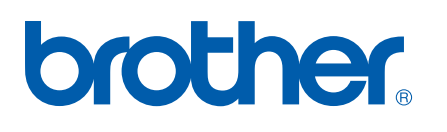

Server di stampa multifunzione Ethernet multiprotocollo su scheda e Server di stampa multifunzione senza fili (IEEE 802.11b/g) Ethernet

# GUIDA DELL'UTENTE IN RETE

# DCP-340CW MFC-640CW MFC-820CW

Leggere attentamente questo manuale prima di utilizzare la macchina in rete. La presente guida può essere stampata o visualizzata dal CD-ROM in qualsiasi momento, pertanto conservare il CD-ROM in un luogo pratico affinché sia possibile fare riferimento ad essa al momento opportuno.

#### Brother Solutions Center

[\(http://solutions.brother.com\)](http://solutions.brother.com) è una risorsa esauriente per tutte le esigenze di stampa. Consente di scaricare le utility e i driver più aggiornati per la macchina, leggere le domande frequenti e i suggerimenti relativi alla risoluzione dei problemi oppure acquisire informazioni su soluzioni di stampa speciali.

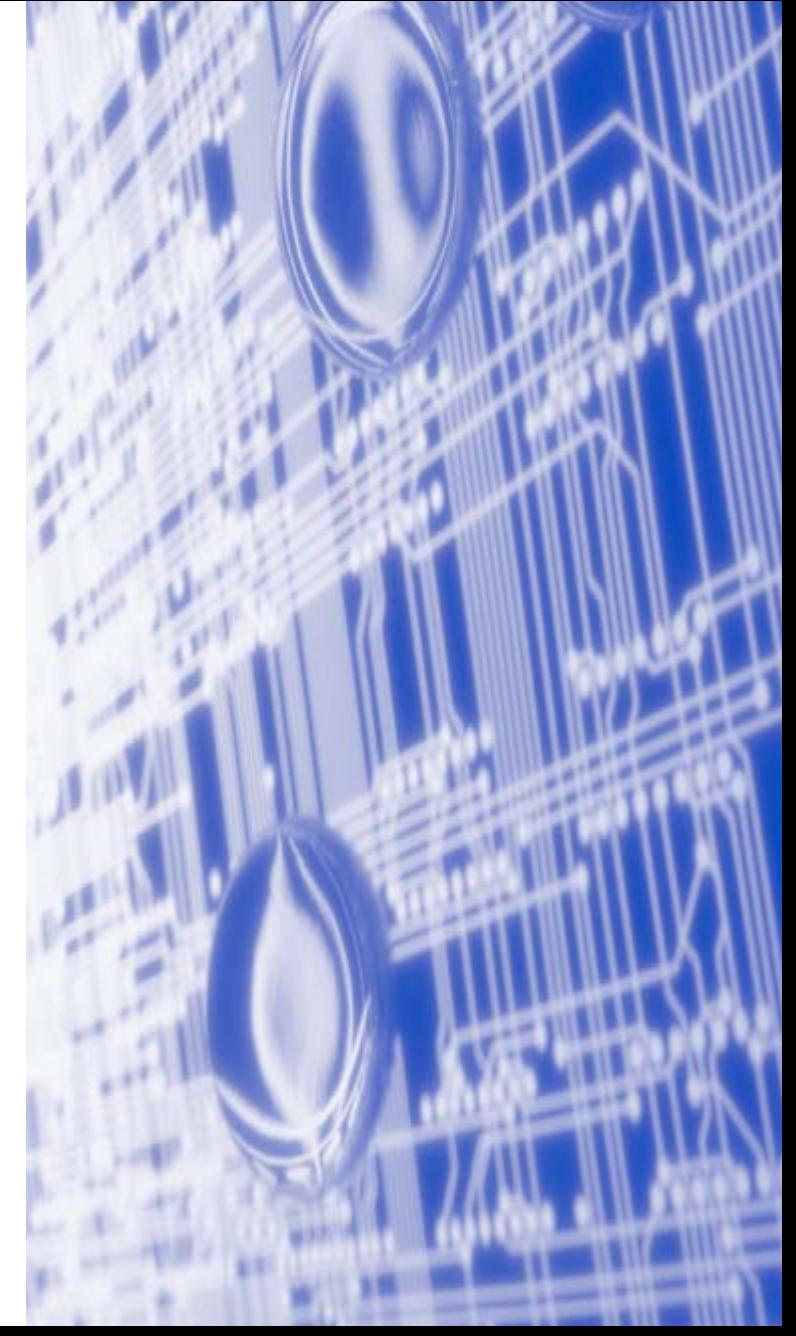

# **Definizioni dei messaggi di avvertenza, attenzione e delle note**

Nella presente Guida dell'utente viene utilizzata la seguente icona.

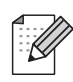

Le note spiegano come intervenire in determinate situazioni che possono presentarsi oppure offrono consigli relativi all'utilizzo delle diverse funzioni.

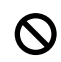

Le icone di impostazione errata segnalano dispositivi e operazioni non compatibili con la stampante.

# **Marchi**

Brother e il logo Brother sono marchi registrati e BRAdmin Professional è un marchio di Brother Industries, Ltd.

UNIX è un marchio registrato di The Open Group.

Apple, Macintosh, Quick Draw e LaserWriter sono marchi registrati di Apple Computer, Inc.

HP, Hewlett-Packard, Jetdirect e PCL sono marchi registrati di Hewlett-Packard Company.

Microsoft e Windows sono marchi registrati di Microsoft Corporation.

BROADCOM, SecureEasySetup e il logo SecureEasySetup sono marchi o marchi registrati di Broadcom Corporation.

Tutti gli altri termini, nomi di marchi e prodotti citati in questa Guida dell'utente sono marchi registrati o marchi delle rispettive società.

# **Avviso di redazione e pubblicazione**

La presente guida è stata redatta e pubblicata sotto la supervisione di Brother Industries Ltd., e tratta descrizioni e specifiche del prodotto più recente.

I contenuti della guida e le specifiche del prodotto sono soggetti a modifiche senza preavviso.

Brother si riserva il diritto di apportare modifiche senza preavviso alle specifiche e ai materiali qui contenuti e non potrà essere ritenuta responsabile di eventuali danni (inclusi quelli indiretti) provocati dall'affidamento riposto nei materiali descritti, inclusi ma non limitati ad errori tipografici o di altro tipo relativi alla pubblicazione.

©2006 Brother Industries Ltd.

**L'utilizzo di questo prodotto è approvato solo nel paese di acquisto. Non utilizzare questo prodotto al di fuori del paese di acquisto poiché potrebbe violare le norme relative all'energia e alla telecomunicazione senza fili di tale paese.** 

**In questo documento Windows® XP rappresenta Windows® XP Professional, Windows® XP Professional x64 Edition e Windows® XP Home Edition. Visitare il Brother Solutions Center [\(http://solutions.brother.com](http://solutions.brother.com)) per ulteriori informazioni sul supporto per Windows® XP Professional x64 Edition.**

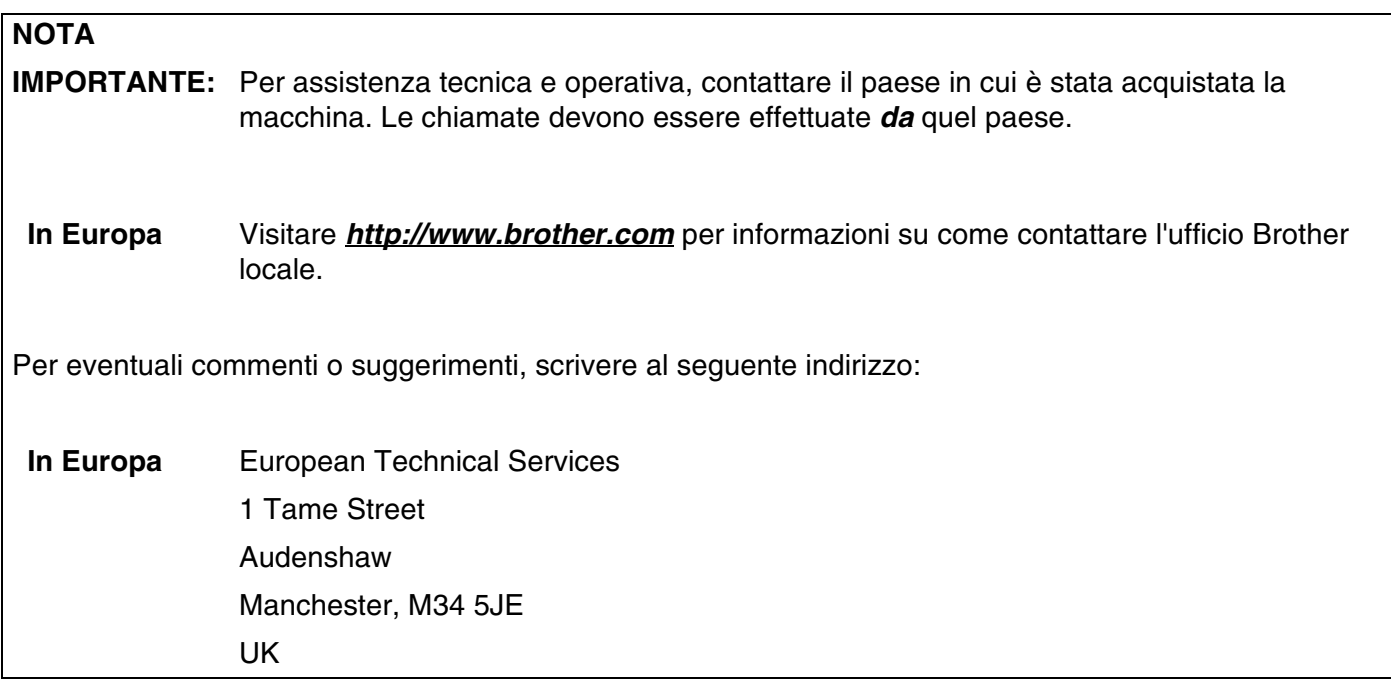

Indirizzi internet

Sito Web globale Brother: *<http://www.brother.com>*

Per domande frequenti, informazioni di supporto al prodotto, aggiornamenti per i driver e utility: *<http://solutions.brother.com>*

# **Sommario**

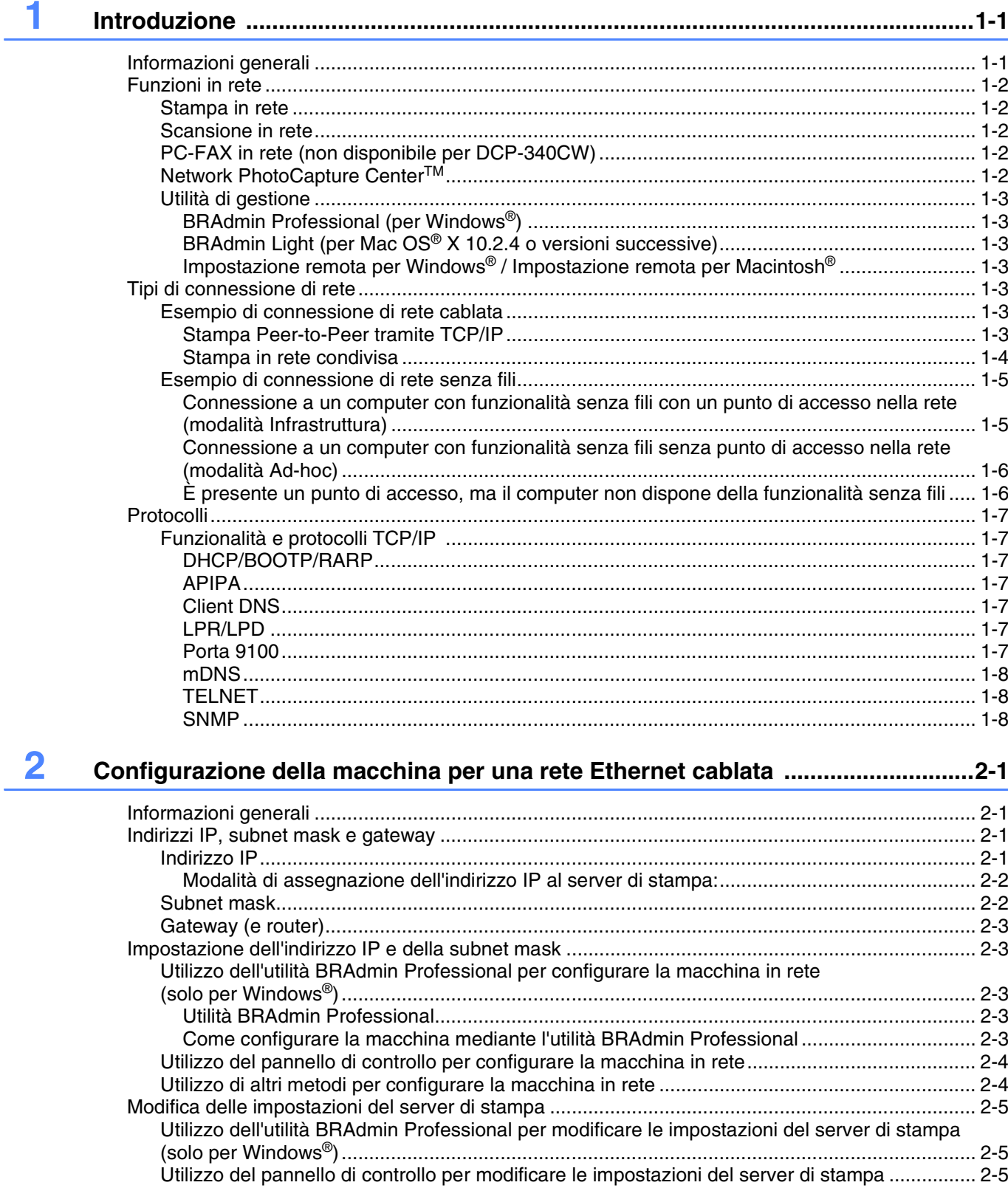

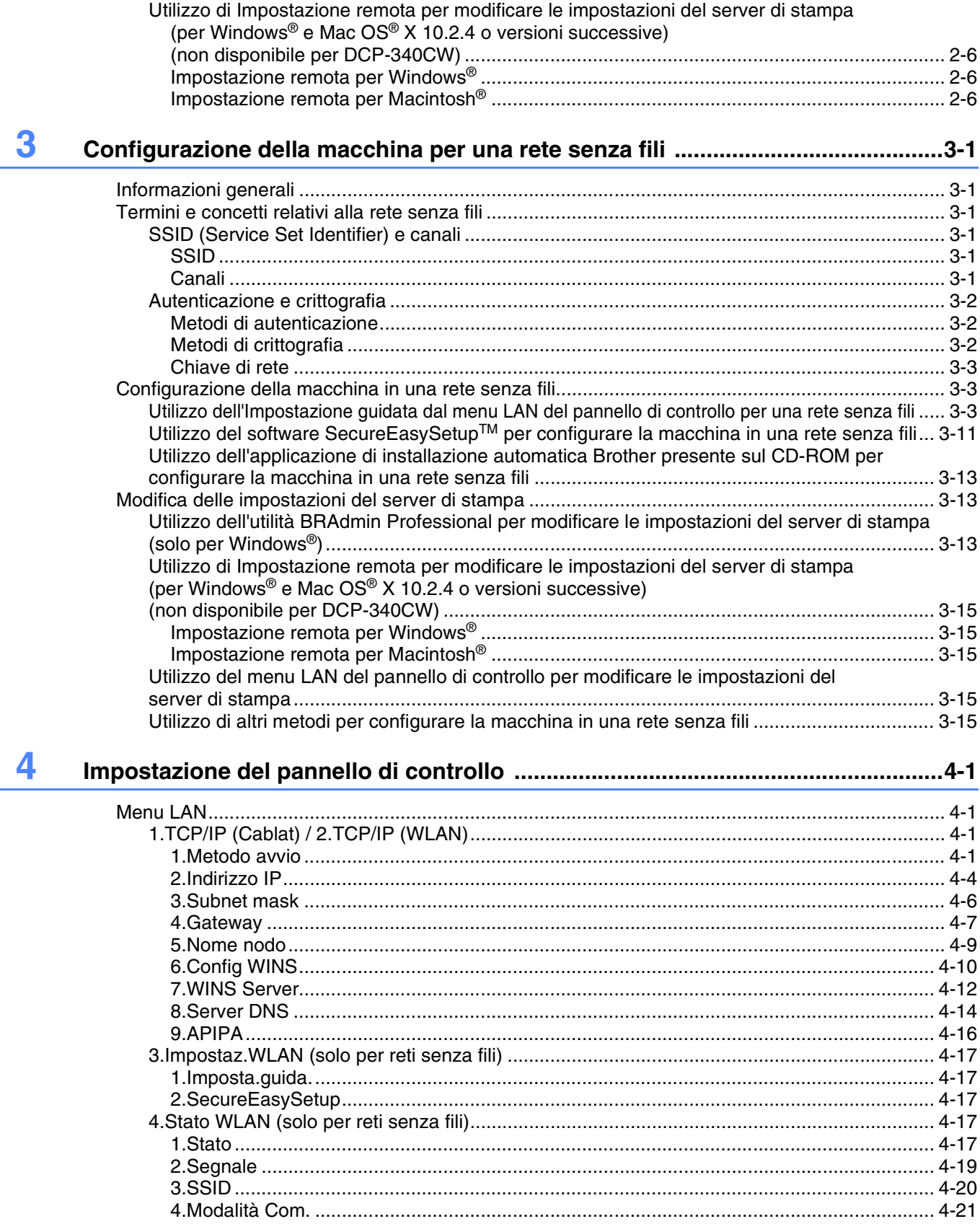

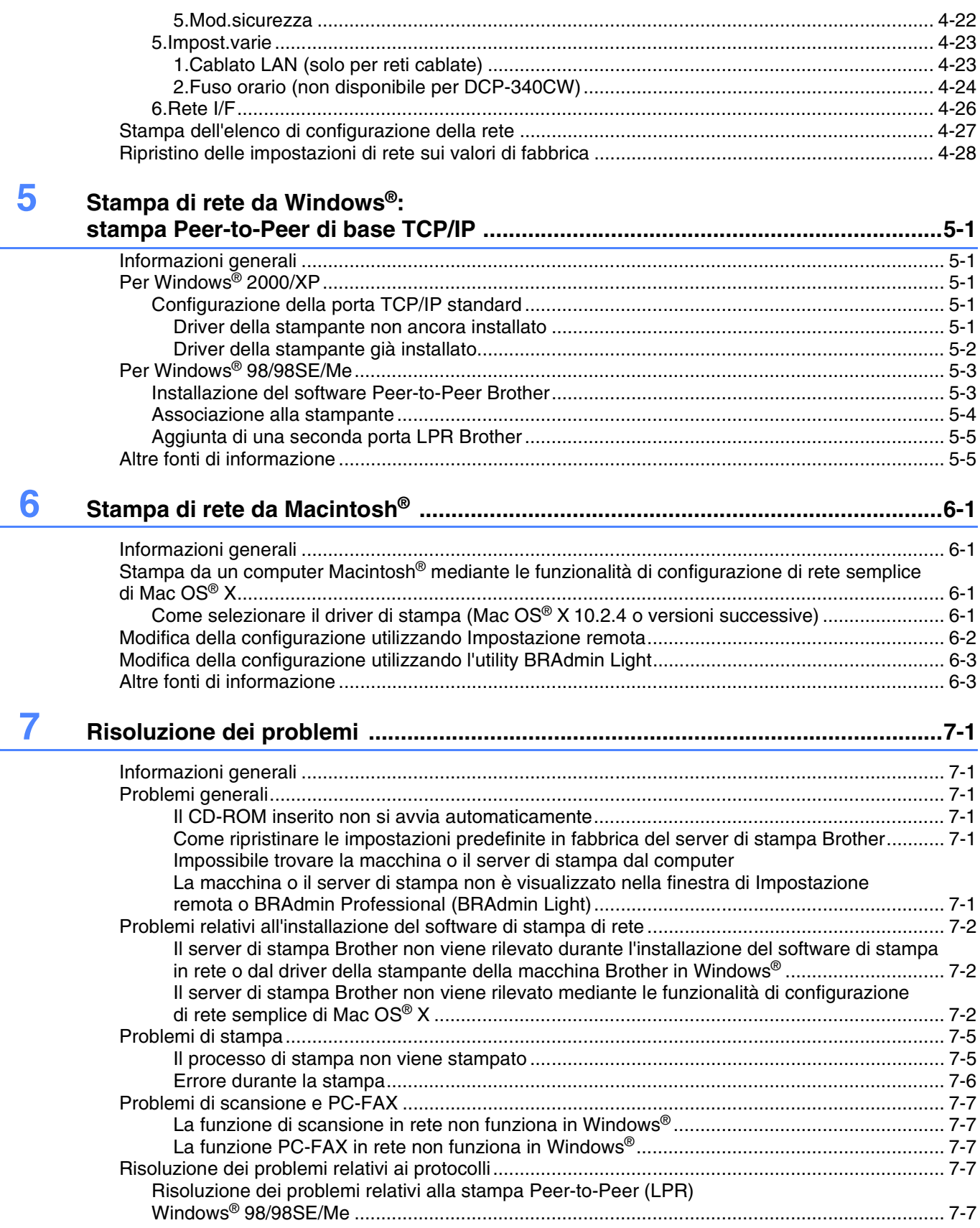

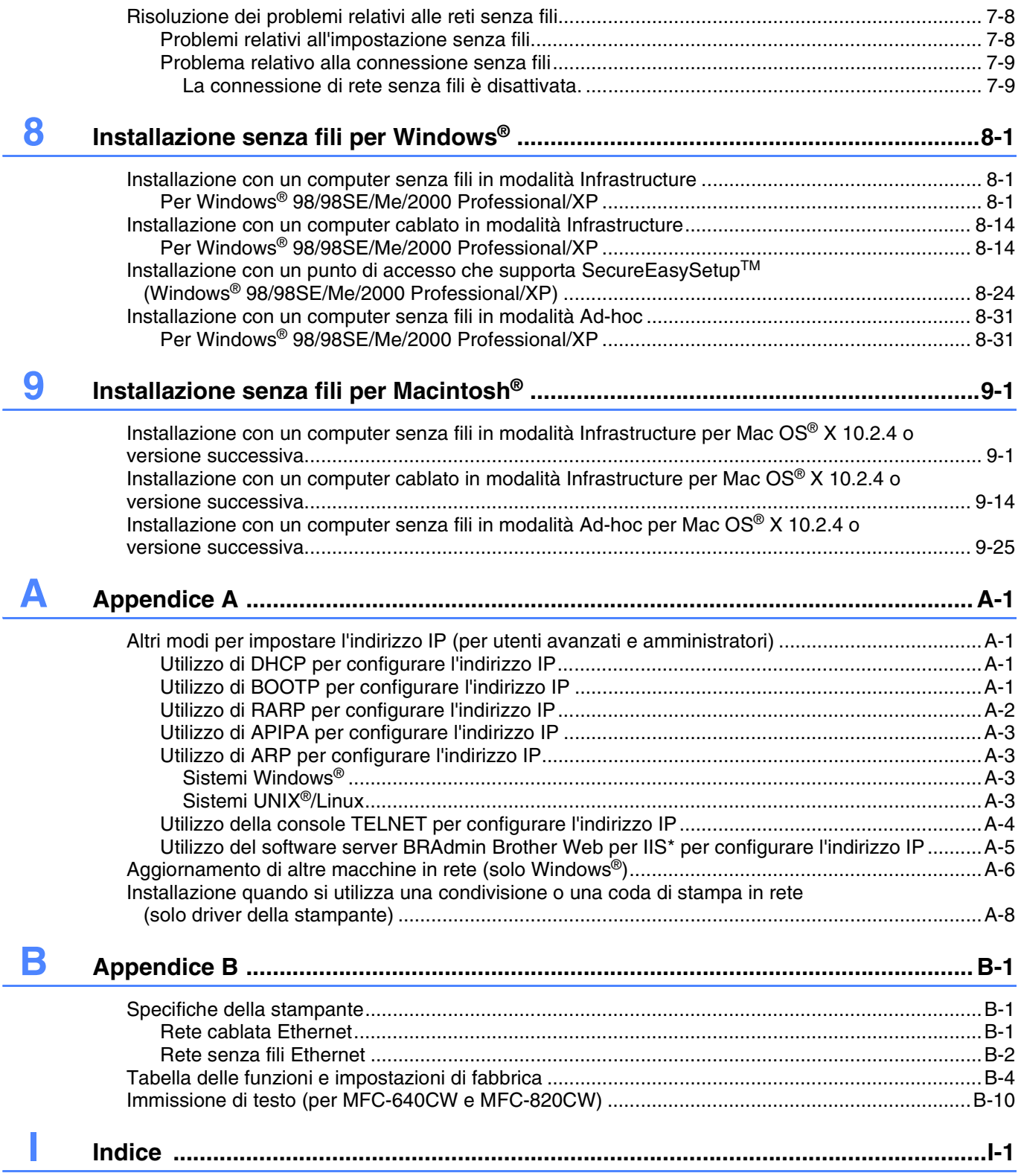

**1 Introduzione**

# <span id="page-7-1"></span><span id="page-7-0"></span>**Informazioni generali**

La macchina Brother può essere condivisa su una rete Ethernet cablata da 10/100 Mb o senza fili IEEE 802.11b/802.11g mediante il server di stampa in rete interno. Il server di stampa supporta varie funzioni e metodi di connessione a seconda del sistema operativo in esecuzione su una rete che supporta TCP/IP. Tali funzioni includono stampa, scansione, invio e ricezione di PC-FAX, PhotoCaptureTM Center, Impostazione remota e Controllo stato. Nel grafico riportato di seguito vengono illustrate le funzioni in rete e le connessioni supportate da ogni sistema operativo.

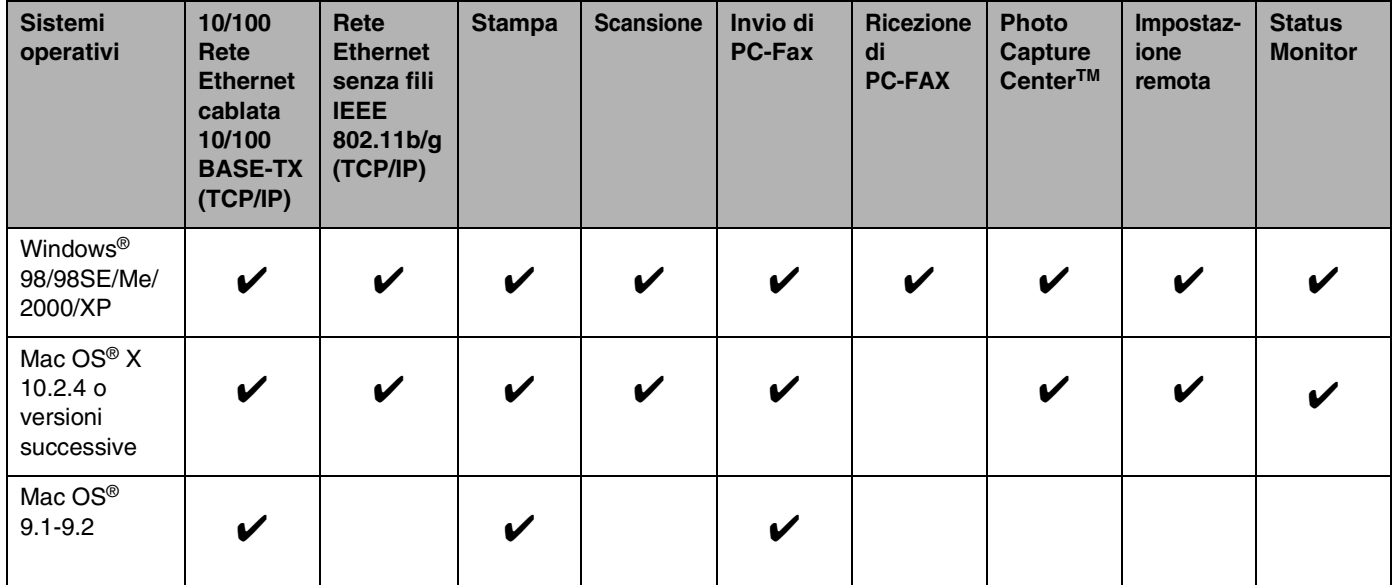

Per utilizzare la macchina Brother in rete, è necessario configurare il server di stampa e impostare i computer che verranno utilizzati.

Per utenti senza fili:

Per ottenere i migliori risultati con la normale stampa dei documenti abituali, posizionare la macchina Brother più vicino possibile al punto di accesso alla rete (router), evitando eventuali ostacoli. Grandi oggetti e pareti collocati fra i due dispositivi, nonché interferenze derivanti da altri dispositivi elettronici potrebbero influire sulla velocità di trasferimento dei documenti.

Alla luce di questi fattori, la connessione senza fili potrebbe non rappresentare la scelta migliore per tutti i tipi di documenti e applicazioni. Se si intende stampare file di grandi dimensioni, quali foto su carta patinata o documenti di molte pagine contenenti testo e grandi grafici, è consigliabile considerare l'utilizzo di una rete Ethernet cablata per un trasferimento più veloce dei dati,oppure USB per una maggiore velocità di produzione.

# <span id="page-8-0"></span>**Funzioni in rete**

I server di stampa Brother DCP-340CW, MFC-640CW e MFC-820CW offrono le seguenti funzioni in rete di base.

# <span id="page-8-1"></span>**Stampa in rete**

Il server di stampa offre servizi per Windows® 98/98SE/Me/2000/XP con supporto per i protocolli TCP/IP e per Macintosh<sup>®</sup> con supporto per TCP/IP (Mac OS<sup>®</sup> 9.1-9.2 / Mac OS<sup>®</sup> X 10.2.4 o versioni successive per una rete cablata e Mac OS® X 10.2.4 o versioni successive per una rete senza fili).

# <span id="page-8-2"></span>**Scansione in rete**

È possibile sottoporre a scansione i documenti dalla rete al computer (Vedere il Capitolo 4 per Windows® e il Capitolo 11 per Macintosh® della Guida software dell'utente sul CD-ROM).

# <span id="page-8-3"></span>**PC-FAX in rete (non disponibile per DCP-340CW)**

È possibile inviare direttamente un file PC come PC-FAX in rete (Vedere il Capitolo 6 per Windows® e il Capitolo 8 per Macintosh® della Guida software dell'utente sul CD-ROM per una descrizione completa). Gli utenti Windows® possono anche usufruire della funzione di ricezione di PC-FAX (vedere il Capitolo 6 della Guida software dell'utente).

# <span id="page-8-4"></span>**Network PhotoCapture CenterTM**

È possibile visualizzare, recuperare e salvare dati da una scheda inserita nella macchina Brother. Per Windows<sup>®</sup>, fare doppio clic sull'icona Network PhotoCapture Center<sup>TM</sup> sul desktop del PC. Il software viene installato automaticamente alla selezione dei collegamenti di rete durante l'installazione del software. Per Macintosh<sup>®</sup>, avviare qualsiasi browser Web in cui sia disponibile FTP e immettere FTP://xxx.xxx.xxx.xxx (dove xxx.xxx.xxx.xxx è l'indirizzo IP della macchina Brother).

# <span id="page-9-0"></span>**Utilità di gestione**

### <span id="page-9-1"></span>**BRAdmin Professional (per Windows®)**

L'utility BRAdmin Professional consente di configurare e gestire con facilità le impostazioni relative al fax e alla rete.

### <span id="page-9-2"></span>**BRAdmin Light (per Mac OS® X 10.2.4 o versioni successive)**

BRAdmin Light è una utility per la visualizzazione dello stato della macchina e per la configurazione delle impostazioni di rete da un computer su cui è eseguito Mac OS® X 10.2.4 o versioni successive. Questa utility può essere scaricata da <http://solutions.brother.com>.

### <span id="page-9-3"></span>**Impostazione remota per Windows® / Impostazione remota per Macintosh®**

Il software Impostazione remota consente di configurare le impostazioni di rete da Windows® o da Macintosh®.

# <span id="page-9-4"></span>**Tipi di connessione di rete**

# <span id="page-9-5"></span>**Esempio di connessione di rete cablata**

#### <span id="page-9-6"></span>**Stampa Peer-to-Peer tramite TCP/IP**

In ambiente Peer-to-Peer, ogni computer invia e riceve i dati direttamente dalla macchina Brother.

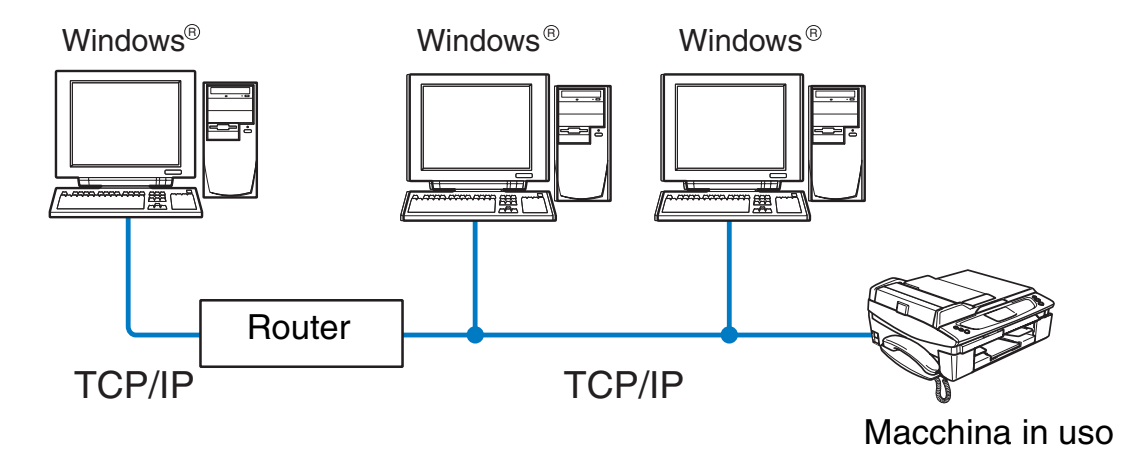

#### Introduzione

- In una rete più piccola di 2 o 3 computer, è consigliabile utilizzare il metodo di stampa Peer-to-Peer poiché è più semplice da configurare rispetto al metodo di stampa in rete condiviso descritto nella pagina seguente. Vedere *[Stampa in rete condivisa](#page-10-0)* a pagina 1-4.
- Ogni computer deve utilizzare il protocollo TCP/IP.
- Sulla macchina Brother è necessario configurare un indirizzo IP appropriato.
- Se si utilizza un router, l'indirizzo del gateway deve essere configurato sui computer e sulla macchina Brother.
- La macchina Brother è anche in grado di comunicare con periferiche Macintosh<sup>®</sup> (sistemi operativi compatibili con TCP/IP).

#### <span id="page-10-0"></span>**Stampa in rete condivisa**

In ambiente di rete condiviso, ogni computer invia e riceve i dati direttamente dalla stampante Brother attraverso un computer controllato centralmente. Questo tipo di computer viene spesso chiamato "server" o "server di stampa" La sua funzione consiste nel controllare tutti i processi di stampa.

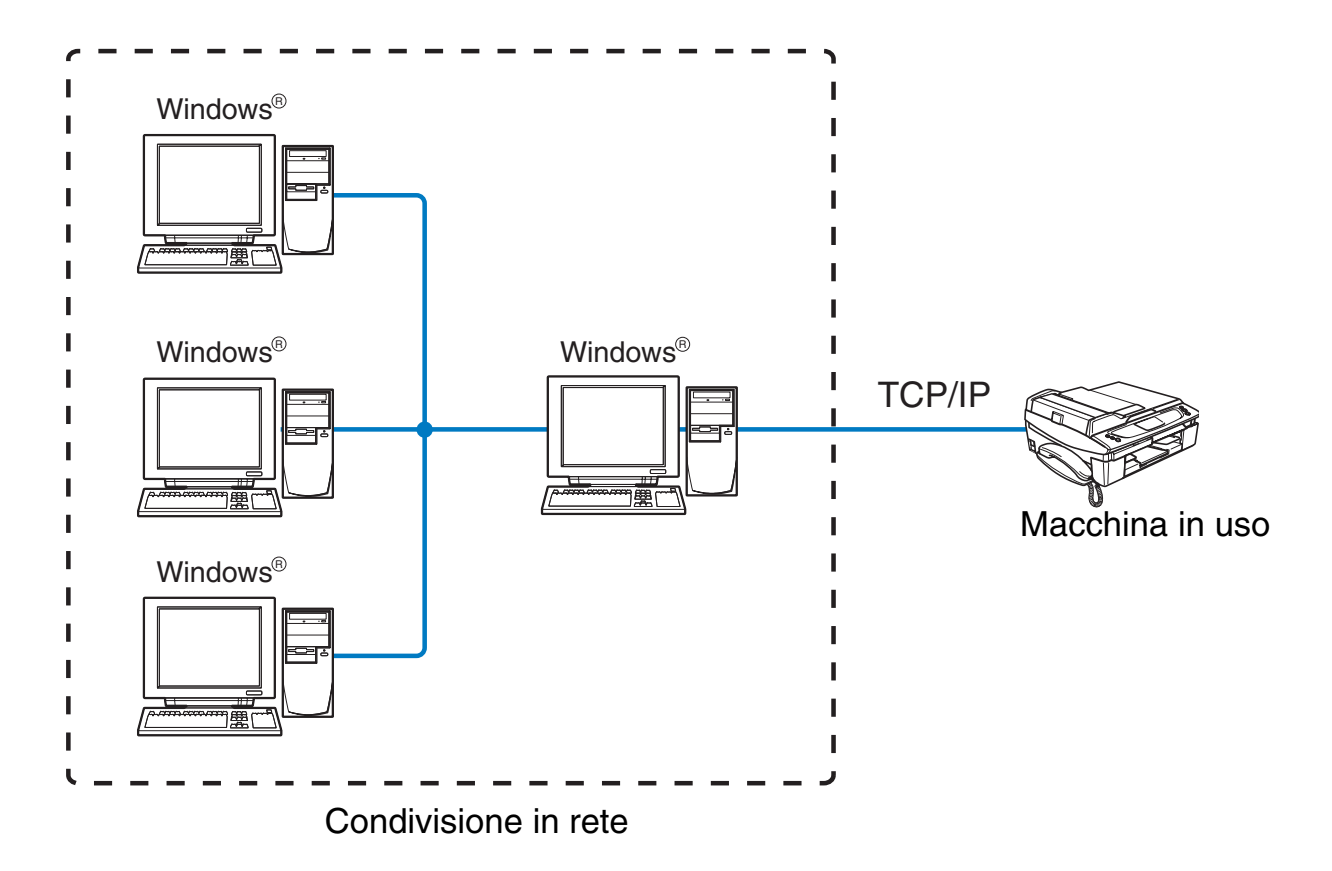

- In una rete di maggiori dimensioni, è consigliabile creare un ambiente di stampa in rete condiviso.
- Sul "server" o sul "server di stampa" è necessario utilizzare il protocollo di stampa TCP/IP.
- Sulla macchina Brother è necessario configurare un indirizzo IP appropriato.

#### Introduzione

- È necessario configurare un indirizzo IP appropriato per la macchina Brother, a meno che la macchina non sia condivisa tramite l'interfaccia parallela o USB al livello del server.
- La macchina Brother è anche in grado di comunicare con periferiche Macintosh<sup>®</sup> (sistemi operativi compatibili con TCP/IP).

# <span id="page-11-0"></span>**Esempio di connessione di rete senza fili**

#### <span id="page-11-2"></span><span id="page-11-1"></span>**Connessione a un computer con funzionalità senza fili con un punto di accesso nella rete (modalità Infrastruttura)**

Questo tipo di rete dispone di un punto di accesso centrale nel cuore della rete. Il punto di accesso può anche fungere da bridge o da gateway per una rete cablata. Quando la macchina senza fili Brother (macchina in uso) fa parte della rete, riceve tutti i processi di stampa tramite un punto di accesso.

Computer cablato collegato al punto di accesso

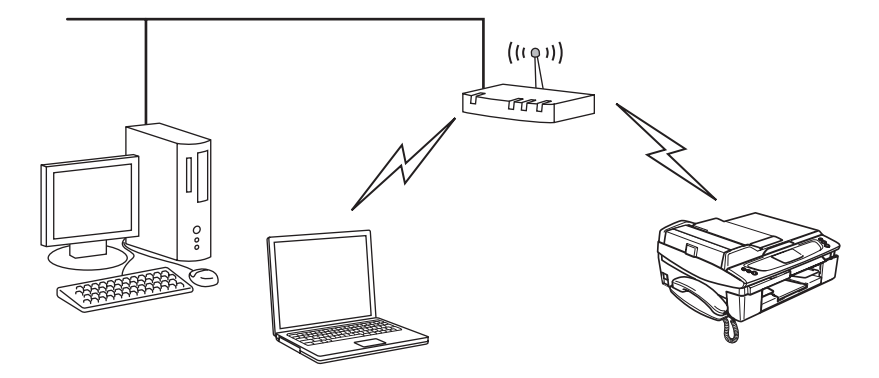

### <span id="page-12-0"></span>**Connessione a un computer con funzionalità senza fili senza punto di accesso nella rete (modalità Ad-hoc)**

Questo tipo di rete non dispone di un punto di accesso centrale. Ogni client senza fili comunica direttamente con gli altri. Quando la macchina senza fili Brother (macchina in uso) fa parte di questa rete, riceve tutti i processi di stampa direttamente dal computer che invia i dati di stampa.

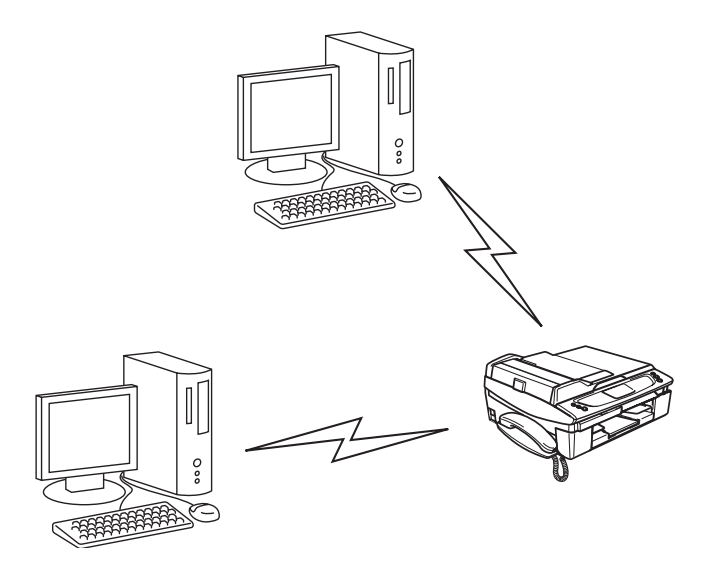

#### <span id="page-12-1"></span>**È presente un punto di accesso, ma il computer non dispone della funzionalità senza fili**

Questo tipo di rete dispone di un punto di accesso centrale nel cuore della rete. Il punto di accesso è collegato a un computer non dotato della funzionalità senza fili con il cavo Ethenet. Quando la macchina senza fili Brother (macchina in uso) fa parte della rete, riceve tutti i processi di stampa tramite un punto di accesso.

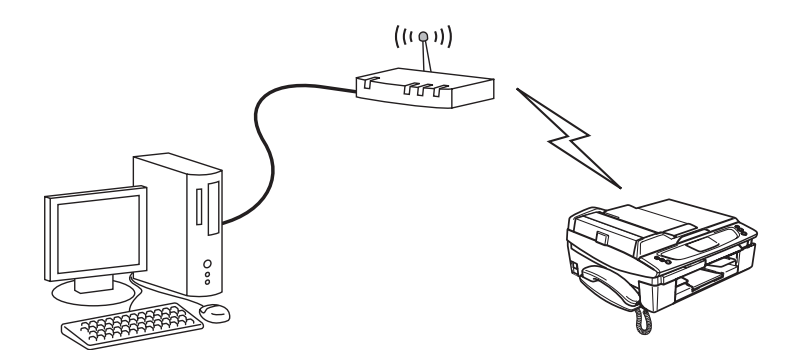

# <span id="page-13-0"></span>**Protocolli**

# <span id="page-13-1"></span>**Funzionalità e protocolli TCP/IP**

I protocolli sono insiemi standard di regole per la trasmissione dei dati in rete. I protocolli consentono agli utenti di accedere alle risorse connesse in rete.

Il server di stampa di questo prodotto Brother supporta i protocolli TCP/IP (Transmission Control Protocol/Internet Protocol).

TCP/IP è il gruppo di protocolli utilizzato con maggiore frequenza per comunicazioni quali Internet e E-mail. Questo protocollo può essere utilizzato in quasi tutti i sistemi operativi quali Windows®, Macintosh® e Linux.

Su questo prodotto Brother sono disponibili i seguenti protocolli TCP/IP.

### <span id="page-13-2"></span>**DHCP/BOOTP/RARP**

Utilizzando i protocolli DHCP/BOOTP/RARP, è possibile configurare automaticamente l'indirizzo IP.

# **Nota**

Per utilizzare i protocolli DHCP/BOOTP/RARP, contattare l'amministratore di rete.

### <span id="page-13-3"></span>**APIPA**

Se non si assegna un indirizzo IP manualmente (utilizzando il software BRAdmin) o automaticamente (utilizzando un server DHCP/BOOTP/RARP), il protocollo APIPA (Automatic Private IP Addressing) assegnerà automaticamente un indirizzo IP nell'intervallo compreso tra 169.254.1.0 e 169.254.254.255.

### <span id="page-13-4"></span>**Client DNS**

Il server di stampa Brother supporta la funzione del client DNS (Domain Name Service). Questa funzione consente al server di stampa di comunicare con altre periferiche mediante il relativo nome DNS.

### <span id="page-13-5"></span>**LPR/LPD**

Protocolli di stampa comunemente utilizzati su una rete TCP/IP.

#### <span id="page-13-6"></span>**Porta 9100**

Altro protocollo di stampa comunemente utilizzato su una rete TCP/IP.

#### <span id="page-14-0"></span>**mDNS**

mDNS consente la configurazione automatica del server di stampa Brother per l'utilizzo in un sistema Mac OS® X con configurazione di rete semplice. (Mac OS® X 10.2.4 o versioni successive).

### <span id="page-14-1"></span>**TELNET**

Il server di stampa Brother supporta il server TELNET per la configurazione della riga di comando.

#### <span id="page-14-2"></span>**SNMP**

Il protocollo SNMP (Protocollo di gestione in rete semplice) viene utilizzato per gestire periferiche di rete quali computer, router e macchine Brother di rete.

# <span id="page-15-0"></span>**2 Configurazione della macchina per una rete Ethernet cablata**

# <span id="page-15-1"></span>**Informazioni generali**

Prima di utilizzare la macchina Brother in un ambiente di rete, è necessario configurare le impostazioni TCP/IP. In questo capitolo sono illustrate le operazioni di base necessarie per stampare in rete mediante il protocollo TCP/IP.

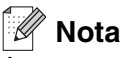

È possibile configurare le impostazioni TCP/IP della macchina utilizzando il pannello di controllo presente sulla parte anteriore della stessa. Per ulteriori informazioni, vedere *[Impostazione del pannello di controllo](#page-36-4)* a [pagina 4-1.](#page-36-4)

È consigliabile utilizzare l'applicazione di installazione automatica fornita sul CD-ROM in dotazione con la macchina. Questa applicazione consente di collegare con facilità la macchina alla rete e di installare il software di rete e il driver della stampante necessari per completare la configurazione di rete. L'utente sarà assistito da istruzioni su schermo finché non avrà imparato a utilizzare la macchina Brother in rete. Seguire le istruzioni nella Guida di installazione rapida fornita.

Per configurare la macchina senza utilizzare l'applicazione di installazione automatica, leggere questo capitolo in cui sono illustrate le modalità di configurazione delle impostazioni TCP/IP. In seguito, nel *[Capitolo](#page-65-5)  [5](#page-65-5)* (per Windows®) e nel *[Capitolo 6](#page-70-4)* (per Macintosh®) viene descritto come installare il software di rete e il driver della stampante nel sistema operativo in esecuzione sul computer.

# <span id="page-15-4"></span><span id="page-15-2"></span>**Indirizzi IP, subnet mask e gateway**

Per utilizzare la macchina in un ambiente TCP/IP di rete, è necessario configurare l'indirizzo IP e la subnet mask. L'indirizzo IP assegnato al server di stampa deve trovarsi sulla stessa rete logica dei computer host. In caso contrario, è necessario configurare correttamente l'indirizzo della subnet mask e del gateway.

# <span id="page-15-3"></span>**Indirizzo IP**

Un indirizzo IP è una serie di numeri che identifica ogni periferica collegata ad una rete. Un indirizzo IP è composto da quattro numeri separati da punti. Ogni numero è compreso tra 0 e 255.

Esempio: in una rete di piccole dimensioni, in genere si modificano i numeri finali.

192.168.1.1, 192.168.1.2, 192.168.1.3

Configurazione della macchina per una rete Ethernet cablata

#### <span id="page-16-0"></span>**Modalità di assegnazione dell'indirizzo IP al server di stampa:**

Se all'interno della rete (in genere una rete UNIX®/Linux o Windows® 2000/XP) è presente un server DHCP/BOOTP/RARP, il server di stampa otterrà automaticamente l'indirizzo IP dal server DHCP.

 $\overline{\mathscr{U}}$ **Nota**

Su reti più piccole, il server DHCP può essere il router.

Per ulteriori informazioni su DHCP, BOOTP e RARP, vedere *[Utilizzo di DHCP per configurare l'indirizzo IP](#page-157-4)* a [pagina A-1](#page-157-4), *[Utilizzo di BOOTP per configurare l'indirizzo IP](#page-157-5)* a pagina A-1 and *[Utilizzo di RARP per configurare](#page-158-1)  l'indirizzo IP* [a pagina A-2](#page-158-1).

Se non è disponibile un server DHCP/BOOTP/RARP, il protocollo APIPA (Automatic Private IP Addressing) assegnerà automaticamente un indirizzo IP nell'intervallo compreso tra 169.254.1.0 e 169.254.254.255. Per ulteriori informazioni sul protocollo APIPA, vedere *[Utilizzo di APIPA per configurare l'indirizzo IP](#page-159-4)* a pagina [A-3.](#page-159-4)

Se il protocollo APIPA è disattivato, l'indirizzo IP predefinito di un server di stampa Brother è 192.0.0.192. Tuttavia, è possibile modificare facilmente questo numero dell'indirizzo IP per farlo coincidere con i dettagli dell'indirizzo IP della rete. Per informazioni su come modificare l'indirizzo IP, vedere *[Impostazione](#page-17-1)  [dell'indirizzo IP e della subnet mask](#page-17-1)* a pagina 2-3.

### <span id="page-16-1"></span>**Subnet mask**

Le subnet mask limitano la comunicazione in rete.

Esempio: il PC1 può comunicare con il PC2

Indirizzo IP del PC1: 192.168.1.2 Subnet Mask: 255.255.255.0 Indirizzo IP del PC2: 192.168.1.3 Subnet Mask: 255.255.255.0

# **Nota**

0 denota che non vi sono limiti alla comunicazione in questa parte dell'indirizzo.

Nell'esempio precedente, è possibile comunicare con qualsiasi dispositivo il cui indirizzo IP inizia con 192.168.1.X

# <span id="page-17-0"></span>**Gateway (e router)**

Un gateway è un punto della rete che funge da ingresso a un'altra rete e invia i dati trasmessi attraverso la rete a una destinazione esatta. Il router sa dove inviare i dati che arrivano al gateway. Se una destinazione si trova su una rete esterna, il router trasmette i dati alla rete esterna. Se la rete comunica con altre reti, può essere necessario configurare l'indirizzo IP del gateway. Se non si conosce l'indirizzo IP del gateway, contattare l'amministratore di rete.

# <span id="page-17-1"></span>**Impostazione dell'indirizzo IP e della subnet mask**

### <span id="page-17-2"></span>**Utilizzo dell'utilità BRAdmin Professional per configurare la macchina in rete (solo per Windows®)**

#### <span id="page-17-3"></span>**Utilità BRAdmin Professional**

L'utilità BRAdmin Professional è progettata per permettere la gestione delle macchine Brother collegate in rete in un ambiente TCP/IP.

#### <span id="page-17-4"></span>**Come configurare la macchina mediante l'utilità BRAdmin Professional**

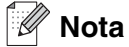

- Utilizzare la versione dell'utility BRAdmin Professional fornita sul CD-ROM in dotazione con il prodotto Brother. È anche possibile scaricare la versione più recente dell'utility BRAdmin Professional di Brother dal sito <http://solutions.brother.com>. Questa utility è disponibile solo per utenti Windows®.
- Se si utilizza un software firewall personale (p.es. il Firewall Connessione Internet disponibile in Windows® XP), disabilitarlo. Una volta verificata la possibilità di eseguire la stampa, riavviare il software firewall personale.
- Nome nodo: il nome del nodo viene visualizzato nella finestra BRAdmin Professional corrente. Il nome nodo predefinito è "BRN xxxxxx" ("xxxxxx" rappresenta le ultime sei cifre dell'indirizzo Ethernet.).
- *1* Avviare l'utility BRAdmin Professional (da Windows® 98/98SE/Me/2000/XP) scegliendo **Programmi** / **Brother Administrator Utilities** / **Brother BRAdmin Professional Utilities** / **BRAdmin Professional**.
- *2* Selezionare **TCP/IP** nel riquadro sinistro della finestra principale di BRAdmin.
- *3* Selezionare **Cerca periferiche attive** dal menu **Periferiche**. BRAdmin Professional cercherà automaticamente nuove periferiche.

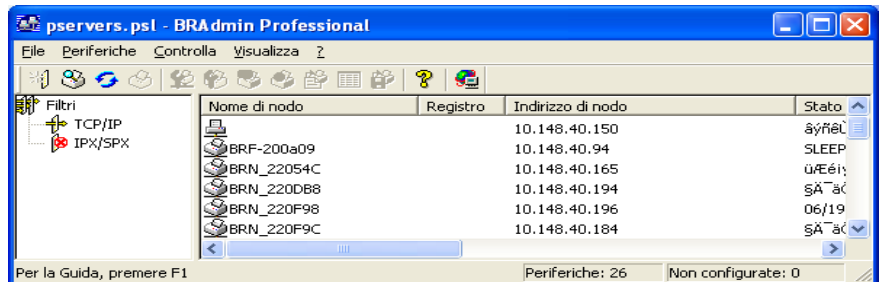

# **Nota**

- Se il server di stampa è impostato sui valori di fabbrica predefiniti e non si utilizza un server DHCP/BOOTP/RARP, la periferica apparirà come periferica APIPA nella schermata dell'utility BRAdmin Professional.
- È possibile reperire il nome del nodo e l'indirizzo Ethernet (in precedenza **Indirizzo di nodo**) stampando l'elenco di configurazione di rete. Vedere *[Stampa dell'elenco di configurazione della rete](#page-62-1)* [a pagina 4-27](#page-62-1) per informazioni su come stampare l'elenco di configurazione di rete sul server di stampa.
- *4* Fare doppio clic sulla periferica non configurata.
- *5* Inserire l'**indirizzo IP**, la **subnet mask** e il **gateway** (se necessario) del server di stampa.
- *6* Fare clic su **OK**.
- *7* Con l'indirizzo IP programmato correttamente, il server di stampa Brother verrà visualizzato nell'elenco delle periferiche.

# <span id="page-18-0"></span>**Utilizzo del pannello di controllo per configurare la macchina in rete**

È possibile configurare la macchina per una rete utilizzando il menu LAN del pannello di controllo. [Vedere](#page-36-4)  *[Impostazione del pannello di controllo](#page-36-4)* a pagina 4-1.

# <span id="page-18-1"></span>**Utilizzo di altri metodi per configurare la macchina in rete**

È possibile configurare la macchina per una rete utilizzando altri metodi. Vedere *[Altri modi per impostare](#page-157-6)  [l'indirizzo IP \(per utenti avanzati e amministratori\)](#page-157-6)* a pagina A-1.

# <span id="page-19-0"></span>**Modifica delle impostazioni del server di stampa**

<span id="page-19-1"></span>**Utilizzo dell'utilità BRAdmin Professional per modificare le impostazioni del server di stampa (solo per Windows®)**

- *1* Avviare l'utility BRAdmin Professional (da Windows® 98/98SE/Me/2000/XP) facendo clic su **Programmi** / **Brother Administrator Utilities** / **Brother BRAdmin Professional Utilities** / **BRAdmin Professional**.
- *2* Selezionare **TCP/IP** nel riquadro sinistro della finestra principale di BRAdmin.
- *3* Selezionare il server di stampa che si desidera configurare nel riquadro destro della finestra principale di BRAdmin.
- *4* Selezionare **Configura server di stampa** dal menu **Controlla**.
- *5* Immettere la password se ne è stata impostata una.

**Nota**

Per impostazione predefinita non è richiesta alcuna password per modificare le impostazioni del server di stampa. È possibile impostare una password per modificare le impostazioni del server di stampa. Fare doppio clic sulla periferica per cui si desidera impostare una password. Fare clic sulla scheda **Controlla**, quindi su **Cambia password**. Immettere la nuova password.

*6* È ora possibile modificare le impostazioni del server di stampa.

# <span id="page-19-2"></span>**Utilizzo del pannello di controllo per modificare le impostazioni del server di stampa**

È possibile configurare e modificare le impostazioni del server di stampa utilizzando il menu LAN del pannello di controllo. Vedere *[Impostazione del pannello di controllo](#page-36-4)* a pagina 4-1.

# <span id="page-20-0"></span>**Utilizzo di Impostazione remota per modificare le impostazioni del server di stampa (per Windows® e Mac OS® X 10.2.4 o versioni successive) (non disponibile per DCP-340CW)**

#### <span id="page-20-1"></span>**Impostazione remota per Windows®**

L'applicazione Impostazione remota consente di configurare le impostazioni di rete da un'applicazione Windows®. Quando si accede a questa applicazione, le impostazioni della macchina vengono scaricate automaticamente sul PC e visualizzate sullo schermo del PC. Modificando le impostazioni, è possibile caricarle direttamente nella macchina.

- *1* Fare clic sul pulsante **Programmi**, **Brother**, **MFL-Pro Suite MFC-XXXX**, **Impostazione remota**, quindi **MFC-XXXX LAN** (dove XXXX è il nome del modello).
- *2* Fare clic su **TCP/IP (Cablat)** o **Impost.varie**.
- *3* È ora possibile modificare le impostazioni del server di stampa.

#### <span id="page-20-2"></span>**Impostazione remota per Macintosh®**

L'applicazione per l'impostazione remota dell'apparecchio consente di configurare molte impostazioni MFC da un'applicazione Macintosh®. Quando si accede a questa applicazione, le impostazioni della macchina vengono scaricate automaticamente sul Macintosh® e visualizzate sullo schermo del Macintosh®. Modificando le impostazioni, è possibile caricarle direttamente nella macchina.

- *1* Fare doppio clic sull'icona **Macintosh HD** sul desktop, quindi scegliere **Libreria**, **Printers**, **Brother**, quindi **Utilities**.
- *2* Fare doppio clic sull'icona **Impostazione remota**.
- *3* Fare clic su **TCP/IP (Cablat)** o **Impost.varie**.
- *4* È ora possibile modificare le impostazioni del server di stampa.

# <span id="page-21-0"></span>**3 Configurazione della macchina per una rete senza fili**

# <span id="page-21-1"></span>**Informazioni generali**

Per connettere la macchina alla rete senza fili, è necessario seguire la procedura illustrata nella Guida di installazione rapida. È consigliabile utilizzare l'installazione guidata dal menu LAN del pannello di controllo della macchina e l'applicazione per l'installazione contenuta nel CD-ROM fornito con la macchina. Utilizzando questo metodo, è possibile connettere con facilità la macchina alla rete senza fili e installare il software di rete e il driver della stampante. Seguire le istruzioni nella Guida di installazione rapida fornita.

Leggere il presente capitolo per ulteriori dettagli sulla configurazione delle impostazioni della rete senza fili Per informazioni sulle impostazioni TCP/IP, vedere *[Indirizzi IP, subnet mask e gateway](#page-15-4)* a pagina 2-1. Inoltre, nel *[Capitolo 5](#page-65-5)* (per Windows®) e nel *[Capitolo 6](#page-70-4)* (per Macintosh®) viene descritto come installare il software e i driver di rete nel sistema operativo in esecuzione sul computer.

# <span id="page-21-2"></span>**Termini e concetti relativi alla rete senza fili**

Quando si configura la macchina per una rete senza fili, è necessario assicurarsi che tale macchina sia configurata in modo che le impostazioni corrispondano a quelle della rete senza fili esistente. Questa sezione fornisce alcuni dei termini e dei concetti principali di queste impostazioni, che potrebbero essere utili per configurare la macchina per una rete senza fili.

# <span id="page-21-3"></span>**SSID (Service Set Identifier) e canali**

È necessario configurare il SSID e un canale per specificare la rete senza fili a cui si desidera connettersi.

### <span id="page-21-4"></span>**SSID**

Ogni rete senza fili dispone di un nome di rete unico, tecnicamente definito SSID o ESSID (Extended Service Set Identifier). Il SSID è un valore a 32 byte o inferiore assegnato al punto di accesso. Le periferiche di rete senza fili da associare alla rete senza fili devono corrispondere al punto di accesso. Il punto di accesso e le periferiche di rete senza fili inviano regolarmente pacchetti senza fili (beacon) contenenti le informazioni SSID. Quando la periferica di rete senza fili riceve un beacon, è possibile identificare la rete senza fili sufficientemente vicina affinché le onde radio raggiungano la periferica.

### <span id="page-21-5"></span>**Canali**

Le reti senza fili utilizzano canali. Ogni canale senza fili si trova su una frequenza diversa. Quando si configura la periferica Brother per il funzionamento in una rete senza fili, è necessario impostarla sul canale utilizzato nella rete senza fili a cui ci si sta connettendo. Sono disponibili fino a 14 canali diversi che è possibile utilizzare in una rete senza fili. Tuttavia, in molti Paesi il numero dei canali disponibili è limitato. Per ulteriori informazioni, vedere *[Specifiche della stampante](#page-165-3)* a pagina B-1.

## <span id="page-22-0"></span>**Autenticazione e crittografia**

La maggior parte delle reti senza fili utilizza una sorta di impostazioni di protezione. Queste impostazioni di protezione definiscono l'autenticazione (il modo in cui la periferica si identifica alla rete) e la crittografia (il modo in cui i dati vengono crittografati al momento dell'invio sulla rete). Se non si specificano correttamente queste opzioni quando si configura la periferica senza fili Brother, la connessione alla rete senza fili non sarà possibile. Occorre pertanto prestare attenzione quando si configurano queste opzioni. Per conoscere i metodi di autenticazione e di crittografia supportati dalla periferica senza fili Brother in uso, fare riferimento alle informazioni riportate di seguito.

#### <span id="page-22-1"></span>**Metodi di autenticazione**

La macchina Brother supporta i seguenti metodi:

■ Sistema aperto

Le periferiche senza fili sono autorizzate ad accedere alla rete senza alcuna autenticazione.

■ Chiave condivisa

Un tasto segreto predeterminato è condiviso da tutte le periferiche che accederanno alla rete senza fili. La macchina Brother utilizza le WEP key come tasto predeterminato.

■ WPA-PSK

Abilita una chiave WPA PSK (Wi-Fi Protected Access Pre-shared key), la quale consente alla macchina senza fili Brother l'associazione ai punti di accesso mediante la crittografia TKIP (WPA-Personale). (Vedere *[Connessione a un computer con funzionalità senza fili con un punto di accesso nella rete](#page-11-2)  [\(modalità Infrastruttura\)](#page-11-2)* a pagina 1-5.)

#### <span id="page-22-2"></span>**Metodi di crittografia**

La crittografia consente di proteggere i dati inviati nella rete senza fili. La macchina Brother supporta i seguenti metodi di crittografia:

■ Nessuno

Non viene utilizzato alcun metodo di crittografia.

■ WFP

Utilizzando il metodo WEP (Wired Equivalent Privacy), i dati vengono trasmessi e ricevuti con una chiave di protezione.

■ TKIP

Il metodo TKIP (Temporal Key Integrity Protocol) fornisce una chiave per pacchetto che unisce il controllo dell'integrità dei messaggi al meccanismo di riassegnazione delle chiavi (re-keying).

■ Se sono state configurate in precedenza le impostazioni senza fili della macchina, occorre ripristinare le impostazioni di rete (LAN) prima di poter configurare nuovamente le impostazioni senza fili. [\(Vedere](#page-63-1)  *[Ripristino delle impostazioni di rete sui valori di fabbrica](#page-63-1)* a pagina 4-28)

### <span id="page-23-0"></span>**Chiave di rete**

Esistono alcune regole per ciascun metodo di protezione:

- Sistema aperto/Tasto condiviso con WEP Questa chiave è un valore a 64 o 128 bit che deve essere immesso in formato ASCII o ESADECIMALE.
	- 64 (40) bit ASCII: utilizza 5 caratteri di testo. p.es. "WLLAN" (con distinzione tra maiuscole e minuscole). • 64 (40) bit esadecimale: utilizza 10 cifre di dati esadecimali. p.es.: "71f2234aba" • 128 (104) bit ASCII: utilizza 13 caratteri di testo. p.es. "Wirelesscomms" (con distinzione tra maiuscole e minuscole) • 128 (104) bit esadecimale: utilizza 26 cifre di dati esadecimali p.es. "71f2234ab56cd709e5412aa2ba"

■ WPA-PSK e TKIP

Utilizza una chiave precondivisa (PSK) di lunghezza compresa tra 7 e 64 caratteri.

# <span id="page-23-1"></span>**Configurazione della macchina in una rete senza fili**

Sono disponibili tre metodi per configurare la macchina di rete senza fili: mediante il pannello di controllo della macchina (consigliato), mediante il software SecureEasySetupTM e mediante l'applicazione di installazione automatica contenuta nel CD-ROM.

# <span id="page-23-2"></span>**Utilizzo dell'Impostazione guidata dal menu LAN del pannello di controllo per una rete senza fili**

È possibile configurare il server di stampa utilizzando la funzione **Imposta.guida.**. Questa funzione si trova nel menu **LAN** del pannello di controllo della macchina. Per ulteriori informazioni, vedere i passaggi che seguono.

- Prima di iniziare, verificare che il punto di accesso (router) o il computer siano accesi.
- Verificare che la Rete I/F sia impostata su WLAN. (Vedere 6. Rete I/F [a pagina 4-26](#page-61-1))
- Se si desidera collegare la macchina al computer in modalità Ad-hoc, è consigliabile preparare la rete senza fili con il computer prima di iniziare la procedura guidata senza fili.

#### **(Per DCP-340CW)**

- *1* Premere **Menu**.
- 2 Premere **▲ o ▼** per selezionare 3.LAN. Premere **Set**.
- **3** Premere ▲ o ▼ per selezionare 3. Impostaz.WLAN. Premere **Set**.

Configurazione della macchina per una rete senza fili

**4** Premere **A** o ▼ per selezionare 1. Imposta.guida.. Premere **Set**.

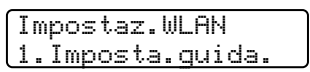

*5* La macchina cercherà un nome di rete senza fili (SSID) attorno alla macchina.

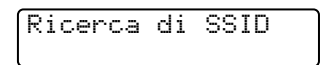

*6* Dopo alcuni secondi, è possibile selezionare il SSID dall'elenco utilizzando ▲ o ▼. Premere **Set** per selezionare il SSID.

Se il SSID è visualizzato ed è stato selezionato, andare al passaggio 11. Se si desidera aggiungere un nuovo SSID, andare al passaggio 7.

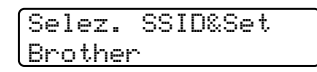

*7* Selezionare <Nuovo SSID> utilizzando ▲ o ▼.

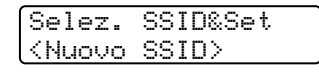

Premere **Set**.

*8* Immettere un nuovo SSID utilizzando ▲ o ▼. È possibile utilizzare il tasto **Ingrand/Riduzione** oppure il tasto **N. di copie** per scorrere verso sinistra o verso destra.

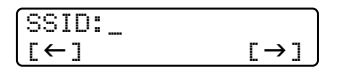

Premere **Set**.

**9** Utilizzando **A** o v, selezionare Infrastructure quando indicato.

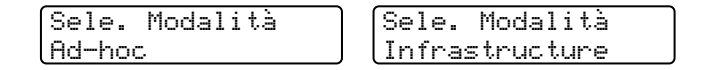

Premere **Set**.

Se si seleziona Ad-hoc, andare al passaggio 11.

*10* Selezionare il metodo di autenticazione utilizzando ▲ o ▼, quindi premere **Set**. Se si seleziona Sistema aperto, andare al passaggio 11. Se si seleziona Tasto condiviso, andare al passaggio 12. Se si seleziona WPA-PSK, andare al passaggio 13.

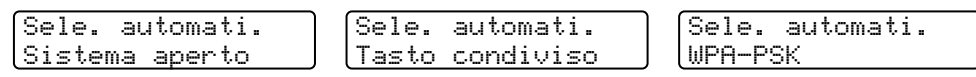

*11* Selezionare il tipo di crittografia, Nessuno o WEP utilizzando ▲ or ▼, quindi premere **Set**. Se si seleziona Nessuno, andare al passaggio 17. Se si seleziona WEP, andare al passaggio 12.

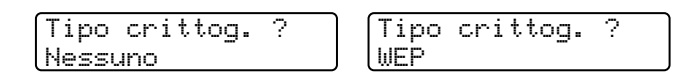

*12* Selezionare l'opzione della chiave; KEY1, KEY2, KEY3, KEY4 utilizzando ▲ o ▼, quindi premere **Set**.

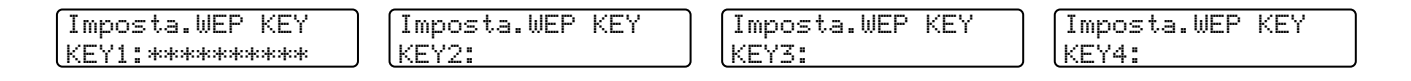

Se si seleziona la chiave che mostra \*\*\*\*\*\*\*\*\*\*, andare al passaggio 14. Se si seleziona una chiave vuota, andare al passaggio 15.

*13* Immettere una nuova chiave WPA. Premere **Set**. Andare al passaggio 17.

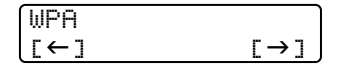

*14* Se si desidera modificare la chiave selezionata al passaggio 12, selezionare Modifi utilizzando ▲ o ▼. Premere **Set**. Andare al passaggio 15.

Se si desidera mantenere la chiave selezionata al passaggio 12, selezionare Mant. utilizzando ▲ o ▼. Premere **Set**. Andare al passaggio 16.

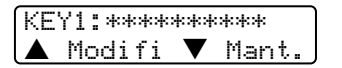

*15* Immettere una nuova WEP key utilizzando ▲ o ▼. È possibile utilizzare il tasto **Ingrand/Riduzione** oppure il tasto **N. di copie** per scorrere verso sinistra o verso destra.

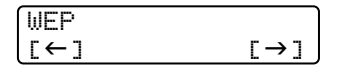

Premere **Set**. Andare al passaggio 17.

Configurazione della macchina per una rete senza fili

16 Viene visualizzato quanto seque.

Selezione KEY1 senza modifiche

*17* Per applicare le impostazioni, utilizzare ▲ o ▼ per selezionare Sì, quindi premere **Set**. Per annullare, selezionare No. Se si seleziona Sì, andare al passaggio 18. Se si seleziona No, tornare al passaggio 2.

Appli.impostaz.? ▲ Sì ▼ No

*18* La macchina si connetterà alla rete senza fili specificata.

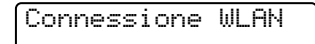

19 Se la rete senza fili è connessa correttamente, viene visualizzato Connessa per 2 secondi e la configurazione è completata.

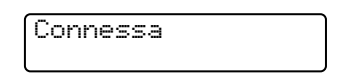

*20* Se la connessione ha esito negativo, viene visualizzato Errore connes. per 2 secondi. *[Risoluzione](#page-80-2)  [dei problemi relativi alle reti senza fili](#page-80-2)* a pagina 7-8.

#### **(Per MFC-640CW)**

*1* Premere **Menu/Set**, **5**, **3**, **1**.

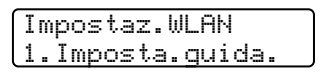

*2* La macchina cercherà un nome di rete senza fili (SSID) attorno alla macchina.

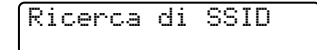

*3* Dopo alcuni secondi, è possibile selezionare il SSID dall'elenco utilizzando ▲ o ▼. Premere **Set** per selezionare il SSID.

Se il SSID è visualizzato ed è stato selezionato, andare al passaggio 8. Se si desidera aggiungere un nuovo SSID, andare al passaggio 4.

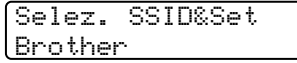

*4* Selezionare <Nuovo SSID> utilizzando ▲ o ▼.

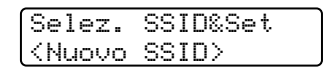

Premere **Set**.

*5* Immettere il SSID. (Per ulteriori informazioni sull'immissione di testo, vedere *[Immissione di testo \(per](#page-174-1)  [MFC-640CW e MFC-820CW\)](#page-174-1)* a pagina B-10.)

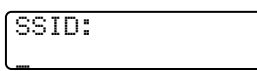

Premere **Set**.

*6* Utilizzando ▲ o ▼, selezionare Infrastructure quando indicato.

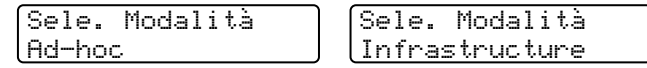

Premere **Set**.

Se si seleziona Ad-hoc, andare al passaggio 8.

*7* Selezionare il metodo di autenticazione utilizzando ▲ o ▼, quindi premere **Set**. Se si seleziona Sistema aperto, andare al passaggio 8. Se si seleziona Tasto condiviso, andare al passaggio 9. Se si seleziona WPA-PSK, andare al passaggio 10.

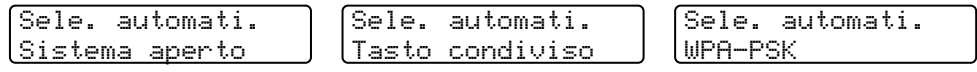

*8* Selezionare il tipo di crittografia, Nessuno o WEP utilizzando ▲ or ▼, quindi premere **Set**. Se si seleziona Nessuno, andare al passaggio 14. Se si seleziona WEP, andare al passaggio 9.

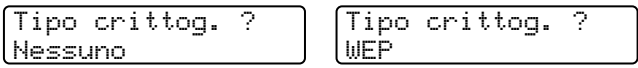

*9* Selezionare l'opzione della chiave; KEY1, KEY2, KEY3, KEY4 utilizzando ▲ o ▼, quindi premere **Set**.

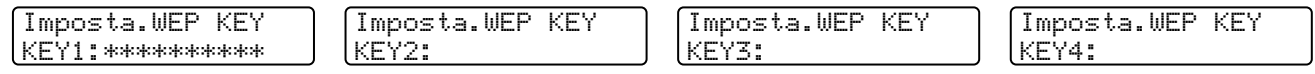

Se si seleziona la chiave che mostra \*\*\*\*\*\*\*\*\*\*, andare al passaggio 11. Se si seleziona una chiave vuota, andare al passaggio 12.

*10* Immettere una nuova chiave WPA. Premere **Set**. Andare al passaggio 14.

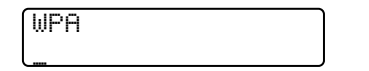

*11* Se si desidera modificare la chiave selezionata al passaggio 9, selezionare 1.Modifi. Premere **Set**. Andare al passaggio 12.

Se si desidera mantenere la chiave selezionata al passaggio 9, selezionare 2. Mant.. Premere Set. Andare al passaggio 13.

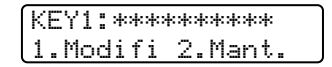

*12* Immettere una nuova WEP key. Premere **Set**. Andare al passaggio 14.

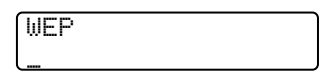

13 Viene visualizzato quanto segue.

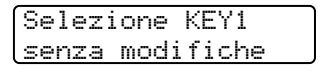

*14* Per applicare le impostazioni, utilizzare ▲ o ▼ per selezionare 1.Sì, quindi premere **Set**. Per annullare, selezionare 2.No.

Se si seleziona 1. Sì, andare al passaggio 15. Se si seleziona 2. No, tornare al passaggio 2.

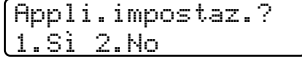

*15* La macchina si connetterà alla periferica senza fili specificata.

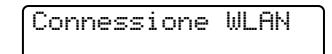

16 Se la rete senza fili è connessa correttamente, viene visualizzato Connessa per 2 secondi e la configurazione è completata.

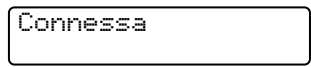

Se la connessione ha esito negativo, viene visualizzato Errore connes. per 2 secondi. [Vedere](#page-80-2)  *[Risoluzione dei problemi relativi alle reti senza fili](#page-80-2)* a pagina 7-8.

#### **(Per MFC-820CW)**

- *1* Premere **Menu**.
- 2 Premere **▲ o ▼** per selezionare LAN. Premere **OK**.
- *3* Premere ▲ o ▼ per selezionare Impostaz.WLAN. Premere **OK**.
- **4** Premere **A** o v per selezionare Imposta.guida.. Premere **OK**.
- *5* La macchina cercherà un nome di rete senza fili (SSID) attorno alla macchina.
- *6* Dopo alcuni secondi, è possibile selezionare il SSID dall'elenco utilizzando ▲ o ▼. Premere **OK** per selezionare il SSID. Se si seleziona il SSID visualizzato, andare al passaggio 11. Se si desidera aggiungere un nuovo SSID, andare al passaggio 7.
- *7* Selezionare <Nuovo SSID> utilizzando ▲ o ▼.

Premere **OK**.

*8* Immettere il SSID. (Per ulteriori informazioni sull'immissione di testo, vedere *[Immissione di testo \(per](#page-174-1)  [MFC-640CW e MFC-820CW\)](#page-174-1)* a pagina B-10.)

#### Premere **OK**.

**9** Utilizzando **A** o v, selezionare Infrastructure quando indicato.

Premere **OK**. Se si seleziona Ad-hoc, andare al passaggio 11.

- *10* Selezionare il metodo di autenticazione utilizzando ▲ o ▼, quindi premere **OK**. Se si seleziona Sistema aperto, andare al passaggio 11. Se si seleziona Tasto condiviso, andare al passaggio 12. Se si seleziona WPA-PSK, andare al passaggio 13.
- *11* Selezionare il tipo di crittografia, Nessuno o WEP utilizzando ▲ o ▼, quindi premere **OK**. Se si seleziona Nessuno, andare al passaggio 17. Se si seleziona WEP, andare al passaggio 12.
- *12* Selezionare l'opzione della chiave; KEY1, KEY2, KEY3, KEY4 utilizzando ▲ o ▼, quindi premere **OK**.

Se si seleziona la chiave che mostra \*\*\*\*\*\*\*\*\*\*, andare al passaggio 14. Se si seleziona una chiave vuota, andare al passaggio 15.

*13* Immettere una nuova chiave WPA. Premere **OK**. Andare al passaggio 17.

*14* Se si desidera modificare la chiave selezionata al passaggio 12, premere ▲ o ▼ per selezionare Combia. Premere **OK**. Andare al passaggio 15. Se si desidera mantenere la chiave selezionata al passaggio 12, premere ▲ o ▼ per selezionare Mant. Premere **OK**. Andare al passaggio 16.

- *15* Immettere una nuova WEP key. Premere **OK**. Andare al passaggio 17.
- 16 Viene visualizzato quanto seque.
- *17* Per applicare le impostazioni, premere **1** per selezionare Sì. Per annullare, premere **2** per selezionare No. Se si seleziona **1** per Sì, andare al passaggio 18. Se si seleziona **2** per No, tornare al passaggio 6.
- *18* La macchina si connetterà alla periferica senza fili specificata.
- *19* Se la rete senza fili è connessa correttamente, viene visualizzato Connessa per 2 secondi e la configurazione è completata.

Se la connessione ha esito negativo, viene visualizzato Errore connes. per 2 secondi. [Vedere](#page-80-2)  *[Risoluzione dei problemi relativi alle reti senza fili](#page-80-2)* a pagina 7-8.

# <span id="page-31-0"></span>**Utilizzo del software SecureEasySetupTM per configurare la macchina in una rete senza fili**

Il software SecureEasySetup™è un semplice strumento di configurazione della rete senza fili. Premendo un pulsante sul router o sul punto di accesso senza fili, è possibile configurare e proteggere la rete senza fili. Il router o il punto di accesso devono anche supportare SecureEasySetupTM. Per configurare il router o il punto di accesso per SecureEasySetupTM, vedere la guida dell'utente fornita con il prodotto.

# **Nota**

I router o i punti di accesso che supportano SecureEasySetupTM saranno riconoscibili grazie al seguente logo presente sul prodotto:

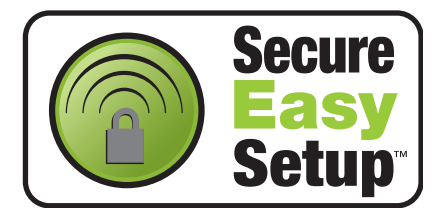

# **(Per DCP-340CW)**

- *1* Posizionare temporaneamente la macchina in un raggio di 50 cm dal punto di accesso.
- 2 Premere il pulsante SecureEasySetup<sup>™</sup> sul punto di accesso o sul router senza fili.
- *3* Premere **Menu** sul pannello di controllo della macchina Brother.
- **4** Premere **▲ o ▼** per selezionare 3. LAN. Premere **Set**.
- **5** Premere ▲ o ▼ per selezionare 3. Impostaz.WLAN. Premere **Set**.
- **6** Premere **A** o v per selezionare 2. SecurEasySetup. Premere **Set**.
- *7* Viene visualizzato lo stato del collegamento di rete senza fili che può essere: Connessione WLAN, Connessa o Errore connes..

Connessione WLAN compare quando il server di stampa sta tentando di stabilire una connessione al router o al punto di accesso.

Connessa compare quando il server di stampa stabilisce correttamente una connessione al router o al punto di accesso. È ora possibile utilizzare la macchina in una rete senza fili.

Errore connes. compare quando il server di stampa non è in grado di stabilire una connessione al router o al punto di accesso. Riprendere dal passaggio 1. Se lo stesso messaggio viene nuovamente visualizzato, ripristinare le impostazioni di fabbrica predefinite del server di stampa ([Pagina 4-28\)](#page-63-1) e riprovare.

*8* Premere **Stop/Uscita**.

#### **(Per MFC-640CW)**

- *1* Posizionare temporaneamente la macchina in un raggio di 50 cm dal punto di accesso.
- 2 Premere il pulsante SecureEasySetup<sup>TM</sup> sul punto di accesso o sul router senza fili.
- *3* Premere **Menu/Set**, **5**, **3**, **2** sul pannello di controllo della macchina Brother.
- *4* Viene visualizzato lo stato del collegamento di rete senza fili che può essere: Connessione WLAN, Connessa o Errore connes..

Connessione WLAN compare quando il server di stampa sta tentando di stabilire una connessione al router o al punto di accesso.

Connessa compare quando il server di stampa stabilisce correttamente una connessione al router o al punto di accesso. È ora possibile utilizzare la macchina in una rete senza fili.

Errore connes. compare quando il server di stampa non è in grado di stabilire una connessione al router o al punto di accesso. Riprendere dal passaggio 1. Se lo stesso messaggio viene nuovamente visualizzato, ripristinare le impostazioni di fabbrica predefinite del server di stampa ([Pagina 4-28\)](#page-63-1) e riprovare.

Premere **Stop/Uscita**.

#### **(Per MFC-820CW)**

- *1* Posizionare temporaneamente la macchina in un raggio di 50 cm dal punto di accesso.
- 2 Premere il pulsante SecureEasySetup<sup>™</sup> sul punto di accesso o sul router senza fili.
- *3* Premere **Menu** sul pannello di controllo della macchina Brother.
- **4** Premere **▲ o ▼** per selezionare LAN. Premere **OK**.

Configurazione della macchina per una rete senza fili

- **5** Premere **A** o v per selezionare Impostaz.WLAN. Premere **OK**.
- **6** Premere ▲ o ▼ per selezionare SecureEasySetup. Premere **OK**.
- *7* Viene visualizzato lo stato del collegamento di rete senza fili che può essere: Connessione WLAN, Connessa o Errore connes..

Connessione WLAN compare quando il server di stampa sta tentando di stabilire una connessione al router o al punto di accesso.

Connessa compare quando il server di stampa stabilisce correttamente una connessione al router o al punto di accesso. È ora possibile utilizzare la macchina in una rete senza fili.

Errore connes. compare quando il server di stampa non è in grado di stabilire una connessione al router o al punto di accesso. Riprendere dal passaggio 1. Se lo stesso messaggio viene nuovamente visualizzato, ripristinare le impostazioni di fabbrica predefinite del server di stampa ([Pagina 4-28\)](#page-63-1) e riprovare.

# <span id="page-33-0"></span>**Utilizzo dell'applicazione di installazione automatica Brother presente sul CD-ROM per configurare la macchina in una rete senza fili**

Vedere *[Capitolo 8](#page-82-3)* (per Windows) e *[Capitolo 9](#page-122-2)* (per Macintosh) per informazioni relative all'utilizzo dell'applicazione di installazione automatica Brother presente sul CD-ROM fornito con la macchina.

# <span id="page-33-1"></span>**Modifica delle impostazioni del server di stampa**

Dopo aver configurato la macchina per una rete senza fili, è possibile modificare le impostazioni senza fili utilizzando l'utility BRAdmin Professional, il software Impostazione remota o il pannello di controllo della macchina Brother.

# <span id="page-33-2"></span>**Utilizzo dell'utilità BRAdmin Professional per modificare le impostazioni del server di stampa (solo per Windows®)**

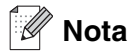

• Utilizzare la versione dell'utility BRAdmin Professional fornita sul CD-ROM in dotazione con il prodotto Brother. È anche possibile scaricare la versione più recente dell'utility BRAdmin Professional di Brother dal sito <http://solutions.brother.com>. Questa utility è disponibile solo per utenti Windows<sup>®</sup>.

- Se si utilizza un software firewall personale (p.es. il Firewall Connessione Internet disponibile in Windows® XP), disabilitarlo. Una volta verificata la possibilità di eseguire la stampa, riavviare il software firewall personale.
- Nome nodo: il nome del nodo viene visualizzato nella finestra BRAdmin Professional corrente. Il nome del nodo predefinito è "BRW\_xxxxxx" ("xxxxxx" rappresenta le ultime sei cifre dell'indirizzo Ethernet.).
- *1* Avviare l'utility BRAdmin Professional (da Windows® 98/98SE/Me/2000/XP) facendo clic su **Start** / **Programmi** / **Brother Administrator Utilities** / **Brother BRAdmin Professional Utilities** / **BRAdmin Professional**.

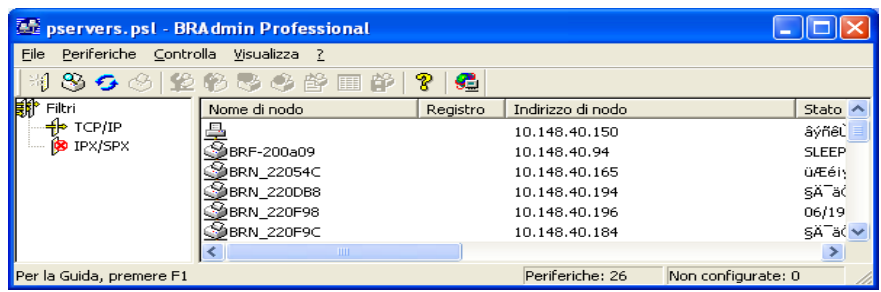

# **Nota**

- Se il server di stampa è impostato sui valori di fabbrica predefiniti e non si utilizza un server DHCP/BOOTP/RARP, la periferica apparirà come periferica APIPA nella schermata dell'utility BRAdmin Professional.
- È possibile reperire il nome del nodo e l'indirizzo Ethernet (in precedenza **Indirizzo di nodo**) stampando l'elenco di configurazione di rete Vedere *[Stampa dell'elenco di configurazione della rete](#page-62-1)* a [pagina 4-27](#page-62-1) per informazioni su come stampare l'elenco di configurazione di rete sul server di stampa.
- *2* Selezionare **TCP/IP** nel riquadro sinistro della finestra principale di BRAdmin.
- *3* Selezionare il server di stampa che si desidera configurare nel riquadro destro della finestra principale di BRAdmin.
- *4* Selezionare **Configurare Impostazioni Wireless** dal menu **Controlla**.
- *5* Immettere la password se ne è stata impostata una.

# **Nota**

Per impostazione predefinita non è richiesta alcuna password per modificare le impostazioni del server di stampa. È possibile impostare una password per modificare le impostazioni del server di stampa. Fare doppio clic sulla periferica per cui si desidera impostare una password. Fare clic sulla scheda **Controlla**, quindi su **Cambia password**. Immettere la nuova password.

*6* È ora possibile modificare le impostazioni del server di stampa.

# <span id="page-35-0"></span>**Utilizzo di Impostazione remota per modificare le impostazioni del server di stampa (per Windows® e Mac OS® X 10.2.4 o versioni successive) (non disponibile per DCP-340CW)**

#### <span id="page-35-1"></span>**Impostazione remota per Windows®**

L'applicazione Impostazione remota consente di configurare le impostazioni di rete da un'applicazione Windows®. Quando si accede a questa applicazione, le impostazioni della macchina vengono scaricate automaticamente sul PC e visualizzate sullo schermo del PC. Modificando le impostazioni, è possibile caricarle direttamente nella macchina.

- *1* Fare clic sul pulsante Start, Tutti i **Programmi**, **Brother**, **MFL-Pro Suite MFC-XXXX**, **Impostazione remota**, quindi **MFC-XXXX LAN** (dove XXXX è il nome del modello).
- *2* Fare clic su **TCP/IP (WLAN)**, **Impostaz.WLAN**, **Stato WLAN** o **Impost.varie**.
- *3* È ora possibile modificare le impostazioni del server di stampa.

#### <span id="page-35-2"></span>**Impostazione remota per Macintosh®**

L'applicazione per l'impostazione remota dell'apparecchio consente di configurare molte impostazioni MFC da un'applicazione Macintosh®. Quando si accede a questa applicazione, le impostazioni della macchina vengono scaricate automaticamente sul Macintosh® e visualizzate sullo schermo del Macintosh®. Modificando le impostazioni, è possibile caricarle direttamente nella macchina.

- *1* Fare doppio clic sull'icona **Macintosh HD** sul desktop, quindi scegliere **Libreria**, **Printers**, **Brother**, quindi **Utilities**.
- *2* Fare doppio clic sull'icona **Impostazione remota**.
- *3* Fare clic su **TCP/IP (WLAN)**, **Impostaz.WLAN**, **Stato WLAN** o **Impost.varie**.
- *4* È ora possibile modificare le impostazioni del server di stampa.

### <span id="page-35-3"></span>**Utilizzo del menu LAN del pannello di controllo per modificare le impostazioni del server di stampa**

È possibile configurare e modificare le impostazioni del server di stampa utilizzando il menu LAN del pannello di controllo. Vedere *[Impostazione del pannello di controllo](#page-36-5)* a pagina 4-1.

# <span id="page-35-4"></span>**Utilizzo di altri metodi per configurare la macchina in una rete senza fili**

È possibile configurare la macchina per una rete senza fili utilizzando altri metodi. Vedere *[Altri modi per](#page-157-7)  [impostare l'indirizzo IP \(per utenti avanzati e amministratori\)](#page-157-7)* a pagina A-1.
## **Menu LAN**

Prima di utilizzare il prodotto Brother in un ambiente di rete, è necessario configurare le impostazioni TCP/IP corrette. Per ulteriori informazioni, vedere *[Configurazione della macchina per una rete Ethernet cablata](#page-15-0)* a [pagina 2-1](#page-15-0) o *[Configurazione della macchina per una rete senza fili](#page-21-0)* a pagina 3-1.

In questo capitolo viene illustrato come configurare le impostazioni di rete utilizzando il pannello di controllo posto sulla parte anteriore della macchina.

Le selezioni del menu LAN del pannello di controllo consentono di impostare la macchina Brother per la configurazione di rete. Premere **Menu/Set**, quindi premere il numero appropriato, ad esempio **5** per LAN. Procedere alla selezione di menu che si desidera configurare. Vedere *[Tabella delle funzioni e impostazioni](#page-168-0)  di fabbrica* [a pagina B-4.](#page-168-0)

La macchina è dotata di software BRAdmin Professional Windows® e di applicazione Impostazione remota per Windows® e Macintosh® che possono essere utilizzati per configurare molti aspetti della rete. Vedere *[Modifica delle impostazioni del server di stampa](#page-19-0)* a pagina 2-5 per una connessione cablata o *[Modifica delle](#page-33-0)  [impostazioni del server di stampa](#page-33-0)* a pagina 3-13 per una connessione senza fili.

## **1.TCP/IP (Cablat) / 2.TCP/IP (WLAN)**

Se si connette la macchina con il cavo Ethernet alla rete, utilizzare le selezioni del menu **TCP/IP (Cablat)**. Se si connette la macchina alla rete Ethernet senza fili, utilizzare le selezioni del menu **TCP/IP (WLAN)**.

Questo menu presenta nove sezioni: **Metodo avvio**, **Indirizzo IP**, **Subnet mask**, **Gateway**, **Nome nodo**, **Config WINS**, **WINS Server**, **Server DNS** e **APIPA**.

## <span id="page-36-0"></span>**1.Metodo avvio**

Questa selezione controlla il modo in cui la macchina ottiene il proprio indirizzo IP. L'impostazione predefinita è Auto.

## **(Per DCP-340CW)**

- *1* Premere **Menu**.
- 2 Premere **▲ o ▼** per selezionare 3. LAN. Premere **Set**.
- *3* (Per reti cablate) Premere ▲ o ▼ per selezionare 1. TCP/IP(Cablat). (Per reti senza fili) Premere  $\triangle$  o  $\blacktriangledown$  per selezionare 2. TCP/IP(WLAN). Premere **Set**.
- **4** Premere **A** o v per selezionare 1. Metodo avvio. Premere **Set**.
- **5** Premere ▲ o ▼ per selezionare Auto, Statico, RARP, BOOTP o DHCP. Premere **Set**.

*6* Premere **Stop/Uscita**.

## **(Per MFC-640CW)**

- *1* (Per reti cablate) Premere **Menu/Set**, **5**, **1**, **1**. (Per reti senza fili) Premere **Menu/Set**, **5**, **2**, **1**.
- 2 Premere **▲ o ▼ per selezionare** Auto, Statico, RARP, BOOTP **o** DHCP.
- *3* Premere **Menu/Set**.
- *4* Premere **Stop/Uscita**.

### **(Per MFC-820CW)**

- *1* Premere **Menu**.
- 2 Premere **▲ o ▼** per selezionare LAN. Premere **OK**.
- *3* (Per reti cablate) Premere ▲ o ▼ per selezionare TCP/IP(Cablat). (Per reti senza fili) Premere  $\triangle$  o  $\blacktriangledown$  per selezionare  $TCP/IP$  (WLAN). Premere **OK**.
- 4 Premere **A** o v per selezionare Metodo avvio. Premere **OK**.
- **5** Premere **A** o ▼ per selezionare Auto, Statico, Rarp, BOOTP o DHCP. Premere **OK**.
- *6* Premere **Stop/Uscita**.

#### **Modalità Auto**

In questa modalità, la macchina esamina la rete per individuare un server DHCP; se ne trova uno, e se il server DHCP è configurato per allocare un indirizzo IP alla macchina, verrà utilizzato l'indirizzo IP fornito dal server DHCP. Se non è disponibile alcun server DHCP, la macchina cercherà un server BOOTP. Se è disponibile un server BOOTP ed è configurato correttamente, la macchina otterrà l'indirizzo IP dal server BOOTP. Se non è disponibile un server BOOTP, la macchina cercherà un server RARP. Se non è disponibile neppure un server RARP, l'indirizzo IP viene cercato mediante la funzionalità APIPA; vedere *[Utilizzo di](#page-159-0)  [APIPA per configurare l'indirizzo IP](#page-159-0)* a pagina A-3. Quando viene accesa per la prima volta, la macchina impiega alcuni minuti per cercare un server di rete.

**4**

#### **Modalità Statico**

In questa modalità, è necessario assegnare manualmente l'indirizzo IP della macchina. Una volta immesso, l'indirizzo IP rimane fisso sull'indirizzo assegnato.

#### **Modalità RARP**

È possibile configurare l'indirizzo IP del server di stampa Brother mediante Reverse ARP (RARP) sul computer host. Per eseguire questa operazione, modificare il file /etc/ethers (se questo file non esiste, è possibile crearlo) immettendo una voce simile alla seguente: ("BRN" diventa "BRW" per una rete senza fili.)

00:80:77:31:01:07 BRN 310107

dove la prima voce è l'indirizzo Ethernet del server di stampa e la seconda voce è il nome del server di stampa (il nome deve corrispondere a quello inserito nel file /etc/hosts).

Avviare il daemon rarp, se non ancora in esecuzione (a seconda del sistema, il comando può essere rarpd, rarpd -a, in.rarpd -a o altro; digitare man rarpd o fare riferimento alla documentazione del sistema per ulteriori informazioni). Per verificare che il daemon rarp sia eseguito su un sistema Berkeley basato su UNIX®, digitare il comando seguente:

ps -ax | grep -v grep | grep rarpd

Per i sistemi basati su UNIX AT&T®, digitare:

ps -ef | grep -v grep | grep rarpd

Il server di stampa Brother riceverà l'indirizzo IP dal daemon rarp all'accensione.

#### **Modalità BOOTP**

BOOTP è un'alternativa a rarp che presenta il vantaggio di consentire la configurazione della subnet mask e del gateway. Per utilizzare BOOTP per la configurazione dell'indirizzo IP, accertarsi che BOOTP sia installato e che venga eseguito sul computer host (dovrebbe essere visualizzato nel file /etc/services sull'host come servizio effettivo; digitare man bootpd o fare riferimento alla documentazione del sistema per ulteriori informazioni). BOOTP viene di solito avviato tramite il file /etc/inetd.conf, quindi potrebbe essere necessario attivarlo rimuovendo il simbolo "#" davanti alla voce bootp di quel file. Ad esempio, una tipica voce bootp del file /etc/inetd.conf è:

#bootp dgram udp wait /usr/etc/bootpd bootpd -i

## **Nota**

A seconda del sistema, questa voce può assumere il nome "bootps" invece di "bootp".

Per attivare BOOTP, utilizzare un editor per eliminare il simbolo "#" (se il simbolo "#" non è presente, BOOTP è già attivo). Modificare quindi il file di configurazione BOOTP (di solito /etc/bootptab) e immettere il nome, il tipo di rete (1 per Ethernet), gli indirizzi Ethernet e IP, la subnet mask e il gateway del server di stampa. Sfortunatamente, il formato esatto per questa operazione non è standard; sarà quindi necessario fare riferimento alla documentazione del sistema per determinare le modalità di immissione di queste informazioni (il file bootptab di molti sistemi UNIX® contiene anche esempi di modelli che è possibile utilizzare come riferimento). Alcuni esempi delle voci tipiche contenute in /etc/bootptab comprendono: ("BRN" diventa "BRW" per una rete senza fili.)

BRN\_310107 1 00:80:77:31:01:07 192.189.207.3

e:

```
BRN_310107:ht=ethernet:ha=008077310107:\
ip = \overline{1}92.189.207.3:
```
Alcune implementazioni del software host BOOTP non rispondono alle richieste BOOTP se nel file di configurazione non è incluso un nome del file di download; in questo caso, creare semplicemente un file vuoto sull'host e specificarne il nome e il percorso nel file di configurazione.

Come nel caso di rarp, il server di stampa caricherà l'indirizzo IP dal server BOOTP quando la stampante è accesa.

#### **Modalità DHCP**

Il protocollo DHCP (Dynamic Host Configuration Protocol) è uno dei diversi meccanismi automatizzati per l'allocazione degli indirizzi IP. Se sulla rete (in genere una rete UNIX®, Windows® 2000/XP) è presente un server DHCP, il server di stampa ottiene automaticamente l'indirizzo IP da un server DHCP e registra il proprio nome con i servizi dei nomi dinamici compatibili RFC 1001 e 1002.

## **Nota**

Se non si desidera configurare il server di stampa mediante DHCP, BOOTP o RARP, è necessario impostare il METODO AVVIO su Statico, per evitare che il server di stampa tenti di ricevere un indirizzo IP da questi sistemi. Per modificare il METODO AVVIO, utilizzare il pannello di controllo della macchina o l'utility BRAdmin Professional.

## **2.Indirizzo IP**

In questo campo viene visualizzato l'indirizzo IP corrente della macchina. Se Metodo avvio è impostato su Statico, immettere l'indirizzo IP che si desidera assegnare alla macchina (verificare con l'amministratore di rete quale indirizzo IP utilizzare). Se è stato selezionato un metodo diverso da Statico, la macchina tenterà di determinare l'indirizzo IP mediante il protocollo DHCP o BOOTP. L'indirizzo IP predefinito della macchina sarà probabilmente incompatibile con lo schema di numerazione dell'indirizzo IP della rete. È necessario contattare l'amministratore di rete per ottenere l'indirizzo IP della rete a cui sarà connessa l'unità.

## **(Per DCP-340CW)**

- *1* Premere **Menu**.
- 2 Premere **▲ o ▼** per selezionare 3.LAN. Premere **Set**.
- **3** (Per reti cablate) Premere **▲ o ▼** per selezionare  $1.\text{TCP/IP}(\text{Cablat}).$ (Per reti senza fili) Premere  $\triangle$  o  $\blacktriangledown$  per selezionare 2. TCP/IP(WLAN). Premere **Set**.
- *4* Premere ▲ o ▼ per selezionare 2.Indirizzo IP. Premere **Set**.
- *5* Premere ▲ o ▼ per selezionare **1** per la modifica. Premere **Set**.
- *6* Premere ▲ ripetutamente per immettere il primo numero a tre cifre dell'l'indirizzo IP. Premere **Set**. Ripetere questo passaggio finché non è stato immesso il quarto numero a tre cifre per completare

```
Nota
```
Ogni numero può anche essere incrementato / ridotto tenendo premuto ▲ o ▼.

*7* Premere **Stop/Uscita**.

#### **(Per MFC-640CW)**

l'indirizzo IP.

- *1* (Per reti cablate) Premere **Menu/Set**, **5**, **1**, **2**. (Per reti senza fili) Premere **Menu/Set**, **5**, **2**, **2**.
- *2* Selezionare **1** per la modifica. Immettere l'indirizzo IP.
- *3* Premere **Menu/Set**.
- *4* Premere **Stop/Uscita**.

- *1* Premere **Menu**.
- 2 Premere **▲ o ▼ per selezionare** LAN. Premere **OK**.
- *3* (Per reti cablate) Premere ▲ o ▼ per selezionare TCP/IP(Cablat). (Per reti senza fili) Premere ▲ o ▼ per selezionare TCP/IP(WLAN). Premere **OK**.
- *4* Premere ▲ o ▼ per selezionare Indirizzo IP. Premere **OK**.
- **5** Premere **A** o v per selezionare Cambia. Premere **OK**.

- *6* Immettere l'indirizzo IP. Premere **OK**.
- *7* Premere **Stop/Uscita**.

## **3.Subnet mask**

Questo campo visualizza la subnet mask corrente utilizzata dalla macchina. Se non si utilizza DHCP o BOOTP per ottenere la subnet mask, immettere la subnet mask desiderata. Verificare con l'amministratore di rete quale subnet mask utilizzare.

## **(Per DCP-340CW)**

- *1* Premere **Menu**.
- 2 Premere **▲ o ▼** per selezionare 3.LAN. Premere **Set**.
- *3* (Per reti cablate) Premere ▲ o ▼ per selezionare 1.TCP/IP(Cablat). (Per reti senza fili) Premere  $\triangle$  o  $\blacktriangledown$  per selezionare 2. TCP/IP(WLAN). Premere **Set**.
- *4* Premere ▲ o ▼ per selezionare 3.Subnet mask. Premere **Set**.
- *5* Premere ▲ o ▼ per selezionare **1** per la modifica. Premere **Set**.
- *6* Premere ▲ ripetutamente per immettere il primo numero a tre cifre per l'indirizzo della subnet mask. Premere **Set**.

Ripetere questo passaggio finché non è stato immesso il quarto numero a tre cifre per completare l'indirizzo della subnet mask.

#### $\mathscr{A}$ **Nota**

Ogni numero può anche essere incrementato / ridotto tenendo premuto ▲ o ▼.

*7* Premere **Stop/Uscita**.

## **(Per MFC-640CW)**

- *1* (Per reti cablate) Premere **Menu/Set**, **5**, **1**, **3**. (Per reti senza fili) Premere **Menu/Set**, **5**, **2**, **3**.
- *2* Selezionare **1** per la modifica. Immettere l'indirizzo della subnet mask.
- *3* Premere **Menu/Set**.
- *4* Premere **Stop/Uscita**.

## **(Per MFC-820CW)**

- *1* Premere **Menu**.
- 2 Premere **▲ o ▼** per selezionare LAN. Premere **OK**.
- **3** (Per reti cablate) Premere **A o**  $\bullet$  per selezionare TCP/IP (Cablat). (Per reti senza fili) Premere ▲ o ▼ per selezionare TCP/IP(WLAN). Premere **OK**.
- *4* Premere ▲ o ▼ per selezionare Subnet mask. Premere **OK**.
- **5** Premere **A** o v per selezionare Cambia. Premere **OK**.
- *6* Immettere l'indirizzo della subnet mask. Premere **OK**.
- *7* Premere **Stop/Uscita**.

## **4.Gateway**

In questo campo viene visualizzato l'indirizzo corrente del gateway o del router utilizzato dalla macchina. Se non si utilizza DHCP o BOOTP per ottenere l'indirizzo del gateway o del router, immettere l'indirizzo che si desidera assegnare. Se non si dispone di gateway o router, lasciare vuoto questo campo. Se non si è sicuri, verificare con l'amministratore di rete.

## **(Per DCP-340CW)**

- *1* Premere **Menu**.
- 2 Premere **▲ o ▼** per selezionare 3. LAN. Premere **Set**.
- **3** (Per reti cablate) Premere **A** o v per selezionare 1.TCP/IP(Cablat). (Per reti senza fili) Premere  $\triangle$  o  $\blacktriangledown$  per selezionare 2. TCP/IP(WLAN). Premere **Set**.
- **4** Premere **A** o ▼ per selezionare 4. Gateway. Premere **Set**.
- *5* Premere ▲ o ▼ per selezionare **1** per la modifica. Premere **Set**.
- **6** Premere ▲ ripetutamente per immettere il primo numero a tre cifre per l'indirizzo della Gateway. Premere **Set**. Ripetere questo passaggio finché non è stato immesso il quarto numero a tre cifre per completare l'indirizzo del gateway.

**Nota**

Ogni numero può anche essere incrementato / ridotto tenendo premuto ▲ o ▼.

*7* Premere **Stop/Uscita**.

### **(Per MFC-640CW)**

- *1* (Per reti cablate) Premere **Menu/Set**, **5**, **1**, **4**. (Per reti senza fili) Premere **Menu/Set**, **5**, **2**, **4**.
- *2* Selezionare **1** per la modifica. Immettere l'indirizzo del gateway.
- *3* Premere **Menu/Set**.
- *4* Premere **Stop/Uscita**.

- *1* Premere **Menu**.
- 2 Premere **▲ o ▼** per selezionare LAN. Premere **OK**.
- *3* (Per reti cablate) Premere ▲ o ▼ per selezionare TCP/IP(Cablat). (Per reti senza fili) Premere ▲ o ▼ per selezionare TCP/IP(WLAN). Premere **OK**.
- **4** Premere **A** o ▼ per selezionare Gateway. Premere **OK**.

- **5** Premere **A** o v per selezionare Cambia. Premere **OK**.
- *6* Immettere l'indirizzo del gateway. Premere **OK**.
- *7* Premere **Stop/Uscita**.

## **5.Nome nodo**

È possibile registrare il nome della macchina sulla rete. Questo nome viene spesso definito nome NetBIOS; è il nome che verrà registrato dal WINS server sulla rete. Il nome consigliato da Brother è BRN\_xxxxxx per una rete cablata o BRW\_xxxxxx per una rete senza fili, dove XXXXXX rappresenta le ultime sei cifre dell'indirizzo Ethernet (fino a un massimo di 15 caratteri).

## **(Per DCP-340CW)**

- *1* Premere **Menu**.
- 2 Premere **▲ o ▼** per selezionare 3.LAN. Premere **Set**.
- *3* (Per reti cablate) Premere ▲ o ▼ per selezionare 1. TCP/IP(Cablat). (Per reti senza fili) Premere  $\triangle$  o  $\blacktriangledown$  per selezionare 2. TCP/IP(WLAN). Premere **Set**.
- **4** Premere **A** o v per selezionare 5. Nome nodo. Premere **Set**.
- *5* Premere ▲ o ▼ per selezionare **1** per la modifica. Premere **Set**.
- *6* Viene visualizzato il nome del nodo.
- *7* Premere **Stop/Uscita**.

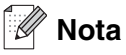

DCP-340CW non consente la modifica del nome del nodo dal menu del pannello di controllo; tuttavia è possibile modificare l'indirizzo IP dall'utility BRAdmin Professional. Vedere *[Utilizzo dell'utilità BRAdmin](#page-19-1)  [Professional per modificare le impostazioni del server di stampa \(solo per Windows®\)](#page-19-1)* a pagina 2-5.

## **(Per MFC-640CW)**

- *1* (Per reti cablate) Premere **Menu/Set**, **5**, **1**, **5**. (Per reti senza fili) Premere **Menu/Set**, **5**, **2**, **5**.
- *2* Selezionare **1** per la modifica. Immettere il nome del nodo.
- *3* Premere **Menu/Set**.
- *4* Premere **Stop/Uscita**.

## **(Per MFC-820CW)**

- *1* Premere **Menu**.
- 2 Premere **▲ o ▼** per selezionare LAN. Premere **OK**.
- *3* (Per reti cablate) Premere ▲ o ▼ per selezionare TCP/IP(Cablat). (Per reti senza fili) Premere ▲ o ▼ per selezionare TCP/IP(WLAN). Premere **OK**.
- **4** Premere **A** o v per selezionare Nome nodo. Premere **OK**.
- **5** Premere **A** o v per selezionare Cambia. Premere **OK**.
- *6* Immettere il nome del nodo. Premere **OK**.
- *7* Premere **Stop/Uscita**.

## **6.Config WINS**

Questa selezione controlla il modo in cui la macchina ottiene l'indirizzo IP del WINS server.

## **(Per DCP-340CW)**

- *1* Premere **Menu**.
- 2 Premere **▲ o ▼** per selezionare 3. LAN. Premere **Set**.
- **3** (Per reti cablate) Premere **A** o v per selezionare 1.TCP/IP(Cablat). (Per reti senza fili) Premere  $\triangle$  o  $\triangledown$  per selezionare 2. TCP/IP(WLAN). Premere **Set**.
- *4* Premere ▲ o ▼ per selezionare 6.Config WINS. Premere **Set**.
- *5* Premere ▲ o ▼ per selezionare Auto o Statico. Premere **Set**.
- *6* Premere **Stop/Uscita**.

## **(Per MFC-640CW)**

- *1* (Per reti cablate) Premere **Menu/Set**, **5**, **1**, **6**. (Per reti senza fili) Premere **Menu/Set**, **5**, **2**, **6**.
- 2 Premere **A** o v per selezionare Auto o Statico.
- *3* Premere **Menu/Set**.
- *4* Premere **Stop/Uscita**.

- *1* Premere **Menu**.
- 2 Premere **▲ o ▼** per selezionare LAN. Premere **OK**.
- *3* (Per reti cablate) Premere ▲ o ▼ per selezionare TCP/IP(Cablat). (Per reti senza fili) Premere ▲ o ▼ per selezionare TCP/IP(WLAN). Premere **OK**.
- 4 Premere **A** o v per selezionare Config WINS. Premere **OK**.
- **5** Premere **A** o v per selezionare Auto o Statico. Premere **OK**.
- *6* Premere **Stop/Uscita**.

#### **Auto**

Utilizza automaticamente una richiesta DHCP per determinare gli indirizzi IP per i WINS server primari e secondari. Per attivare questa funzione è necessario impostare il Metodo avvio su Auto.

#### **Statico**

Utilizza un indirizzo IP specificato per i WINS server primari e secondari.

## **7.WINS Server**

## **(Per DCP-340CW)**

- *1* Premere **Menu**.
- 2 Premere **▲ o ▼** per selezionare 3.LAN. Premere **Set**.
- **3** (Per reti cablate) Premere **A** o v per selezionare 1. TCP/IP(Cablat). (Per reti senza fili) Premere  $\triangle$  o  $\blacktriangledown$  per selezionare 2. TCP/IP(WLAN). Premere **Set**.
- *4* Premere ▲ o ▼ per selezionare 7.WINS Server. Premere **Set**.
- *5* Premere ▲ o ▼ per selezionare Primario o Secondario. Premere **Set**.
- **6** Premere ▲ ripetutamente per immettere il primo numero a tre cifre per l'indirizzo del WINS Server. Premere **Set**.

Ripetere questo passaggio finché non è stato immesso il quarto numero a tre cifre per completare l'indirizzo del WINS Server.

## **Nota**

Ogni numero può anche essere incrementato / ridotto tenendo premuto ▲ o ▼.

*7* Premere **Stop/Uscita**.

## **(Per MFC-640CW)**

- *1* (Per reti cablate) Premere **Menu/Set**, **5**, **1**, **7**. (Per reti senza fili) Premere **Menu/Set**, **5**, **2**, **7**.
- *2* Premere ▲ o ▼ per selezionare Primario o Secondario.

- *3* Premere **Menu/Set**.
- *4* Immettere l'indirizzo del WINS server.
- *5* Premere **Menu/Set**.
- *6* Premere **Stop/Uscita**.

## **(Per MFC-820CW)**

- *1* Premere **Menu**.
- 2 Premere **▲ o ▼ per selezionare** LAN. Premere **OK**.
- *3* (Per reti cablate) Premere ▲ o ▼ per selezionare TCP/IP(Cablat). (Per reti senza fili) Premere ▲ o ▼ per selezionare TCP/IP(WLAN). Premere **OK**.
- **4** Premere **A** o v per selezionare WINS Server. Premere **OK**.
- **5** Premere **A** o **▼** per selezionare Primario o Secondario. Premere **OK**.
- **6** Premere **A** o v per selezionare Combia. Premere **OK**.
- *7* Immettere l'indirizzo del WINS server. Premere **OK**.
- *8* Premere **Stop/Uscita**.

#### **Indirizzo IP del WINS server primario**

Questo campo specifica l'indirizzo IP del WINS server (Windows® Internet Naming Service) primario. Se impostato su un valore diverso da zero, la macchina contatterà questo server per registrare il proprio nome con il Windows® Internet Name Service.

**4**

#### **Indirizzo IP del WINS server secondario**

Questo campo specifica l'indirizzo IP del WINS server secondario. Viene utilizzato come backup all'indirizzo del WINS server primario. Se il server primario non è disponibile, la macchina può ancora registrarsi con un server secondario. Se impostato su un valore diverso da zero, la macchina contatterà questo server per registrare il proprio nome con il Windows® Internet Name Service. Se è disponibile un WINS server primario, ma nessun WINS server secondario, lasciare vuoto questo campo.

### **8.Server DNS**

#### **(Per DCP-340CW)**

- *1* Premere **Menu**.
- 2 Premere **▲ o ▼** per selezionare 3. LAN. Premere **Set**.
- *3* (Per reti cablate) Premere **▲ o ▼** per selezionare  $1$  . TCP/IP (Cablat). (Per reti senza fili) Premere  $\triangle$  o  $\blacktriangledown$  per selezionare 2. TCP/IP(WLAN). Premere **Set**.
- *4* Premere ▲ o ▼ per selezionare 8.Server DNS. Premere **Set**.
- *5* Premere ▲ o ▼ per selezionare Primario o Secondario. Premere **Set**.
- *6* Premere ▲ ripetutamente per immettere il primo numero a tre cifre per l'indirizzo del server DNS. Premere **Set**.

Ripetere questo passaggio finché non è stato immesso il quarto numero a tre cifre per completare l'indirizzo del server DNS.

## **Nota**

Ogni numero può anche essere incrementato / ridotto tenendo premuto ▲ o ▼.

## *7* Premere **Stop/Uscita**.

## **(Per MFC-640CW)**

- *1* (Per reti cablate) Premere **Menu/Set**, **5**, **1**, **8**. (Per reti senza fili) Premere **Menu/Set**, **5**, **2**, **8**.
- *2* Premere ▲ o ▼ per selezionare Primario o Secondario.

- *3* Premere **Menu/Set**.
- *4* Immettere l'indirizzo del server DNS.
- *5* Premere **Menu/Set**.
- *6* Premere **Stop/Uscita**.

## **(Per MFC-820CW)**

- *1* Premere **Menu**.
- 2 Premere **▲ o ▼** per selezionare LAN. Premere **OK**.
- *3* (Per reti cablate) Premere ▲ o ▼ per selezionare TCP/IP(Cablat). (Per reti senza fili) Premere ▲ o ▼ per selezionare TCP/IP(WLAN). Premere **OK**.
- **4** Premere **A o ▼** per selezionare Server DNS. Premere **OK**.
- *5* Premere ▲ o ▼ per selezionare Primario o Secondario. Premere **OK**.
- **6** Premere **A** o v per selezionare Cambia. Premere **OK**.
- *7* Immettere l'indirizzo del server DNS. Premere **OK**.
- *8* Premere **Stop/Uscita**.

#### **Indirizzo IP del server DNS primario**

Questo campo specifica l'indirizzo IP del server DNS (Domain Name Service) primario.

#### **Indirizzo IP del server DNS secondario**

Questo campo specifica l'indirizzo IP del server DNS secondario. Viene utilizzato come backup all'indirizzo del server DNS primario. Se il server primario non è disponibile, la macchina contatta il server DNS secondario.

## **9.APIPA**

Se questa opzione è impostata su Sì, quando il server di stampa non può ottenere un indirizzo IP tramite il Metodo avvio impostato (vedere *[1.Metodo avvio](#page-36-0)* a pagina 4-1), il server di stampa assegnerà automaticamente un indirizzo IP locale di collegamento compreso nell'intervallo 169.254.1.0 - 169.254.254.255. Se questa opzione è impostata su No, l'indirizzo IP non viene modificato quando il server di stampa non è in grado di ottenere un indirizzo IP tramite il Metodo avvio impostato.

## **(Per DCP-340CW)**

- *1* Premere **Menu**.
- 2 Premere **▲ o ▼** per selezionare 3.LAN. Premere **Set**.
- **3** (Per reti cablate) Premere **A** o  $\bullet$  per selezionare 1. TCP/IP(Cablat). (Per reti senza fili) Premere  $\triangle$  o  $\blacktriangledown$  per selezionare 2. TCP/IP(WLAN). Premere **Set**.
- *4* Premere ▲ o ▼ per selezionare 9.APIPA. Premere **Set**.
- **5** Premere **A o ▼** per selezionare S ì **o** No. Premere **Set**.
- *6* Premere **Stop/Uscita**.

## **(Per MFC-640CW)**

- *1* (Per reti cablate) Premere **Menu/Set**, **5**, **1**, **9**. (Per reti senza fili) Premere **Menu/Set**, **5**, **2**, **9**.
- 2 Premere **▲ o ▼** per selezionare Sì o No.
- *3* Premere **Menu/Set**.
- *4* Premere **Stop/Uscita**.

- *1* Premere **Menu**.
- 2 Premere **▲ o ▼** per selezionare LAN. Premere **OK**.
- *3* (Per reti cablate) Premere ▲ o ▼ per selezionare TCP/IP(Cablat). (Per reti senza fili) Premere  $\triangle$  o  $\triangledown$  per selezionare  $TCP/IP(WLAN)$ . Premere **OK**.
- **4** Premere **▲ o ▼ per selezionare** APIPA. Premere **OK**.
- **5** Premere ▲ o ▼ per selezionare Sì o No. Premere **OK**.
- *6* Premere **Stop/Uscita**.

## **3.Impostaz.WLAN (solo per reti senza fili)**

#### **1.Imposta.guida.**

L'**Impostazione guidata** assiste l'utente nel processo di configurazione della rete senza fili. Per ulteriori informazioni, vedere *[Utilizzo dell'Impostazione guidata dal menu LAN del pannello di controllo per una rete](#page-23-0)  senza fili* [a pagina 3-3.](#page-23-0)

#### **2.SecureEasySetup**

Il software SecureEasySetup™ consente di configurare la rete senza fili con maggiore facilità rispetto alla configurazione manuale. Premendo un pulsante sul punto di accesso o sul router senza fili è possibile completare la configurazione e proteggere la rete senza fili. Il router o il punto di accesso devono anche supportare SecureEasySetupTM. Vedere *[Utilizzo del software SecureEasySetupTM per configurare la](#page-31-0)  [macchina in una rete senza fili](#page-31-0)* a pagina 3-11.

## **4.Stato WLAN (solo per reti senza fili)**

#### **1.Stato**

In questo campo viene visualizzato lo stato corrente della rete senza fili che può essere Attiva (802.11b), Attiva (802.11g), Ricerca SSID o Disattivata.

#### **(Per DCP-340CW)**

- *1* Premere **Menu**.
- 2 Premere **▲ o ▼** per selezionare 3.LAN. Premere **Set**.

- **3** Premere **A** o v per selezionare 4. Stato WLAN. Premere **Set**.
- *4* Premere ▲ o ▼ per selezionare 1.Stato. Premere **Set**.
- 5 Verrà visualizzato lo stato corrente della rete senza fili che può essere Attiva (802.11b), Attiva (802.11g), Ricerca SSID o Disattivata.
- *6* Premere **Stop/Uscita**.

### **(Per MFC-640CW)**

- *1* Premere **Menu/Set**, **5**, **4**, **1**.
- 2 Verrà visualizzato lo stato corrente della rete senza fili che può essere Attiva (802.11b), Attiva (802.11g), Ricerca SSID o Disattivata.
- *3* Premere **Stop/Uscita**.

- *1* Premere **Menu**.
- 2 Premere **▲ o ▼** per selezionare LAN. Premere **OK**.
- **3** Premere **A** o v per selezionare Stato WLAN. Premere **OK**.
- *4* Premere ▲ o ▼ per selezionare Stato. Premere **OK**.
- 5 Verrà visualizzato lo stato corrente della rete senza fili che può essere Attiva (802.11b), Attiva (802.11g), Disattivata o Ricerca SSID.
- *6* Premere **Stop/Uscita**.

## **2.Segnale**

In questo campo viene visualizzata l'intensità del segnale corrente della rete senza fili che può essere Forte, Medio, Debole o Nessuno.

## **(Per DCP-340CW)**

- *1* Premere **Menu**.
- 2 Premere **▲ o ▼** per selezionare 3.LAN. Premere **Set**.
- **3** Premere **A** o v per selezionare 4. Stato WLAN. Premere **Set**.
- **4** Premere **A** o v per selezionare 2. Segnale. Premere **Set**.
- *5* Verrà visualizzata l'intensità del segnale corrente della rete senza fili che può essere Forte, Medio, Debole o Nessuno.
- *6* Premere **Stop/Uscita**.

## **(Per MFC-640CW)**

- *1* Premere **Menu/Set**, **5**, **4**, **2**.
- *2* Verrà visualizzata l'intensità del segnale corrente della rete senza fili che può essere Forte, Medio, Debole o Nessuno.
- *3* Premere **Stop/Uscita**.

- *1* Premere **Menu**.
- **2** Premere **▲ o ▼** per selezionare LAN. Premere **OK**.
- **3** Premere **A** o v per selezionare Stato WLAN. Premere **OK**.
- 4 Premere **A** o v per selezionare Segnale. Premere **OK**.
- *5* Verrà visualizzata l'intensità del segnale corrente della rete senza fili che può essere Forte, Medio, Debole o Nessuno.
- *6* Premere **Stop/Uscita**.

### **3.SSID**

In questo campo viene visualizzato il SSID corrente della rete senza fili. Sono visibili meno di 33 cifre del SSID.

## **(Per DCP-340CW)**

- *1* Premere **Menu**.
- 2 Premere **▲ o ▼** per selezionare 3.LAN. Premere **Set**.
- **3** Premere **A** o v per selezionare 4. Stato WLAN. Premere **Set**.
- *4* Premere ▲ o ▼ per selezionare 3.SSID. Premere **Set**.
- *5* Verrà visualizzato il SSID della rete senza fili corrente.
- *6* Premere **Stop/Uscita**.

#### **(Per MFC-640CW)**

- *1* Premere **Menu/Set**, **5**, **4**, **3**.
- *2* Verrà visualizzato il SSID della rete senza fili corrente.
- *3* Premere **Stop/Uscita**.

- *1* Premere **Menu**.
- 2 Premere **▲ o ▼** per selezionare LAN. Premere **OK**.
- **3** Premere **A** o v per selezionare Stato WLAN. Premere **OK**.

- *4* Premere ▲ o ▼ per selezionare SSID. Premere **OK**.
- *5* Verrà visualizzato il SSID della rete senza fili corrente.
- *6* Premere **Stop/Uscita**.

### **4.Modalità Com.**

In questo campo viene visualizzata la modalità di comunicazione corrente della rete senza fili che può essere Ad-hoc o Infrastructure.

#### **(Per DCP-340CW)**

- *1* Premere **Menu**.
- 2 Premere **▲ o ▼** per selezionare 3. LAN. Premere **Set**.
- **3** Premere **A** o v per selezionare 4. Stato WLAN. Premere **Set**.
- *4* Premere ▲ o ▼ per selezionare 4.Modalità Com.. Premere **Set**.
- *5* Verrà visualizzata la modalità di comunicazione corrente della rete senza fili che può essere Ad-hoc o Infrastructure.
- *6* Premere **Stop/Uscita**.

#### **(Per MFC-640CW)**

- *1* Premere **Menu/Set**, **5**, **4**, **4**.
- *2* Verrà visualizzata la modalità di comunicazione corrente della rete senza fili che può essere Ad-hoc o Infrastructure.
- *3* Premere **Stop/Uscita**.

- *1* Premere **Menu**.
- 2 Premere **▲ o ▼** per selezionare LAN. Premere **OK**.

- **3** Premere **A** o  $\bullet$  per selezionare Stato WLAN. Premere **OK**.
- *4* Premere ▲ o ▼ per selezionare Modalità Com.. Premere **OK**.
- *5* Verrà visualizzata la modalità di comunicazione corrente della rete senza fili che può essere Ad-hoc o Infrastructure.
- *6* Premere **Stop/Uscita**.

### **5.Mod.sicurezza**

In questo campo vengono visualizzate le impostazioni di sicurezza correnti della rete senza fili e le impostazioni del metodo di autenticazione e di crittografia.

## **(Per DCP-340CW)**

- *1* Premere **Menu**.
- 2 Premere **▲ o ▼** per selezionare 3.LAN. Premere **Set**.
- **3** Premere **A** o v per selezionare 4. Stato WLAN. Premere **Set**.
- *4* Premere ▲ o ▼ per selezionare 5.Mod.sicurezza. Premere **Set**.
- *5* Verranno visualizzate le impostazioni di sicurezza correnti della rete senza fili che possono essere WEP, WPA-PSK o Nessuno.
- *6* Premere **Stop/Uscita**.

#### **(Per MFC-640CW)**

- *1* Premere **Menu/Set**, **5**, **4**, **5**.
- *2* Verranno visualizzate le impostazioni di sicurezza correnti della rete senza fili che possono essere WEP, WPA-PSK o Nessuno.
- *3* Premere **Stop/Uscita**.

**4**

## **(Per MFC-820CW)**

- *1* Premere **Menu**.
- 2 Premere **▲ o ▼** per selezionare LAN. Premere **OK**.
- **3** Premere **A** o v per selezionare Stato WLAN. Premere **OK**.
- **4** Premere **A** o v per selezionare Mod.sicurezza. Premere **OK**.
- *5* Verranno visualizzate le impostazioni di sicurezza correnti della rete senza fili che possono essere WEP, WPA-PSK o Nessuno.
- *6* Premere **Stop/Uscita**.

## **5.Impost.varie**

## **1.Cablato LAN (solo per reti cablate)**

Modalità di collegamento Ethernet. Auto consente al server di stampa di funzionare in modalità 100BaseTX Full o Half Duplex oppure in modalità 10BaseT Full o Half Duplex mediante negoziazione automatica.

100BASE-TX Full Duplex (100B-FD) o Half Duplex (100B-HD) e 10BASE-T Full Duplex (10B-FD) o Half Duplex (10B-HD) stabiliscono la modalità di collegamento del server di stampa. Questa modifica è valida una volta reimpostato il server di stampa (l'impostazione predefinita è Auto).

## **Nota**

Se questo valore non viene impostato correttamente, potrebbe non essere possibile comunicare con il server di stampa.

## **(Per DCP-340CW)**

- *1* Premere **Menu**.
- 2 Premere **▲ o ▼** per selezionare 3.LAN. Premere **Set**.
- *3* Premere ▲ o ▼ per selezionare 5.Impost.varie. Premere **Set**.
- *4* Premere ▲ o ▼ per selezionare 1.Cablato LAN. Premere **Set**.
- *5* Premere ▲ o ▼ per selezionare Auto/100B-FD/100B-HD/10B-FD/10B-HD. Premere **Set**.
- *6* Premere **Stop/Uscita**.

#### **(Per MFC-640CW)**

- *1* Premere **Menu/Set**, **5**, **5**, **1**.
- *2* Premere ▲ o ▼ per selezionare Auto/100B-FD/100B-HD/10B-FD/10B-HD.
- *3* Premere **Menu/Set**.
- *4* Premere **Stop/Uscita**.

### **(Per MFC-820CW)**

- *1* Premere **Menu**.
- 2 Premere **▲ o ▼** per selezionare LAN. Premere **OK**.
- *3* Premere ▲ o ▼ per selezionare Impost.varie. Premere **OK**.
- *4* Premere ▲ o ▼ per selezionare Cablato LAN. Premere **OK**.
- *5* Premere ▲ o ▼ per selezionare Auto/100B-FD/100B-HD/10B-FD/10B-HD. Premere **OK**.
- *6* Premere **Stop/Uscita**.

#### **2.Fuso orario (non disponibile per DCP-340CW)**

In questo campo viene visualizzato il fuso orario del proprio paese. L'ora visualizzata rappresenta la differenza tra l'ora nazionale e l'ora di Greenwich. Ad esempio, il fuso orario per l'area orientale di Stati Uniti e Canada è GMT-05:00.

**4**

## **(MFC-640CW)**

- *1* Premere **Menu/Set**, **5**, **5**, **2**.
- 2 Premere **▲ o ▼** per immettere l'ora. Premere **Set**.
- *3* Premere **Menu/Set**.
- *4* Premere **Stop/Uscita**.

## **(Per MFC-820CW)**

- *1* Premere **Menu**.
- 2 Premere **▲ o ▼** per selezionare LAN. Premere **OK**.
- *3* Premere ▲ o ▼ per selezionare Impost.varie. Premere **OK**.
- **4** Premere **A** o v per selezionare Fuso orario. Premere **OK**.
- *5* Premere ▲ o ▼ per immettere l'ora. Premere **OK**.
- *6* Premere **Stop/Uscita**.

#### **Impostazione Fuso orario di Windows**®

Mediante l'impostazione del fuso orario di Windows® è possibile determinare la differenza di orario per il paese in cui ci si trova.

- *1* Fare clic su **Start**.
- *2* Selezionare **Impostazioni** / **Pannello di controllo**.
- *3* Fare doppio clic su **Data/Ora**.
- *4* Selezionare **Fuso orario**.
- *5* Verificare l'impostazione del fuso orario dal menu a discesa (questo menu visualizza la differenza dall'ora di Greenwich).

## **6.Rete I/F**

È possibile specificare il tipo di collegamento di rete, vale a dire connessione di rete cablata o connessione di rete senza fili.

Se si desidera utilizzare la connessione di rete cablata, selezionare Cablato LAN, se si desidera utilizzare la connessione di rete senza fili, selezionare WLAN. È possibile disporre di un solo tipo di connessione di rete attivo alla volta.

## **(Per DCP-340CW)**

- *1* Premere **Menu**.
- 2 Premere **▲ o ▼** per selezionare 3. LAN. Premere **Set**.
- **3** Premere **A** o v per selezionare 6. Rete I/F. Premere **Set**.
- *4* Premere ▲ o ▼ per selezionare Cablato LAN o WLAN. Premere **Set**.
- *5* Se si modifica l'impostazione corrente, premere ▲ o ▼ per selezionare 1. Sì per riavviare la macchina. Se non si modifica l'impostazione corrente, premere ▲ o ▼ per selezionare 2.No per uscire dal menu.

## **(Per MFC-640CW)**

- *1* Premere **Menu/Set**, **5**, **6**.
- 2 Premere **A** o v per selezionare Cablato LAN o WLAN.
- **3** Se si modifica l'impostazione corrente, selezionare 1. Sì per riavviare la macchina. Se non si modifica l'impostazione corrente, selezionare  $2. N \circ$  per uscire dal menu.

- *1* Premere **Menu**.
- 2 Premere **▲ o ▼** per selezionare LAN. Premere **OK**.
- **3** Premere **A** o v per selezionare Rete I/F. Premere **OK**.
- *4* Premere ▲ o ▼ per selezionare Cablato LAN o WLAN. Premere **OK**.

*5* Se si modifica l'impostazione corrente, selezionare **1** per riavviare la macchina. Se non si modifica l'impostazione corrente, selezionare **2** per uscire dal menu.

## <span id="page-62-0"></span>**Stampa dell'elenco di configurazione della rete**

**Nota**

Nome nodo: il nome del nodo figura nell'elenco di configurazione di rete. Il nome del nodo predefinito è "BRN\_xxxxxx" per una rete cablata o "BRW\_xxxxxx" per una rete senza fili ("xxxxxx" rappresenta le ultime sei cifre dell'indirizzo Ethernet.).

L'elenco di configurazione di rete stampa un rapporto elencante tutte le impostazioni correnti di configurazione di rete, incluse le impostazioni del server di stampa di rete.

### **(Per DCP-340CW)**

- *1* Premere **Menu**.
- 2 Premere **A** o v per selezionare 4. Stamp rapporto. Premere **Set**.
- **3** Premere **A** o **▼** per selezionare 3. Config. Rete. Premere **Set**.
- *4* Premere **Inizio Mono** o **Inizio Colore**.
- *5* Premere **Stop/Uscita**.

## **(Per MFC-640CW)**

- *1* Premere **Menu/Set**, **6**, **6**.
- *2* Premere **Inizio Mono** o **Inizio Colore**.
- *3* Premere **Stop/Uscita**.

## **(Per MFC-820CW)**

- *1* Premere **Menu**.
- 2 Premere **A** o v per selezionare Stamp rapporto. Premere **OK**.
- **3** Premere **A** o v per selezionare Config.Rete. Premere **OK**.
- *4* Premere **Inizio Mono** o **Inizio Colore**.

## **Ripristino delle impostazioni di rete sui valori di fabbrica**

Se si desidera ripristinare le impostazioni di fabbrica predefinite per il server di stampa (ripristinando tutte le informazioni quali la password e l'indirizzo IP), procedere come segue:

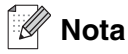

Questa funzione riporta tutte le impostazioni di rete con o senza fili ai valori di fabbrica predefiniti.

## **(Per DCP-340CW)**

- *1* Accertarsi che la macchina non sia in funzione, quindi scollegare tutti i cavi dalla macchina (eccetto il cavo di alimentazione).
- *2* Premere **Menu**.
- **3** Premere **▲ o ▼** per selezionare 3. LAN. Premere **Set**.
- *4* Premere ▲ o ▼ per selezionare 0.Ripr.predefin.. Premere **Set**.
- **5** Premere ▲ per selezionare Reset.
- **6** Premere nuovamente ▲ per selezionare Sì.
- *7* La macchina viene riavviata; ricollegare i cavi al termine dell'operazione.

## **(Per MFC-640CW)**

- *1* Accertarsi che la macchina non sia in funzione, quindi scollegare tutti i cavi dalla macchina (eccetto il cavo di alimentazione).
- *2* Premere **Menu/Set**, **5**, **0**.
- *3* Premere **1** per selezionare 1.Reset.
- *4* Premere **1** per selezionare 1.Sì.
- *5* La macchina viene riavviata; ricollegare i cavi al termine dell'operazione.

- *1* Premere **Menu**.
- 2 Premere **▲ o ▼** per selezionare LAN. Premere **OK**.
- **3** Premere **A** o **v** per selezionare Ripr.predefin.. Premere **OK**.
- *4* Premere **1** per Ripr.predefin..
- *5* Premere **1** per Riavvia.

# **5 Stampa di rete da Windows®: stampa Peer-to-Peer di base TCP/IP**

## **Informazioni generali**

Se si utilizza Windows<sup>®</sup> e si desidera stampare utilizzando il protocollo TCP/IP in un ambiente Peer-to-Peer, seguire le istruzioni contenute in questo capitolo. In questo capitolo viene spiegato come installare il software di rete e il driver stampante necessari per l'utilizzo di una stampante in rete.

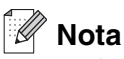

- È necessario configurare l'indirizzo IP sulla macchina prima di procedere con questo capitolo. Se l'indirizzo IP non è stato configurato, prima di procedere vedere *[Capitolo 2](#page-15-0)*.
- Verificare che il computer host e il server di stampa si trovino sulla stessa sottorete o che il router sia correttamente configurato in modo da consentire il passaggio dei dati tra le due periferiche.
- Prima dell'installazione, se si utilizza un software firewall personale (p.es. il Firewall Connessione Internet disponibile in Windows XP), disabilitarlo. Una volta verificata la possibilità di eseguire la stampa, riavviare il software firewall personale.
- Se si stabilisce una connessione a una condivisione o a una coda di stampa in rete (solo stampa), vedere *[Installazione quando si utilizza una condivisione o una coda di stampa in rete \(solo driver della](#page-164-0)  stampante)* [a pagina A-8](#page-164-0) per dettagli sull'installazione.

## **Per Windows® 2000/XP**

Per impostazione predefinita, i sistemi Windows® 2000/XP forniscono il software di stampa necessario per abilitare la stampa. In questa sezione viene descritta la configurazione più comunemente utilizzata, ovvero la stampa sulla porta TCP/IP standard.

Se il driver stampante è già stato installato, passare alla sezione *[Driver della stampante già installato](#page-66-0)* a [pagina 5-2.](#page-66-0)

## **Configurazione della porta TCP/IP standard**

## <span id="page-65-0"></span>**Driver della stampante non ancora installato**

- *1* Per Windows® 2000: fare clic sul pulsante **Start**, selezionare **Impostazioni** quindi **Stampanti**. Per Windows® XP: fare clic sul pulsante **Start** e selezionare **Stampanti e fax**.
- *2* Per Windows® 2000: fare doppio clic sull'icona **Aggiungi stampante** per avviare l'**Installazione guidata stampante**. Per Windows® XP: fare doppio clic sull'icona **Aggiungi stampante** per avviare l'**Installazione guidata stampante**.
- *3* Fare clic su **Avanti** quando viene visualizzata la schermata **Installazione guidata stampante**.
- *4* Selezionare **Stampante locale** e deselezionare l'opzione **Rileva e installa stampante Plug and Play automaticamente**.
- *5* Fare clic su **Avanti**.
- *6* A questo punto è necessario selezionare la porta di stampa in rete corretta. Selezionare **Crea una nuova porta** quindi **Porta TCP/IP standard** dalla finestra a discesa.
- *7* Fare clic su **Avanti**.
- *8* Viene visualizzata la procedura guidata **Aggiunta guidata porta stampante standard TCP/IP**. Fare clic su **Avanti**.
- *9* Immettere l'indirizzo IP o il nome del server di stampa che si desidera configurare. Le informazioni relative al nome della porta vengono inserite automaticamente.
- *10* Fare clic su **Avanti**.
- *11* Windows® 2000/XP contatterà la stampante specificata. Se non si specifica il nome o l'indirizzo IP corretto, viene visualizzato un messaggio di errore.
- *12* Fare clic su **Fine** per completare la procedura guidata.
- *13* Dopo aver configurato la porta, è necessario specificare il driver stampante che si desidera utilizzare. Selezionare il driver appropriato dall'elenco delle stampanti supportate. Se si utilizza un driver fornito con la macchina su CD-ROM, selezionare l'opzione **Disco driver** per andare al CD-ROM.
- *14* Ad esempio, selezionare la cartella "X:\your language\W2K\Addprt" (dove X è la lettera dell'unità). Fare clic su **Apri**, quindi su **OK**. Selezionare la stampante, quindi fare clic su **Avanti**.
- *15* Specificare un nome e selezionare **Sì** o **No** a seconda che si desideri impostare il driver come stampante predefinita, quindi fare clic su **Avanti**.
- *16* A questo punto, specificare se si desidera condividere la stampante, immettere il nome di condivisione e fare clic su **Avanti**.
- *17* Selezionare **Sì** e **Avanti** per stampare una pagina di prova.
- *18* Continuare la procedura guidata e fare clic su **Fine** una volta completata.

#### <span id="page-66-0"></span>**Driver della stampante già installato**

Se il driver della stampante è già installato e si desidera configurarlo per la stampa in rete, attenersi alla procedura illustrata di seguito:

- *1* Selezionare il driver della stampante che si desidera utilizzare.
- *2* Selezionare **File** e scegliere **Proprietà**.
- *3* Fare clic sulla scheda **Porte** del driver e scegliere **Aggiungi porta**.
- *4* Selezionare la porta che si desidera utilizzare. In genere, si tratta della **Porta TCP/IP standard**. Quindi fare clic sul pulsante **Nuova porta...**.
- *5* Viene avviata l'**Aggiunta guidata porta stampante standard TCP/IP**. Seguire i passaggi da 8 a 12 della sezione *[Driver della stampante non ancora installato](#page-65-0)* a pagina 5-1.
- *6* Chiudere le finestre di dialogo **Aggiungi porta** e **Proprietà**.

## **Per Windows® 98/98SE/Me**

Per gli utenti di Windows® 98/98SE/Me è possibile inviare un processo di stampa utilizzando il software di stampa Peer-to-Peer Brother fornito sul CD-ROM in dotazione con la macchina.

## <span id="page-67-0"></span>**Installazione del software Peer-to-Peer Brother**

**Nota**

Se il driver è già stato installato dal programma di installazione su CD-ROM della macchina e si è selezionato **Stampante di rete Peer-to-Peer Brother** durante l'installazione, non è necessario installare nuovamente il software di rete e il driver della stampante.

- *1* Avviare il programma del menu di installazione del CD-ROM attenendosi alle istruzioni contenute nella Guida di installazione rapida.
- *2* Selezionare il nome del modello e la lingua (se necessario), quindi fare clic su **Installa applicazione opzionali**.
- *3* Fare clic su **Driver della stampante**.
- *4* Fare clic su **Avanti** in risposta al messaggio di benvenuto. Seguire le istruzioni visualizzate sullo schermo.
- *5* Selezionare **Installazione standard** e fare clic su **Avanti**.
- *6* Selezionare **Stampante di rete Peer-to-Peer Brother** e fare clic su **Avanti**.
- *7* Per gli utenti di LPR:

Selezionare **Ricercare la rete per il dispositivo rete e scegliere da una lista di dispositivi trovati (Raccomandati)**. In alternativa, immettere l'indirizzo IP della stampante o il nome del nodo. Fare clic su **Avanti**.

Per gli utenti di NetBIOS:

Selezionare **Ricercare la rete per il dispositivo rete e scegliere da una lista di dispositivi trovati (Raccomandati)**. Fare clic su **Avanti**.

## **Nota**

Il nome del nodo e l'indirizzo IP della stampante sono riportati nell'elenco di configurazione di rete. Per informazioni sulla stampa dell'elenco di configurazione di rete, vedere *[Stampa dell'elenco di configurazione](#page-62-0)  della rete* [a pagina 4-27](#page-62-0).

Per gli utenti di LPR: Selezionare la stampante e **LPR (consigliato)**, quindi scegliere **Avanti**.

Per gli utenti di NetBIOS: Selezionare la stampante e **NetBIOS**, quindi scegliere **Avanti**.

- *8* Fare clic su **Fine**.
- *9* Fare clic su **OK**. Al prompt, riavviare il computer.

## **Associazione alla stampante**

A questo punto, occorre creare una stampante sul sistema Windows<sup>®</sup> seguendo la procedura standard di installazione della stampante di Windows®.

- *1* A tal fine, fare clic sul pulsante **Start**, selezionare **Impostazioni**, quindi **Stampanti**.
- *2* Fare doppio clic sull'icona **Aggiungi stampante** per avviare l'**Installazione guidata stampante**.
- *3* Quando viene visualizzata la finestra di **Installazione guidata stampante**, fare clic su **Avanti**
- *4* Quando viene richiesto di specificare la modalità di connessione delle stampanti al computer, selezionare **Stampante locale** , quindi fare clic su **Avanti**.
- *5* Selezionare il modello di stampante desiderato. Se il modello corretto non compare, fare clic sull'opzione **Disco driver** e inserire il CD-ROM fornito con la macchina.
- *6* Se si è selezionato un driver della stampante già in uso, si ha la possibilità di mantenere il driver esistente (consigliato) o di sostituirlo. Selezionare l'opzione desiderata, quindi fare clic su **Avanti**.
- *7* Selezionare la porta LPR Brother (il nome della porta assegnato al passaggio 6 della sezione *[Installazione del software Peer-to-Peer Brother](#page-67-0)* a pagina 5-3) e fare clic su **Avanti**.
- *8* Immettere il nome desiderato per la stampante Brother. Ad esempio, è possibile denominare la stampante "Stampante di rete Brother". Selezionare **Sì** o **No** a seconda che si desideri impostare il driver come stampante predefinita, quindi fare clic su **Avanti**.
- *9* Windows® chiede se si desidera stampare una pagina di prova: selezionare **Sì**, quindi **Fine**. L'installazione del software Stampa Peer-to-Peer (LPR) è completata.

## **Aggiunta di una seconda porta LPR Brother**

Per aggiungere una nuova porta LPR Brother non occorre eseguire nuovamente il programma di installazione. Al contrario, fare clic sul pulsante **Start**, selezionare **Impostazioni**, quindi aprire la finestra **Stampanti**. Fare clic sull'icona della stampante che si desidera configurare, selezionare **File** dalla barra dei menu, quindi **Proprietà**. Fare clic sulla scheda **Dettagli**, quindi sul pulsante **Aggiungi porta**. Nella finestra di dialogo **Aggiungi porta**, selezionare il pulsante **Altro**, quindi evidenziare **Porta LPR Brother**. Fare clic su **OK** e immettere il nome della porta. Il nome della porta predefinito è BLP1. Se questo nome è già stato utilizzato, viene visualizzato un messaggio di errore se si tenta di riutilizzarlo. In tal caso utilizzare BLP2 e così via. Dopo aver specificato il nome della porta, fare clic su **OK**. Viene visualizzata la finestra di dialogo **Proprietà della porta**.

Immettere l'indirizzo IP della stampante su cui si desidera stampare e fare clic su **OK**. La porta appena creata dovrebbe essere visibile nell'impostazione **Invia stampa alle seguenti porte** del driver della stampante.

## **Altre fonti di informazione**

Vedere *[Capitolo 2](#page-15-0)* di questa Guida dell'utente per informazioni sulla configurazione dell'indirizzo IP della stampante.

# **6 Stampa di rete da Macintosh®**

## **Informazioni generali**

In questo capitolo viene spiegato come stampare da Macintosh® su una rete utilizzando le funzionalità di configurazione di rete semplice su Mac OS® X 10.2.4 o versioni successive. Per ulteriori informazioni su come configurare il driver Brother in una rete per Mac OS®9.1 - 9.2, vedere la Guida di installazione rapida inclusa con la macchina.

Per informazioni aggiornate sulla stampa da un computer Macintosh<sup>®</sup>, visitare il Brother Solutions Center all'indirizzo: [http://solutions.brother.com.](http://solutions.brother.com)

## **Stampa da un computer Macintosh® mediante le funzionalità di configurazione di rete semplice di Mac OS® X**

Con la versione di Mac OS<sup>®</sup> X 10.2, Apple<sup>®</sup> ha introdotto le funzionalità di configurazione di rete semplice.

Le funzionalità di configurazione di rete semplice di Mac OS® X consentono di creare una rete istantanea di computer e periferiche "Smart Device" connettendoli uno con l'altro. Le periferiche Smart Device vengono configurate automaticamente per essere compatibili con la rete.

Non è necessario configurare manualmente un indirizzo IP o stringhe di rete all'interno della stampante, poiché la stampante si configurerà automaticamente.

È necessario utilizzare la versione Mac OS® X 10.2.4 o successive.

## **Come selezionare il driver di stampa (Mac OS® X 10.2.4 o versioni successive)**

- *1* Accendere la macchina.
- *2* Dal menu **Vai**, selezionare **Applicazioni**.
- *3* Aprire la cartella **Utility**.
- *4* Fare doppio clic sull'icona **Utility Condigurazione Stampante**. (Per utenti Mac OS® X 10.2.x, fare clic sull'icona **Centro Stampa**.)
- *5* Fare clic su **Aggiungi**. (Per Mac  $OS^{\circledR}$  X 10.2.4 - 10.3) Andare al passaggio 6. (Per Mac OS® X 10.4) Andare al passaggio 7.

Stampa di rete da Macintosh®

*6* (Per Mac OS® X 10.2.4 - 10.3) Effettuare la seguente selezione.

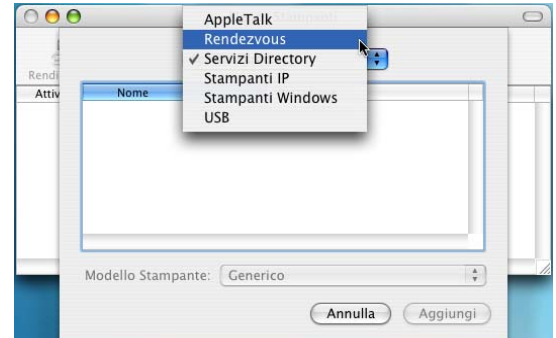

- *7* Selezionare **Brother MFC-XXXX** o **Brother DCP-XXXX** (XXXX è il nome del modello), quindi scegliere **Aggiungi**.
- $AA$ Browser stampante  $\circ$  $\triangleq$  $\overline{\circ}$ er di default Changaita I Cerca Connessione me stampante<br>other MFC-XXX Nome: Brother MFC-XXXX Posizione: Stampa con: Brother MFC-XXXX CUPS v1.1  $\overline{\mathbf{r}}$  $\odot$ (Altre stampanti...) (Aggiungi)
- *8* Fare clic sulla stampante, quindi su **Rendi default** per impostare la stampante come stampante predefinita. La stampante è pronta per stampare.

## **Modifica della configurazione utilizzando Impostazione remota**

Il modo più semplice per modificare i parametri della stampante o del server di stampa da un computer Macintosh® consiste nell'utilizzare l'applicazione Impostazione remota.

Vedere *[Utilizzo di Impostazione remota per modificare le impostazioni del server di stampa \(per Windows®](#page-20-0)  [e Mac OS® X 10.2.4 o versioni successive\) \(non disponibile per DCP-340CW\)](#page-20-0)* a pagina 2-6.
# **Modifica della configurazione utilizzando l'utility BRAdmin Light**

L'utility BRAdmin Light di Brother è un'applicazione Java progettata per Mac OS<sup>®</sup> X 10.2.4 o ambienti successivi. BRAdmin Light consente di modificare le impostazioni di rete e di aggiornare il firmware su macchine con reti Brother. È possibile scaricare il BRAdmin Light dal Brother Solutions Center all'indirizzo: <http://solutions.brother.com>.

È necessario installare l'ambiente Runtime 1.4.1 del software client Java sul computer Macintosh®.

# **Altre fonti di informazione**

- *1* Vedere *[Capitolo 2](#page-15-0)* di questa Guida dell'utente per informazioni sulla configurazione dell'indirizzo IP della stampante.
- 2 Per ulteriori informazioni sulla stampa in rete, visitare il sito [http://solutions.brother.com.](http://solutions.brother.com)

**7 Risoluzione dei problemi**

# **Informazioni generali**

Questo capitolo spiega come risolvere i comuni problemi di rete che possono verificarsi utilizzando la macchina. Se, dopo aver letto il capitolo, non è stato possibile risolvere il problema, visitare il Brother Solutions Center sul sito: [http://solutions.brother.com.](http://solutions.brother.com)

Il capitolo è suddiviso nelle sezioni che seguono:

- Problemi generali
- Problemi relativi all'installazione del software di stampa in rete
- Problemi di stampa
- Problemi di scansione e PC-FAX
- Risoluzione dei problemi relativi ai protocolli
- Risoluzione dei problemi specifici delle reti senza fili

# **Problemi generali**

### **Il CD-ROM inserito non si avvia automaticamente**

Se il computer non supporta l'esecuzione automatica, il menu non verrà avviato automaticamente all'inserimento del CD-ROM. In questo caso, eseguire **setup.exe** nella directory principale del CD-ROM.

### **Come ripristinare le impostazioni predefinite in fabbrica del server di stampa Brother**

È possibile ripristinare le impostazioni di fabbrica predefinite del server di stampa (ripristinando tutte le informazioni quali la password e l'indirizzo IP). Vedere *[Ripristino delle impostazioni di rete sui valori di](#page-63-0)  fabbrica* [a pagina 4-28](#page-63-0).

### **Impossibile trovare la macchina o il server di stampa dal computer La macchina o il server di stampa non è visualizzato nella finestra di Impostazione remota o BRAdmin Professional (BRAdmin Light)**

<Per Windows®>

Il firewall presente sul PC potrebbe rifiutare il collegamento di rete necessario. Per ulteriori informazioni, vedere *[Controllare quanto segue:](#page-76-0)* a pagina 7-4.

<Per Macintosh®>

Selezionare nuovamente la macchina su IMPOSTAZIONE DISPOSITIVO in Macintosh HD/Libreria/Printers/Brother/Utilities o dall'elenco a discesa dei modelli di ControlCenter2.

# **Problemi relativi all'installazione del software di stampa di rete**

**Il server di stampa Brother non viene rilevato durante l'installazione del software di stampa in rete o dal driver della stampante della macchina Brother in Windows®**

### **Il server di stampa Brother non viene rilevato mediante le funzionalità di configurazione di rete semplice di Mac OS® X**

(Per una rete con una connessione cablata Ethernet)

 Prima di installare il software di stampa in rete o il driver della stampante, accertarsi di aver completato l'impostazione dell'indirizzo IP del server di stampa Brother in base alle istruzioni fornite nel *[Capitolo 2](#page-15-0)* della Guida dell'utente.

### (Per una rete senza fili)

Prima di installare il software di stampa in rete o il driver della stampante, accertarsi di aver completato l'impostazione dell'indirizzo IP e della rete senza fili del server di stampa Brother in base alle istruzioni fornite nel *[Capitolo 3](#page-21-0)* della Guida dell'utente.

Controllare quanto segue:

- *1* Accertarsi che la macchina sia accesa, in linea e pronta per stampare.
- 2 Controllare se sul display LCD compare LAN Attiva dopo aver stabilito il collegamento alla rete.

Sul display LCD compare LAN Attiva: il server di stampa è collegato alla rete.

Sul display LCD non compare LAN Attiva: il server di stampa non è collegato alla rete.

- *3* Stampare l'elenco di configurazione di rete e verificare se impostazioni quali quelle dell'indirizzo IP sono corrette per la rete. Il problema potrebbe essere dovuto all'utilizzo di un indirizzo IP già in uso o non corrispondente. Verificare che l'indirizzo IP sia stato correttamente caricato sul server di stampa. Inoltre, accertarsi che l'indirizzo IP non sia assegnato ad altri nodi della rete. Per informazioni sulla stampa dell'elenco di configurazione di rete, vedere *[Stampa dell'elenco di configurazione della rete](#page-62-0)* a pagina [4-27.](#page-62-0)
- *4* Verificare che il server di stampa sia connesso alla rete nel modo seguente:

### **Per Windows®**

Eseguire il ping sul server di stampa dal prompt dei comandi del sistema operativo host con il comando:

ping indirizzo\_ip

dove indirizzo ip è l'indirizzo IP del server di stampa (in alcuni casi il server di stampa impiega fino a due minuti per caricare il proprio indirizzo IP dopo che questo è stato impostato).

Risoluzione dei problemi

### **Per Macintosh®**

**Per Mac OS® 9.1 - 9.2 (solo per le connessioni di reti cablate)**

- (1) Dal menu **Apple**, aprire **Scelta Risorse**.
- (2) Fare clic sull'icona **Brother Ink (IP)** e verificare che il nome del server di stampa sia visibile nel riquadro di destra. Se è visibile, la connessione è andata a buon fine. In caso contrario, andare al passaggio 5.

### **Per Mac OS® X 10.2.4 o versioni successive**

- (1) Dal menu **Vai**, selezionare **Applicazioni**.
- (2) Aprire la cartella **Utility**.
- (3) Fare doppio clic sull'icona **Utility Configurazione Stampante**.
- (4) Fare clic su **Aggiungi**. (Per Mac OS X 10.2.4 - 10.3) Andare al passaggio (5). (Per Mac OS X 10.4) Andare al passaggio (6).
- (5) (Per Mac OS X 10.2.4 10.3) Effettuare la seguente selezione.

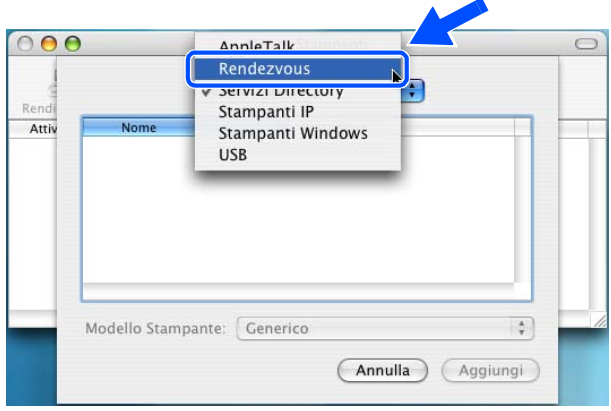

- (6) Accertarsi che il server di stampa sia visibile. Se è visibile, la connessione è andata a buon fine. In caso contrario, andare al passaggio 5.
- *5* Se i passaggi da 1 a 4 sono stati effettuati e il problema persiste, ripristinare le impostazioni di fabbrica predefinite del server di stampa e riprovare dall'impostazione iniziale. Per informazioni su come ripristinare le impostazioni di fabbrica predefinite, vedere *[Ripristino delle impostazioni di rete sui valori](#page-63-1)  di fabbrica* [a pagina 4-28.](#page-63-1)

<span id="page-76-0"></span>*6* Controllare quanto segue:

### **Per Windows®**

Se l'installazione non è riuscita, è possibile che il firewall sul computer stia bloccando il collegamento di rete necessario alla macchina. In questo caso sarà necessario disattivare il firewall sul computer e reinstallare i driver.

<Per gli utenti di Windows® XP SP2>

- (1) Fare clic sul pulsante **Start**, quindi su **Impostazioni** e **Pannello di controllo**.
- (2) Fare doppio clic su **Windows Firewall**.
- (3) Fare clic sulla scheda **Generale**. Verificare che l'opzione **Disattivato (impostazione sconsigliata)** sia selezionata.
- (4) Fare clic su **OK**.

<Per gli utenti di Windows® XP SP1>

(1) Individuare il tasto "Windows" sulla tastiera. È il tasto riportante il logo Windows.

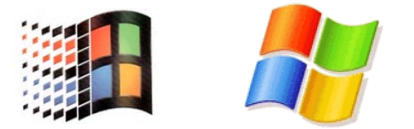

- (2) Premere il tasto "Windows" più il tasto "E" per aprire **Risorse del computer**.
- (3) Sulla sinistra, fare clic con il tasto destro del mouse su **Risorse di rete**, fare clic su **Proprietà**, quindi fare clic con il tasto destro del mouse su **Connessione alla rete locale** e fare clic su **Proprietà**.
- (4) Fare clic sulla scheda **Avanzate**. In **Internet Connection Firewall**, verificare che la casella accanto a **Proteggi dal computer...** non sia selezionata. Se la casella è selezionata, fare clic su di essa per deselezionarla. Quindi fare clic su **OK**.
- (5) Dopo aver disattivato il firewall, provare a installare il pacchetto software Brother. Per istruzioni su come eseguire l'installazione dal CD-ROM, utilizzare la Guida di installazione rapida fornita con la macchina.
- (6) Se l'installazione è stata eseguita correttamente, significa che il firewall sul computer stava rifiutando la connessione di rete necessaria. In questo caso sarà necessario disattivare il firewall sul computer ogni volta che si installano i driver di rete.

# **Nota**

Dopo aver installato il pacchetto software Brother, attivare nuovamente il firewall. Per istruzioni su come riattivare il software Firewall, fare riferimento alla Guida dell'utente oppure contattare il produttore.

## **Per Macintosh® (per una rete senza fili)**

Selezionare nuovamente la macchina da IMPOSTAZIONE DISPOSITIVO in Macintosh HD/Libreria/Printers/Brother/Utilities o da ControlCenter2.

- *7* Avvicinare il PC alla macchina Brother e riprovare.
- *8* Ripristinare le impostazioni di fabbrica predefinite del server di stampa e riprovare. Per informazioni su come ripristinare le impostazioni di fabbrica predefinite, vedere *[Ripristino delle impostazioni di rete sui](#page-63-0)  [valori di fabbrica](#page-63-0)* a pagina 4-28.

# **Problemi di stampa**

### **Il processo di stampa non viene stampato**

Verificare lo stato e la configurazione del server di stampa. Controllare quanto segue:

- *1* Accertarsi che la macchina sia accesa, in linea e pronta per stampare.
- 2 Stampare l'elenco di configurazione di rete della macchina e verificare che impostazioni quali quelle dell'indirizzo IP siano corrette per la rete. Il problema potrebbe essere dovuto all'utilizzo di un indirizzo IP già in uso o non corrispondente. Verificare che l'indirizzo IP sia stato caricato correttamente sul server di stampa. Inoltre, accertarsi che l'indirizzo IP non sia assegnato ad altri nodi della rete.
- *3* Verificare che il server di stampa sia connesso alla rete nel modo seguente:

### **Per Windows®**

(1) Eseguire il ping sul server di stampa dal prompt dei comandi del sistema operativo host con il comando:

ping indirizzo\_ip

dove indirizzo\_ip è l'indirizzo IP del server di stampa (in alcuni casi il server di stampa impiega fino a due minuti per caricare il proprio indirizzo IP dopo che questo è stato impostato).

(2) Se viene ricevuta una risposta positiva, procedere a *[Risoluzione dei problemi relativi alla stampa](#page-79-0)  [Peer-to-Peer \(LPR\) Windows](#page-79-0)® 98/98SE/Me*. In caso contrario, procedere con il passaggio 4.

Risoluzione dei problemi

### **Per Macintosh®**

**Per Mac OS® 9.1 - 9.2**

- (1) Dal menu **Apple**, aprire **Scelta Risorse**.
- (2) Fare clic sull'icona **Brother Ink (IP)** e accertarsi che il nome del server di stampa sia visibile nel riquadro di destra. Se è visibile, la connessione è andata a buon fine. In caso contrario, andare al passaggio 4.

### **Per Mac OS® X 10.2.4 o versioni successive**

- (1) Dal menu **Vai**, selezionare **Applicazioni**.
- (2) Aprire la cartella **Utility**.
- (3) Fare doppio clic sull'icona **Utility Configurazione Stampante**.
- (4) Fare clic su **Aggiungi**. (Per Mac OS  $\overline{X}$  10.2.4 - 10.3) Andare al passaggio (5). (Per Mac OS X 10.4) Andare al passaggio (6).
- (5) (Per Mac OS X 10.2.4 10.3) Effettuare la seguente selezione.

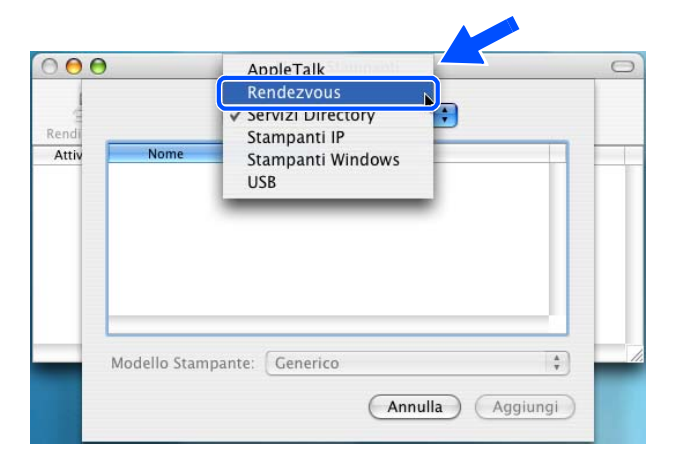

- (6) Accertarsi che il server di stampa sia visibile. Se è visibile, la connessione è andata a buon fine. In caso contrario, andare al passaggio 5.
- *4* Ripristinare le impostazioni di fabbrica predefinite del server di stampa e riprovare dall'installazione iniziale. Per informazioni su come ripristinare le impostazioni di fabbrica predefinite, vedere *[Ripristino](#page-63-1)  [delle impostazioni di rete sui valori di fabbrica](#page-63-1)* a pagina 4-28

### **Errore durante la stampa**

Se si tenta di stampare mentre altri utenti stanno stampando grandi quantità di dati (p.es. molte pagine o pagine a colori ad alta risoluzione), la stampante non è in grado di accettare il processo di stampa fino al termine della stampa in corso. Se il tempo di attesa del processo di stampa supera un certo limite, si verifica una situazione di time-out che causa il messaggio di errore. In tali situazioni, eseguire nuovamente il processo di stampa dopo il completamento dei processi in corso.

# **Problemi di scansione e PC-FAX**

## **La funzione di scansione in rete non funziona in Windows®**

### **La funzione PC-FAX in rete non funziona in Windows®**

Il firewall presente sul PC potrebbe rifiutare il collegamento di rete necessario. Seguire le istruzioni riportate di seguito per configurare il firewall. Se si utilizza un software firewall personale, vedere la Guida software dell'utente oppure contattare il produttore del software.

<Per gli utenti di Windows® XP SP2>

- *1* Fare clic sul pulsante **Start**, quindi su **Impostazioni** e **Pannello di controllo**.
- *2* Fare doppio clic su **Windows Firewall**.
- *3* Fare clic sulla scheda **Generale**. Verificare che l'opzione **Attivato** sia selezionata.
- *4* Fare clic sulla scheda **Eccezioni** e sul pulsante **Aggiungi porta**.
- *5* Immettere qualsiasi nome, numero di porta (54295 per la scansione in rete e 54926 per la ricezione PC-FAX), selezionare **UDP** e fare clic su **OK**.
- *6* Assicurarsi che la nuova impostazione venga aggiunta e selezionata, quindi scegliere **OK**.

# **Risoluzione dei problemi relativi ai protocolli**

## <span id="page-79-0"></span>**Risoluzione dei problemi relativi alla stampa Peer-to-Peer (LPR) Windows® 98/98SE/Me**

Se non si è in grado di stampare su una rete Peer-to-Peer di Windows® 98/98SE/Me (metodo LPR), verificare quanto segue:

- *1* Accertarsi che il driver della porta LPR Brother sia installato e configurato in base alle istruzioni contenute nei capitoli relativi alla stampa Peer-to-Peer in Windows® 98/98SE/Me. [Vedere](#page-67-0) *Per [Windows® 98/98SE/Me](#page-67-0)* a pagina 5-3.
- *2* Attivare il **conteggio byte** nell'area **Configura porta** delle proprietà del driver della stampante.

Durante l'installazione del software BLP, è possibile che la schermata che richiede l'immissione del nome della porta non venga visualizzata. Questo problema si verifica su alcuni computer Windows® 98/98SE/Me. Premere i tasti ALT e TAB per visualizzarla.

# **Risoluzione dei problemi relativi alle reti senza fili**

## **Problemi relativi all'impostazione senza fili**

### **Il server di stampa Brother non viene rilevato durante l'installazione eseguita dall'Impostazione guidata senza fili.**

- *1* Accertarsi che la macchina sia accesa, in linea e pronta per stampare.
- *2* Avvicinare il computer alla macchina Brother e riprovare.
- *3* Ripristinare le impostazioni di fabbrica predefinite del server di stampa e riprovare. Per informazioni su come ripristinare le impostazioni di fabbrica predefinite, vedere *[Ripristino delle impostazioni di rete sui](#page-63-1)  [valori di fabbrica](#page-63-1)* a pagina 4-28.

### **Perché occorre modificare l'impostazione di rete della macchina su "Cablato LAN" durante l'installazione benché tenti di installare una LAN senza fili?**

Se si sta utilizzando Windows® 98/98SE/Me/2000, Mac OS® X 10.2.4 o versioni successive oppure se il computer è collegato alla rete senza fili tramite un cavo di rete, è consigliabile collegare temporaneamente la macchina al punto di accesso, all'hub o al router utilizzando un cavo di rete. Sarà inoltre necessario modificare temporaneamente l'impostazione di rete della macchina su Cablato LAN. L'impostazione di rete della macchina verrà modificata in LAN senza fili automaticamente o nel corso dell'installazione.

Per Windows®

*[Installazione con un computer senza fili in modalità Ad-hoc](#page-112-0)* a pagina 8-31. *[Installazione con un computer cablato in modalità Infrastructure](#page-95-0)* a pagina 8-14. *[Utilizzo dell'Impostazione guidata dal menu LAN del pannello di controllo per una rete senza fili](#page-23-0)* a pagina 3-3.

Per Macintosh®

*[Installazione con un computer senza fili in modalità Ad-hoc per Mac OS® X 10.2.4 o versione successiva.](#page-146-0)* a [pagina 9-25.](#page-146-0)

*[Installazione con un computer cablato in modalità Infrastructure per Mac OS® X 10.2.4 o versione successiva](#page-135-0)* [a pagina 9-14](#page-135-0).

*[Utilizzo dell'Impostazione guidata dal menu LAN del pannello di controllo per una rete senza fili](#page-23-0)* a pagina 3-3.

**7**

# **Problema relativo alla connessione senza fili**

### **La connessione di rete senza fili è disattivata.**

Lo stato del collegamento di rete senza fili dipende dall'ambiente in cui si trovano la macchina Brother e altre periferiche senza fili. Le seguenti condizioni possono causare problemi di connessione:

- Tra la macchina Brother e il punto di accesso è presente un muro in cemento o con struttura in metallo.
- Apparecchi elettrici come televisori, computer, forni a microonde, interfoni, cellulari, caricabatteria e alimentatori sono installati nei pressi della rete.
- Una stazione di trasmissione o un cavo ad alta tensione si trovano nei pressi della rete.
- Una luce fluorescente vicina viene accesa o spenta.

# **Installazione con un computer senza fili in modalità Infrastructure**

## **Per Windows® 98/98SE/Me/2000 Professional/XP**

## **Importante**

Se sono state configurate in precedenza le impostazioni senza fili dell'apparecchio, occorre ripristinare le impostazioni della rete LAN prima di configurare nuovamente le impostazioni senza fili.

Per DCP-340CW: Premere **Menu**, ▲ o ▼ per selezionare **3**, **0** e scegliere Resettare. Premere ▲ per Sì per accettare le modifiche. L'apparecchio verrà riavviato automaticamente.

Per MFC-640CW: Premere **Menu/Set**, **5**, **0**, **1** quindi premere 1.Sì per accettare le modifiche. L'apparecchio verrà riavviato automaticamente.

Per MFC-820CW: Premere **Menu**, ▲ o ▼ per LAN e premere **OK**. Premere ▲ o ▼ per Ripr. Predefine. quindi premere **OK**. Premere **1** due volte per accettare le modifiche. L'apparecchio verrà riavviato automaticamente.

*1* Accendere l'apparecchio collegando il cavo di alimentazione alla presa elettrica.

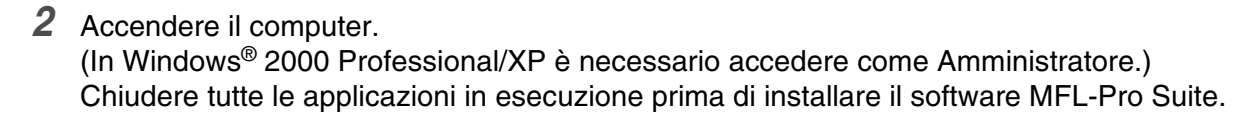

#### : U **Nota**

Prima di procedere con l'installazione, se si utilizza un software di firewall personale, disattivarlo. Una volta verificata la possibilità di eseguire la stampa dopo aver eseguito l'installazione, riavviare il software di firewall personale.

*3* Inserire il CD-ROM fornito in dotazione nell'unità CD-ROM. Se viene visualizzata la schermata di selezione del nome del modello, selezionare il proprio apparecchio. Se viene visualizzata la schermata di selezione della lingua, selezionare la lingua desiderata.

**8**

<span id="page-83-0"></span>*4* Verrà visualizzato il menu principale del CD-ROM. Fare clic su **Installazione MFL-Pro Suite**.

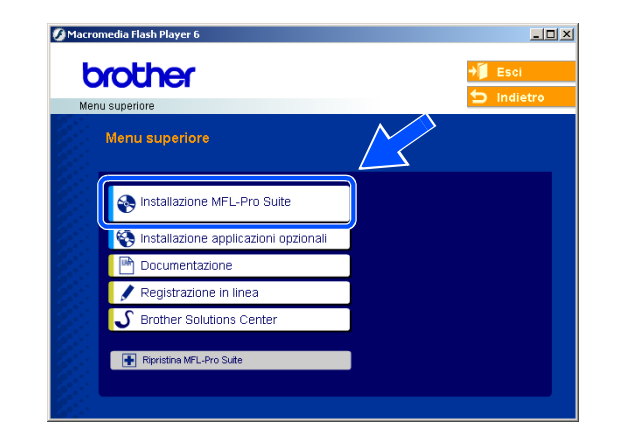

# **Nota**

- Se questa schermata non viene visualizzata, usare Esplora risorse di Windows<sup>®</sup> per eseguire il file setup.exe dalla cartella principale del CD-ROM Brother.
- **Se si utilizza Windows**® **2000 Professional e non si è installato il Service Pack 3 (SP3) o versione successiva:** per accedere alle funzioni di PhotoCapture Center™ potrebbe essere necessario installare prima un aggiornamento di Windows® 2000.

L'aggiornamento di Windows® 2000 è compreso nel programma di installazione di MFL-Pro Suite. Per installare l'aggiornamento, eseguire le seguenti operazioni:

- 1 Fare clic su **OK** per avviare l'installazione dell'aggiornamento di Windows®.
- 2 Quando richiesto, fare clic su **OK** per riavviare il computer.
- 3 Dopo il riavvio del computer, l'installazione di MFL-Pro Suite continuerà automaticamente.

Se l'installazione non continua automaticamente, aprire nuovamente il menu principale estraendo e reinserendo il CD-ROM oppure facendo doppio clic sul file **setup.exe** dalla cartella principale e continuare dal *[passaggio](#page-83-0) 4* per installare MFL-Pro Suite.

*5* Scegliere **Connessione in rete senza fili**, quindi fare clic su **Avanti**.

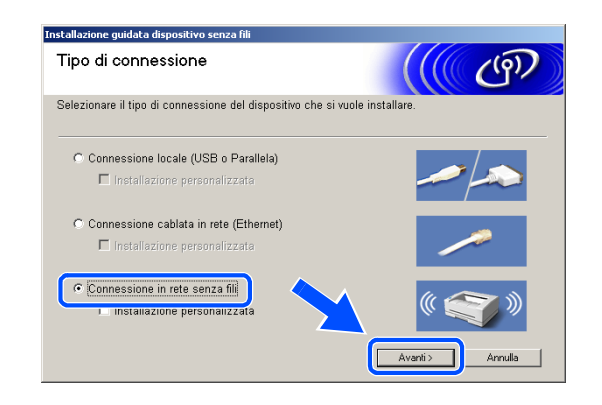

<span id="page-84-1"></span>*6* Scegliere **Installazione driver e Configurazione senza fili**, quindi fare clic su **Avanti**.

*7* Scegliere **Automatica (Consigliato)**, quindi fare clic su **Avanti**.

<span id="page-84-0"></span>*8* Per la configurazione, si consiglia di collegare temporaneamente il dispositivo senza fili Brother direttamente a una porta libera sul punto di accesso, hub o router tramite un cavo di rete.

Se è possibile eseguire temporaneamente il collegamento con un cavo di rete: Scegliere **Si è in grado di collegare temporaneamente il proprio dispositivo ad un punto di accesso con un cavo di rete** quindi fare clic su **Avanti**.

*[Andare al passaggio](#page-85-0) 9*.

Se non si possiede un cavo di rete o non è possibile collegare temporaneamente il dispositivo senza fili Brother al punto di accesso:

Scegliere **Non sono in grado di collegare il dispositivo al punto di accesso con un cavo di rete** quindi fare clic su **Avanti**. *[Andare al passaggio](#page-86-0) 10*.

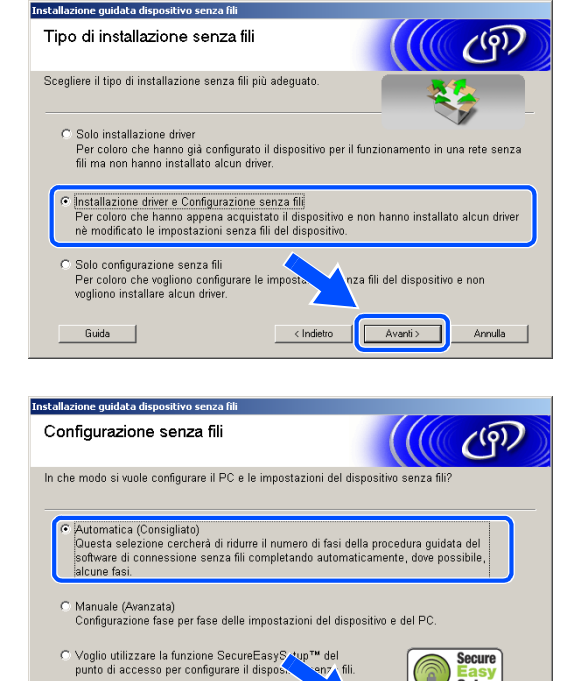

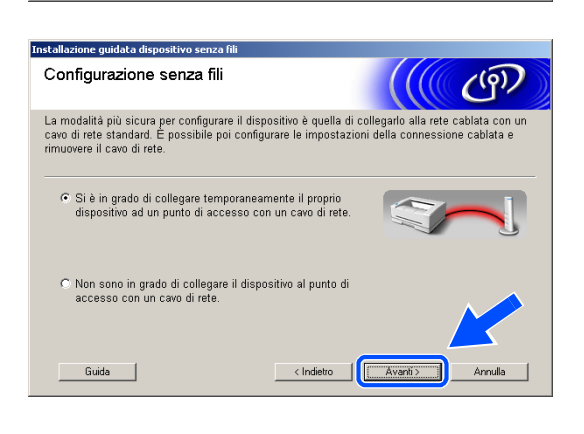

Guida

Installazione senza fili per Windows®

## <span id="page-85-0"></span>*9* Leggere la **Nota Importante**.

Per DCP-340CW: premere**Menu**, ▲ o ▼ per selezionare **3**, **6** e scegliere Cablato LAN. Premere **Menu**. Se viene visualizzato Riavvia?, premere ▲ per Sì. L'interfaccia di rete senza fili diventerà inattiva con questa impostazione. L'apparecchio verrà riavviato automaticamente. Dopo il riavvio, selezionare la casella sullo schermo e fare clic su **Avanti**.

Per MFC-640CW: premere **Menu/Set**, **5**, **6**, quindi premere **A o v** per selezionare Cablato LAN. Premere **Menu/Set**. Se viene visualizzato Riavvia?, premere 1.Sì. L'interfaccia di rete senza fili diventerà inattiva con questa impostazione. L'apparecchio verrà riavviato automaticamente. Dopo il riavvio, selezionare la casella sullo schermo e fare clic su **Avanti**.

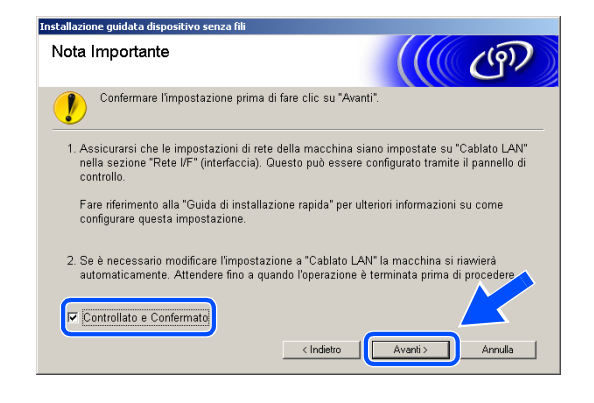

Per MFC-820CW: premere **Menu** sul pannello di controllo. Premere ▲ o ▼ per LAN e premere **OK**. Premere ▲ o ▼ per Rete I/F e premere **OK**. Premere ▲ o ▼ per Cablato LAN e premere **OK**. Se viene visualizzato Riavvia?, premere **1** per Sì. L'interfaccia di rete senza fili diventerà inattiva con questa impostazione. L'apparecchio verrà riavviato automaticamente. Dopo il riavvio, selezionare la casella sullo schermo e fare clic su **Avanti**.

Se viene visualizzato Accettato, premere **Stop/Uscita**. Selezionare la casella e fare clic su **Avanti**.

# **Nota**

Dopo aver riavviato o acceso l'apparecchio, il menu LAN richiederà circa un minuto per essere disponibile sul display LCD.

Per la configurazione è necessario collegare temporaneamente il dispositivo Brother senza fili direttamente a una porta libera sul punto di accesso, hub o router tramite un cavo di rete.

Quando viene visualizzata la seguente schermata, aprire il coperchio dello scanner nella posizione di apertura. Inserire il cavo di rete nel punto di accesso e nell'apparecchio. La presa LAN è situata nella parte superiore sinistra degli alloggiamenti delle cartucce d'inchiostro, come mostrato. Fare clic su **Avanti** e *[andare al passaggio](#page-89-0) 13*.

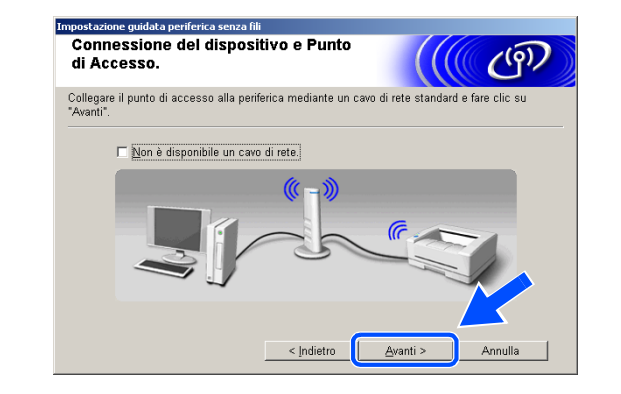

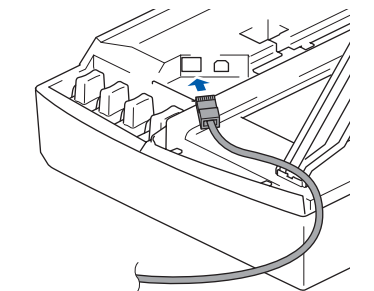

# **Nota**

Se non si dispone di un cavo di rete, selezionare **Non è disponibile un cavo di rete** e fare clic su **Avanti**. Sarà necessario configurare le impostazioni senza fili dal pannello di controllo. Seguire le istruzioni visualizzate sullo schermo per completare la configurazione. Al termine della configurazione, *[andare al passaggio](#page-92-0) 22* per l'installazione dei driver.

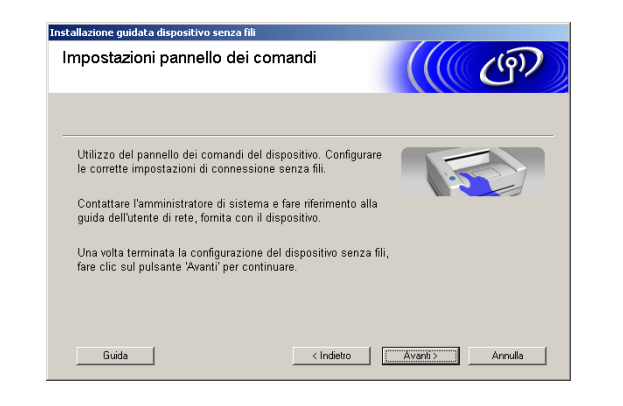

<span id="page-86-0"></span>*10* (Continua da *[passaggio](#page-84-0) 8*) Se si sceglie**Il PC ha una potenzialità di connessione senza fili**, selezionare **Sto utilizzando un punto di accesso in modalità infrastructure (infrastrutturale)**, quindi fare clic su **Avanti**.

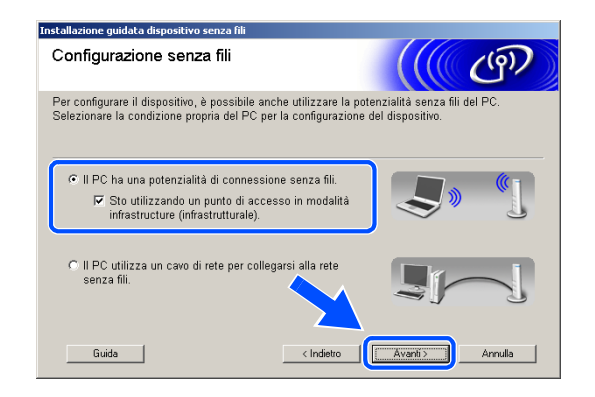

Se si sceglie **Il PC utilizza un cavo di rete per collegarsi alla rete senza fili**, occorre configurare le impostazioni senza fili dal pannello di controllo. Fare clic su **Avanti** e seguire le istruzioni sullo schermo per completare la configurazione. [Vedere](#page-23-0)  *[Utilizzo dell'Impostazione guidata dal menu LAN del](#page-23-0)  pannello di controllo per una rete senza fili* a pagina [3-3](#page-23-0). Al termine, passare all'installazione dei driver al *[passaggio](#page-92-0) 22*.

### <span id="page-87-0"></span>*11* Leggere la **Nota Importante**.

Per DCP-340CW: premere **Menu**, ▲ o ▼ per selezionare **3**, **6** e scegliere WLAN. Premere **Menu**. Se viene visualizzato Riavvia?, premere ▲ per Sì. L'interfaccia di rete cablata diventerà inattiva con questa impostazione. L'apparecchio verrà riavviato automaticamente. Dopo il riavvio, selezionare la casella sullo schermo e fare clic su **Avanti**.

Per MFC-640CW: premere **Menu/Set**, **5**, **6**, quindi premere ▲ o ▼ per selezionare WLAN. Premere **Menu/Set**. Se viene visualizzato Riavvia?, premere 1.Sì. L'interfaccia di rete cablata diventerà inattiva con questa impostazione. L'apparecchio verrà riavviato automaticamente. Dopo il riavvio, selezionare la casella sullo schermo e fare clic su **Avanti**.

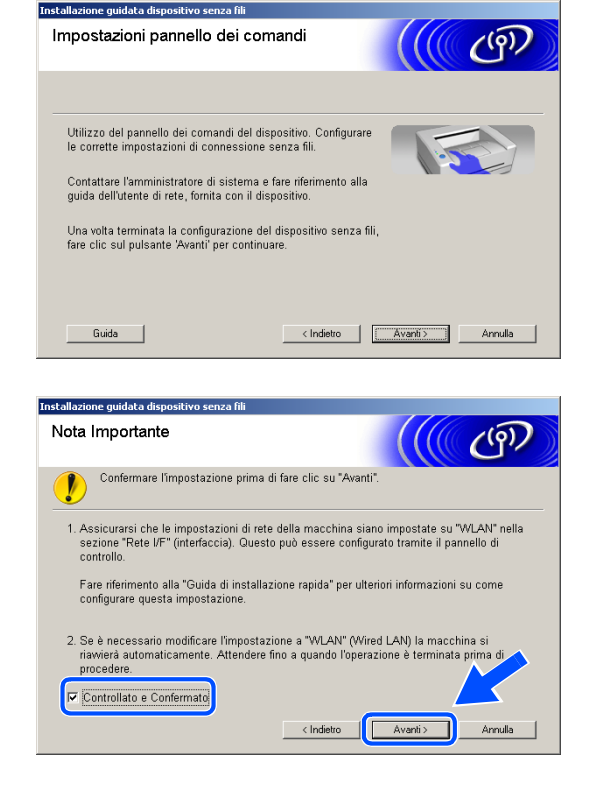

Per MFC-820CW: premere **Menu** sul pannello di controllo. Premere ▲ o ▼ per LAN e premere **OK**. Premere ▲ o ▼ per Rete I/F e premere **OK**. Premere ▲ o ▼ per WLAN e premere **OK**. Se viene visualizzato Riavvia?, premere **1** per Sì. L'interfaccia di rete cablata diventerà inattiva con questa impostazione. L'apparecchio verrà riavviato automaticamente. Dopo il riavvio, selezionare la casella sullo schermo e fare clic su **Avanti**.

Se viene visualizzato Accettato, premere **Stop/Uscita**. Selezionare la casella e fare clic su **Avanti**.

#### : K **Nota**

Dopo aver riavviato o acceso l'apparecchio, il menu LAN richiederà circa un minuto per essere disponibile sul display LCD.

Occorre modificare temporaneamente le impostazioni senza fili del PC. Seguire le istruzioni visualizzate sullo schermo. Accertarsi di annotare tutte le impostazioni quali SSID o canale del PC. Sarà necessario riportare il PC alle impostazioni senza fili originali.

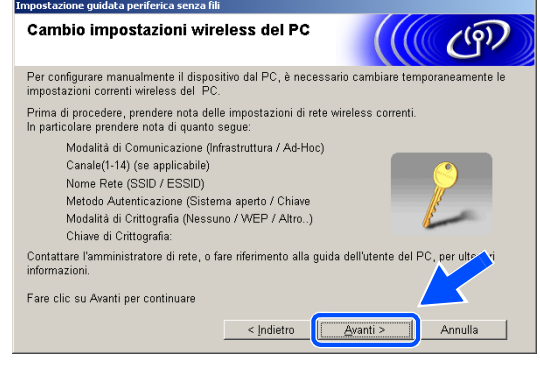

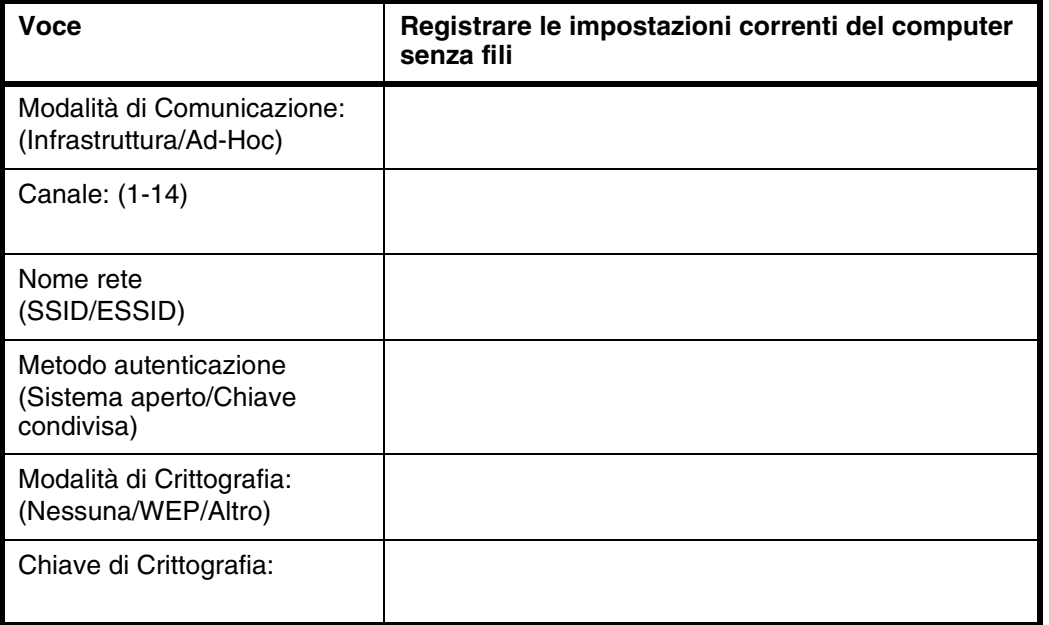

*12* Per comunicare con un apparecchio senza fili non configurato, modificare temporaneamente le impostazioni senza fili del PC in base alle impostazioni predefinite dell'apparecchio visualizzate sullo schermo. Fare clic su **Avanti**.

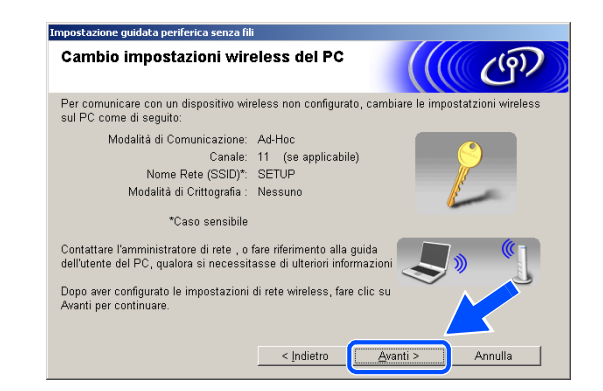

<span id="page-89-0"></span>*13* Se sulla rete è disponibile più di un apparecchio senza fili, verrà visualizzato il seguente elenco. Se l'elenco è vuoto, verificare che il punto di accesso e l'apparecchio siano accesi, quindi fare clic su **Aggiorna**. Scegliere l'apparecchio che si desidera configurare, quindi fare clic su **Avanti**.

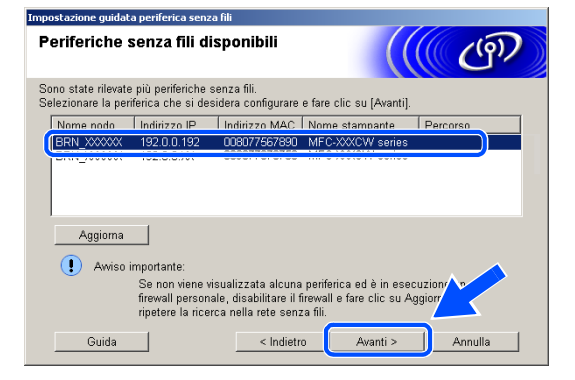

#### .<br>U **Nota**

Il Nome nodo predefinito dell'apparecchio NC-xxxx (dove "xxxx" è il nome del proprio modello) è "BRW\_xxxxxx" o "BRN\_xxxxxx" (dove "xxxxxx" rappresenta le ultime sei cifre dell'indirizzo Ethernet).

*14* La procedura guidata cercherà le reti senza fili disponibili dal proprio apparecchio. Se è disponibile più di una rete senza fili, verrà visualizzato il seguente elenco. Scegliere il punto di accesso che si desidera associare all'apparecchio, quindi fare clic su **Avanti**.

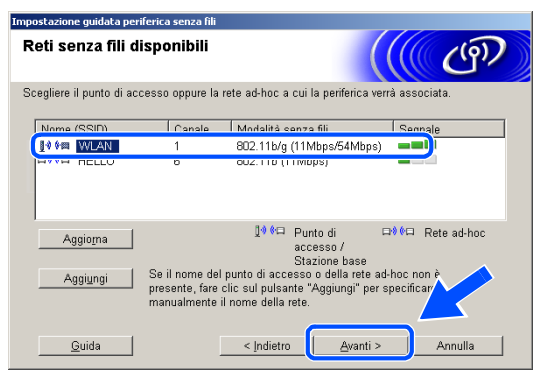

# **Nota**

- Se il punto di accesso di destinazione non appare nell'elenco, è possibile aggiungerlo manualmente facendo clic sul pulsante **Aggiungi**. Seguire le istruzioni visualizzate sullo schermo per specificare il **Nome (SSID)** e il numero **Canale**.
- L'SSID predefinito dell'apparecchio è "SETUP". Non specificare questo SSID.
- Se l'elenco è vuoto, verificare che il punto di accesso sia alimentato, quindi verificare che l'apparecchio e il punto di accesso si trovino entro il raggio di distanza utile per la comunicazione senza fili. Al termine, fare clic su **Aggiorna**.

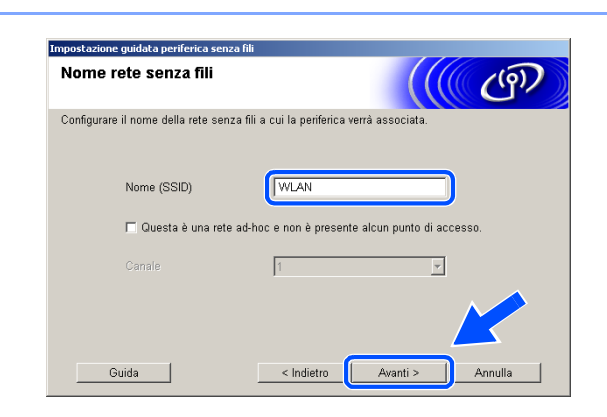

*15* Se la rete non è configurata per l'Autenticazione e la Crittografia, verrà visualizzata la seguente schermata. Per continuare l'installazione, fare clic su **OK** e *[andare al passaggio](#page-90-0) 17*.

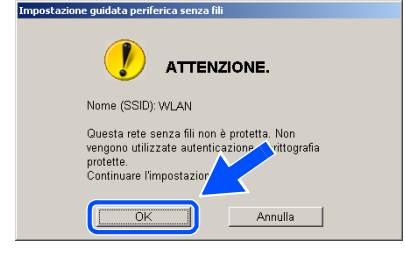

*16* Se la rete è configurata per l'Autenticazione e la Crittografia, verrà visualizzata la seguente schermata. Durante la configurazione dell'apparecchio senza fili Brother, è necessario assicurarsi che questo sia configurato in base alle impostazioni di Autenticazione e di Crittografia della rete senza fili esistente. Scegliere il **Metodo autenticazione** e la **Modalità di crittografia** dai rispettivi menu a discesa di ciascuna impostazione. Quindi specificare la **Chiave di rete** e fare clic su **Avanti**.

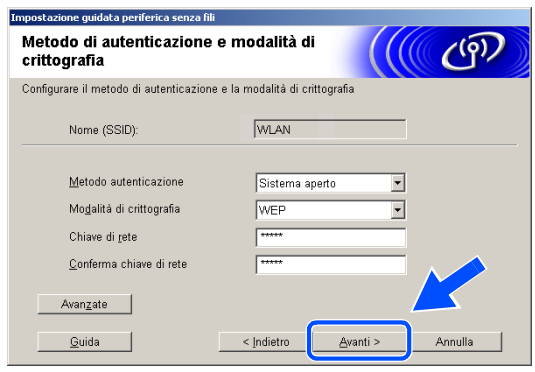

 $\sim$  Indietro

 $\triangle$ vanti >

Annulla |

# **Nota**

- Se si desidera impostare più di una WEP key, fare clic su **Avanzate**.
- Se non si conoscono le impostazioni di Autenticazione o di Crittografia relative alla propria rete, rivolgersi all'amministratore della rete.

<span id="page-90-0"></span>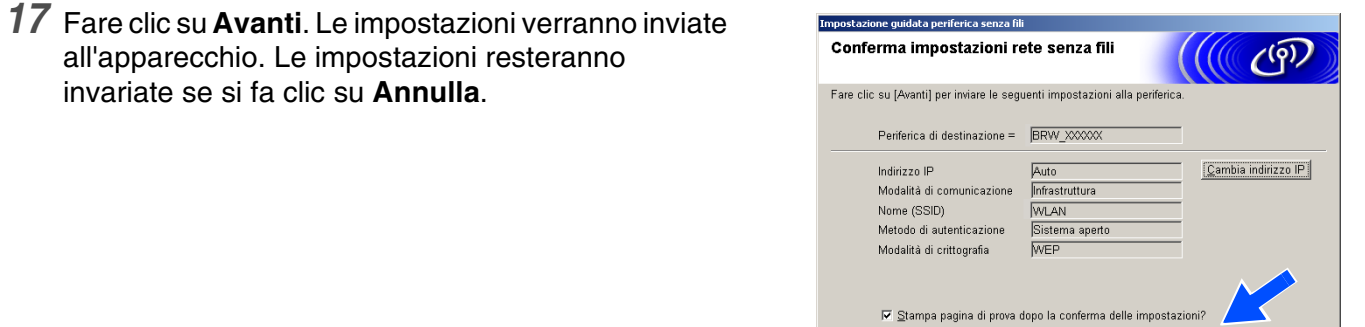

# **Nota**

• Se si desidera specificare manualmente l'indirizzo IP dell'apparecchio, fare clic su **Cambia indirizzo IP** e specificare l'indirizzo IP necessario per la propria rete. Al termine della selezione, fare clic su **Avanti** e la procedura guidata cercherà le reti senza fili disponibili.

Guida |

• Le impostazioni del pannello di controllo verranno modificate automaticamente in WLAN quando le impostazioni della connessione senza fili vengono inviate all'apparecchio.

- *18* Se si sceglie di utilizzare un cavo di rete in *[passaggio](#page-84-0) 8*, *[andare al passaggio](#page-91-0) 19*. Se si sceglie di non utilizzare un cavo di rete in *[passaggio](#page-84-0) 8*, *[andare al passaggio](#page-91-1) 21*.
- <span id="page-91-0"></span>*19* Scollegare il cavo di rete dal punto di accesso (hub o router) e dall'apparecchio, quindi fare clic su **Avanti**.

*20* L'apparecchio verrà riavviato automaticamente. Dopo aver riavviato la macchina, selezionare **Controllato e Confermato.**, quindi fare clic su **Avanti**. Attendere fino al termine del riavvio. *[Andare](#page-92-0)  [al passaggio](#page-92-0) 22*.

<span id="page-91-1"></span>*21* Utilizzando le informazioni registrate in *[passaggio](#page-87-0)  [11](#page-87-0)*, ripristinare le impostazioni senza fili originali del computer. Fare clic su **Avanti**.

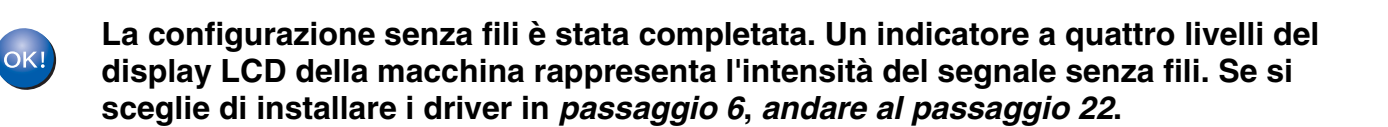

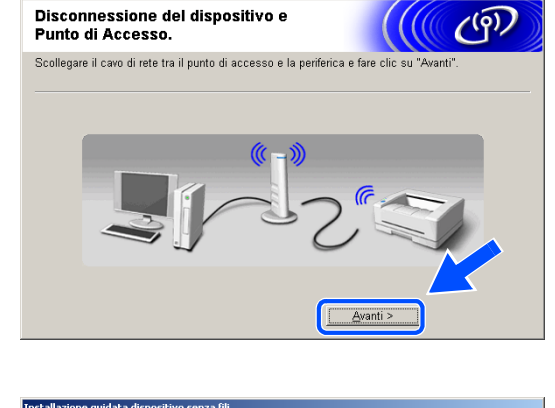

ione quidata neri

Promemoria

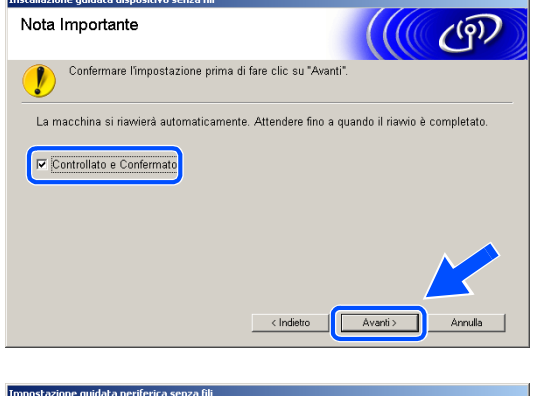

"Configurazione senza fili" è ora completa. Ricordare di ripristinare le<br>impostazioni senza fili originali del computer.

Avanti >

 $(9)$ 

<span id="page-92-0"></span>*22* Verrà avviata l'installazione dei driver. Dopo aver letto e accettato il Contratto di licenza dell'applicazione ScanSoft<sup>®</sup> PaperPort<sup>®</sup> 9.0SE, fare clic su **Sì**. (Non disponibile se si sceglie **Solo installazione driver** in *[passaggio](#page-84-1) 6*.)

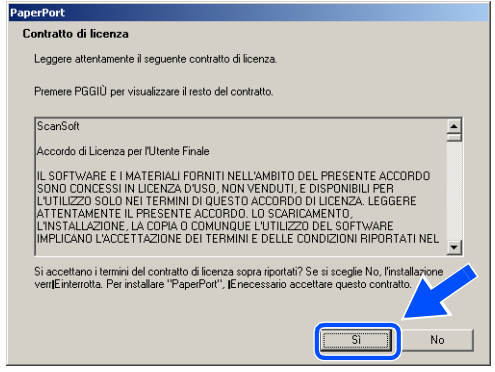

- *23* Verrà avviata automaticamente l'installazione di PaperPort® 9.0SE, seguita dall'installazione di MFL-Pro Suite.
- *24* Quando viene visualizzata la finestra del Contratto di licenza software di Brother MFL-Pro Suite, fare clic su **Sì** per accettare i termini del Contratto di licenza software.

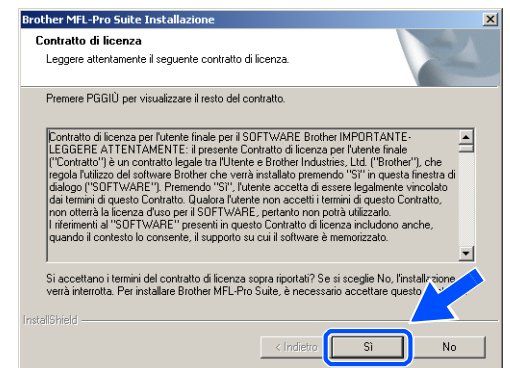

*25* Verrà avviata automaticamente l'installazione dei driver Brother. Le schermate di installazione verranno visualizzate in sequenza. Attendere qualche istante.

# **Impostazione Errata**

- **NON uscire da alcuna delle schermate durante la procedura di installazione.**
- **Se le impostazioni della connessione senza fili sono errate, verrà visualizzato un messaggio di errore durante l'installazione di MFL-Pro Suite e l'installazione verrà terminata. Se si verifica questo errore,** *[andare al passaggio 4](#page-83-0)* **e ripetere la configurazione della connessione senza fili.**

*26* Se l'apparecchio è configurato per la rete, scegliere l'apparecchio dall'elenco, quindi fare clic su **Avanti**.

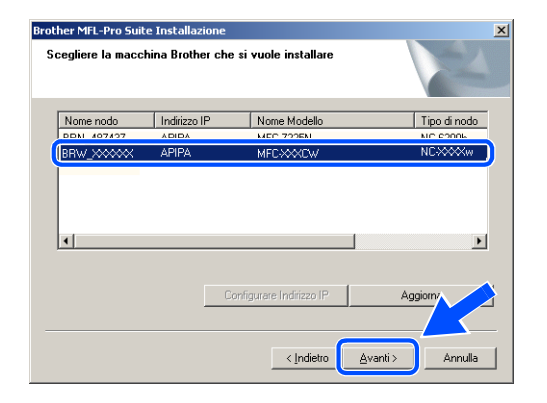

#### $\mathscr{Q}$ **Nota**

Questa finestra non verrà visualizzata se alla rete è collegato un solo apparecchio, in quanto questo verrà selezionato automaticamente.

- *27* Se l'apparecchio non è ancora configurato per l'utilizzo in rete, verrà visualizzata la seguente schermata. Fare clic su **OK**. Verrà visualizzata la finestra **Configurare indirizzo IP**. Immettere le informazioni relative all'indirizzo IP corrispondente alla rete seguendo le istruzioni visualizzate sullo schermo.
- *28* Quando viene visualizzata la schermata Registrazione in linea per Brother e ScanSoft®, effettuare una selezione e seguire le istruzioni visualizzate sullo schermo.

**Brother MFL-Pro Suite**  $\vert x \vert$ Trovare dispositivo non configu Ŋп Ţ Configurare Indirizzo IP ÖK

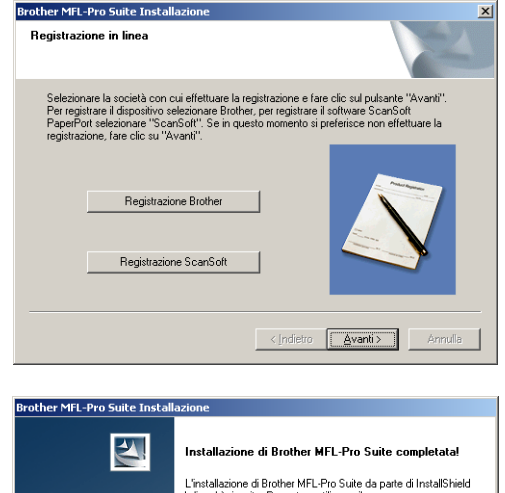

*29* Fare clic su **Fine** per riavviare il computer. (In Windows® 2000 Professional/XP è necessario accedere come Amministratore)

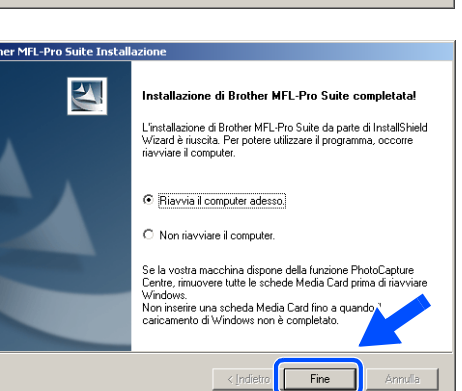

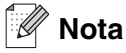

Dopo il riavvio del computer, verrà eseguito automaticamente il programma di diagnostica dell'installazione. Se l'installazione non è riuscita, verrà visualizzata una finestra con i risultati dell'installazione. Se il programma di diagnostica mostra un errore, seguire le istruzioni sullo schermo o consultare la guida in linea e le domande frequenti riportate in Start/Tutti i programmi/Brother/MFL-Pro Suite MFC-820CW (o DCP-340CW o MFC-640CW).

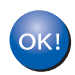

**Il software MFL-Pro Suite, inclusi il driver della stampante in rete Brother, il driver dello scanner di rete Brother, e Network PhotoCapture CenterTM, sono stati installati e la procedura di installazione è terminata.**

# <span id="page-95-0"></span>**Installazione con un computer cablato in modalità Infrastructure**

## **Per Windows® 98/98SE/Me/2000 Professional/XP**

## **Importante**

Se sono state configurate in precedenza le impostazioni senza fili dell'apparecchio, occorre ripristinare le impostazioni della rete LAN prima di configurare nuovamente le impostazioni senza fili.

Per DCP-340CW: premere **Menu**, ▲ o ▼ per selezionare **3**, **0** e scegliere Resettare. Premere ▲ per Sì per accettare le modifiche. L'apparecchio verrà riavviato automaticamente.

Per MFC-640CW: premere **Menu/Set**, **5**, **0**, **1** quindi premere 1.Sì per accettare le modifiche. L'apparecchio verrà riavviato automaticamente.

Per MFC-820CW: premere **Menu**, ▲ o ▼ per LAN e premere **OK**. Premere ▲ o ▼ per Ripr. predefine. quindi premere **OK**. Premere **1** due volte per accettare le modifiche. L'apparecchio verrà riavviato automaticamente.

*1* Accendere l'apparecchio collegando il cavo di alimentazione alla presa elettrica.

*2* Accendere il computer. (In Windows® 2000 Professional/XP è necessario accedere come Amministratore). Chiudere tutte le applicazioni in esecuzione prima di installare il software MFL-Pro Suite.

#### : D **Nota**

Prima di procedere con l'installazione, se si utilizza un software di firewall personale, disattivarlo. Una volta verificata la possibilità di eseguire la stampa dopo aver eseguito l'installazione, riavviare il software di firewall personale.

*3* Inserire il CD-ROM fornito in dotazione nell'unità CD-ROM. Se viene visualizzata la schermata di selezione del nome del modello, selezionare il proprio apparecchio. Se viene visualizzata la schermata di selezione della lingua, selezionare la lingua desiderata.

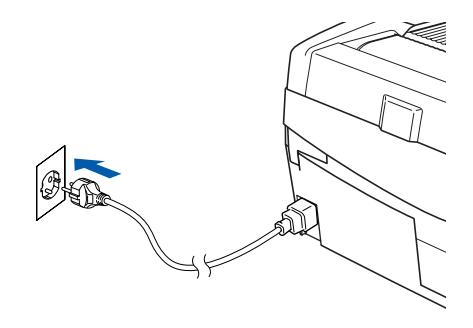

<span id="page-96-0"></span>*4* Verrà visualizzato il menu principale del CD-ROM. Fare clic su **Installazione MFL-Pro Suite**.

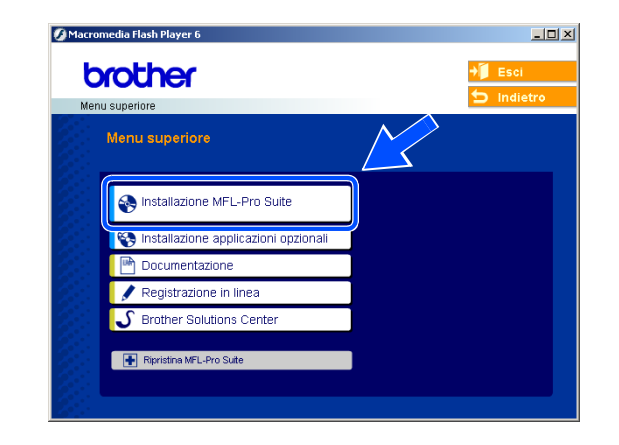

# **Nota**

- Se questa schermata non viene visualizzata, usare Esplora risorse di Windows<sup>®</sup> per eseguire il file setup.exe dalla cartella principale del CD-ROM Brother.
- **Se si utilizza Windows**® **2000 Professional e non si è installato il Service Pack 3 (SP3) o versione successiva:** per accedere alle funzioni di PhotoCapture Center™ potrebbe essere necessario installare prima un aggiornamento di Windows® 2000.

L'aggiornamento di Windows® 2000 è compreso nel programma di installazione di MFL-Pro Suite. Per installare l'aggiornamento, eseguire le seguenti operazioni:

- 1 Fare clic su **OK** per avviare l'installazione dell'aggiornamento di Windows®.
- 2 Quando richiesto, fare clic su **OK** per riavviare il computer.
- 3 Dopo il riavvio del computer, l'installazione di MFL-Pro Suite continuerà automaticamente.

Se l'installazione non continua automaticamente, aprire nuovamente il menu principale estraendo e reinserendo il CD-ROM oppure facendo doppio clic sul file **setup.exe** dalla cartella principale e continuare dal *[passaggio](#page-96-0) 4* per installare MFL-Pro Suite.

*5* Scegliere **Connessione in rete senza fili**, quindi fare clic su **Avanti**.

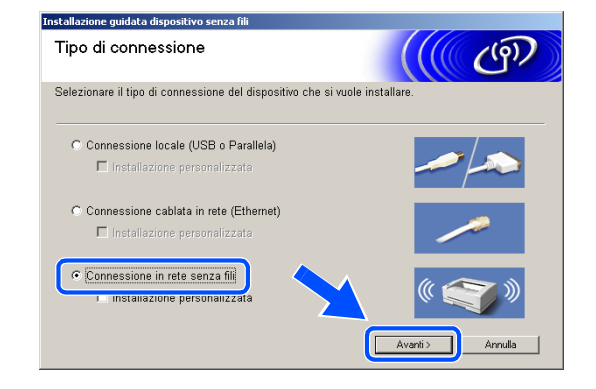

<span id="page-97-1"></span>*6* Scegliere **Installazione driver e Configurazione senza fili**, quindi fare clic su **Avanti**.

*7* Scegliere **Automatica (Consigliato)**, quindi fare clic su **Avanti**.

<span id="page-97-0"></span>*8* Per la configurazione, si consiglia di collegare temporaneamente il dispositivo senza fili Brother direttamente a una porta libera sul punto di accesso, hub o router tramite un cavo di rete.

Se è possibile eseguire temporaneamente il collegamento con un cavo di rete: Scegliere **Si è in grado di collegare temporaneamente il proprio dispositivo ad un punto di accesso con un cavo di rete** quindi fare clic su **Avanti**.

*[Andare al passaggio](#page-98-0) 9*.

Se non si possiede un cavo di rete o non è possibile collegare temporaneamente il dispositivo senza fili Brother al punto di accesso:

Scegliere **Non sono in grado di collegare il dispositivo al punto di accesso con un cavo di rete** quindi fare clic su **Avanti**. *[Andare al passaggio](#page-99-0) 10*.

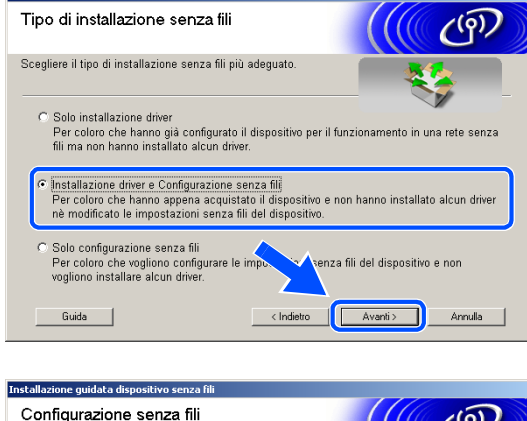

Installazione quidata dispositivo senza fili

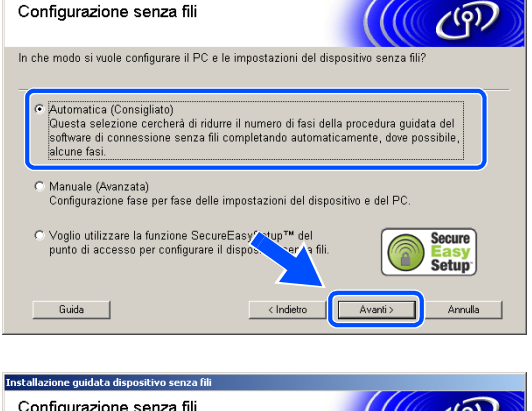

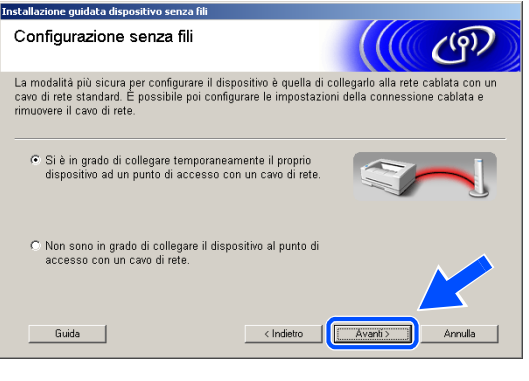

Installazione senza fili per Windows®

## <span id="page-98-0"></span>*9* Leggere la **Nota Importante**.

Per DCP-340CW: premere **Menu**, ▲ o ▼ per selezionare **3**, **6** e scegliere Cablato LAN. Premere **Menu**. Se viene visualizzato Riavvia?, premere ▲ per Sì. L'interfaccia di rete senza fili diventerà inattiva con questa impostazione. L'apparecchio verrà riavviato automaticamente. Dopo il riavvio, selezionare la casella sullo schermo e fare clic su **Avanti**.

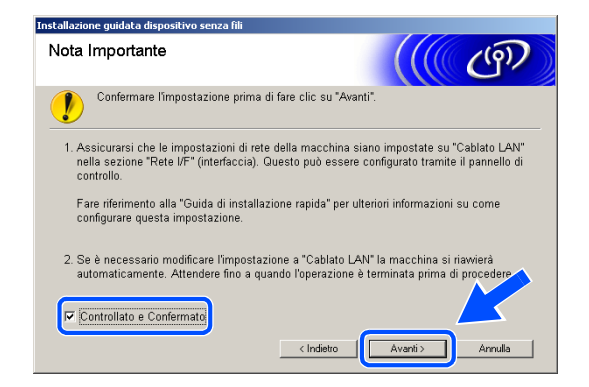

Per MFC-640CW: premere **Menu/Set**, **5**, **6**, quindi premere **A o v** per selezionare Cablato LAN. Premere **Menu/Set**. Se viene visualizzato Riavvia?, premere 1.Sì. L'interfaccia di rete senza fili diventerà inattiva con questa impostazione. L'apparecchio verrà riavviato

automaticamente. Dopo il riavvio, selezionare la casella sullo schermo e fare clic su **Avanti**.

Per MFC-820CW: premere **Menu** sul pannello di controllo. Premere ▲ o ▼ per LAN e premere **OK**. Premere ▲ o ▼ per Rete I/F e premere **OK**. Premere ▲ o ▼ per Cablato LAN e premere **OK**. Se viene visualizzato Riavvia?, premere **1** per Sì. L'interfaccia di rete senza fili diventerà inattiva con questa impostazione. L'apparecchio verrà riavviato automaticamente. Dopo il riavvio, selezionare la casella sullo schermo e fare clic su **Avanti**.

Se viene visualizzato Accettato, premere **Stop/Uscita**. Selezionare la casella e fare clic su **Avanti**.

## **Nota**

Dopo aver riavviato o acceso l'apparecchio, il menu LAN richiederà circa un minuto per essere disponibile sul display LCD.

Per la configurazione è necessario collegare temporaneamente il dispositivo Brother senza fili direttamente a una porta libera sul punto di accesso, hub o router tramite un cavo di rete.

Quando viene visualizzata la seguente schermata, aprire il coperchio dello scanner nella posizione di apertura. Inserire il cavo di rete nel punto di accesso e nell'apparecchio. La presa LAN è situata nella parte superiore sinistra degli alloggiamenti delle cartucce d'inchiostro, come mostrato. Fare clic su **Avanti** e *[andare al passaggio](#page-100-0) 12*.

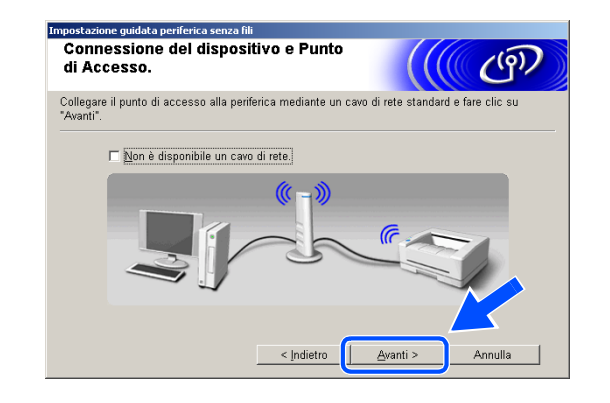

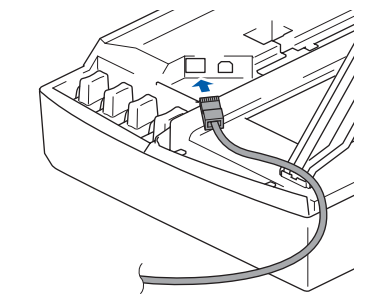

#### .<br>U **Nota**

Se non si dispone di un cavo di rete, selezionare **Non è disponibile un cavo di rete** e fare clic su **Avanti**. Sarà necessario configurare le impostazioni senza fili dal pannello di controllo. Seguire le istruzioni visualizzate sullo schermo per completare la configurazione. Al termine della configurazione, *[andare al passaggio](#page-102-0) 19* per l'installazione dei driver.

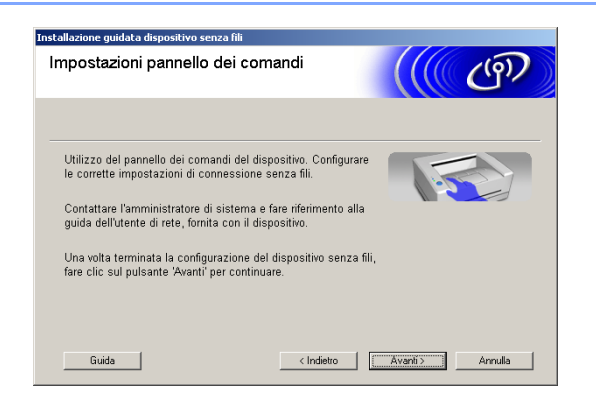

<span id="page-99-0"></span>*10* (Continua da *[passaggio](#page-97-0) 8*) Scegliere **Il PC utilizza un cavo di rete per collegarsi alla rete senza fili**, quindi fare clic su **Avanti**.

*11* Seguire le istruzioni visualizzate sullo schermo per completare la configurazione dal pannello di controllo. Vedere *[Utilizzo dell'Impostazione guidata](#page-23-0)  [dal menu LAN del pannello di controllo per una rete](#page-23-0)  senza fili* [a pagina 3-3](#page-23-0). Al termine, passare all'installazione dei driver al *[passaggio](#page-102-0) 19*.

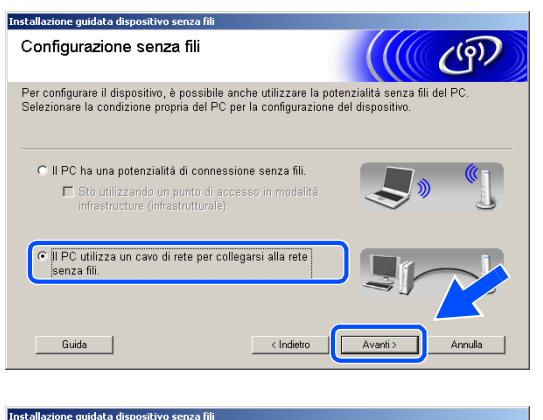

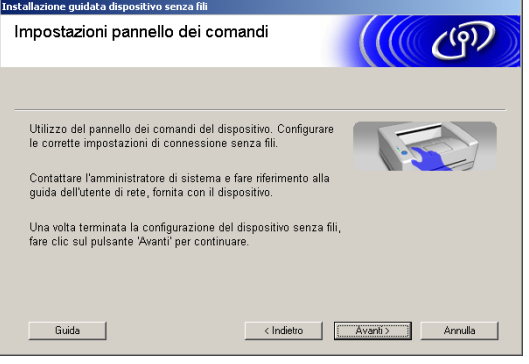

<span id="page-100-0"></span>*12* Se sulla rete è disponibile più di un apparecchio senza fili, verrà visualizzato il seguente elenco. Se l'elenco è vuoto, verificare che il punto di accesso e l'apparecchio siano accesi, quindi fare clic su **Aggiorna**. Scegliere l'apparecchio che si desidera configurare, quindi fare clic su **Avanti**.

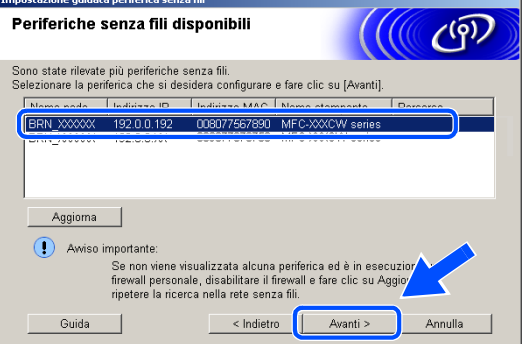

# **Nota**

Il Nome nodo predefinito dell'apparecchio NC-xxxx (dove "xxxx" è il nome del proprio modello) è "BRW\_xxxxxx" o "BRN\_xxxxxx" (dove "xxxxxx" rappresenta le ultime sei cifre dell'indirizzo Ethernet).

*13* La procedura guidata cercherà le reti senza fili disponibili dal proprio apparecchio. Se è disponibile più di una rete senza fili, verrà visualizzato il seguente elenco. Scegliere il punto di accesso che si desidera associare all'apparecchio, quindi fare clic su **Avanti**.

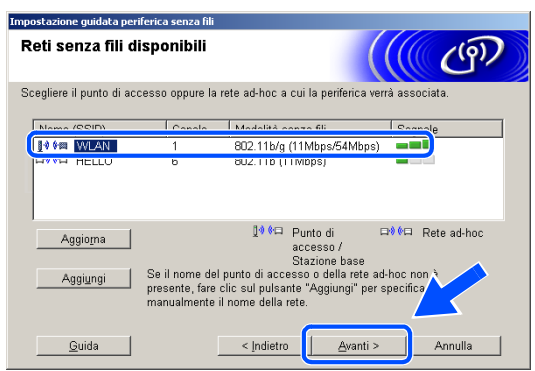

**Nota**

- Se il punto di accesso di destinazione non appare nell'elenco, è possibile aggiungerlo manualmente facendo clic sul **Aggiungi**. Seguire le istruzioni visualizzate sullo schermo per specificare il **Nome (SSID)** e il numero **Canale**.
- L'SSID predefinito dell'apparecchio è "SETUP". Non specificare questo SSID.
- Se l'elenco è vuoto, verificare che il punto di accesso sia alimentato, quindi verificare che l'apparecchio e il punto di accesso si trovino entro il raggio di distanza utile per la comunicazione senza fili. Al termine, fare clic su **Aggiorna**.

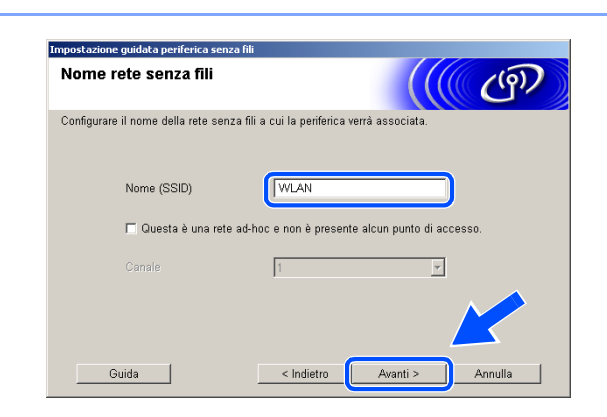

*14* Se la rete non è configurata per l'Autenticazione e la Crittografia, verrà visualizzata la seguente schermata. Per continuare l'installazione, fare clic su **OK** e *[andare al passaggio](#page-101-0) 16*.

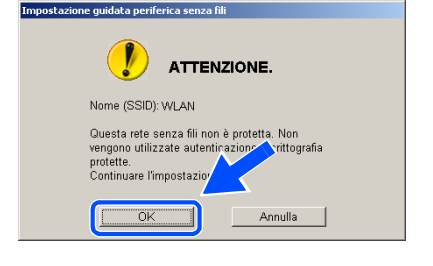

*15* Se la rete è configurata per l'Autenticazione e la Crittografia, verrà visualizzata la seguente schermata. Durante la configurazione dell'apparecchio senza fili Brother, è necessario assicurarsi che questo sia configurato in base alle impostazioni di Autenticazione e di Crittografia della rete senza fili esistente. Scegliere il **Metodo autenticazione** e la **Modalità di crittografia** dai rispettivi menu a discesa di ciascuna impostazione. Quindi specificare la **Chiave di rete** e fare clic su **Avanti**.

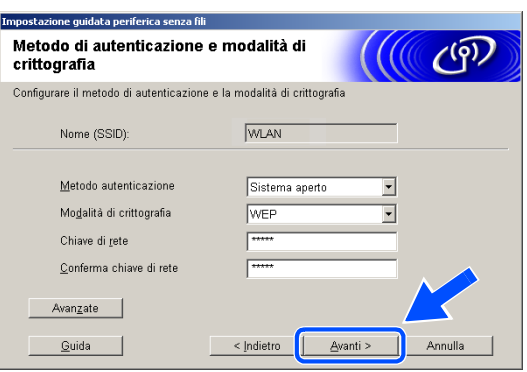

# **Nota**

- Se si desidera impostare più di una WEP key, fare clic su **Avanzate**.
- Se non si conoscono le impostazioni di Autenticazione o di Crittografia relative alla propria rete, rivolgersi all'amministratore della rete.
- <span id="page-101-0"></span>*16* Fare clic su **Avanti**. Le impostazioni verranno inviate all'apparecchio. Le impostazioni resteranno invariate se si fa clic su **Annulla**.

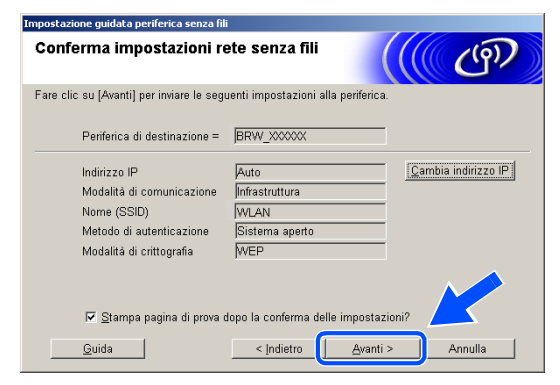

## **Nota**

- Se si desidera specificare manualmente l'indirizzo IP dell'apparecchio, fare clic su **Cambia indirizzo IP** e specificare l'indirizzo IP necessario per la propria rete. Al termine della selezione, fare clic su **Avanti** e la procedura guidata cercherà le reti senza fili disponibili.
- Le impostazioni del pannello di controllo verranno modificate automaticamente in WLAN quando le impostazioni della connessione senza fili vengono inviate all'apparecchio.

*17* Scollegare il cavo di rete dal punto di accesso (hub o router) e dall'apparecchio, quindi fare clic su **Avanti**.

*18* L'apparecchio verrà riavviato automaticamente. Dopo aver riavviato la macchina, selezionare **Controllato e Confermato.**, quindi fare clic su **Avanti**. Attendere fino al termine del riavvio.

**La configurazione senza fili è stata completata. Un indicatore a quattro livelli del**   $OKI)$ **display LCD della macchina rappresenta l'intensità del segnale senza fili. Se si sceglie di installare i driver in** *[passaggio 6](#page-97-1)***,** *[andare al passaggio 19](#page-102-0)***.**

<span id="page-102-0"></span>*19* Verrà avviata l'installazione dei driver. Dopo aver letto e accettato il Contratto di licenza dell'applicazione ScanSoft® PaperPort® 9.0SE, fare clic su **Sì**. (Non disponibile se si sceglie **Solo installazione driver** in *[passaggio](#page-97-1) 6*.)

*20* Verrà avviata automaticamente l'installazione di PaperPort® 9.0SE, seguita dall'installazione di MFL-Pro Suite.

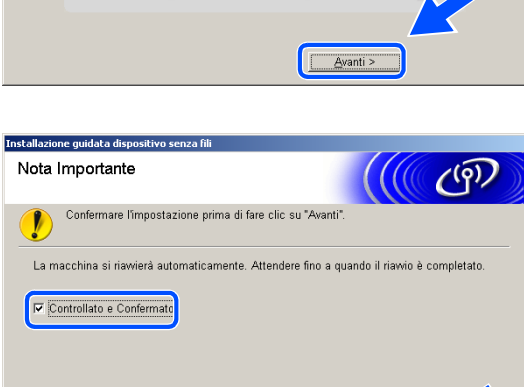

 $\epsilon$  Indiate

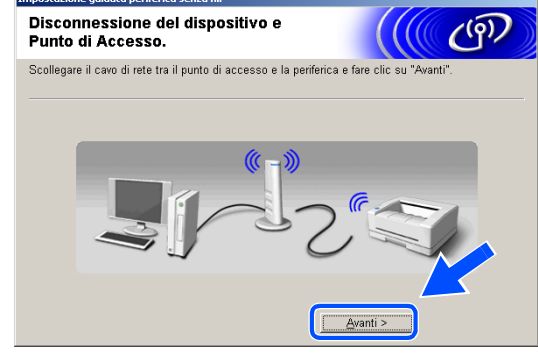

ana quidata navif

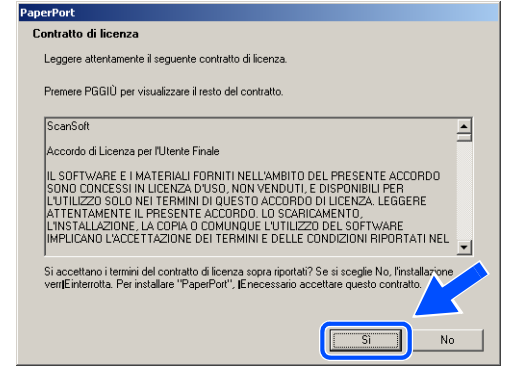

*21* Quando viene visualizzata la finestra del Contratto di licenza software di Brother MFL-Pro Suite, fare clic su **Sì** per accettare i termini del Contratto di licenza software.

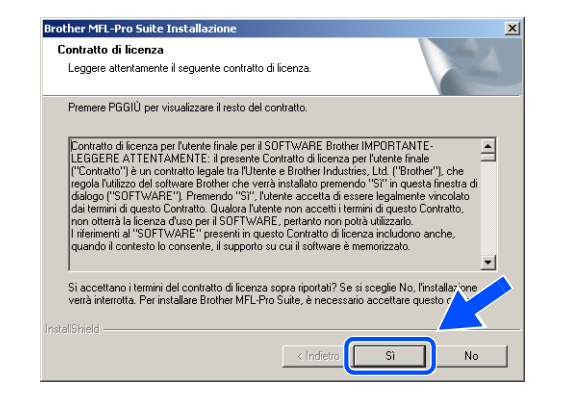

*22* Verrà avviata automaticamente l'installazione dei driver Brother. Le schermate di installazione verranno visualizzate in sequenza. Attendere qualche istante.

**Impostazione Errata**

- **NON uscire da alcuna delle schermate durante la procedura di installazione.**
- **Se le impostazioni della connessione senza fili sono errate, verrà visualizzato un messaggio di errore durante l'installazione di MFL-Pro Suite e l'installazione verrà terminata. Se si verifica questo errore,** *[andare al passaggio 4](#page-96-0)* **e ripetere la configurazione della connessione senza fili.**
- *23* Se l'apparecchio è configurato per la rete, scegliere l'apparecchio dall'elenco, quindi fare clic su **Avanti**.

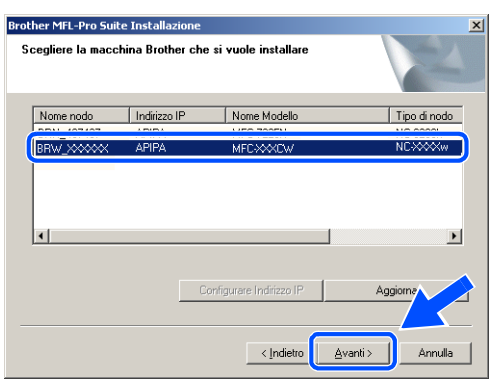

#### . U **Nota**

Questa finestra non verrà visualizzata se alla rete è collegato un solo apparecchio, in quanto questo verrà selezionato automaticamente.

*24* Se l'apparecchio non è ancora configurato per l'utilizzo in rete, verrà visualizzata la seguente schermata.

Fare clic su **OK**.

Verrà visualizzata la finestra **Configurare indirizzo IP**. Immettere le informazioni relative all'indirizzo IP corrispondente alla rete seguendo le istruzioni visualizzate sullo schermo.

*25* Quando viene visualizzata la schermata Registrazione in linea per Brother e ScanSoft®, effettuare una selezione e seguire le istruzioni visualizzate sullo schermo.

*26* Fare clic su **Fine** per riavviare il computer. (In Windows® 2000 Professional/XP è necessario accedere come Amministratore)

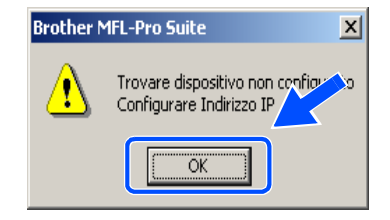

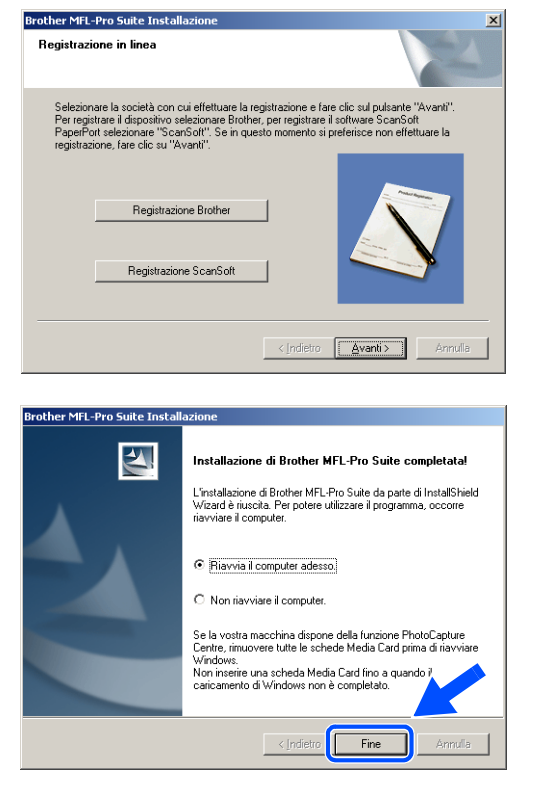

# **Nota**

Dopo il riavvio del computer, verrà eseguito automaticamente il programma di diagnostica dell'installazione. Se l'installazione non è riuscita, verrà visualizzata una finestra con i risultati dell'installazione. Se il programma di diagnostica mostra un errore, seguire le istruzioni sullo schermo o consultare la guida in linea e le domande frequenti riportate in Start/Tutti i programmi/Brother/MFL-Pro Suite MFC-820CW (o DCP-340CW o MFC-640CW).

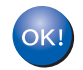

**Il software MFL-Pro Suite, inclusi il driver della stampante in rete Brother, il driver dello scanner di rete Brother, e Network PhotoCapture CenterTM, sono stati installati e la procedura di installazione è terminata.**

# **Installazione con un punto di accesso che supporta SecureEasySetupTM (Windows® 98/98SE/Me/2000 Professional/XP)**

## **Importante**

Se sono state configurate in precedenza le impostazioni senza fili dell'apparecchio, occorre ripristinare le impostazioni della rete LAN prima di configurare nuovamente le impostazioni senza fili.

Per DCP-340CW: premere **Menu**, ▲ o ▼ per selezionare **3**, **0** e scegliere Resettare. Premere ▲ per Sì per accettare le modifiche. L'apparecchio verrà riavviato automaticamente.

Per MFC-640CW: premere **Menu/Set**, **5**, **0**, **1** quindi premere 1.Sì per accettare le modifiche. L'apparecchio verrà riavviato automaticamente.

Per MFC-820CW: premere **Menu**, ▲ o ▼ per LAN e premere **OK**. Premere ▲ o ▼ per Ripr. predefin. quindi premere **OK**. Premere **1** due volte per accettare le modifiche. L'apparecchio verrà riavviato automaticamente.

*1* Accendere l'apparecchio collegando il cavo di alimentazione alla presa elettrica.

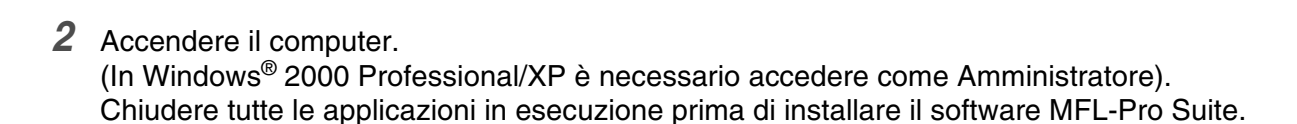

# **Nota**

Prima di procedere con l'installazione, se si utilizza un software di firewall personale, disattivarlo. Una volta verificata la possibilità di eseguire la stampa dopo aver eseguito l'installazione, riavviare il software di firewall personale.

*3* Inserire il CD-ROM fornito in dotazione nell'unità CD-ROM. Se viene visualizzata la schermata di selezione del nome del modello, selezionare il proprio apparecchio. Se viene visualizzata la schermata di selezione della lingua, selezionare la lingua desiderata.

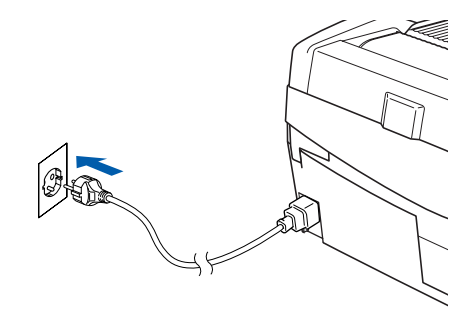

<span id="page-106-0"></span>*4* Verrà visualizzato il menu principale del CD-ROM. Fare clic su **Installazione MFL-Pro Suite**.

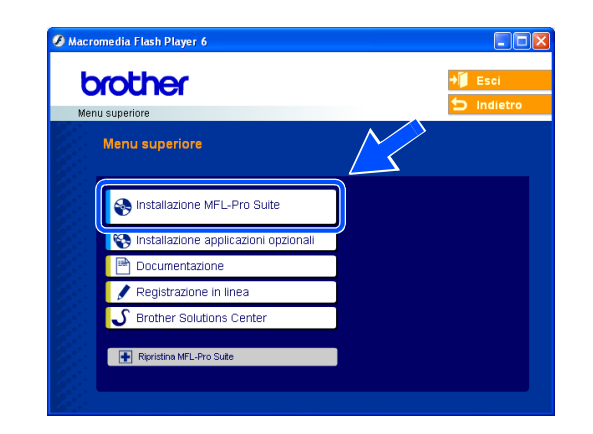

# **Nota**

- Se questa schermata non viene visualizzata, usare Esplora risorse di Windows<sup>®</sup> per eseguire il file setup.exe dalla cartella principale del CD-ROM Brother.
- **Se si utilizza Windows**® **2000 Professional e non si è installato il Service Pack 3 (SP3) o versione successiva:** per accedere alle funzioni di PhotoCapture Center™ potrebbe essere necessario installare prima un aggiornamento di Windows® 2000.

L'aggiornamento di Windows® 2000 è compreso nel programma di installazione di MFL-Pro Suite. Per installare l'aggiornamento, eseguire le seguenti operazioni:

- 1 Fare clic su **OK** per avviare l'installazione dell'aggiornamento di Windows®.
- 2 Quando richiesto, fare clic su **OK** per riavviare il computer.
- 3 Dopo il riavvio del computer, l'installazione di MFL-Pro Suite continuerà automaticamente.

Se l'installazione non continua automaticamente, aprire nuovamente il menu principale estraendo e reinserendo il CD-ROM oppure facendo doppio clic sul file **setup.exe** dalla cartella principale e continuare dal *[passaggio](#page-106-0) 4* per installare MFL-Pro Suite.

*5* Scegliere **Connessione in rete senza fili**, quindi fare clic su **Avanti**.

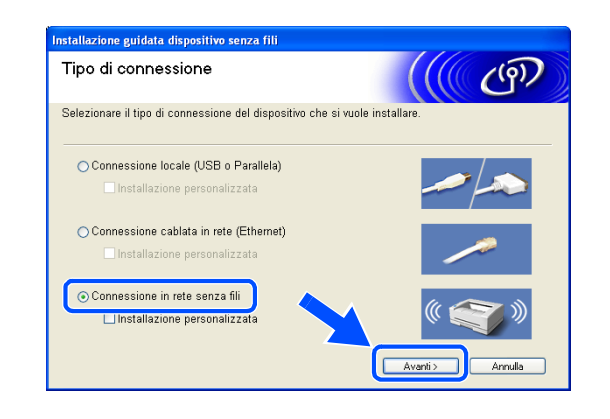

*6* Scegliere **Installazione driver e Configurazione senza fili**, quindi fare clic su **Avanti**.

*7* Scegliere **Voglio utilizzare la funzione SecureEasySetup**TM **del punto di accesso per configurare il dispositivo senza fili** e fare clic su **Avanti**.

*8* Controllare il messaggio visualizzato sullo schermo e fare clic su **Avanti**.

*9* Posizionare temporaneamente l'apparecchio entro un raggio di distanza di 50 cm/ 20 pollici dal punto di accesso.

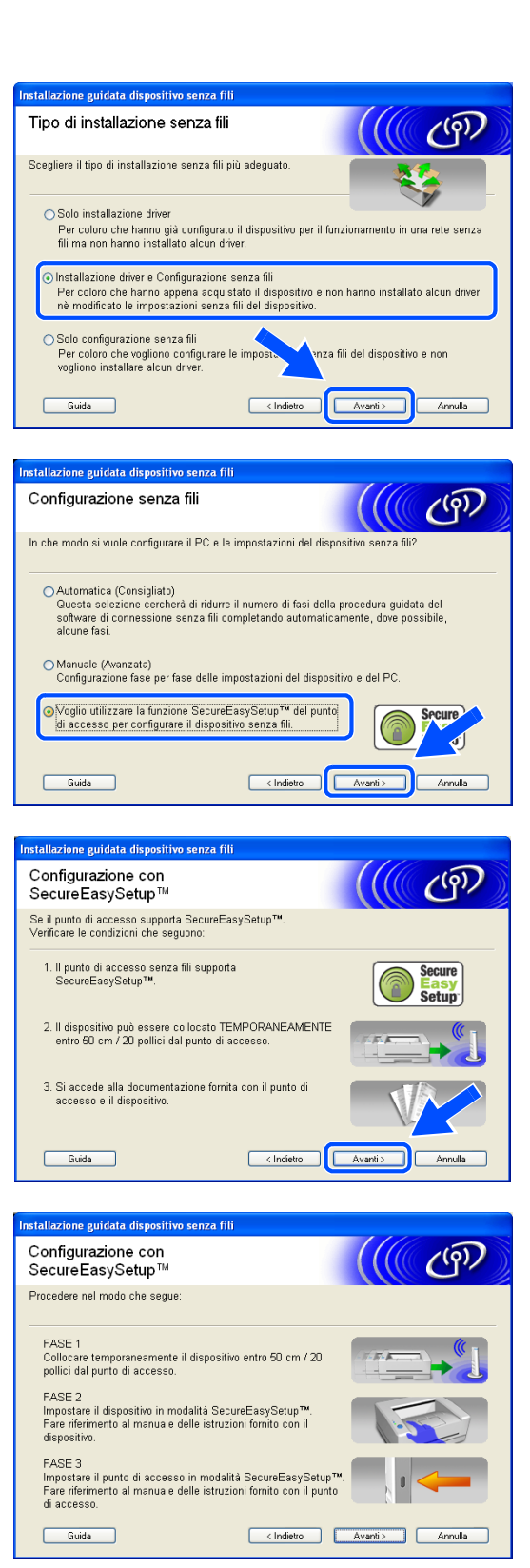
- *10* Fare riferimento al manuale di istruzioni fornito con il punto di accesso per impostare la modalità SecureEasySetup™ del punto di accesso.
- *11* Porre l'apparecchio in modalità SecureEasySetupTM. Per DCP-340CW: premere ▲ o ▼ per selezionare **3**, **3**, **2** sul pannello di controllo Per MFC-640CW: premere **Menu/Set**, **5**, **3**, **2** sul pannello di controllo. Per MFC-820CW: premere **Menu**, ▲ o ▼ per LAN e premere **OK**. Premere ▲ o ▼ per Impostaz. WLAN quindi premere **OK**. Premere ▲ o ▼ per SecureEasySetup e premere **OK**.

```
\mathscr{D}Nota
```
Dopo aver riavviato o acceso l'apparecchio, il menu LAN richiederà circa un minuto per essere disponibile sul display LCD.

### *12* Premere **Menu/Set**.

#### $\mathbb{Z}$ **Nota**

Se il display LCD visualizza Errore connes., riprovare.

*13* Fare clic su **Avanti**.

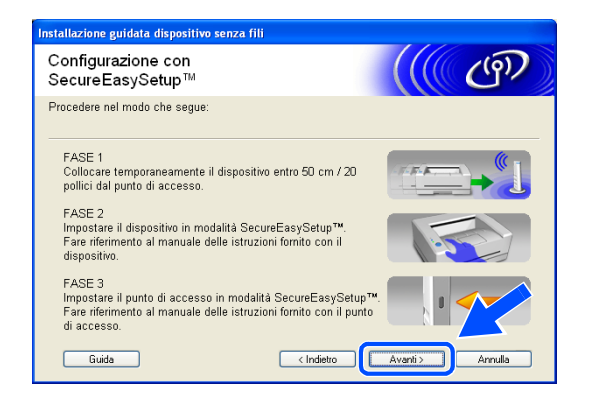

*14* La configurazione è stata completata. Riposizionare l'apparecchio in un luogo all'interno del raggio del punto di accesso.

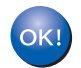

**La configurazione senza fili è stata completata. Un indicatore a quattro livelli del display LCD della macchina rappresenta l'intensità del segnale senza fili. Se si sceglie di installare i driver in** *[passaggio 6](#page-84-0)***,** *[andare al passaggio 15](#page-109-0)***.**

<span id="page-109-0"></span>*15* Verrà avviata l'installazione dei driver. Dopo aver letto e accettato il Contratto di licenza dell'applicazione ScanSoft<sup>®</sup> PaperPort<sup>®</sup> 9.0SE, fare clic su **Sì**. (Non disponibile se si sceglie **Solo installazione driver** in *[passaggio](#page-84-0) 6*.)

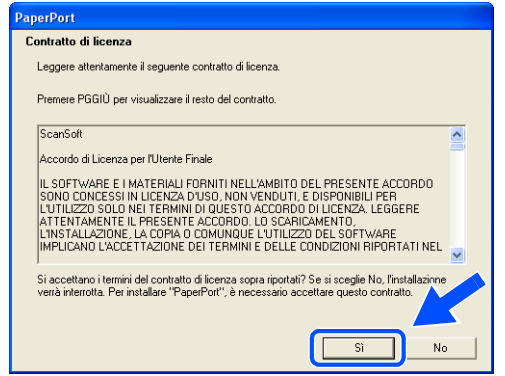

- *16* Verrà avviata automaticamente l'installazione di PaperPort® 9.0SE, seguita dall'installazione di MFL-Pro Suite.
- *17* Quando viene visualizzata la finestra del Contratto di licenza software di Brother MFL-Pro Suite, fare clic su **Sì** per accettare i termini del Contratto di licenza software.

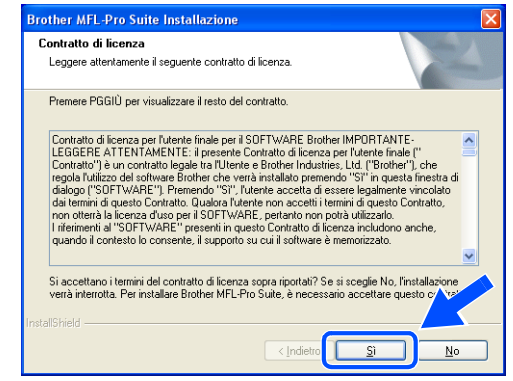

*18* Verrà avviata automaticamente l'installazione dei driver Brother. Le schermate di installazione verranno visualizzate in sequenza. Attendere qualche istante.

## **Impostazione Errata**

- **NON uscire da alcuna delle schermate durante la procedura di installazione.**
- **Se le impostazioni della connessione senza fili sono errate, verrà visualizzato un messaggio di errore durante l'installazione di MFL-Pro Suite e l'installazione verrà terminata. Se si verifica questo errore,** *[andare al passaggio 4](#page-106-0)* **e ripetere la configurazione della connessione senza fili.**

*19* Se l'apparecchio è configurato per la rete, scegliere l'apparecchio dall'elenco, quindi fare clic su **Avanti**.

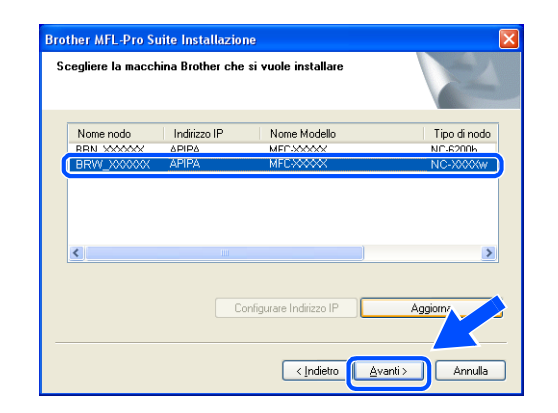

#### $\mathscr{Q}$ **Nota**

Questa finestra non verrà visualizzata se alla rete è collegato un solo apparecchio, in quanto questo verrà selezionato automaticamente.

*20* Se l'apparecchio non è ancora configurato per l'utilizzo in rete, verrà visualizzata la seguente schermata. Fare clic su **OK**. Verrà visualizzata la finestra **Configurare Indirizzo IP**. Immettere le informazioni relative all'indirizzo IP corrispondente alla rete seguendo le istruzioni visualizzate sullo schermo.

- 
- *21* Quando viene visualizzata la schermata Registrazione in linea per Brother e ScanSoft®, effettuare una selezione e seguire le istruzioni visualizzate sullo schermo.

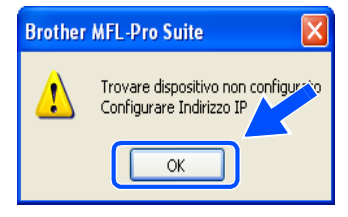

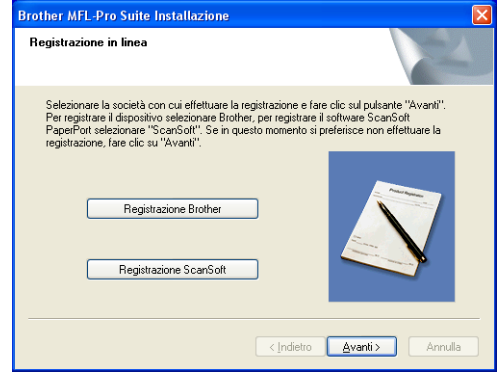

*22* Fare clic su **Fine** per riavviare il computer. (In Windows® 2000 Professional/XP è necessario accedere come Amministratore)

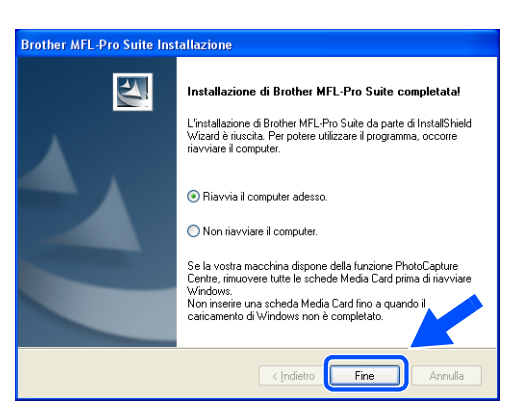

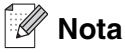

Dopo il riavvio del computer, verrà eseguito automaticamente il programma di diagnostica dell'installazione. Se l'installazione non è riuscita, verrà visualizzata una finestra con i risultati dell'installazione. Se il programma di diagnostica mostra un errore, seguire le istruzioni sullo schermo o consultare la guida in linea e le domande frequenti riportate in Start/Tutti i programmi/Brother/MFL-Pro Suite MFC-820CW (o DCP-340CW o MFC-640CW).

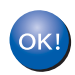

**Il software MFL-Pro Suite, inclusi il driver della stampante in rete Brother, il driver dello scanner di rete Brother, e Network PhotoCapture CenterTM, sono stati installati e la procedura di installazione è terminata.**

# **Installazione con un computer senza fili in modalità Ad-hoc**

# **Per Windows® 98/98SE/Me/2000 Professional/XP**

### **Importante**

Se sono state configurate in precedenza le impostazioni senza fili dell'apparecchio, occorre ripristinare le impostazioni della rete LAN prima di configurare nuovamente le impostazioni senza fili.

Per DCP-340CW: premere **Menu**, ▲ o ▼ per selezionare **3**, **0** e scegliere Resettare. Premere ▲ per Sì per accettare le modifiche. L'apparecchio verrà riavviato automaticamente.

Per MFC-640CW: premere **Menu/Set**, **5**, **0**, **1** quindi premere 1.Sì per accettare le modifiche. L'apparecchio verrà riavviato automaticamente.

Per MFC-820CW: premere **Menu**, ▲ o ▼ per LAN e premere **OK**. Premere ▲ o ▼ per Ripr. predefin. quindi premere **OK**. Premere **1** due volte per accettare le modifiche. L'apparecchio verrà riavviato automaticamente.

*1* Accendere l'apparecchio collegando il cavo di alimentazione alla presa elettrica.

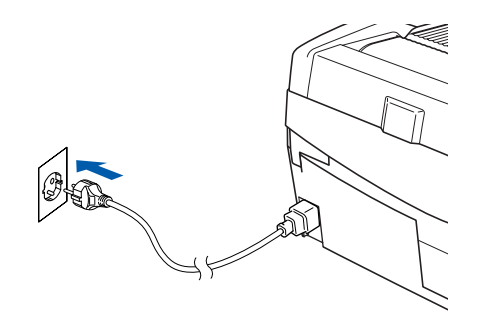

*2* Accendere il computer. (In Windows® 2000 Professional/XP è necessario accedere come Amministratore). Chiudere tutte le applicazioni in esecuzione prima di installare il software MFL-Pro Suite.

#### : U **Nota**

Prima di procedere con l'installazione, se si utilizza un software di firewall personale, disattivarlo. Una volta verificata la possibilità di eseguire la stampa dopo aver eseguito l'installazione, riavviare il software di firewall personale.

*3* Inserire il CD-ROM fornito in dotazione nell'unità CD-ROM. Se viene visualizzata la schermata di selezione del nome del modello, selezionare il proprio apparecchio. Se viene visualizzata la schermata di selezione della lingua, selezionare la lingua desiderata.

<span id="page-113-0"></span>*4* Verrà visualizzato il menu principale del CD-ROM. Fare clic su **Installazione MFL-Pro Suite**.

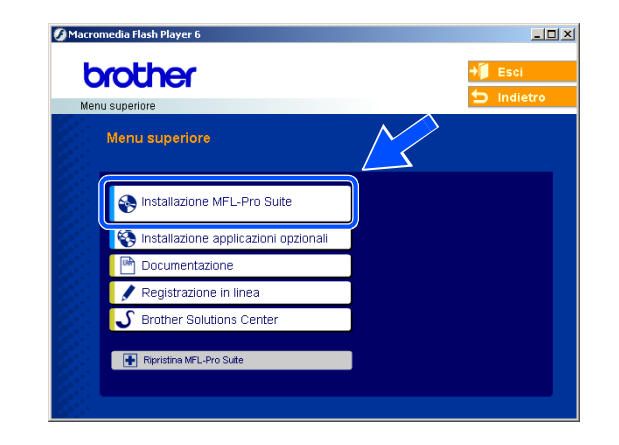

# **Nota**

- Se questa schermata non viene visualizzata, usare Esplora risorse di Windows<sup>®</sup> per eseguire il file setup.exe dalla cartella principale del CD-ROM Brother.
- **Se si utilizza Windows**® **2000 Professional e non si è installato il Service Pack 3 (SP3) o versione successiva:** per accedere alle funzioni di PhotoCapture Center™ potrebbe essere necessario installare prima un aggiornamento di Windows® 2000.

L'aggiornamento di Windows® 2000 è compreso nel programma di installazione di MFL-Pro Suite. Per installare l'aggiornamento, eseguire le seguenti operazioni:

- 1 Fare clic su **OK** per avviare l'installazione dell'aggiornamento di Windows®.
- 2 Quando richiesto, fare clic su **OK** per riavviare il computer.
- 3 Dopo il riavvio del computer, l'installazione di MFL-Pro Suite continuerà automaticamente.

Se l'installazione non continua automaticamente, aprire nuovamente il menu principale estraendo e reinserendo il CD-ROM oppure facendo doppio clic sul file **setup.exe** dalla cartella principale e continuare dal *[passaggio](#page-113-0) 4* per installare MFL-Pro Suite.

*5* Scegliere **Connessione in rete senza fili**, quindi fare clic su **Avanti**.

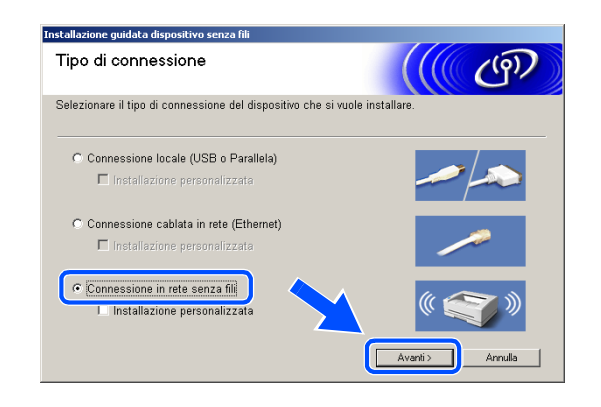

<span id="page-114-0"></span>*6* Scegliere **Installazione driver e Configurazione senza fili**, quindi fare clic su **Avanti**.

*7* Scegliere **Automatica (Consigliato)**, quindi fare clic su **Avanti**.

*8* Scegliere **Non sono in grado di collegare il dispositivo al punto di accesso con un cavo di rete** Fare clic su **Avanti**.

*9* Se si utilizza un computer senza fili, scegliere **Il PC ha una potenzialità di connessione senza fili**, e accertarsi che non sia selezionato **Sto utilizzando un punto di accesso in modalità Infrastructure**. Fare clic su **Avanti**.

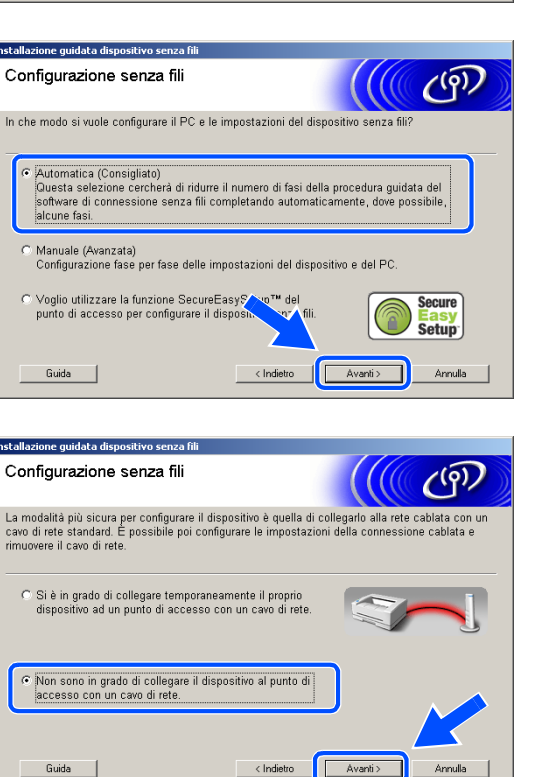

enza fili del dispositivo e non

Avanti>

Annulla

Installazione quidata dispositivo senza fili Tipo di installazione senza fili

C. Solo installazione driver

 $\begin{tabular}{|c|c|} \hline \textbf{Guida} & \textbf{ } \end{tabular}$ 

 $\begin{tabular}{|c|c|} \hline \textbf{Guida} & \textbf{ } \end{tabular}$ 

Guida |

**Tostal** 

Scegliere il tipo di installazione senza fili più adeguato.

Solo configurazione senza fili<br>Per coloro che vogliono configurare le imposo<br>vogliono installare alcun driver.

Per coloro che hanno già configurato il dispositivo per il funzionamento in una rete senza<br>fili ma non hanno installato alcun driver.

 $\overline{c}$  installazione driver e Configurazione senza fili<br>Per coloro che hanno appena acquistato il dispositivo e non hanno installato alcun driver<br>nè modificato le impostazioni senza fili del dispositivo.

 $\overline{\phantom{a}}$  < Indietro

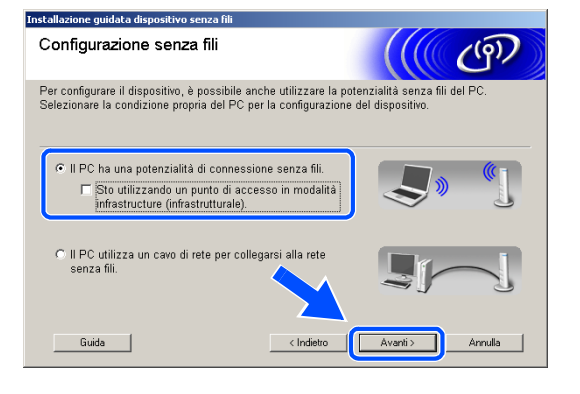

Se si utilizza un computer cablato, scegliere **Il PC utilizza un cavo di rete per collegarsi alla rete senza fili**, e configurare le impostazioni senza fili dal pannello di controllo. Fare clic su **Avanti** e seguire le istruzioni sullo schermo per completare la configurazione. Vedere *[Utilizzo dell'Impostazione](#page-23-0)  [guidata dal menu LAN del pannello di controllo per](#page-23-0)  [una rete senza fili](#page-23-0)* a pagina 3-3. Al termine, passare all'installazione dei driver al *[passaggio](#page-119-0) 19*.

*10* Leggere la **Nota Importante**.

Per DCP-340CW: premere **Menu**, ▲ o ▼ per selezionare **3**, **6** e scegliere WLAN. Premere **Menu**. Se viene visualizzato Riavvia?, premere ▲ per Sì. L'interfaccia di rete cablata diventerà inattiva con questa impostazione. L'apparecchio verrà riavviato automaticamente. Dopo il riavvio, selezionare la casella sullo schermo e fare clic su **Avanti**.

Per MFC-640CW: premere **Menu/Set**, **5**, **6**, quindi premere ▲ o ▼ per selezionare WLAN. Premere **Menu/Set**. Se viene visualizzato Riavvia?, premere 1.Sì. L'interfaccia di rete cablata diventerà inattiva con questa impostazione. L'apparecchio verrà riavviato automaticamente. Dopo il riavvio, selezionare la casella sullo schermo e fare clic su **Avanti**.

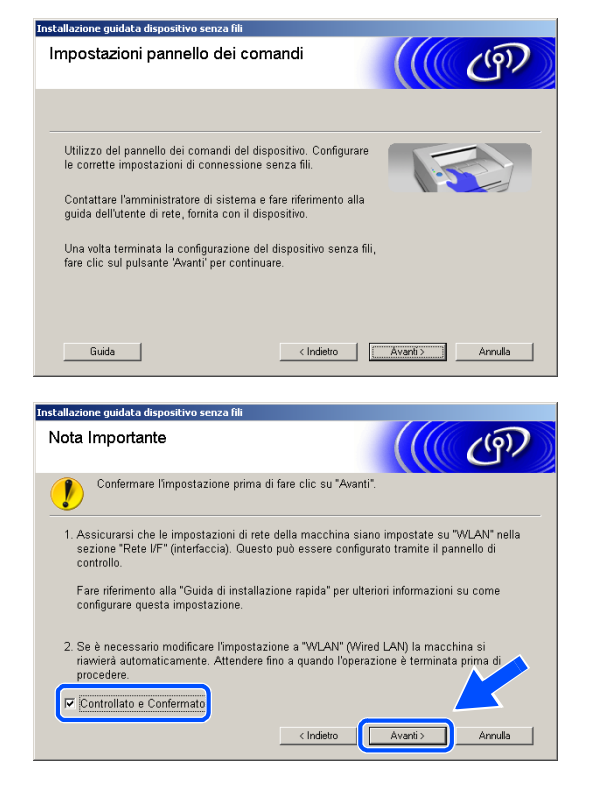

Per MFC-820CW: premere **Menu** sul pannello di controllo. Premere ▲ o ▼ per LAN e premere **OK**. Premere ▲ o ▼ per Rete I/F e premere **OK**. Premere ▲ o ▼ per WLAN e premere **OK**. Se viene visualizzato Riavvia?, premere **1** per Sì. L'interfaccia di rete cablata diventerà inattiva con questa impostazione. L'apparecchio verrà riavviato automaticamente. Dopo il riavvio, selezionare la casella sullo schermo e fare clic su **Avanti**.

Se viene visualizzato Accettato, premere **Stop/Uscita**. Selezionare la casella e fare clic su **Avanti**.

# **Nota**

Dopo aver riavviato o acceso l'apparecchio, il menu LAN richiederà circa un minuto per essere disponibile sul display LCD.

Occorre modificare temporaneamente le impostazioni senza fili del PC. Seguire le istruzioni visualizzate sullo schermo. Accertarsi di annotare tutte le impostazioni quali SSID o canale del PC. Potrebbero essere necessarie per ripristinare le impostazioni correnti in futuro.

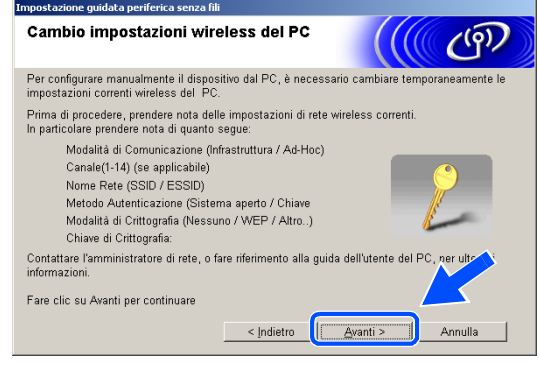

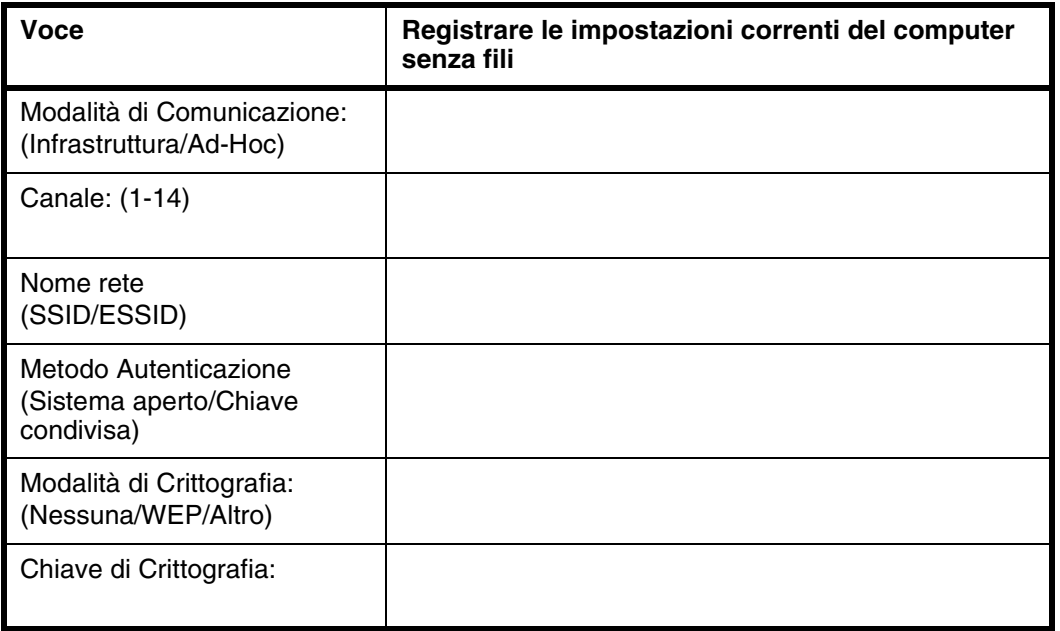

*11* Per comunicare con un apparecchio senza fili non configurato, modificare le impostazioni senza fili del PC in base alle impostazioni predefinite dell'apparecchio visualizzate sullo schermo. Fare clic su **Avanti**.

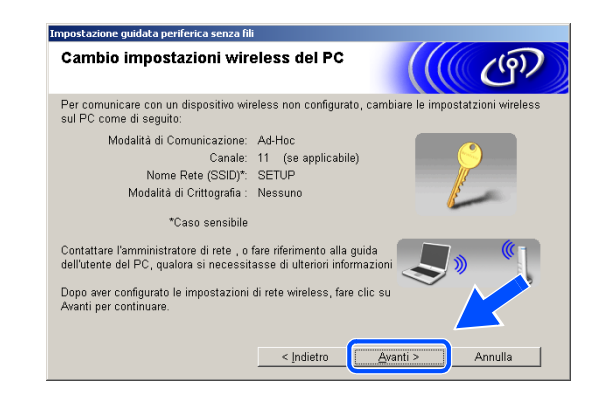

*12* Se sulla rete è disponibile più di un apparecchio senza fili, verrà visualizzato il seguente elenco. Se l'elenco è vuoto, verificare che l'apparecchio sia acceso, quindi fare clic su **Aggiorna**. Scegliere l'apparecchio che si desidera configurare, quindi fare clic su **Avanti**.

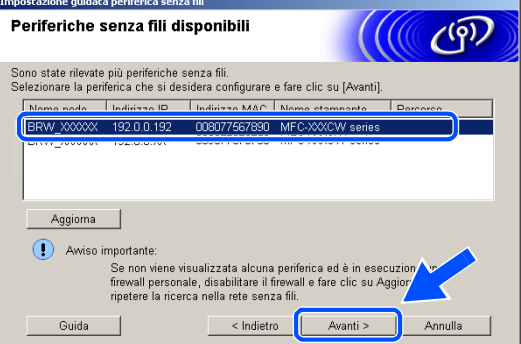

# **Nota**

Il Nome nodo predefinito dell'apparecchio NC-xxxx (dove "xxxx" è il nome del proprio modello) è "BRW\_xxxxxx" (dove "xxxxxx" rappresenta le ultime sei cifre dell'indirizzo Ethernet).

*13* La procedura guidata cercherà le reti senza fili disponibili dal proprio apparecchio. Se è disponibile più di una rete senza fili, verrà visualizzato il seguente elenco. Scegliere la rete Ad-hoc che si desidera associare all'apparecchio, quindi fare clic su **Avanti**.

Se non è disponibile una rete Ad-hoc, occorre creare una nuova rete senza fili. *[Andare al passaggio](#page-118-0) 16*.

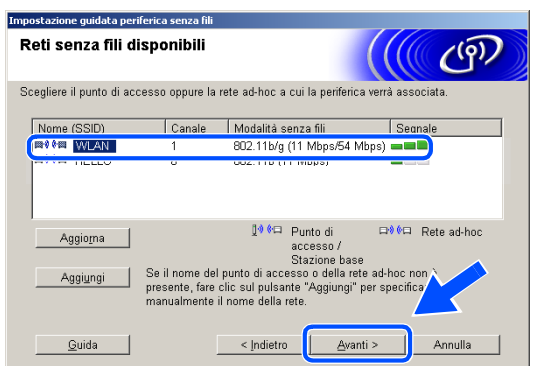

## **Nota**

- Se la rete Ad-hoc di destinazione non appare nell'elenco, è possibile aggiungerla manualmente facendo clic sul pulsante **Aggiungi** Seguire le istruzioni visualizzate sullo schermo per specificare il **Nome (SSID)** e il numero **Canale**.
- Se l'elenco è vuoto, controllare che l'apparecchio sia entro il raggio di distanza per la comunicazione senza fili. Al termine, fare clic su **Aggiorna**.

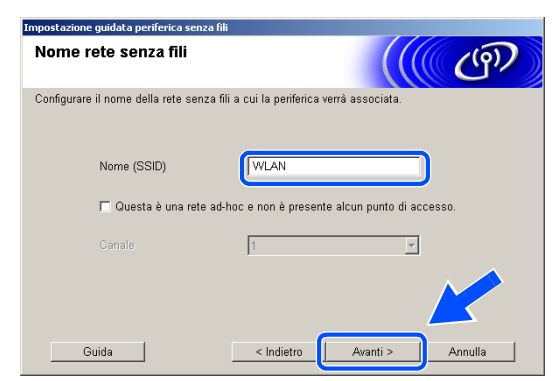

*14* Se la rete non è configurata per l'Autenticazione e la Crittografia, verrà visualizzata la seguente schermata. Per continuare l'installazione, fare clic su **OK** e *[andare al passaggio](#page-119-1) 17*.

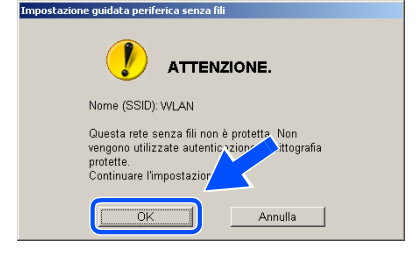

*15* Se la rete è configurata per l'Autenticazione e la Crittografia, verrà visualizzata la seguente schermata. Durante la configurazione dell'apparecchio senza fili Brother, è necessario assicurarsi che questo sia configurato in base alle impostazioni di Autenticazione e di Crittografia della rete senza fili esistente. Scegliere il **Metodo autenticazione** e la **Modalità di crittografia** dai rispettivi menu a discesa di ciascuna impostazione. Quindi specificare la **Chiave di rete** e fare clic su **Avanti**.

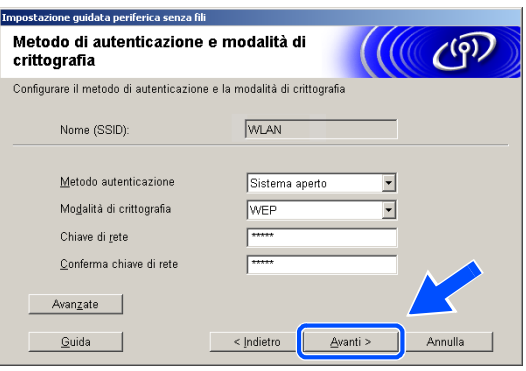

## **Nota**

- Se si desidera impostare più di una WEP key, fare clic su **Avanzate**.
- Se non si conoscono le impostazioni di Autenticazione o di Crittografia relative alla propria rete, rivolgersi all'amministratore della rete.
- <span id="page-118-0"></span>*16* Inserire un nuovo SSID e scegliere il **Metodo autenticazione** e la **Modalità di crittografia** dai rispettivi menu a discesa di ciascuna impostazione. Quindi specificare la **Chiave di rete** e fare clic su **Avanti**.

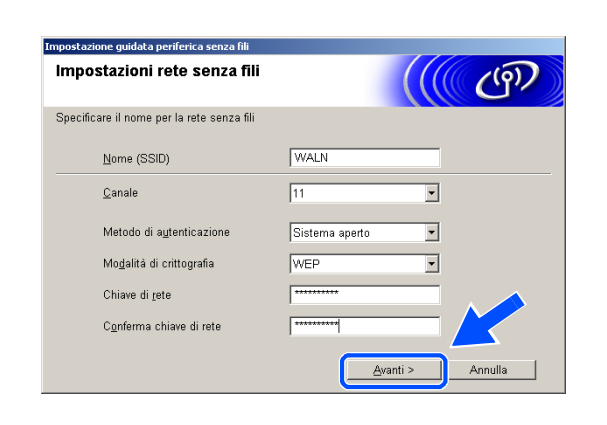

#### . Q **Nota**

Se non si conoscono le impostazioni di Autenticazione o di Crittografia relative alla propria rete, rivolgersi all'amministratore della rete.

<span id="page-119-1"></span>*17* Fare clic su **Avanti**. Le impostazioni verranno inviate all'apparecchio. Le impostazioni resteranno invariate se si fa clic su **Annulla**.

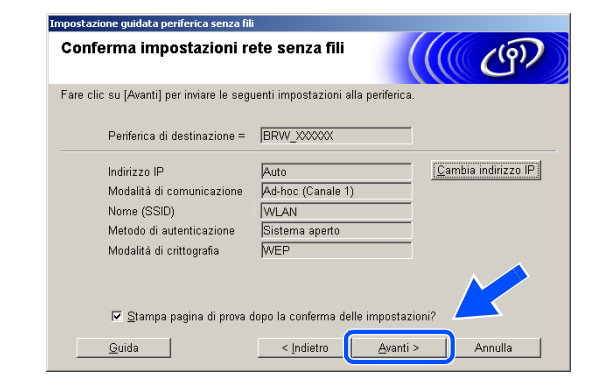

# **Nota**

Se si desidera specificare manualmente l'indirizzo IP dell'apparecchio, fare clic su **Cambia indirizzo IP** e specificare l'indirizzo IP necessario per la propria rete. Al termine della selezione, fare clic su **Avanti** e la procedura guidata cercherà le reti senza fili disponibili.

*18* Per comunicare con il dispositivo senza fili configurato, occorre configurare il PC per utilizzare le stesse impostazioni senza fili. Modificare manualmente le impostazioni senza fili sul PC in base alle impostazioni senza fili dell'apparecchio mostrate in questa schermata. Fare clic su **Avanti**. (Le impostazioni in questa schermata sono visualizzate solo a titolo esemplificativo. Le impostazioni dell'utente non saranno le stesse.)

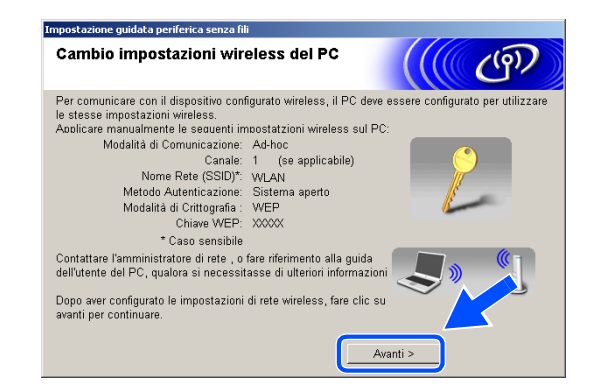

**La configurazione senza fili è stata completata. Un indicatore a quattro livelli del display LCD della macchina rappresenta l'intensità del segnale senza fili. Se si sceglie di installare i driver in** *[passaggio 6](#page-114-0)***,** *[andare al passaggio 19](#page-119-0)***.**

<span id="page-119-0"></span>*19* Verrà avviata l'installazione dei driver. Dopo aver letto e accettato il Contratto di licenza dell'applicazione ScanSoft® PaperPort® 9.0SE, fare clic su **Sì**. (Non disponibile se si sceglie **Solo installazione driver** in *[passaggio](#page-114-0) 6*.)

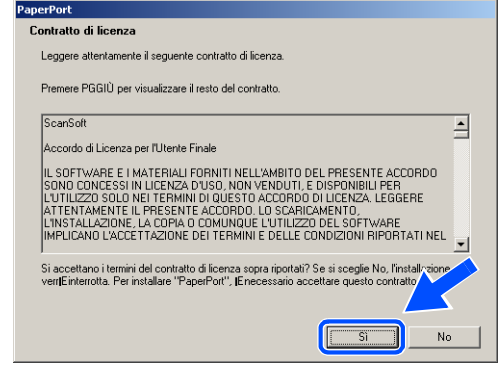

- *20* Verrà avviata automaticamente l'installazione di PaperPort® 9.0SE, seguita dall'installazione di MFL-Pro Suite.
- *21* Quando viene visualizzata la finestra del Contratto di licenza software di Brother MFL-Pro Suite, fare clic su **Sì** per accettare i termini del Contratto di licenza software.

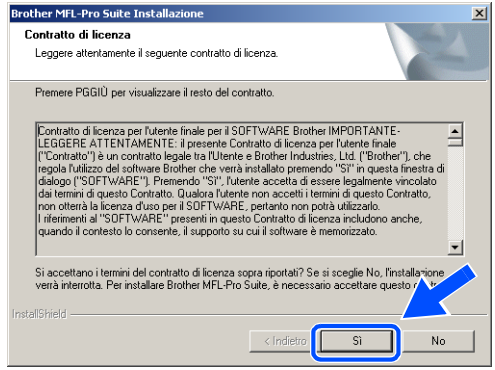

*22* Verrà avviata automaticamente l'installazione dei driver Brother. Le schermate di installazione verranno visualizzate in sequenza. Attendere qualche istante.

#### **Impostazione Errata**

- **NON uscire da alcuna delle schermate durante la procedura di installazione.**
- **Se le impostazioni della connessione senza fili sono errate, verrà visualizzato un messaggio di errore durante l'installazione di MFL-Pro Suite e l'installazione verrà terminata. Se si verifica questo errore,** *[andare al passaggio 4](#page-113-0)* **e ripetere la configurazione della connessione senza fili.**
- *23* Se l'apparecchio è configurato per la rete, scegliere l'apparecchio dall'elenco, quindi fare clic su **Avanti**.

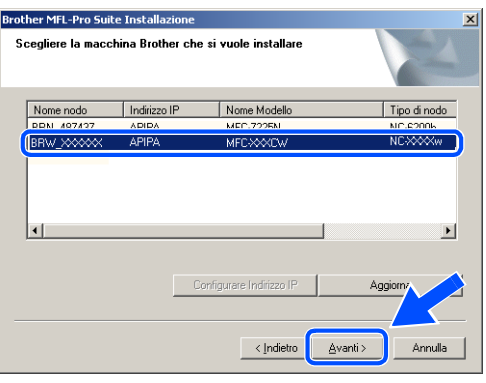

#### $\mathbb{Z}$ **Nota**

Questa finestra non verrà visualizzata se alla rete è collegato un solo apparecchio, in quanto questo verrà selezionato automaticamente.

*24* Se l'apparecchio non è ancora configurato per l'utilizzo in rete, verrà visualizzata la seguente schermata.

Fare clic su **OK**.

Verrà visualizzata la finestra **Configurare Indirizzo IP**. Immettere le informazioni relative all'indirizzo IP corrispondente alla rete seguendo le istruzioni visualizzate sullo schermo.

*25* Quando viene visualizzata la schermata Registrazione in linea per Brother e ScanSoft®, effettuare una selezione e seguire le istruzioni visualizzate sullo schermo.

*26* Fare clic su **Fine** per riavviare il computer. (In Windows® 2000 Professional/XP è necessario accedere come Amministratore)

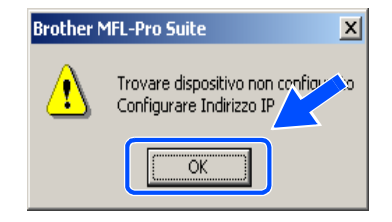

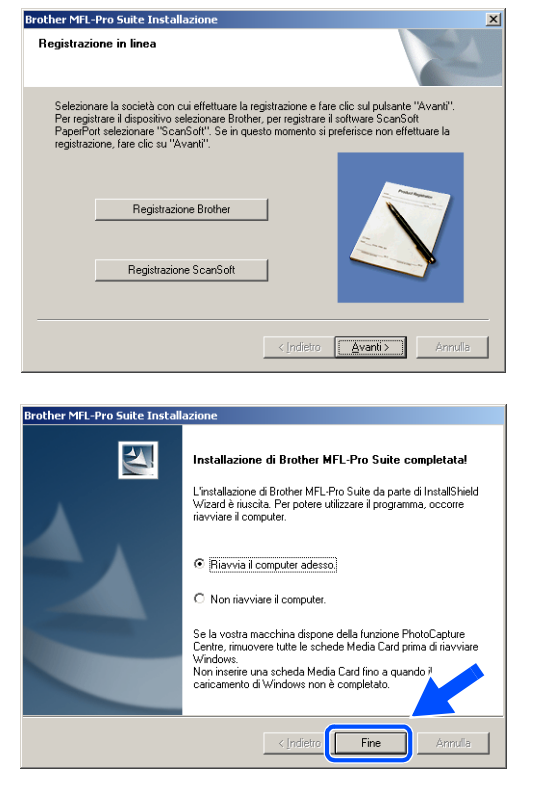

# **Nota**

Dopo il riavvio del computer, verrà eseguito automaticamente il programma di diagnostica dell'installazione. Se l'installazione non è riuscita, verrà visualizzata una finestra con i risultati dell'installazione. Se il programma di diagnostica mostra un errore, seguire le istruzioni sullo schermo o consultare la guida in linea e le domande frequenti riportate in Start/Tutti i programmi/Brother/MFL-Pro Suite MFC-820CW (o DCP-340CW o MFC-640CW).

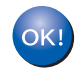

**Il software MFL-Pro Suite, inclusi il driver della stampante in rete Brother, il driver dello scanner di rete Brother, e Network PhotoCapture CenterTM, sono stati installati e la procedura di installazione è terminata.**

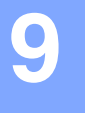

# **Installazione con un computer senza fili in modalità Infrastructure per Mac OS® X 10.2.4 o versione successiva**

## **Importante**

Se sono state configurate in precedenza le impostazioni senza fili dell'apparecchio, occorre ripristinare le impostazioni della rete LAN prima di configurare nuovamente le impostazioni senza fili.

Per DCP-340CW: premere **Menu**, ▲ o ▼ per selezionare **3**, **0** e scegliere Resettare. Premere ▲ per Sì per accettare le modifiche. L'apparecchio verrà riavviato automaticamente.

Per MFC-640CW: premere **Menu/Set**, **5**, **0**, **1** quindi premere 1.Sì per accettare le modifiche. L'apparecchio verrà riavviato automaticamente.

Per MFC-820CW: premere **Menu**, ▲ o ▼ per LAN e premere **OK**. Premere ▲ o ▼ per Ripr. predefine. quindi premere **OK**. Premere **1** due volte per accettare le modifiche. L'apparecchio verrà riavviato automaticamente.

*1* Accendere l'apparecchio collegando il cavo di alimentazione alla presa elettrica.

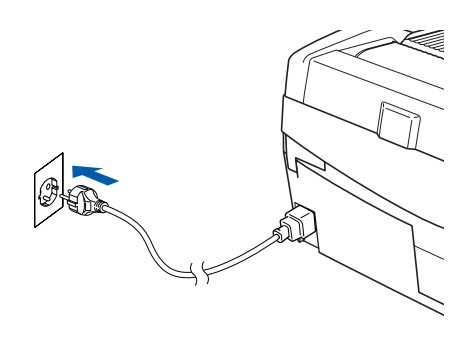

- *2* Accendere il Macintosh®.
- *3* Inserire il CD-ROM fornito in dotazione nell'unità CD-ROM.
- *4* Fare doppio clic sull'icona **Start Here OSX** per installare i driver e MFL-Pro Suite. Se viene visualizzata una schermata di selezione della lingua, selezionare la lingua desiderata.

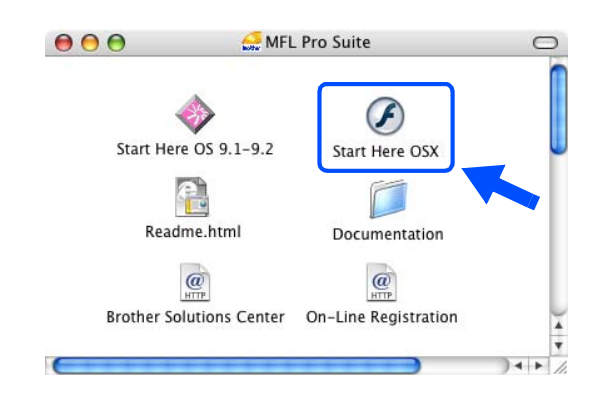

Installazione senza fili per Macintosh®

*5* Fare clic su **MFL-Pro Suite** per eseguire l'installazione.

*6* Scegliere **Connessione in rete senza fili**, quindi fare clic su **Avanti**.

<span id="page-123-0"></span>*7* Scegliere **Installazione driver e Configurazione senza fili**, quindi fare clic su **Avanti**.

*8* Scegliere **Automatica (Consigliato)**, quindi fare clic su **Avanti**.

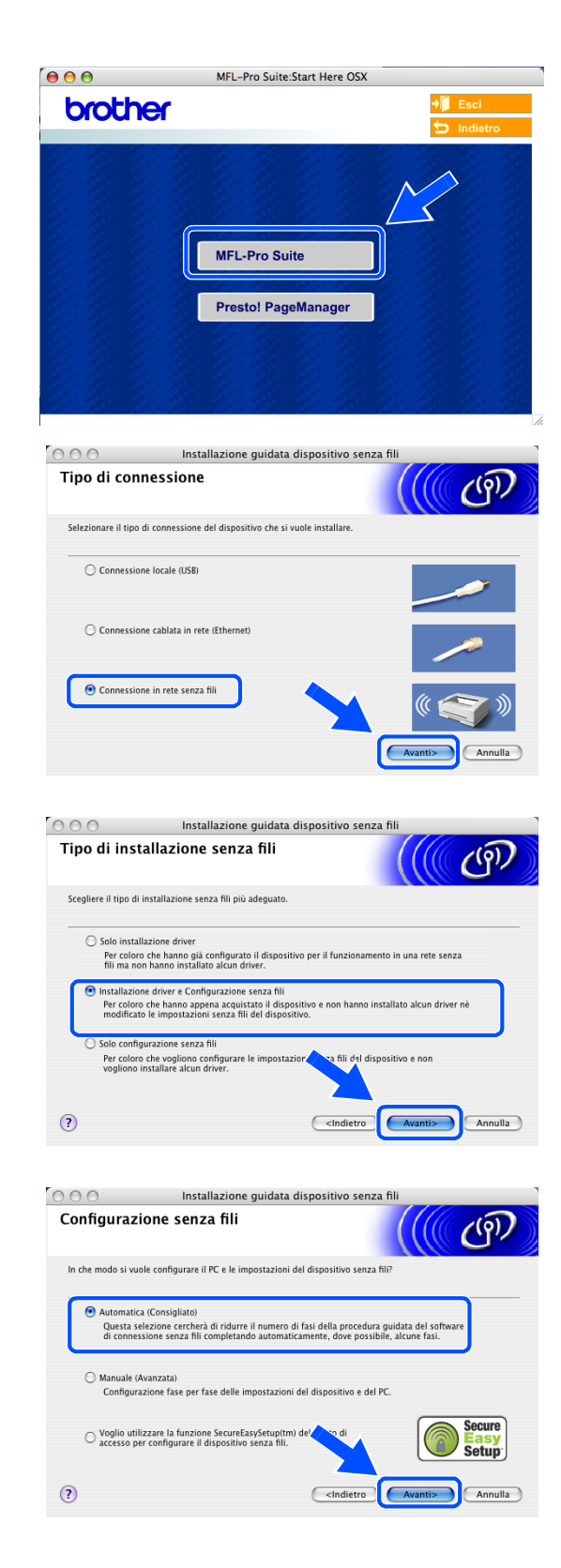

<span id="page-124-1"></span>**9** Per la configurazione, si consiglia di collegare temporaneamente il dispositivo senza fili Brother direttamente a una porta libera sul punto di accesso, hub o router tramite un cavo di rete.

Se è possibile eseguire temporaneamente il collegamento con un cavo di rete: Scegliere **Si è in grado di collegare temporaneamente il proprio dispositivo ad un punto di accesso con un cavo di rete** quindi fare clic su **Avanti**. *[Andare al passaggio](#page-124-0) 10*.

Se non si possiede un cavo di rete o non è possibile collegare temporaneamente il dispositivo senza fili Brother al punto di accesso:

Scegliere **Non sono in grado di collegare il dispositivo al punto di accesso con un cavo di rete** quindi fare clic su **Avanti**. *[Andare al passaggio](#page-125-0) 11*.

### <span id="page-124-0"></span>*10* Leggere la **Nota Importante**.

Per DCP-340CW: premere **Menu**, ▲ o ▼ per selezionare **3**, **6** e scegliere Cablato LAN. Premere **Menu**. Se viene visualizzato Riavvia?, premere ▲ per Sì. L'interfaccia di rete senza fili diventerà inattiva con questa impostazione. L'apparecchio verrà riavviato automaticamente. Dopo il riavvio, selezionare la casella sullo schermo e fare clic su **Avanti**.

Per MFC-640CW: premere **Menu/Set**, **5**, **6**, quindi premere **A o v** per selezionare Cablato LAN. Premere **Menu/Set**. Se viene visualizzato Riavvia?, premere 1.Sì. L'interfaccia di rete senza fili diventerà inattiva con questa impostazione. L'apparecchio verrà riavviato automaticamente. Dopo il riavvio, selezionare la casella sullo schermo e fare clic su **Avanti**.

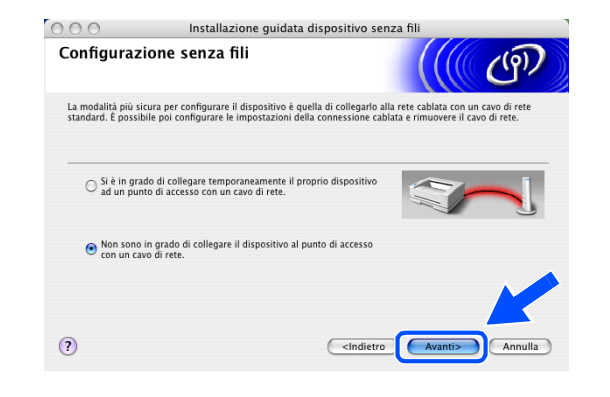

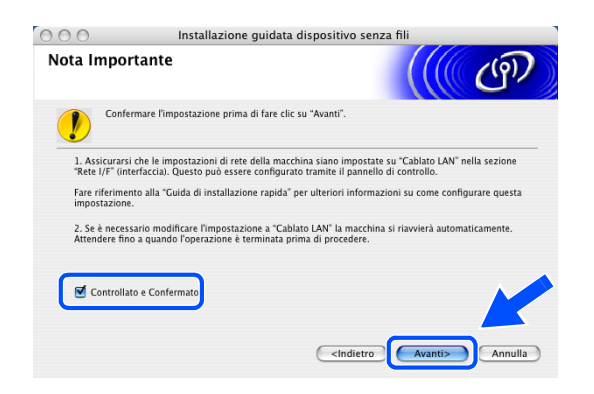

Per MFC-820CW: premere **Menu** sul pannello di controllo. Premere ▲ o ▼ per LAN e premere **OK**. Premere ▲ o ▼ per Rete I/F e premere **OK**. Premere ▲ o ▼ per Cablato LAN e premere **OK**. Se viene visualizzato Riavvia?, premere **1** per Sì. L'interfaccia di rete senza fili diventerà inattiva con questa impostazione. L'apparecchio verrà riavviato automaticamente. Dopo il riavvio, selezionare la casella sullo schermo e fare clic su **Avanti**.

Se viene visualizzato Accettato, premere **Stop/Uscita**. Selezionare la casella e fare clic su **Avanti**.

# **Nota**

Dopo aver riavviato o acceso l'apparecchio, il menu LAN richiederà circa un minuto per essere disponibile sul display LCD.

Quando viene visualizzata la seguente schermata, aprire il coperchio dello scanner nella posizione di apertura. Collegare il cavo di rete al punto di accesso (hub o router) e all'apparecchio. La presa LAN è situata nella parte superiore sinistra degli alloggiamenti delle cartucce d'inchiostro, come mostrato. Fare clic su **Avanti** e *[andare al passaggio](#page-128-0)  [14](#page-128-0)*.

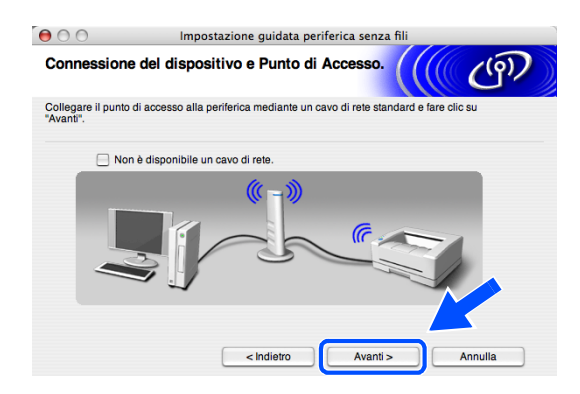

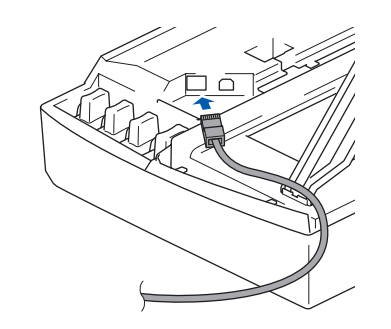

# **Nota**

Se non si dispone di un cavo di rete, selezionare **Non è disponibile un cavo di rete** e fare clic su **Avanti**. Sarà necessario configurare le impostazioni senza fili dal pannello di controllo. Seguire le istruzioni visualizzate sullo schermo per completare la configurazione. Al termine della configurazione, *[andare al passaggio](#page-130-0) 23* per l'installazione dei driver.

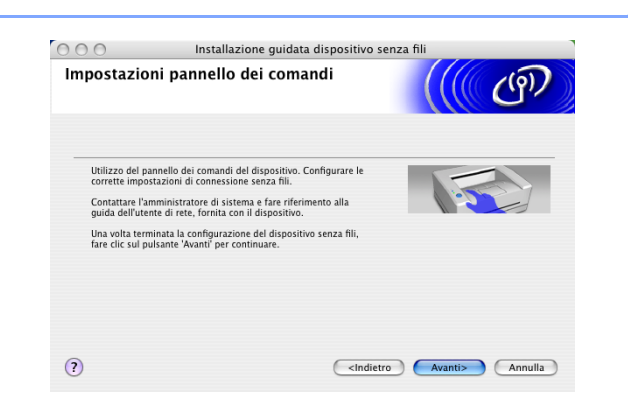

<span id="page-125-0"></span>*11* (Continua da *[passaggio](#page-124-1) 9*) Se si sceglie**Il PC ha una potenzialità di connessione senza fili**, selezionare **Sto utilizzando un punto di accesso in modalità Infrastructure (infrastrutturale)**, quindi fare clic su **Avanti**.

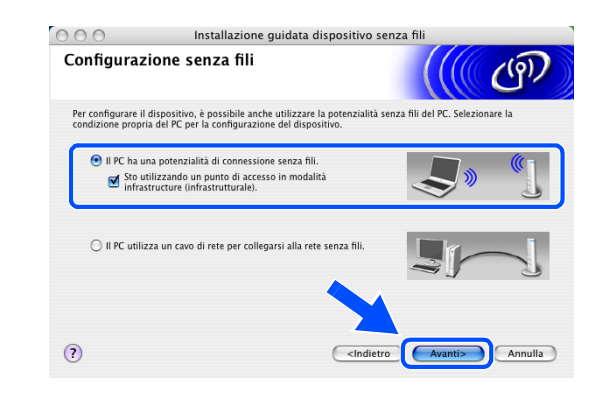

#### .<br>Vl **Nota**

Se si sceglie **Il PC utilizza un cavo di rete per collegarsi alla rete senza fili**, occorre configurare le impostazioni senza fili dal pannello di controllo. Fare clic su **Avanti** e seguire le istruzioni sullo schermo per completare la configurazione. Al termine, passare all'installazione dei driver al *[passaggio](#page-130-0) 23*.

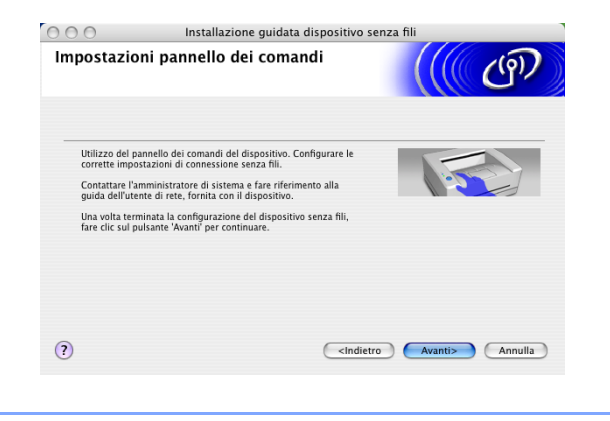

### <span id="page-126-0"></span>*12* Leggere la **Nota Importante**.

Per DCP-340CW: premere **Menu**, ▲ o ▼ per selezionare **3**, **6** e scegliere WLAN. Premere **Menu**. Se viene visualizzato Riavvia?, premere ▲ per Sì. L'interfaccia di rete cablata diventerà inattiva con questa impostazione. L'apparecchio verrà riavviato automaticamente. Dopo il riavvio, selezionare la casella sullo schermo e fare clic su **Avanti**.

Per MFC-640CW: premere **Menu/Set**, **5**, **6**, quindi premere ▲ o ▼ per selezionare WLAN. Premere **Menu/Set**. Se viene visualizzato Riavvia?, premere 1.Sì. L'interfaccia di rete cablata diventerà inattiva con questa impostazione. L'apparecchio

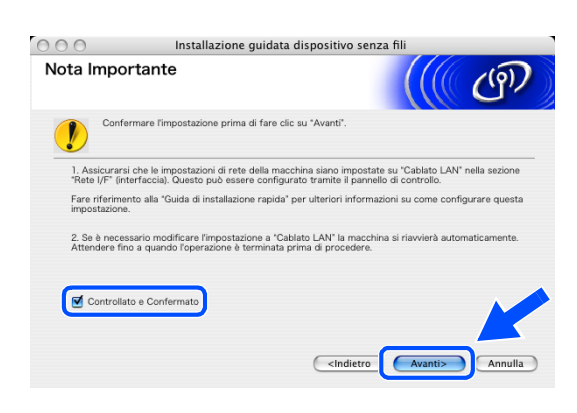

verrà riavviato automaticamente. Dopo il riavvio, selezionare la casella sullo schermo e fare clic su **Avanti**.

Per MFC-820CW: premere **Menu** sul pannello di controllo. Premere ▲ o ▼ per LAN e premere **OK**. Premere ▲ o ▼ per Rete I/F e premere **OK**. Premere ▲ o ▼ per WLAN e premere **OK**. Se viene visualizzato Riavvia?, premere **1** per Sì. L'interfaccia di rete cablata diventerà inattiva con questa impostazione. L'apparecchio verrà riavviato automaticamente. Dopo il riavvio, selezionare la casella sullo schermo e fare clic su **Avanti**.

Se viene visualizzato Accettato, premere **Stop/Uscita**. Selezionare la casella e fare clic su **Avanti**.

#### : U **Nota**

Dopo aver riavviato o acceso l'apparecchio, il menu LAN richiederà circa un minuto per essere disponibile sul display LCD.

**9**

Occorre modificare temporaneamente le impostazioni senza fili di Macintosh®. Seguire le istruzioni visualizzate sullo schermo. Accertarsi di annotare tutte le impostazioni quali SSID o canale di Macintosh®. Saranno necessarie prima del termine della configurazione.

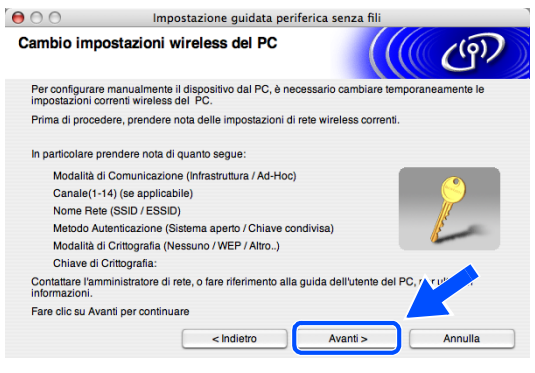

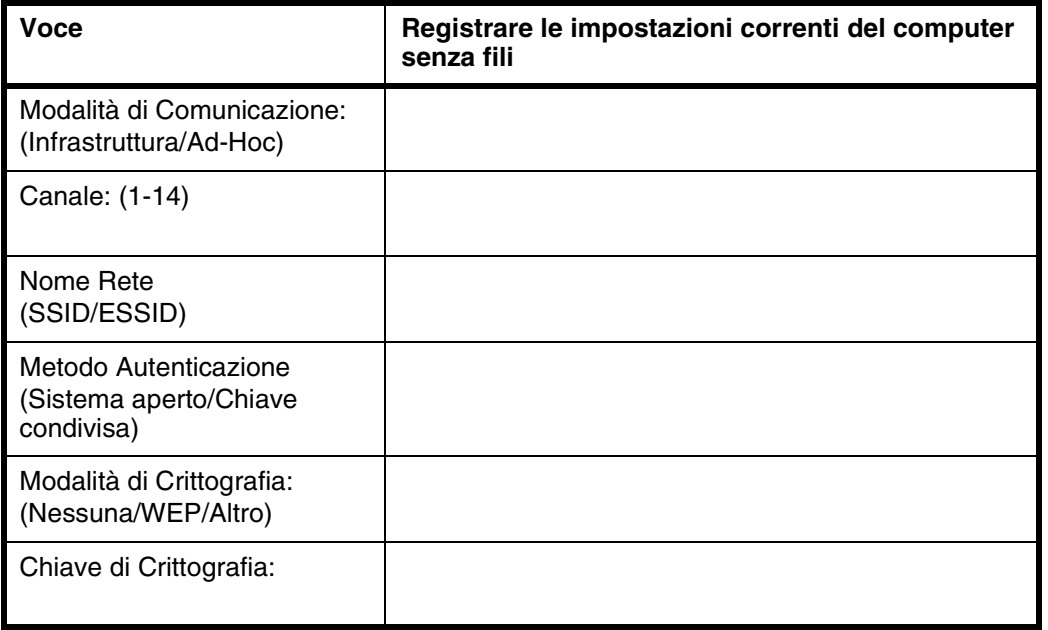

*13* Per comunicare con un apparecchio senza fili non configurato, modificare temporaneamente le impostazioni senza fili di Macintosh® in base alle impostazioni predefinite dell'apparecchio visualizzate sullo schermo. Fare clic su **Avanti**.

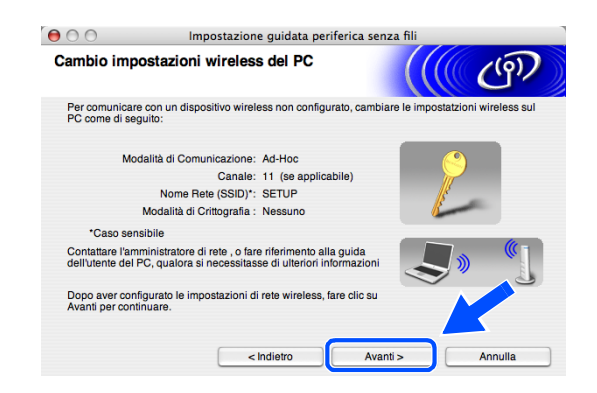

<span id="page-128-0"></span>*14* Se sulla rete è disponibile più di un apparecchio senza fili, verrà visualizzato il seguente elenco. Se l'elenco è vuoto, verificare che il punto di accesso e l'apparecchio siano accesi, quindi fare clic su **Aggiorna**. Scegliere l'apparecchio che si desidera configurare, quindi fare clic su **Avanti**.

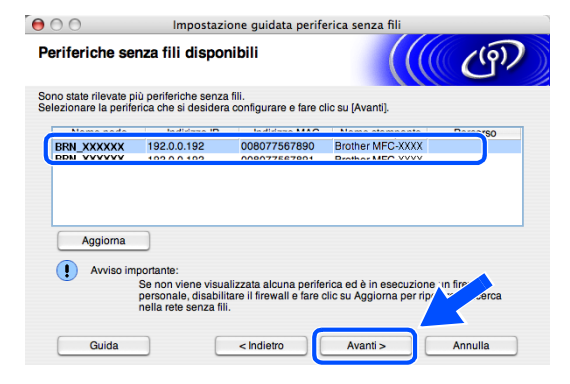

#### .<br>U **Nota**

Il Nome nodo predefinito dell'apparecchio NC-xxxx (dove "xxxx" è il nome del proprio modello) è "BRW\_xxxxxx" o "BRN\_xxxxxx" (dove "xxxxxx" rappresenta le ultime sei cifre dell'indirizzo Ethernet).

*15* La procedura guidata cercherà le reti senza fili disponibili dal proprio apparecchio. Se è disponibile più di una rete senza fili, verrà visualizzato il seguente elenco. Scegliere il punto di accesso che si desidera associare all'apparecchio, quindi fare clic su **Avanti**.

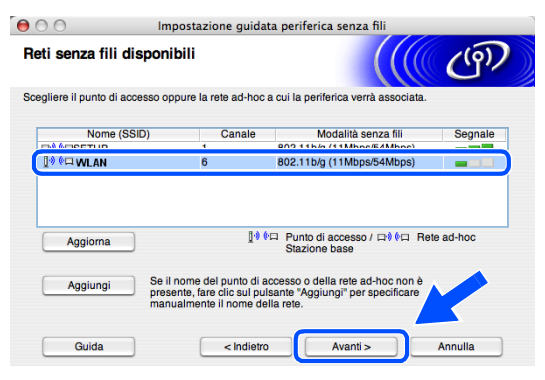

**Nota**

- Se il punto di accesso di destinazione non appare nell'elenco, è possibile aggiungerlo manualmente facendo clic sul pulsante **Aggiungi**. Seguire le istruzioni visualizzate sullo schermo per specificare il **Nome (SSID)** e il numero **Canale**.
- L'SSID predefinito dell'apparecchio è "SETUP". Non specificare questo SSID.
- Se l'elenco è vuoto, verificare che il punto di accesso sia alimentato, quindi verificare che l'apparecchio e il punto di accesso si trovino entro il raggio di distanza utile per la comunicazione senza fili. Al termine, fare clic su **Aggiorna**.

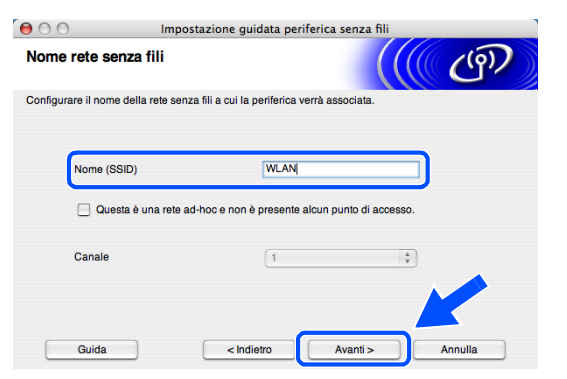

*16* Se la rete non è configurata per l'Autenticazione e la Crittografia, verrà visualizzata la seguente schermata. Per continuare l'installazione, fare clic su **OK** e *[andare al passaggio](#page-129-0) 18*.

*17* Se la rete è configurata per l'Autenticazione e la Crittografia, verrà visualizzata la seguente schermata. Durante la configurazione

rete senza fili esistente. Scegliere il **Metodo autenticazione** e la **Modalità di crittografia** dai rispettivi menu a discesa di ciascuna impostazione. Quindi specificare la **Chiave di rete** e fare clic su

dell'apparecchio senza fili Brother, è necessario assicurarsi che questo sia configurato in base alle impostazioni di Autenticazione e di Crittografia della

Questa rete senza fili non è protetta. Non vengono utilizzate autenticazione<br>crittografia protette. Continuare l'impostazione  $\overline{\alpha}$ Metodo di autenticazione e modalità di crittografia  $(9)$ Configurare il metodo di autenticazione e la modalità di crittografia Nome (SSID): WLAN Metodo autenticazione Sistema apert F Modalità di crittografia **WEF**  $\overline{\cdot}$ Chiave di rete Conferma chiave di n Avanzate Avanti >  $<$  Indietro

Impostazione guidata periferica senza fili **ATTENZIONE.** 

 $\bullet$ 

Nome (SSID): WLAN

#### **Nota**

**Avanti**.

- Se si desidera impostare più di una WEP key, fare clic su **Avanzate**.
- Se non si conoscono le impostazioni di Autenticazione o di Crittografia relative alla propria rete, rivolgersi all'amministratore della rete.
- <span id="page-129-0"></span>*18* Fare clic su **Avanti**. Le impostazioni verranno inviate all'apparecchio. Le impostazioni resteranno invariate se si fa clic su **Annulla**.

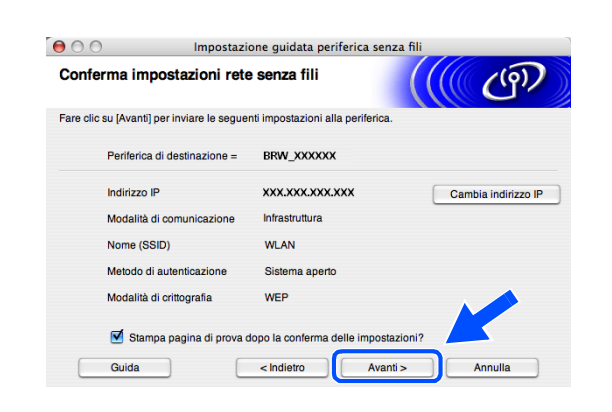

# **Nota**

- Se si desidera specificare manualmente l'indirizzo IP dell'apparecchio, fare clic su **Cambia indirizzo IP** e specificare l'indirizzo IP necessario per la propria rete. Al termine della selezione, fare clic su **Avanti** e la procedura guidata cercherà le reti senza fili disponibili.
- Le impostazioni del pannello di controllo verranno modificate automaticamente in WLAN quando le impostazioni della connessione senza fili vengono inviate all'apparecchio.
- *19* Se si sceglie di utilizzare un cavo di rete in *[passaggio](#page-124-1) 9*, *[andare al passaggio](#page-130-1) 20*. Se si sceglie di non utilizzare un cavo di rete in *[passaggio](#page-124-1) 9*, *[andare al passaggio](#page-130-2) 22*.

<span id="page-130-1"></span>*20* Scollegare il cavo di rete dal punto di accesso (hub o router) e dall'apparecchio, quindi fare clic su **Avanti**.

- *21* L'apparecchio verrà riavviato automaticamente. Dopo aver riavviato la macchina, selezionare **Controllato e Confermato**, quindi fare clic su **Avanti**. Attendere fino al termine del riavvio. *[Andare](#page-130-0)  [al passaggio](#page-130-0) 23*.
- <span id="page-130-2"></span>*22* Utilizzando le informazioni registrate in *[passaggio](#page-126-0)  [12](#page-126-0)*, ripristinare le impostazioni senza fili originali del computer. Fare clic su **Avanti**.

- **La configurazione senza fili è stata completata. Un indicatore a quattro livelli del**   $OK!$ **display LCD della macchina rappresenta l'intensità del segnale senza fili. Se si sceglie di installare i driver in** *[passaggio 7](#page-123-0)***,** *[andare al passaggio 23](#page-130-0)***.**
- <span id="page-130-0"></span>*23* Verrà avviata l'installazione dei driver. Seguire le istruzioni visualizzate sullo schermo e riavviare il Macintosh®.

(Non disponibile se si sceglie **Solo installazione driver** in *[passaggio](#page-123-0) 7*.)

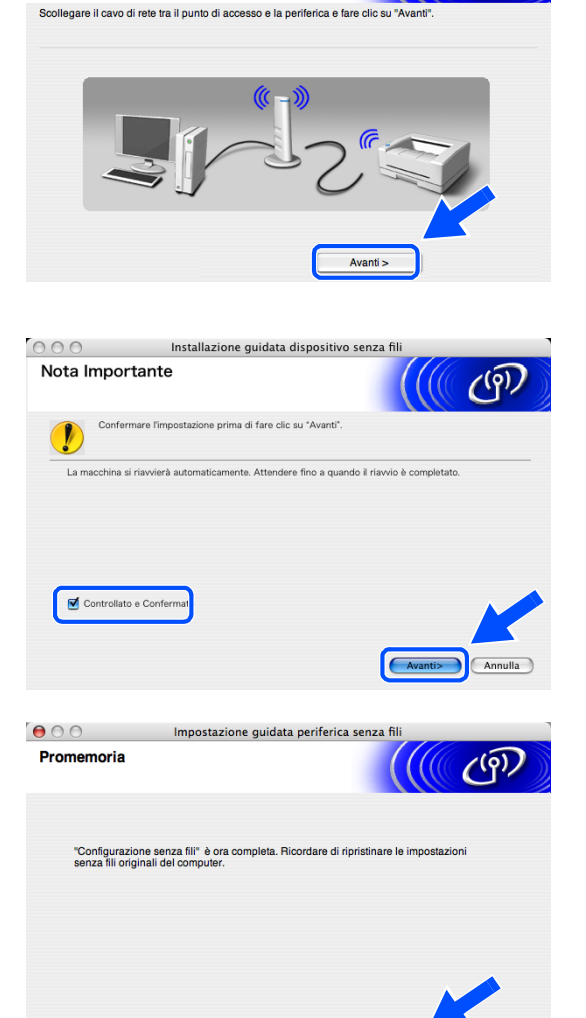

Avanti >

Impostazione guidata periferica senza fil

Disconnessione del dispositivo e Punto di

 $\theta$ 00

Accesso.

 $(9)$ 

Installazione senza fili per Macintosh®

- *24* Quando viene visualizzata la finestra **Brother DeviceSelector**, scegliere **network** quindi fare clic su **OK**. La finestra **Brother DeviceSelector** non verrà visualizzata se si è collegato anche il cavo di interfaccia USB all'apparecchio prima del riavvio del Macintosh oppure se si sta sovrascrivendo una versione del software Brother installata in precedenza. Se si verifica questo problema, continuare l'installazione saltando i punti da *[passaggio](#page-131-0) 25* a **[27](#page-131-1)**. Al termine dell'installazione del software, scegliere l'apparecchio Brother dal menu a scomparsa Modello nella schermata principale di ControlCenter2. Per maggiori dettagli, vedere il Capitolo 10 della Guida software dell'utente inclusa nel CD-ROM.
- <span id="page-131-0"></span>*25* Per utilizzare il tasto **Scan** sull'apparecchio, selezionare la casella di controllo **Registra il computer a "Scan to" funzioni della macchina** . È necessario inoltre immettere un nome per il Macintosh® in **Nome Display**. Il nome immesso apparirà sul display LCD dell'apparecchio quando si preme il tasto **Scan** e si sceglie un'opzione di scansione. È possibile specificare qualunque nome lungo fino a 15 caratteri. (Per ulteriori informazioni sulla scansione in rete, vedere il Capitolo 11 della Guida software dell'utente sul CD-ROM).
- *26* Fare clic su **Sfoglia**.

<span id="page-131-1"></span>*27* Scegliere il nome del proprio modello, quindi fare clic su **OK**.

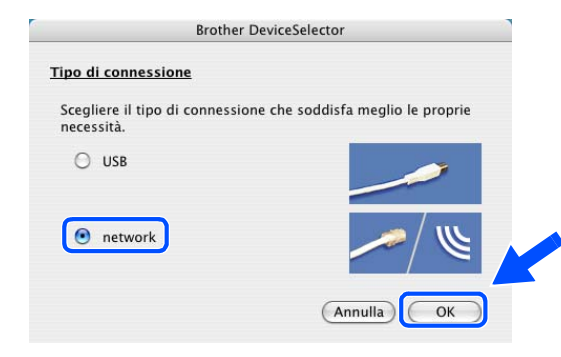

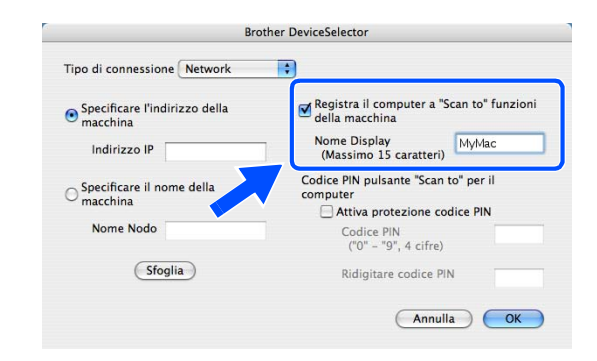

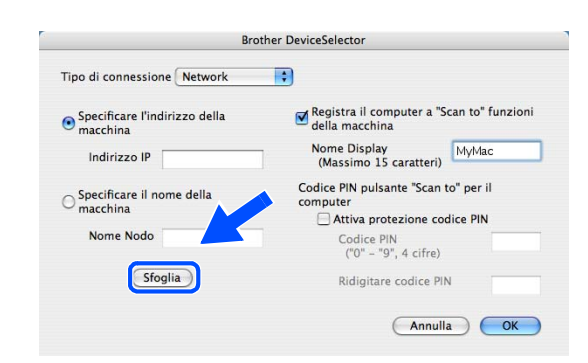

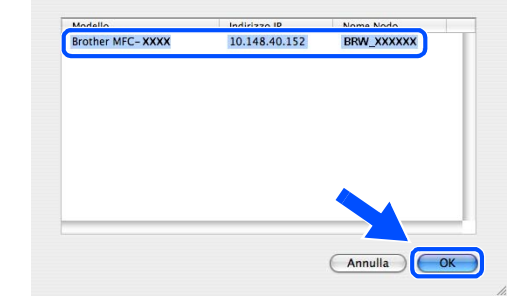

**9**

Installazione senza fili per Macintosh®

*28* Fare clic su **Vai**, quindi scegliere **Applicazioni**.

*29* Fare doppio clic sulla cartella **Utility**.

*30* Mac OS® X 10.3 o versione successiva: Fare doppio clic sull'icona **Utility Configurazione Stampante**.

Per gli utenti Mac OS® X 10.2.x: Fare doppio clic sull'icona **Centro Stampa**.

*31* Fare clic su **Aggiungi**.

Utenti Mac OS X 10.2.4 a 10.3; *[andare al passaggio](#page-133-0)  [32](#page-133-0)*. Utenti Mac OS X 10.4; *[andare al passaggio](#page-133-1) 33*.

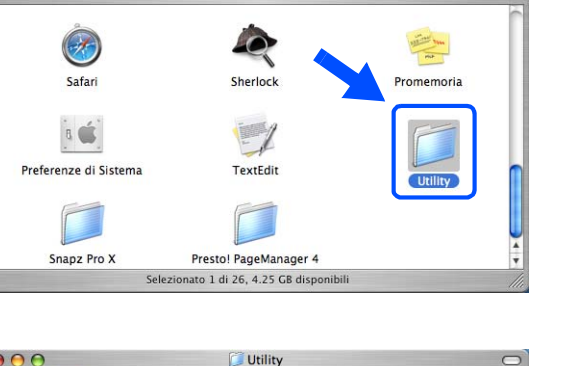

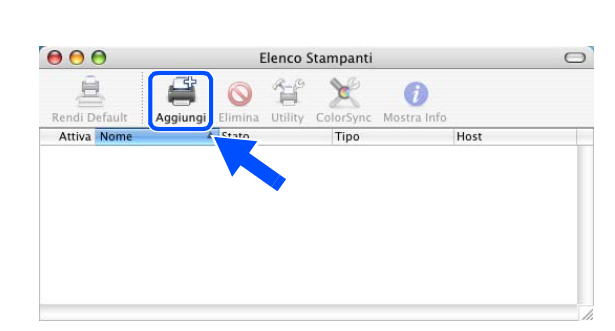

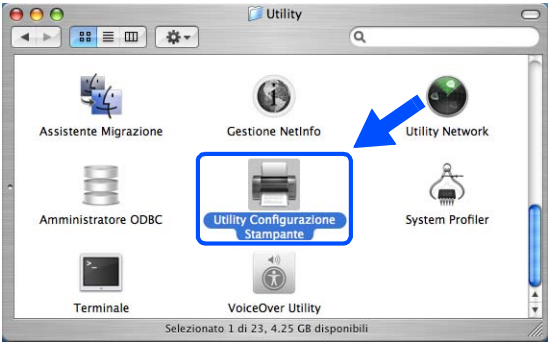

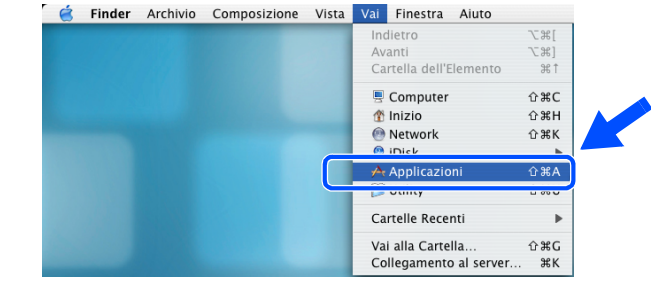

Applicazioni

 $\overline{a}$ 

 $000$ 

<span id="page-133-0"></span>*32* Effettuare la selezione indicata (Per gli utenti Mac OS X 10.2.4 a 10.3).

<span id="page-133-1"></span>*33* Scegliere **Brother MFC-XXXX** (dove XXXX è il nome del proprio modello), quindi fare clic su **Aggiungi**.

*34* Mac OS® X 10.3 o versione successiva: Fare clic su **Utility di configurazione stampante**, quindi scegliere **Esci da Utility di configurazione stampante**.

Per gli utenti Mac OS® X 10.2.x: Fare clic su **Centro stampa**, quindi su **Esci da Centro Stampa**.

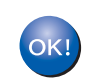

**Il software MFL-Pro Suite, i driver della stampante e dello scanner e Control Center2 sono stati installati.**

**Nota**

Per ulteriori informazioni sulla connessione dell'apparecchio a una rete Macintosh®, vedere *[Stampa di rete](#page-70-0)  [da Macintosh®](#page-70-0)* a pagina 6-1.

 $\frac{4}{7}$ 

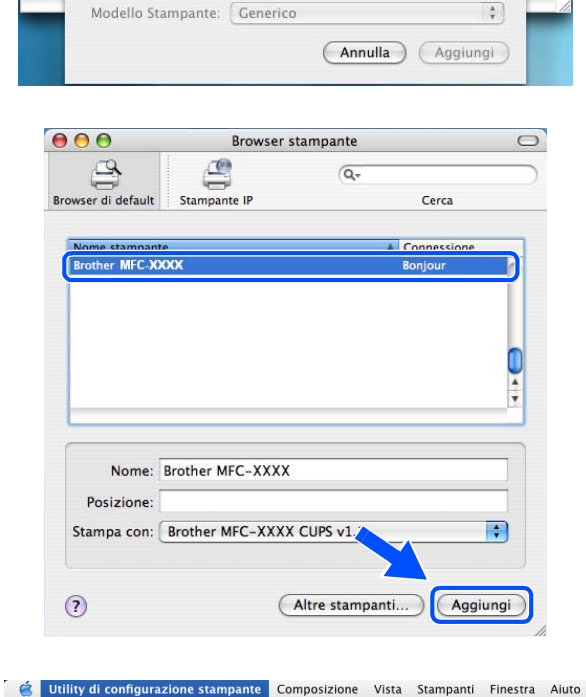

æ.,

 $#H$ 

 $\overline{250}$ 

 $T$   $\mathcal{H}$   $H$ 

 $\overline{a}$ 

Info su Utility di configurazione stampante

Nascondi Utility di configurazione stampante

Esci da Utility di configurazione star

Preferenze.

Nascondi Altre

Senrizi

AnnleTalk Rendezvous Servizi Director Stampanti IP

**USB** 

Stampanti Windows

 $000$ 

Attiv

*35* Per installare Presto!® PageManager®, fare clic sull'icona **Presto! PageManager** e seguire le istruzioni visualizzate sullo schermo.

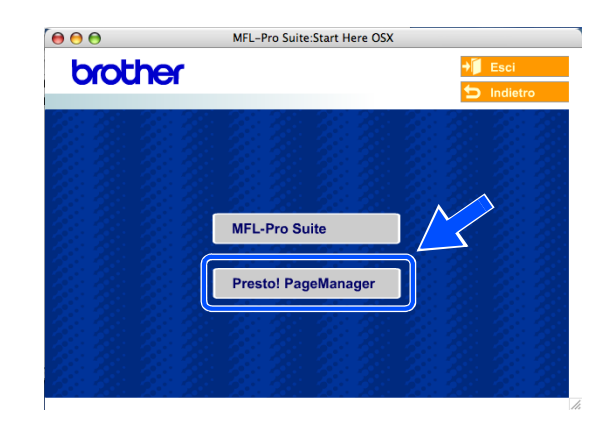

# **Nota**

L'installazione di Presto!® PageManager® aggiunge la funzionalità OCR a Brother ControlCenter2. Presto!® PageManager® consente inoltre di acquisire, condividere e organizzare facilmente foto e documenti.

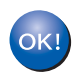

**Presto!® PageManager® è stato installato e la procedura di installazione è terminata.**

# **Installazione con un computer cablato in modalità Infrastructure per Mac OS® X 10.2.4 o versione successiva**

### **Importante**

Se sono state configurate in precedenza le impostazioni senza fili dell'apparecchio, occorre ripristinare le impostazioni della rete LAN prima di configurare nuovamente le impostazioni senza fili.

Per DCP-340CW: premere **Menu**, ▲ o ▼ per selezionare **3**, **0** e scegliere Resettare. Premere ▲ per Sì per accettare le modifiche. L'apparecchio verrà riavviato automaticamente.

Per MFC-640CW: premere **Menu/Set**, **5**, **0**, **1** quindi premere 1.Sì per accettare le modifiche. L'apparecchio verrà riavviato automaticamente.

Per MFC-820CW: premere **Menu**, ▲ o ▼ per LAN e premere **OK**. Premere ▲ o ▼ per Ripr. predefine. quindi premere **OK**. Premere **1** due volte per accettare le modifiche. L'apparecchio verrà riavviato automaticamente.

*1* Accendere l'apparecchio collegando il cavo di alimentazione alla presa elettrica.

- *2* Accendere il Macintosh®.
- *3* Inserire il CD-ROM fornito in dotazione nell'unità CD-ROM.
- *4* Fare doppio clic sull'icona **Start Here OSX** per installare i driver e MFL-Pro Suite. Se viene visualizzata una schermata di selezione della lingua, selezionare la lingua desiderata.

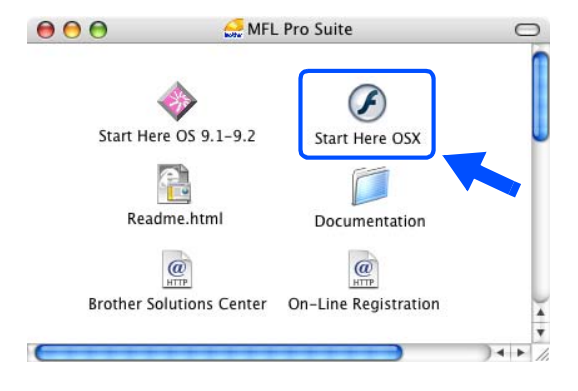

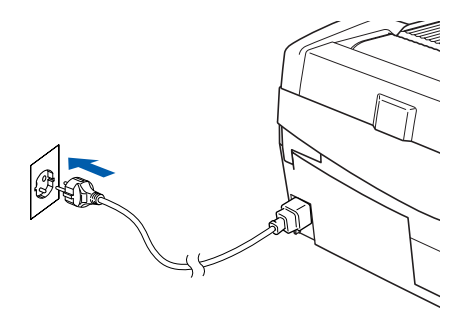

Installazione senza fili per Macintosh®

*5* Fare clic su **MFL-Pro Suite** per eseguire l'installazione.

*6* Scegliere **Connessione in rete senza fili**, quindi fare clic su **Avanti**.

<span id="page-136-0"></span>*7* Scegliere **Installazione driver e Configurazione senza fili**, quindi fare clic su **Avanti**.

*8* Scegliere **Automatica (Consigliato)**, quindi fare clic su **Avanti**.

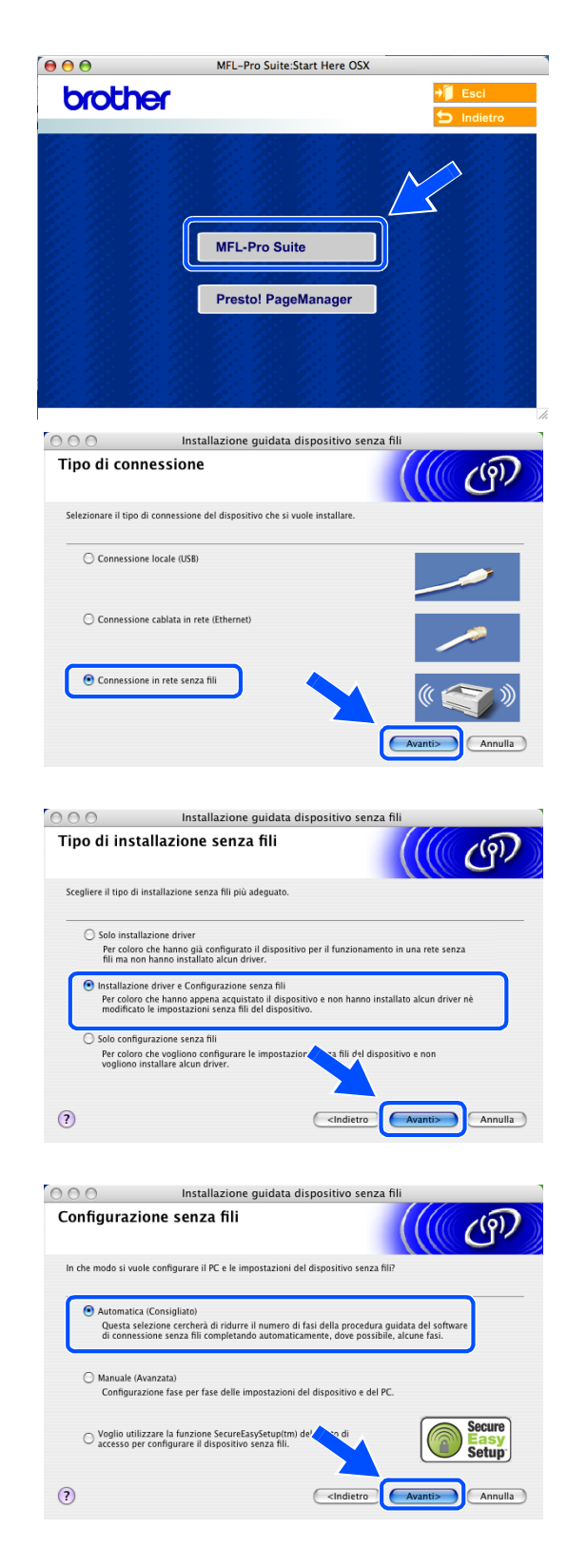

<span id="page-137-1"></span>**9** Per la configurazione, si consiglia di collegare temporaneamente il dispositivo senza fili Brother direttamente a una porta libera sul punto di accesso, hub o router tramite un cavo di rete.

Se è possibile eseguire temporaneamente il collegamento con un cavo di rete: Scegliere **Si è in grado di collegare temporaneamente il proprio dispositivo ad un punto di accesso con un cavo di rete** quindi fare clic su **Avanti**. *[Andare al passaggio](#page-137-0) 10*.

Se non si possiede un cavo di rete o non è possibile collegare temporaneamente il dispositivo senza fili Brother al punto di accesso:

Scegliere **Non sono in grado di collegare il dispositivo al punto di accesso con un cavo di rete** quindi fare clic su **Avanti**. *[Andare al passaggio](#page-138-0) 11*.

### <span id="page-137-0"></span>*10* Leggere la **Nota Importante**.

Per DCP-340CW: premere **Menu**, ▲ o ▼ per selezionare **3**, **6** e scegliere Cablato LAN. Premere **Menu**. Se viene visualizzato Riavvia?, premere ▲ per Sì. L'interfaccia di rete senza fili diventerà inattiva con questa impostazione. L'apparecchio verrà riavviato automaticamente. Dopo il riavvio, selezionare la casella sullo schermo e fare clic su **Avanti**.

Per MFC-640CW: premere **Menu/Set**, **5**, **6**, quindi premere **A o v** per selezionare Cablato LAN. Premere **Menu/Set**. Se viene visualizzato Riavvia?, premere 1.Sì. L'interfaccia di rete senza fili diventerà inattiva con questa impostazione. L'apparecchio verrà riavviato automaticamente. Dopo il riavvio, selezionare la casella sullo schermo e fare clic su **Avanti**.

Per MFC-820CW: premere **Menu** sul pannello di controllo. Premere ▲ o ▼ per LAN e premere **OK**. Premere ▲ o ▼ per Rete I/F e premere **OK**. Premere ▲ o ▼ per Cablato LAN e premere **OK**. Se viene visualizzato Riavvia?, premere **1** per Sì. L'interfaccia di rete senza fili diventerà inattiva con questa impostazione. L'apparecchio verrà riavviato automaticamente. Dopo il riavvio, selezionare la casella sullo schermo e fare clic su **Avanti**.

Se viene visualizzato Accettato, premere **Stop/Uscita**. Selezionare la casella e fare clic su **Avanti**.

# **Nota**

Dopo aver riavviato o acceso l'apparecchio, il menu LAN richiederà circa un minuto per essere disponibile sul display LCD.

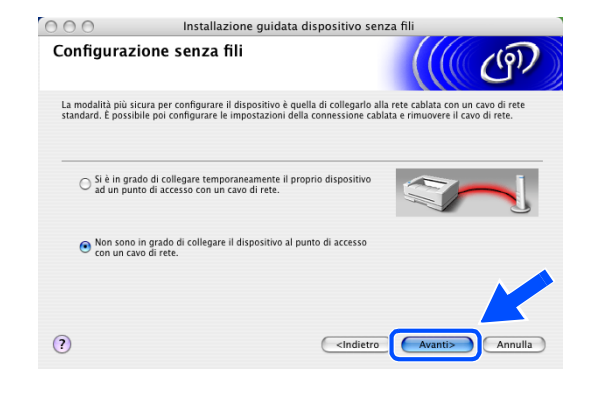

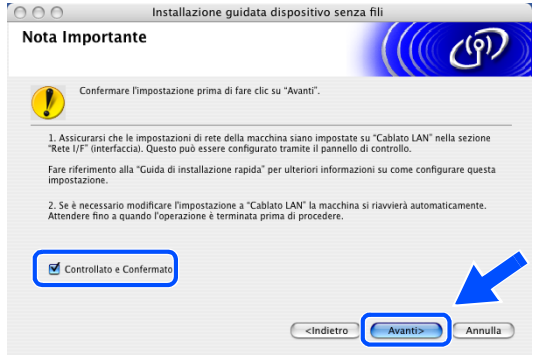

Quando viene visualizzata la seguente schermata, aprire il coperchio dello scanner nella posizione di apertura. Collegare il cavo di rete al punto di accesso (hub o router) e all'apparecchio. La presa LAN è situata nella parte superiore sinistra degli alloggiamenti delle cartucce d'inchiostro, come mostrato. Fare clic su **Avanti** e *[andare al passaggio](#page-139-0)  [13](#page-139-0)*.

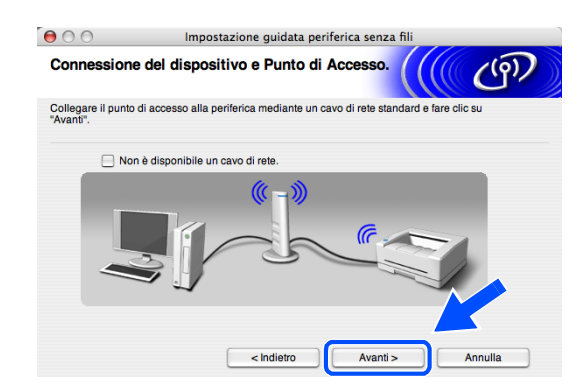

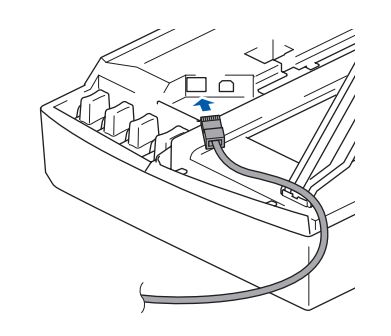

**9**

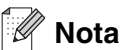

Se non si dispone di un cavo di rete, selezionare **Non è disponibile un cavo di rete** e fare clic su **Avanti**. Sarà necessario configurare le impostazioni senza fili dal pannello di controllo. Seguire le istruzioni visualizzate sullo schermo per completare la configurazione. Al termine della configurazione, *[andare al passaggio](#page-142-0) 20* per l'installazione dei driver.

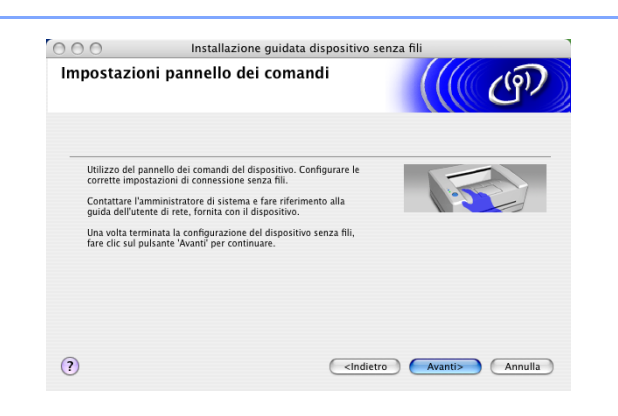

<span id="page-138-0"></span>*11* (Continua da *[passaggio](#page-137-1) 9*) Scegliere **Il PC utilizza un cavo di rete per collegarsi alla rete senza fili**, quindi fare clic su **Avanti**.

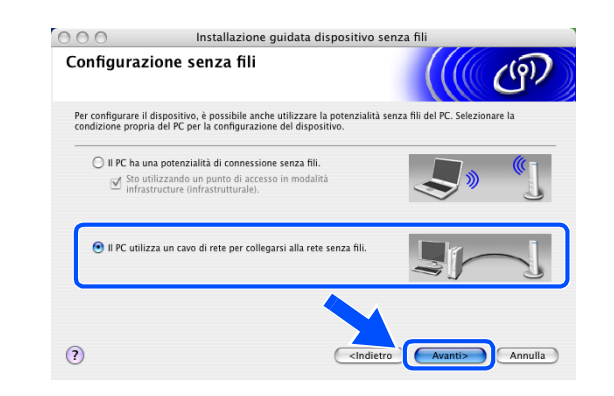

Installazione senza fili per Macintosh®

- *12* Seguire le istruzioni visualizzate sullo schermo per completare la configurazione dal pannello di controllo. Vedere *[Utilizzo dell'Impostazione guidata](#page-23-0)  [dal menu LAN del pannello di controllo per una rete](#page-23-0)  senza fili* [a pagina 3-3](#page-23-0). Al termine, passare all'installazione dei driver al *[passaggio](#page-142-0) 20*.
- <span id="page-139-0"></span>*13* Se sulla rete è disponibile più di un apparecchio senza fili, verrà visualizzato il seguente elenco. Se l'elenco è vuoto, verificare che il punto di accesso e l'apparecchio siano accesi, quindi fare clic su **Aggiorna**. Scegliere l'apparecchio che si desidera configurare, quindi fare clic su **Avanti**.

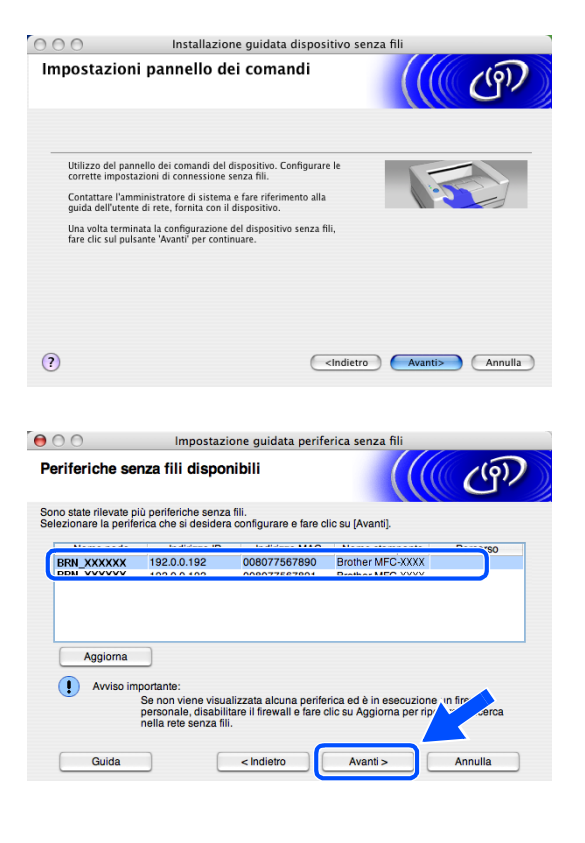

# **Nota**

Il Nome nodo predefinito dell'apparecchio NC-xxxx (dove "xxxx" è il nome del proprio modello) è "BRW\_xxxxxx" o "BRN\_xxxxxx" (dove "xxxxxx" rappresenta le ultime sei cifre dell'indirizzo Ethernet).

*14* La procedura guidata cercherà le reti senza fili disponibili dal proprio apparecchio. Se è disponibile più di una rete senza fili, verrà visualizzato il seguente elenco. Scegliere il punto di accesso che si desidera associare all'apparecchio, quindi fare clic su **Avanti**.

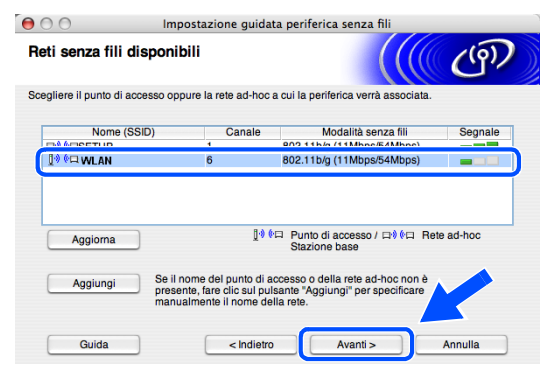

# **Nota**

- Se il punto di accesso di destinazione non appare nell'elenco, è possibile aggiungerlo manualmente facendo clic sul pulsante **Aggiungi**. Seguire le istruzioni visualizzate sullo schermo per specificare il **Nome (SSID)** e il numero **Canale**.
- L'SSID predefinito dell'apparecchio è "SETUP". Non specificare questo SSID.
- Se l'elenco è vuoto, verificare che il punto di accesso sia alimentato, quindi verificare che l'apparecchio e il punto di accesso si trovino entro il raggio di distanza utile per la comunicazione senza fili. Al termine, fare clic su **Aggiorna**.
- *15* Se la rete non è configurata per l'Autenticazione e la Crittografia, verrà visualizzata la seguente schermata. Per continuare l'installazione, fare clic su **OK** e *[andare al passaggio](#page-141-0) 17*.
- *16* Se la rete è configurata per l'Autenticazione e la Crittografia, verrà visualizzata la seguente schermata. Durante la configurazione dell'apparecchio senza fili Brother, è necessario assicurarsi che questo sia configurato in base alle impostazioni di Autenticazione e di Crittografia della rete senza fili esistente. Scegliere il **Metodo autenticazione** e la **Modalità di crittografia** dai rispettivi menu a discesa di ciascuna impostazione. Quindi specificare la **Chiave di rete** e fare clic su **Avanti**.

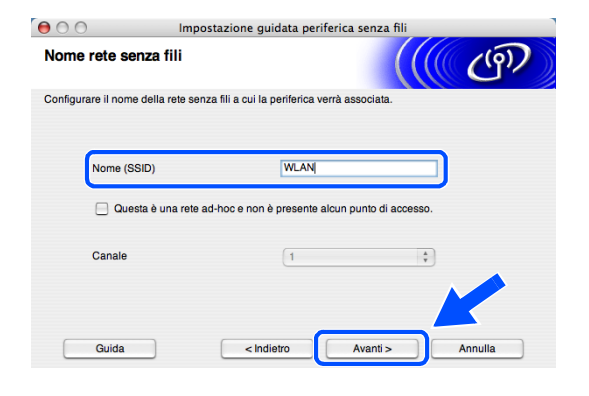

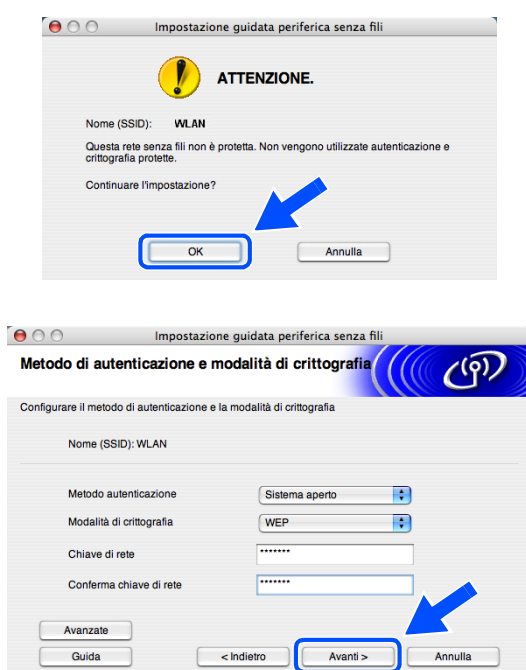

**Nota**

- Se si desidera impostare più di una WEP key, fare clic su **Avanzate**.
- Se non si conoscono le impostazioni di Autenticazione o di Crittografia relative alla propria rete, rivolgersi all'amministratore della rete.

<span id="page-141-0"></span>*17* Fare clic su **Avanti**. Le impostazioni verranno inviate all'apparecchio. Le impostazioni resteranno invariate se si fa clic su **Annulla**.

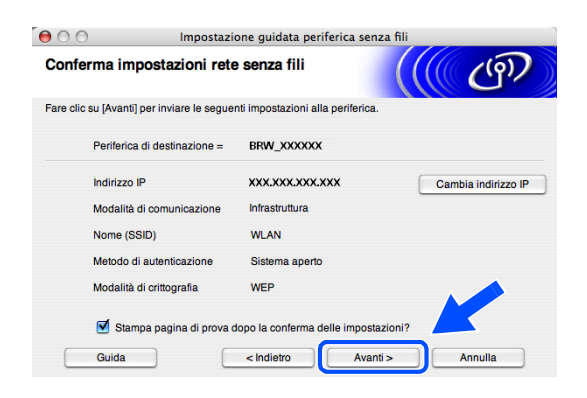

# **Nota**

- Se si desidera specificare manualmente l'indirizzo IP dell'apparecchio, fare clic su **Cambia indirizzo IP** e specificare l'indirizzo IP necessario per la propria rete. Al termine della selezione, fare clic su **Avanti** e la procedura guidata cercherà le reti senza fili disponibili.
- Le impostazioni del pannello di controllo verranno modificate automaticamente in WLAN quando le impostazioni della connessione senza fili vengono inviate all'apparecchio.
- *18* Scollegare il cavo di rete dal punto di accesso (hub o router) e dall'apparecchio, quindi fare clic su **Avanti**.

*19* L'apparecchio verrà riavviato automaticamente. Dopo aver riavviato la macchina, selezionare **Controllato e Confermato.**, quindi fare clic su **Avanti**. Attendere fino al termine del riavvio.

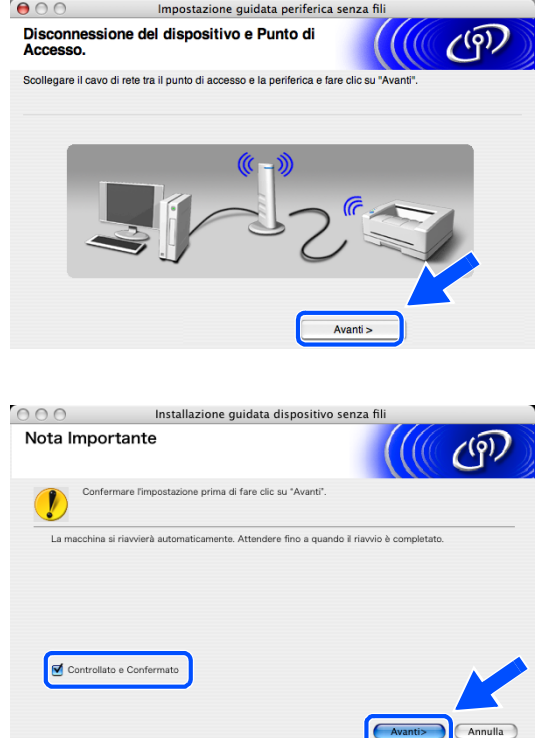

**La configurazione senza fili è stata completata. Un indicatore a quattro livelli del display LCD della macchina rappresenta l'intensità del segnale senza fili. Se si sceglie di installare i driver in** *[passaggio 7](#page-136-0)***,** *[andare al passaggio 20](#page-142-0)***.**

Installazione senza fili per Macintosh®

<span id="page-142-0"></span>*20* Verrà avviata l'installazione dei driver. Seguire le istruzioni visualizzate sullo schermo e riavviare il Macintosh®.

(Non disponibile se si sceglie **Solo installazione driver** in *[passaggio](#page-136-0) 7*.)

- *21* Quando viene visualizzata la finestra **Brother DeviceSelector**, scegliere **network** quindi fare clic su **OK**. La finestra **Brother DeviceSelector** non verrà visualizzata se si è collegato anche il cavo di interfaccia USB all'apparecchio prima del riavvio del Macintosh oppure se si sta sovrascrivendo una versione del software Brother installata in precedenza. Se si verifica questo problema, continuare l'installazione saltando i punti da *[passaggio](#page-142-1) 22* a **[24](#page-142-2)**. Al termine dell'installazione del software, scegliere l'apparecchio Brother dal menu a scomparsa Modello nella schermata principale di ControlCenter2. Per maggiori dettagli, vedere il Capitolo 10 della Guida software dell'utente inclusa nel CD-ROM.
- <span id="page-142-1"></span>*22* Per utilizzare il tasto **Scan** sull'apparecchio, selezionare la casella di controllo **Registra il computer a "Scan to" funzioni della macchina** . È necessario inoltre immettere un nome per il Macintosh® in **Nome Display**. Il nome immesso apparirà sul display LCD dell'apparecchio quando si preme il tasto **Scan** e si sceglie un'opzione di scansione. È possibile specificare qualunque nome lungo fino a 15 caratteri. (Per ulteriori informazioni sulla scansione in rete, vedere il Capitolo 11 della Guida software dell'utente sul CD-ROM).
- *23* Fare clic su **Sfoglia**.

<span id="page-142-2"></span>*24* Scegliere il nome del proprio modello, quindi fare clic su **OK**.

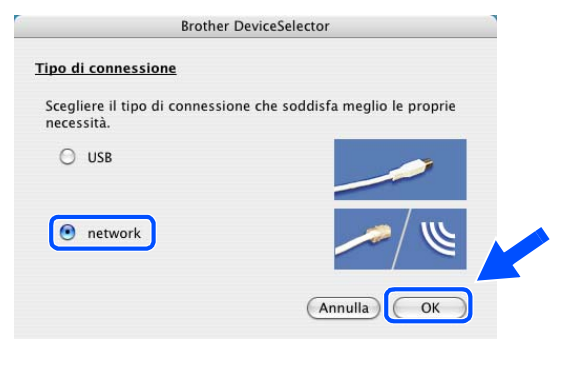

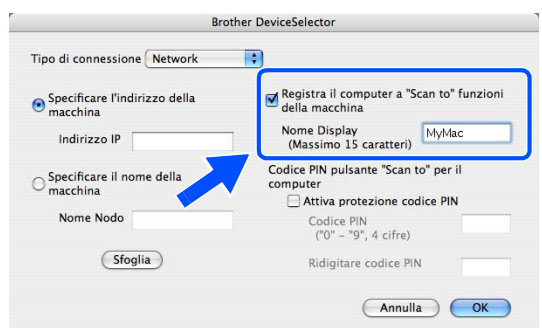

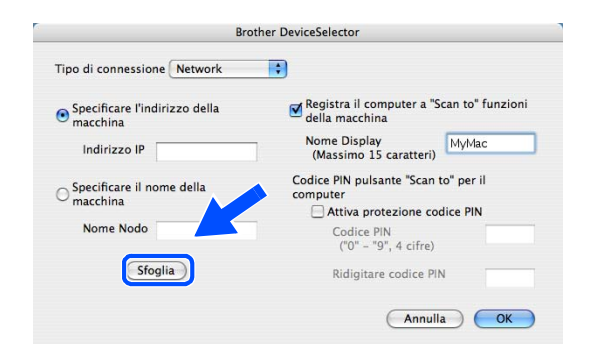

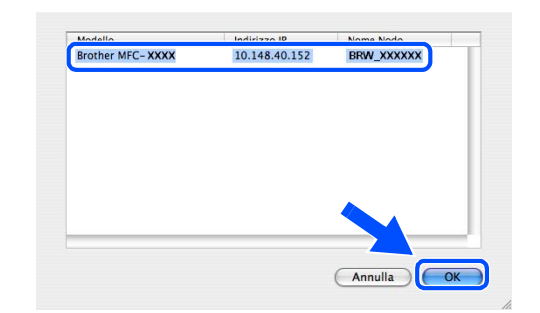

Installazione senza fili per Macintosh®

*25* Fare clic su **Vai**, quindi scegliere **Applicazioni**.

*26* Fare doppio clic sulla cartella **Utility**.

27 Mac OS<sup>®</sup> X 10.3 o versione successiva: Fare doppio clic sull'icona **Utility i Configurazione Stampante**.

Fare doppio clic sull'icona **Centro Stampa**.

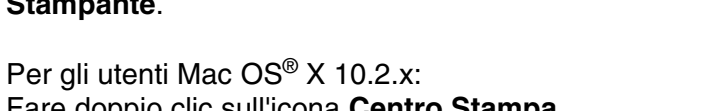

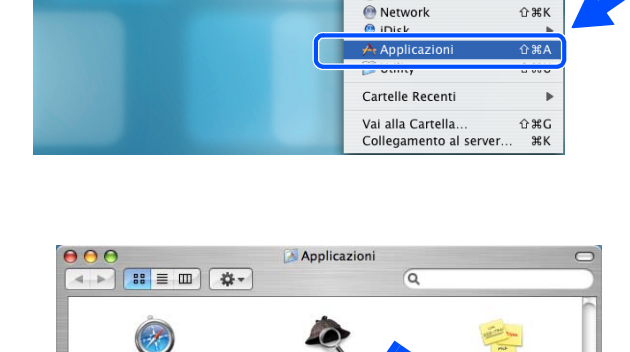

**BEE** 

TextEdit

Presto! PageManager 4 ato 1 di 26, 4.25 GB dispo

.<br>Safari

 $\overline{5}$ 

Preferenze di Sistema

Snapz Pro X

Indietre

₫ Inizio

.........<br>Cartella dell'Elemento Computer

*i* Finder Archivio Composizione Vista Vai Finestra Aiuto

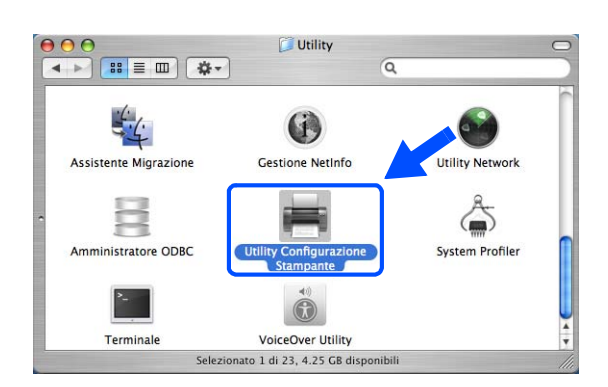

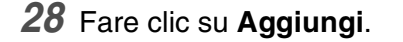

Utenti Mac OS X 10.2.4 a 10.3; *[andare al passaggio](#page-144-0)  [29](#page-144-0)*. Utenti Mac OS X 10.4; *[andare al passaggio](#page-144-1) 30*.

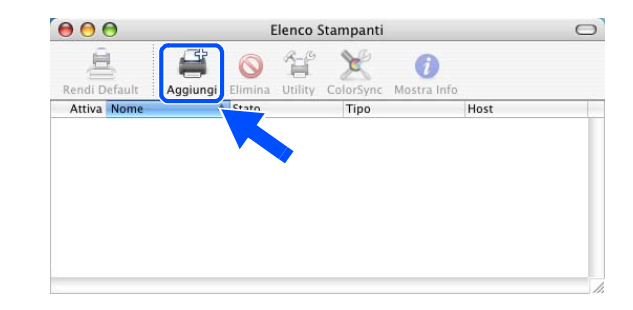

 $\frac{187}{187}$ 

 $\hat{u}$   $\text{HC}$ 

 $\widehat{D}$   $\cong$  H
*29* Effettuare la selezione indicata (Per gli utenti Mac OS X 10.2.4 a 10.3).

*30* Scegliere **Brother MFC-XXXX** (dove XXXX è il nome del proprio modello), quindi fare clic su **Aggiungi**.

*31* Mac OS® X 10.3 o versione successiva: Fare clic su **Utility di configurazione stampante**, quindi scegliere **Esci da Utility di configurazione stampante**.

Per gli utenti Mac OS<sup>®</sup> X 10.2.x: Fare clic su **Centro stampa**, quindi su **Esci da Centro Stampa**.

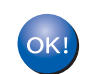

**Il software MFL-Pro Suite, i driver della stampante e dello scanner e Control Center2 sono stati installati.**

**Nota**

Per ulteriori informazioni sulla connessione dell'apparecchio a una rete Macintosh®, vedere *[Stampa di rete](#page-70-0)  [da Macintosh®](#page-70-0)* a pagina 6-1.

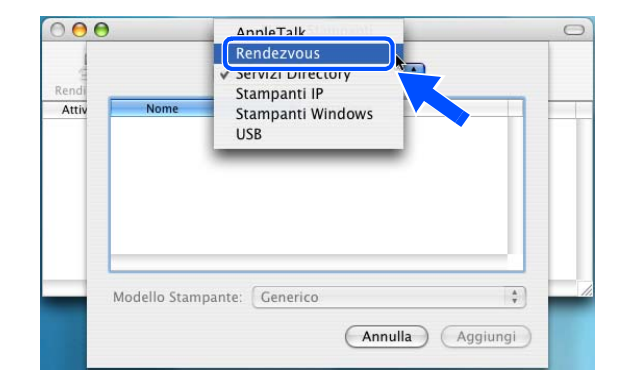

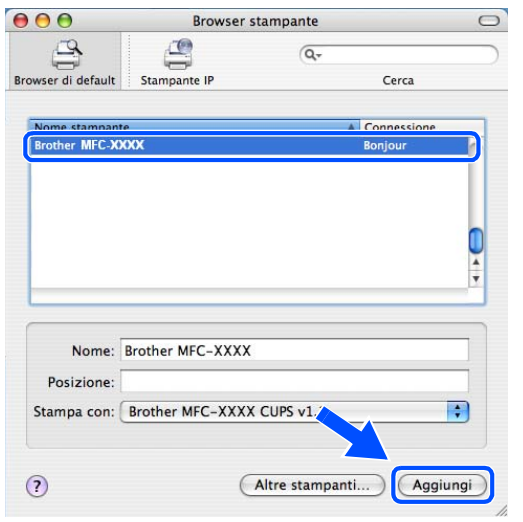

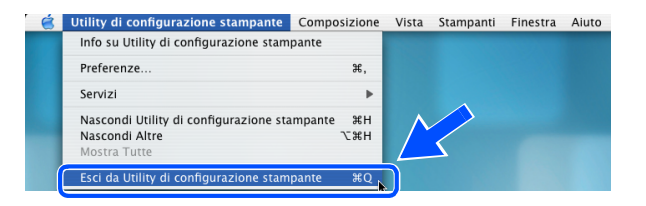

**9**

*32* Per installare Presto!® PageManager®, fare clic sull'icona **Presto! PageManager** e seguire le istruzioni visualizzate sullo schermo.

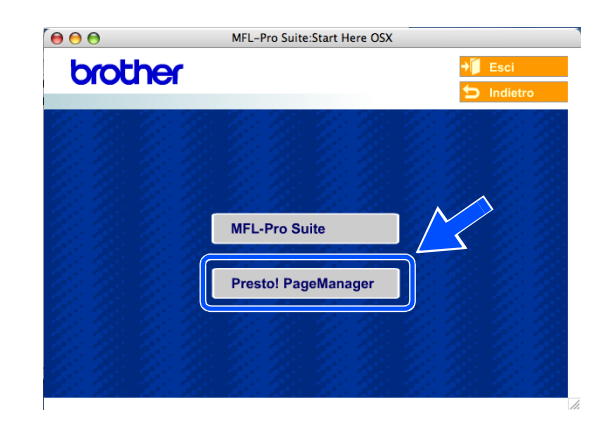

# **Nota**

L'installazione di Presto!® PageManager® aggiunge la funzionalità OCR a Brother ControlCenter2. Presto!® PageManager® consente inoltre di acquisire, condividere e organizzare facilmente foto e documenti.

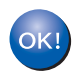

**Presto!® PageManager® è stato installato e la procedura di installazione è terminata.**

# **Installazione con un computer senza fili in modalità Ad-hoc per Mac OS® X 10.2.4 o versione successiva.**

### **Importante**

Se sono state configurate in precedenza le impostazioni senza fili dell'apparecchio, occorre ripristinare le impostazioni della rete LAN prima di configurare nuovamente le impostazioni senza fili.

Per DCP-340CW: premere **Menu**, ▲ o ▼ per selezionare **3**, **0** e scegliere Resettare. Premere ▲ per Sì per accettare le modifiche. L'apparecchio verrà riavviato automaticamente.

Per MFC-640CW: premere **Menu/Set**, **5**, **0**, **1** quindi premere 1.Sì per accettare le modifiche. L'apparecchio verrà riavviato automaticamente.

Per MFC-820CW: premere **Menu**, ▲ o ▼ per LAN e premere **OK**. Premere ▲ o ▼ per Ripr. predefine. quindi premere **OK**. Premere **1** due volte per accettare le modifiche. L'apparecchio verrà riavviato automaticamente.

*1* Accendere l'apparecchio collegando il cavo di alimentazione alla presa elettrica.

- *2* Accendere il Macintosh®.
- *3* Inserire il CD-ROM fornito in dotazione nell'unità CD-ROM.
- *4* Fare doppio clic sull'icona **Start Here OSX** per installare i driver e MFL-Pro Suite. Se viene visualizzata una schermata di selezione della lingua, selezionare la lingua desiderata.

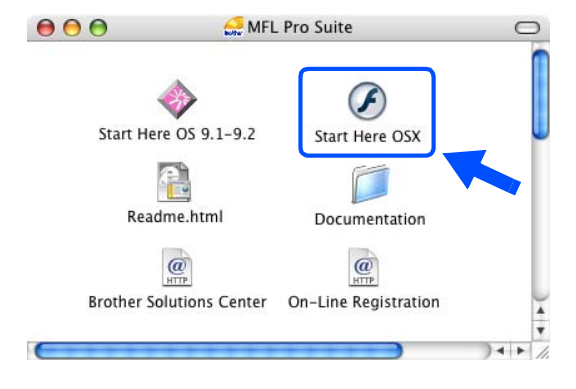

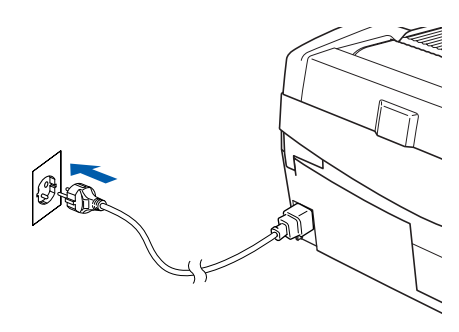

*5* Fare clic su **MFL-Pro Suite** per eseguire l'installazione.

*6* Scegliere **Connessione in rete senza fili**, quindi fare clic su **Avanti**.

<span id="page-147-0"></span>*7* Scegliere **Installazione driver e Configurazione senza fili**, quindi fare clic su **Avanti**.

*8* Scegliere **Automatica (Consigliato)**, quindi fare clic su **Avanti**.

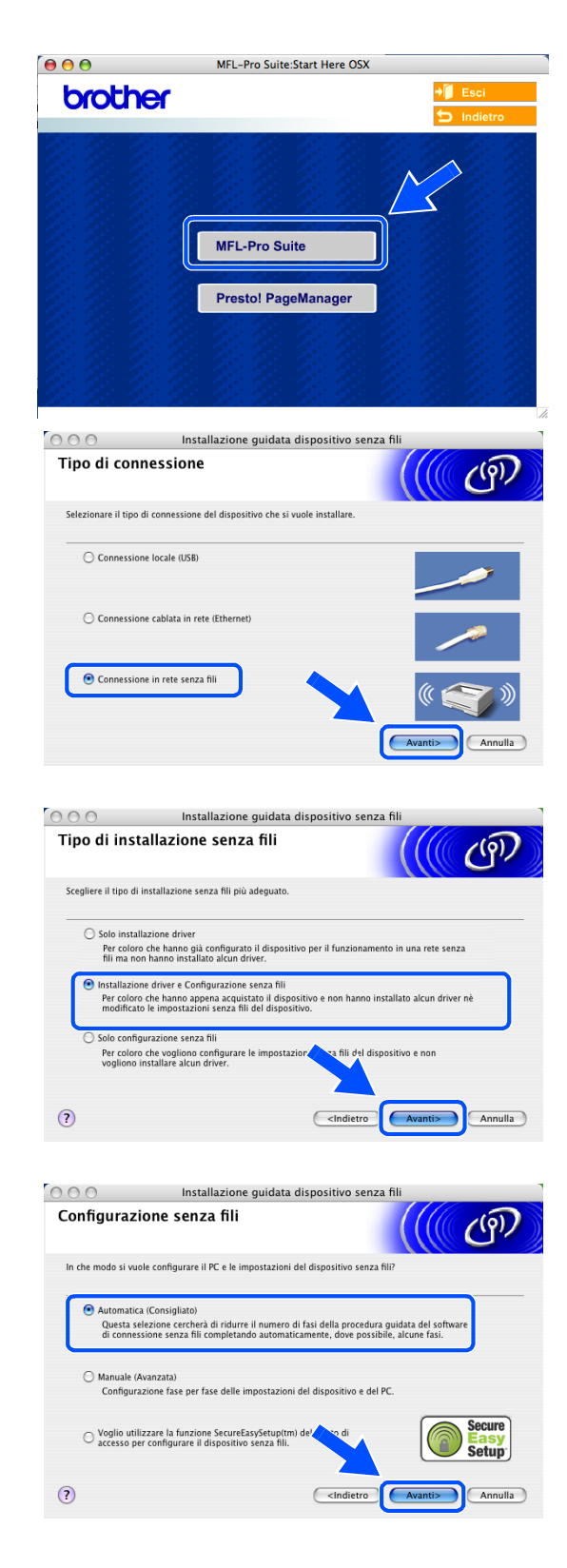

*9* Scegliere **Non sono in grado di collegare il dispositivo al punto di accesso con un cavo di rete** Fare clic su **Avanti**.

*10* Se si utilizza un computer senza fili, scegliere **Il PC ha una potenzialità di connessione senza fili**, e accertarsi che non sia selezionato **Sto utilizzando un punto di accesso in modalità Infrastructure (infrastrutturale)**. Fare clic su **Avanti**.

Se si utilizza un computer cablato, scegliere **Il PC utilizza un cavo di rete per collegarsi alla rete senza fili**, e configurare le impostazioni senza fili dal pannello di controllo. Fare clic su **Avanti** e seguire le istruzioni sullo schermo per completare la configurazione. Vedere *[Utilizzo dell'Impostazione](#page-23-0)  [guidata dal menu LAN del pannello di controllo per](#page-23-0)  [una rete senza fili](#page-23-0)* a pagina 3-3. Al termine, passare all'installazione dei driver al *[passaggio](#page-153-0) 20*.

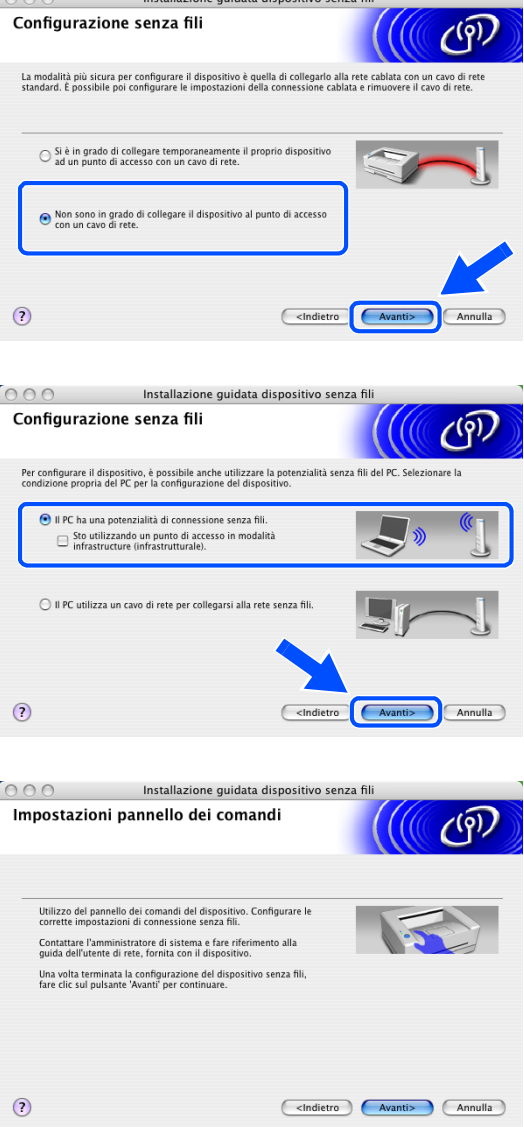

### *11* Leggere la **Nota Importante**.

Per DCP-340CW: premere **Menu**, ▲ o ▼ per selezionare **3**, **6** e scegliere WLAN. Premere **Menu**. Se viene visualizzato Riavvia?, premere ▲ per Sì. L'interfaccia di rete cablata diventerà inattiva con questa impostazione. L'apparecchio verrà riavviato automaticamente. Dopo il riavvio, selezionare la casella sullo schermo e fare clic su **Avanti**.

Per MFC-640CW: premere **Menu/Set**, **5**, **6**, quindi premere ▲ o ▼ per selezionare WLAN. Premere **Menu/Set**. Se viene visualizzato Riavvia?, premere 1.Sì. L'interfaccia di rete cablata diventerà inattiva con questa impostazione. L'apparecchio verrà riavviato automaticamente. Dopo il riavvio, selezionare la casella sullo schermo e fare clic su **Avanti**.

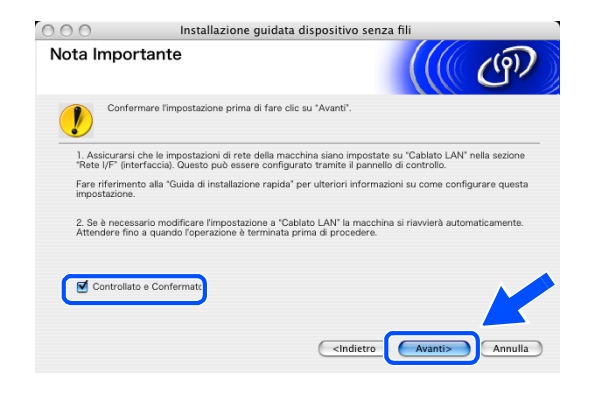

Per MFC-820CW: premere **Menu** sul pannello di controllo. Premere ▲ o ▼ per LAN e premere **OK**. Premere ▲ o ▼ per Rete I/F e premere **OK**. Premere ▲ o ▼ per WLAN e premere **OK**. Se viene visualizzato Riavvia?, premere **1** per Sì. L'interfaccia di rete cablata diventerà inattiva con questa impostazione. L'apparecchio verrà riavviato automaticamente. Dopo il riavvio, selezionare la casella sullo schermo e fare clic su **Avanti**.

Se viene visualizzato Accettato, premere **Stop/Uscita**. Selezionare la casella sullo schermo e fare clic su **Avanti**.

## **Nota**

Dopo aver riavviato o acceso l'apparecchio, il menu LAN richiederà circa un minuto per essere disponibile sul display LCD.

Occorre modificare temporaneamente le impostazioni senza fili di Macintosh®. Seguire le istruzioni visualizzate sullo schermo. Accertarsi di annotare tutte le impostazioni quali SSID o canale di Macintosh®. Potrebbero essere necessarie per ripristinare le impostazioni correnti in futuro.

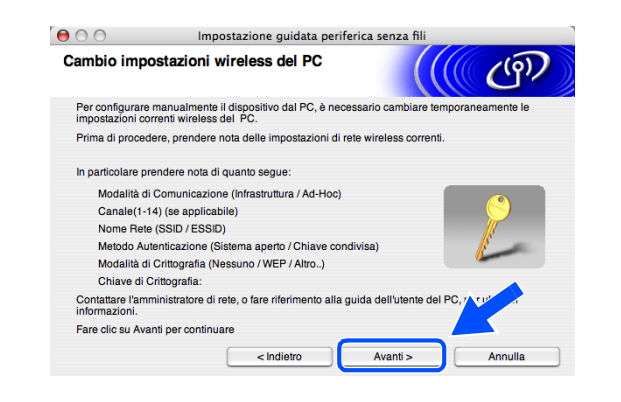

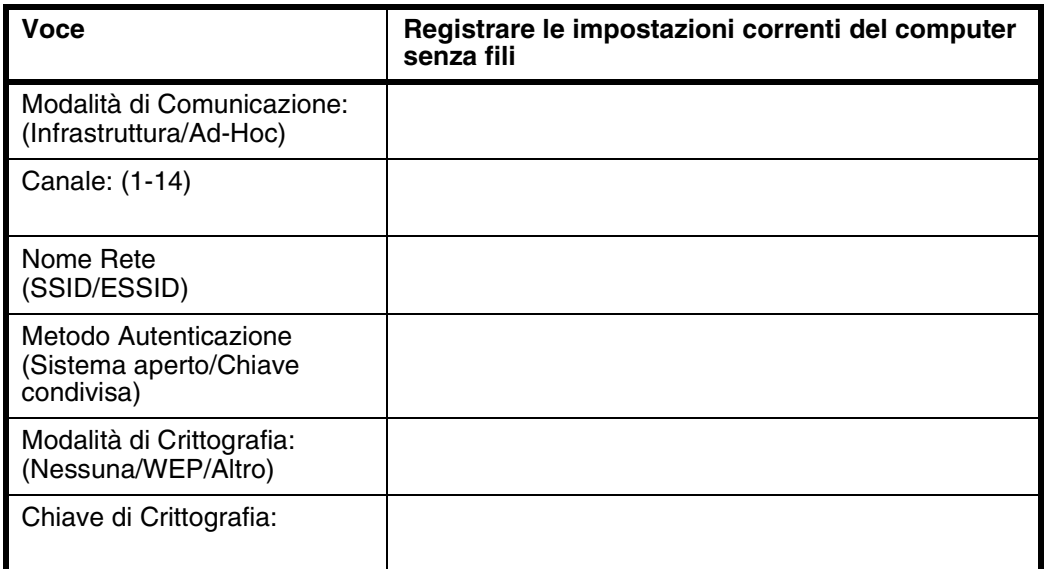

*12* Per comunicare con un apparecchio senza fili non configurato, modificare le impostazioni senza fili di Macintosh® in base alle impostazioni predefinite dell'apparecchio visualizzate sullo schermo. Fare clic su **Avanti**.

*13* Se sulla rete è disponibile più di un apparecchio senza fili, verrà visualizzato il seguente elenco. Se l'elenco è vuoto, verificare che l'apparecchio sia acceso, quindi fare clic su **Aggiorna**. Scegliere l'apparecchio che si desidera configurare, quindi fare clic su **Avanti**.

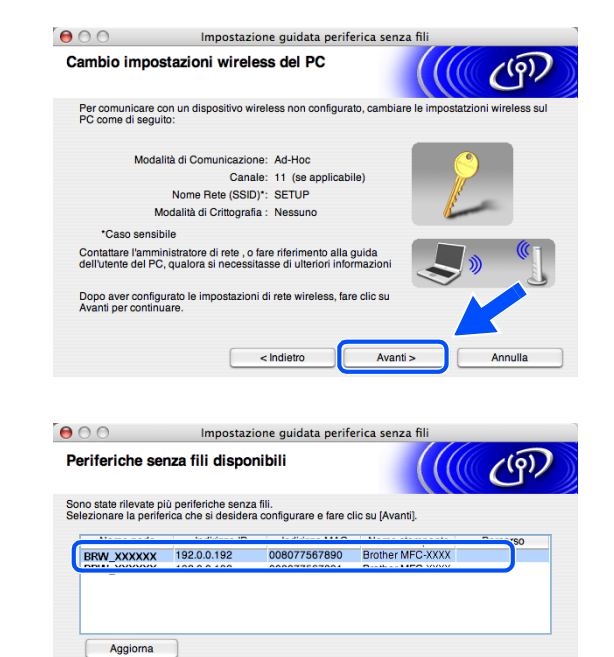

se non viene visualizzata alcuna periferica ed è in ese<br>personale, disabilitare il firewall e fare clic su Aggiorna<br>pella rete senza fili

< Indietro

Avanti >

Annulla

Avviso importante

Guida

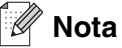

Il Nome nodo predefinito dell'apparecchio NC-xxxx (dove "xxxx" è il nome del proprio modello) è "BRW\_xxxxxx" (dove "xxxxxx" rappresenta le ultime sei cifre dell'indirizzo Ethernet).

*14* La procedura guidata cercherà le reti senza fili disponibili dal proprio apparecchio. Se è disponibile più di una rete senza fili, verrà visualizzato il seguente elenco. Scegliere la rete Ad-hoc che si desidera associare all'apparecchio, quindi fare clic su **Avanti**.

Se non è disponibile una rete Ad-hoc, occorre creare una nuova rete senza fili. *[Andare al passaggio](#page-152-0) 17*.

# **Nota**

- Se la rete Ad-hoc di destinazione non appare nell'elenco, è possibile aggiungerla manualmente facendo clic sul pulsante **Aggiungi**. Seguire le istruzioni visualizzate sullo schermo per specificare il **Nome (SSID)** e il numero **Canale**.
- Se l'elenco è vuoto, controllare che l'apparecchio sia entro il raggio di distanza per la comunicazione senza fili. Al termine, fare clic su **Aggiorna**.
- *15* Se la rete non è configurata per l'Autenticazione e la Crittografia, verrà visualizzata la seguente schermata. Per continuare l'installazione, fare clic su **OK** e *[andare al passaggio](#page-152-1) 18*.
- *16* Se la rete è configurata per l'Autenticazione e la Crittografia, verrà visualizzata la seguente schermata. Durante la configurazione dell'apparecchio senza fili Brother, è necessario assicurarsi che questo sia configurato in base alle impostazioni di Autenticazione e di Crittografia della rete senza fili esistente. Scegliere il **Metodo autenticazione** e la **Modalità di crittografia** dai rispettivi menu a discesa di ciascuna impostazione. Quindi specificare la **Chiave di rete** e fare clic su **Avanti**.

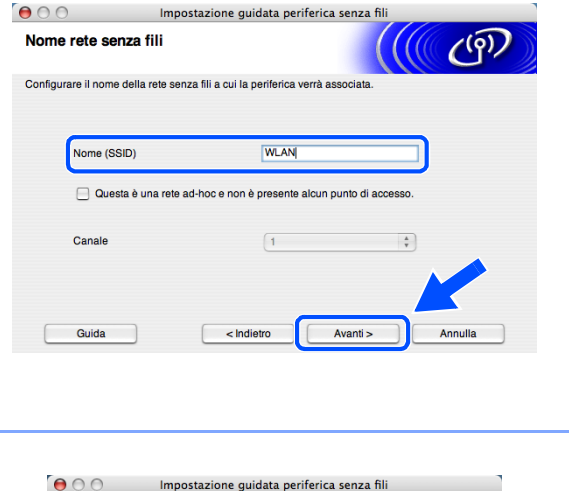

**ATTENZIONE** 

Conne (OOID):<br>Questa rete senza fili non è protetta. Non vengono utilizzate autenticazione e<br>crittografia protette.

Nome (SSID):

Continuare l'impostazione<sup>®</sup>

**WLAI** 

Impostazione guidata periferica senza fil

**RO2 111** 802.11b/g (11Mbps/54Mbps)

Modalità senza fili

<sup>1</sup><sup>1</sup> <sup>€</sup> Punto di accesso / **□**<sup>1</sup> <sup>€</sup> □ Rete ad-hoc<br>Stazione base

Avanti >

Scegliere il punto di accesso oppure la rete ad-hoc a cui la periferica verrà as

Canala

Se il nome del punto di accesso o<br>presente, fare clic sul pulsante "A<br>manualmente il nome della rete.

< Indietro

 $000$ 

ma km

**EXAMPLE** 

Aggiorna

Aggiungi

Guida

Reti senza fili disponibili

Nome (SSID)

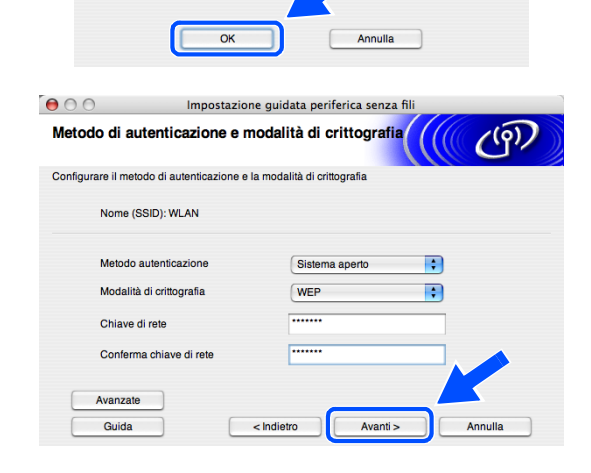

 $(9)$ 

Segnale

Annulla

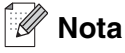

- Se si desidera impostare più di una WEP key, fare clic su **Avanzate**.
- Se non si conoscono le impostazioni di Autenticazione o di Crittografia relative alla propria rete, rivolgersi all'amministratore della rete.
- <span id="page-152-0"></span>*17* Inserire un nuovo SSID e scegliere il **Metodo autenticazione** e la **Modalità di crittografia** dai rispettivi menu a discesa di ciascuna impostazione. Quindi specificare la **Chiave di rete** e fare clic su **Avanti**.

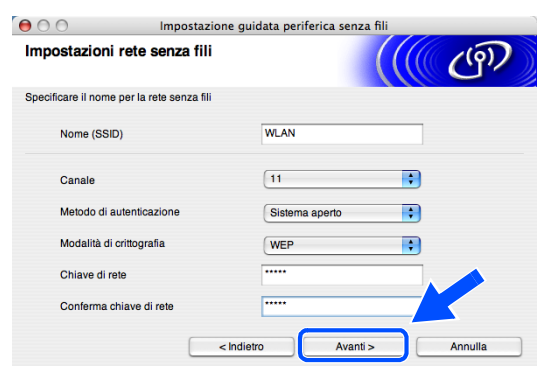

#### $\overline{\mathscr{U}}$ **Nota**

Se non si conoscono le impostazioni di Autenticazione o di Crittografia relative alla propria rete, rivolgersi all'amministratore della rete.

<span id="page-152-1"></span>*18* Fare clic su **Avanti**. Le impostazioni verranno inviate all'apparecchio. Le impostazioni resteranno invariate se si fa clic su **Annulla**.

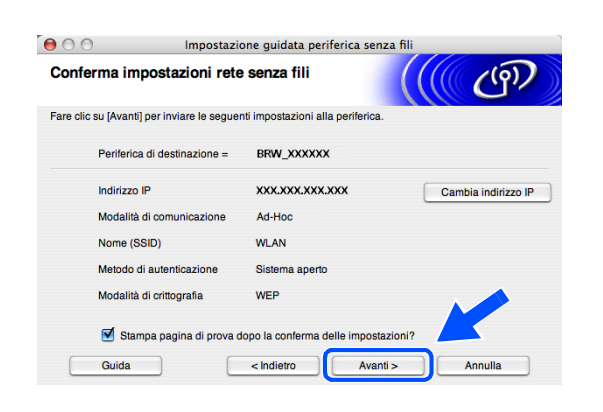

## **Nota**

Se si desidera specificare manualmente l'indirizzo IP dell'apparecchio, fare clic su **Cambia indirizzo IP** e specificare l'indirizzo IP necessario per la propria rete. Al termine della selezione, fare clic su **Avanti** e la procedura guidata cercherà le reti senza fili disponibili.

OKI

*19* Per comunicare con il dispositivo senza fili configurato, occorre configurare il Macintosh®per utilizzare le stesse impostazioni senza fili. Modificare manualmente le impostazioni senza fili sul Macintosh® in base alle impostazioni senza fili dell'apparecchio mostrate in questa schermata.<br>Fare clic su **Avanti**.

(Le impostazioni in questa schermata sono visualizzate solo a titolo esemplificativo. Le impostazioni dell'utente non saranno le stesse.)

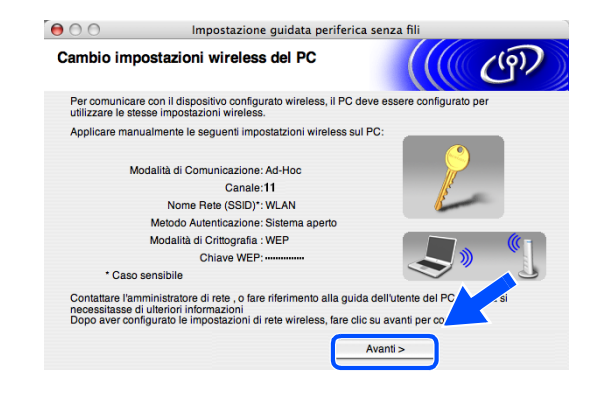

**La configurazione senza fili è stata completata. Un indicatore a quattro livelli del display LCD della macchina rappresenta l'intensità del segnale senza fili. Se si sceglie di installare i driver in** *[passaggio 7](#page-123-0)***,** *[andare al passaggio 20](#page-153-0)***.**

<span id="page-153-0"></span>*20* Verrà avviata l'installazione dei driver. Seguire le istruzioni visualizzate sullo schermo e riavviare il Macintosh®.

(Non disponibile se si sceglie **Solo installazione driver** in *[passaggio](#page-147-0) 7*.)

- *21* Quando viene visualizzata la finestra **Brother DeviceSelector**, scegliere **network** quindi fare clic su **OK**. La finestra **Brother DeviceSelector** non verrà visualizzata se si è collegato anche il cavo di interfaccia USB all'apparecchio prima del riavvio del Macintosh oppure se si sta sovrascrivendo una versione del software Brother installata in precedenza. Se si verifica questo problema, continuare l'installazione saltando i punti da *[passaggio](#page-153-1) 22* a **[24](#page-154-0)**. Al termine dell'installazione del software, scegliere l'apparecchio Brother dal menu a scomparsa Modello nella schermata principale di ControlCenter2. Per maggiori dettagli, vedere il Capitolo 10 della Guida software dell'utente inclusa nel CD-ROM.
- <span id="page-153-1"></span>*22* Per utilizzare il tasto **Scan** sull'apparecchio, selezionare la casella di controllo **Registra il computer a "Scan to" funzioni della macchina** . È necessario inoltre immettere un nome per il Macintosh® in **Nome Display**. Il nome immesso apparirà sul display LCD dell'apparecchio quando si preme il tasto **Scan** e si sceglie un'opzione di scansione. È possibile specificare qualunque nome lungo fino a 15 caratteri. (Per ulteriori informazioni sulla scansione in rete, vedere il Capitolo 11 della Guida software dell'utente sul CD-ROM).

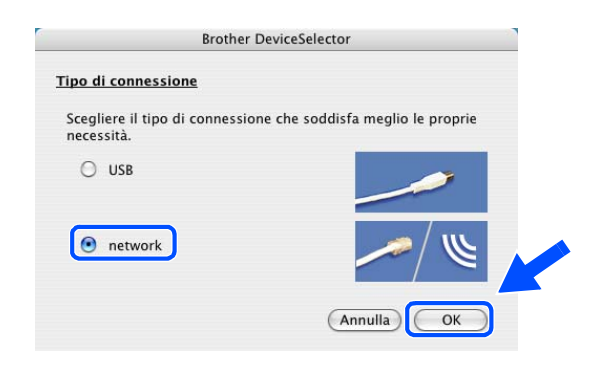

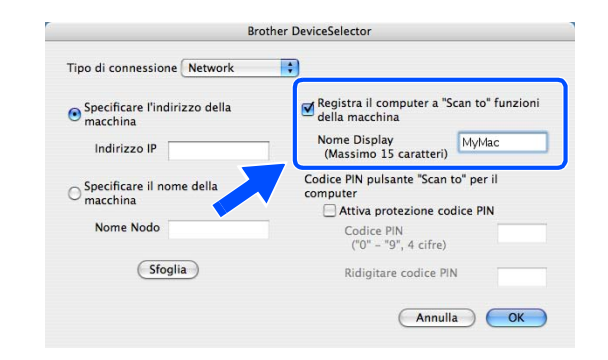

# *23* Fare clic su **Sfoglia**.

- <span id="page-154-0"></span>*24* Scegliere il nome del proprio modello, quindi fare clic su **OK**.
- Codice PIN<br>("0" "9", 4 cifre) (Sfoglia) Ridigitare codice PIN Annulla CK Brother MFC-XXXX 10.148.40.152 BRW\_XXXXXX

Annulla COK

*25* Fare clic su **Vai**, quindi scegliere **Applicazioni**.

*26* Fare doppio clic sulla cartella **Utility**.

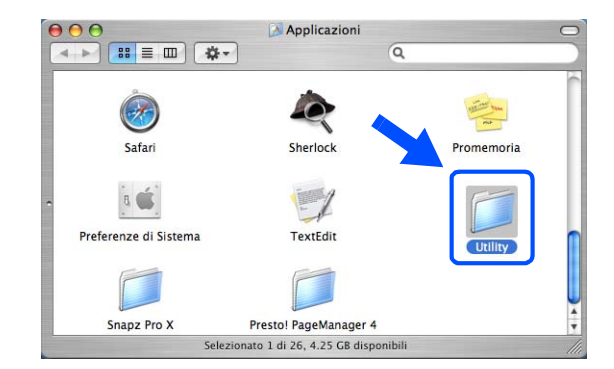

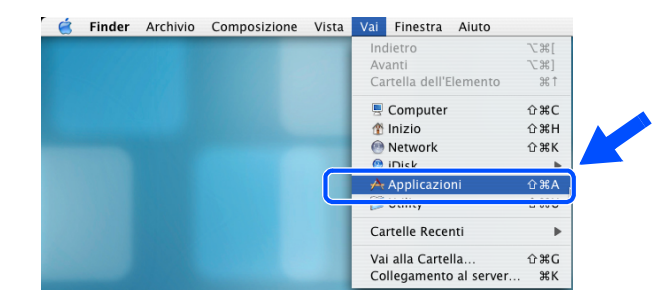

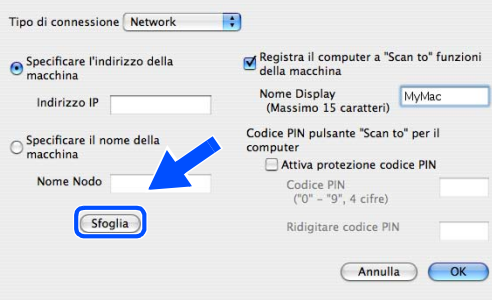

**Brother DeviceSelector** 

27 Mac OS<sup>®</sup> X 10.3 o versione successiva: Fare doppio clic sull'icona **Utility Configurazione Stampante**.

Per gli utenti Mac OS® X 10.2.x: Fare doppio clic sull'icona **Centro Stampa**.

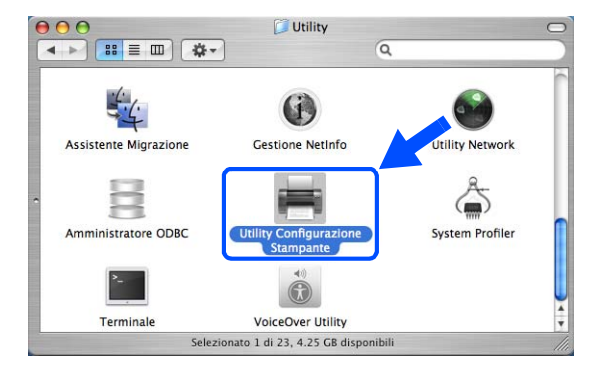

- 
- *28* Fare clic su **Aggiungi**.

Utenti Mac OS X 10.2.4 a 10.3; *[andare al passaggio](#page-155-0)  [29](#page-155-0)*. Utenti Mac OS X 10.4; *[andare al passaggio](#page-155-1) 30*.

<span id="page-155-0"></span>*29* Effettuare la selezione indicata (Per gli utenti Mac OS X 10.2.4 a 10.3).

<span id="page-155-1"></span>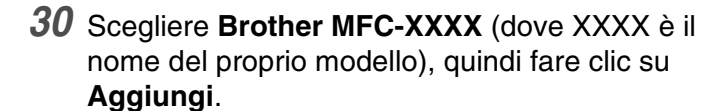

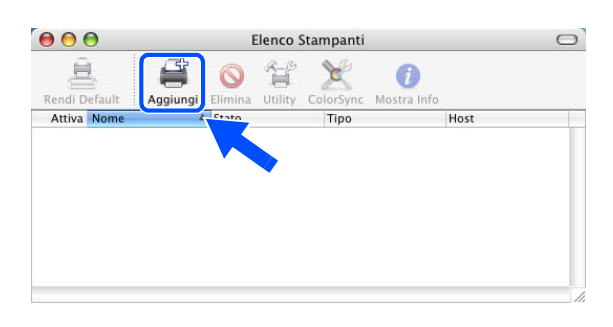

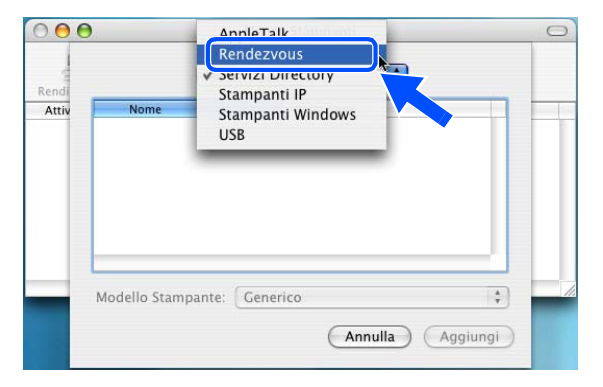

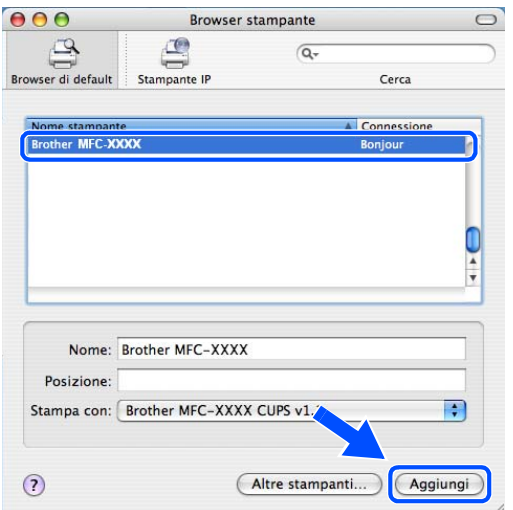

*31* Mac OS® X 10.3 o versione successiva: Fare clic su **Utility di configurazione stampante**, quindi scegliere **Esci da Utility di configurazione stampante**.

Per gli utenti Mac OS<sup>®</sup> X 10.2.x: Fare clic su **Centro stampa**, quindi su **Esci da Centro Stampa**.

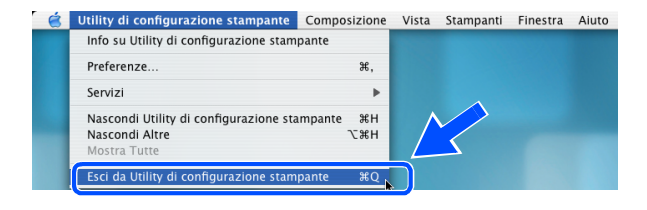

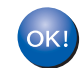

**Il software MFL-Pro Suite, i driver della stampante e dello scanner e Control Center2 sono stati installati.**

# **Nota**

Per ulteriori informazioni sulla connessione dell'apparecchio a una rete Macintosh®, vedere *[Stampa di rete](#page-70-0)  [da Macintosh®](#page-70-0)* a pagina 6-1.

*32* Per installare Presto!® PageManager®, fare clic sull'icona **Presto! PageManager** e seguire le istruzioni visualizzate sullo schermo.

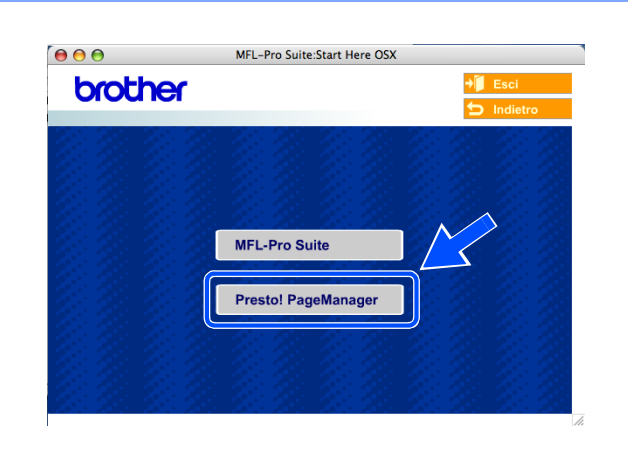

## **Nota**

L'installazione di Presto!® PageManager® aggiunge la funzionalità OCR a Brother ControlCenter2. Presto!® PageManager® consente inoltre di acquisire, condividere e organizzare facilmente foto e documenti.

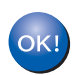

**Presto!® PageManager® è stato installato e la procedura di installazione è terminata.**

**A Appendice A**

# **Altri modi per impostare l'indirizzo IP (per utenti avanzati e amministratori)**

Per informazioni su come configurare la macchina per una rete utilizzando l'utility BRAdmin Professional o un browser web, vedere *[Impostazione dell'indirizzo IP e della subnet mask](#page-17-0)* a pagina 2-3.

# <span id="page-157-1"></span>**Utilizzo di DHCP per configurare l'indirizzo IP**

<span id="page-157-2"></span>Il protocollo DHCP (Dynamic Host Configuration Protocol) è uno dei diversi meccanismi automatizzati per l'allocazione degli indirizzi IP. Se sulla rete è presente un server DHCP, il server di stampa ottiene automaticamente l'indirizzo IP dal server DHCP e registra il proprio nome con i servizi dei nomi dinamici compatibili RFC 1001 e 1002.

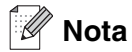

Se non si desidera configurare il server di stampa mediante DHCP, BOOTP o RARP, è necessario impostare il Metodo avvio su Statico affinché il server di stampa disponga di un indirizzo IP statico. Questo impedirà al server di stampa di cercare di ottenere un indirizzo IP da questi sistemi. Per modificare il Metodo avvio, eseguire l'utility BRAdmin Professional.

# <span id="page-157-0"></span>**Utilizzo di BOOTP per configurare l'indirizzo IP**

BOOTP è un'alternativa a rarp che presenta il vantaggio di consentire la configurazione della subnet mask e del gateway. Per utilizzare BOOTP per la configurazione dell'indirizzo IP, accertarsi che BOOTP sia installato e che venga eseguito sul computer host (dovrebbe essere visualizzato nel file /etc/services sull'host come servizio effettivo; digitare man bootpd o fare riferimento alla documentazione del sistema per ulteriori informazioni). BOOTP viene di solito avviato tramite il file /etc/inetd.conf, quindi potrebbe essere necessario attivarlo rimuovendo il simbolo "#" davanti alla voce bootp di quel file. Ad esempio, una tipica voce bootp del file /etc/inetd.conf è:

```
#bootp dgram udp wait /usr/etc/bootpd bootpd -i
```
A seconda del sistema, questa voce può assumere il nome "bootps" invece di "bootp".

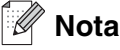

Per attivare BOOTP, utilizzare un editor per eliminare il simbolo "#" (se il simbolo "#" non è presente, BOOTP è già attivo). Modificare quindi il file di configurazione BOOTP (di solito /etc/bootptab) e immettere il nome, il tipo di rete (1 per Ethernet), gli indirizzi Ethernet e IP, la subnet mask e il gateway del server di stampa. Sfortunatamente, il formato esatto per questa operazione non è standard; sarà quindi necessario fare riferimento alla documentazione del sistema per determinare le modalità di immissione di queste informazioni (il file bootptab di molti sistemi UNIX® contiene anche esempi di modelli che è possibile utilizzare come riferimento). Alcuni esempi delle voci tipiche contenute in /etc/bootptab comprendono: ("BRN" diventa "BRW" per una rete senza fili.)

```
BRN_310107 1 00:80:77:31:01:07 192.168.1.2
e:
BRN 310107:ht=ethernet:ha=008077310107:\
ip=192.168.1.2:
```
Alcune implementazioni del software host BOOTP non rispondono alle richieste BOOTP se nel file di configurazione non è incluso un nome del file di download; in questo caso, creare semplicemente un file vuoto sull'host e specificarne il nome e il percorso nel file di configurazione.

Come nel caso di rarp, il server di stampa caricherà l'indirizzo IP dal server BOOTP quando la stampante è accesa.

## <span id="page-158-0"></span>**Utilizzo di RARP per configurare l'indirizzo IP**

È possibile configurare l'indirizzo IP del server di stampa Brother mediante Reverse ARP (RARP) sul computer host. Per esequire questa operazione, modificare il file  $/etc/ethers$  (se questo file non esiste, è possibile crearlo) immettendo una voce simile alla seguente: ("BRN" diventa "BRW" per una rete senza fili.)

00:80:77:31:01:07 BRN\_310107

dove la prima voce è l'indirizzo Ethernet del server di stampa e la seconda voce è il nome del server di stampa (il nome deve corrispondere a quello inserito nel file /etc/hosts).

Avviare il daemon rarp, se non ancora in esecuzione (a seconda del sistema, il comando può essere  $\text{rand}$ , rarpd -a, in.rarpd -a o altro; digitare man rarpd o fare riferimento alla documentazione del sistema per ulteriori informazioni). Per verificare che il daemon rarp sia eseguito su un sistema Berkeley basato su UNIX®, digitare il comando seguente:

ps -ax | grep -v grep | grep rarpd

Per i sistemi basati su UNIX AT&T®, digitare:

ps -ef | grep -v grep | grep rarpd

Il server di stampa Brother riceverà l'indirizzo IP dal daemon rarp all'accensione della stampante.

# <span id="page-159-0"></span>**Utilizzo di APIPA per configurare l'indirizzo IP**

Il server di stampa Brother supporta il protocollo APIPA (Automatic Private IP Addressing). Con APIPA, i client DHCP configurano automaticamente un indirizzo IP e una subnet mask quando non è disponibile un server DHCP. La periferica sceglie il proprio indirizzo IP nell'intervallo compreso tra 169.254.1.0 e 169.254.254.255. La subnet mask viene automaticamente impostata su 255.255.0.0 e l'indirizzo del gateway su 0.0.0.0.

Per impostazione predefinita, il protocollo APIPA è abilitato. Se si desidera disabilitare il protocollo APIPA, è possibile farlo utilizzando il pannello di controllo della macchina. Per ulteriori informazioni, vedere *[9.APIPA](#page-51-0)* a [pagina 4-16.](#page-51-0)

Se il protocollo APIPA è disattivato, l'indirizzo IP predefinito di un server di stampa Brother è 192.0.0.192. Tuttavia, è possibile modificare facilmente questo numero dell'indirizzo IP per farlo coincidere con i dettagli dell'indirizzo IP della rete.

## <span id="page-159-1"></span>**Utilizzo di ARP per configurare l'indirizzo IP**

Se non è possibile utilizzare l'applicazione BRAdmin e la rete non utilizza un server DHCP, è possibile utilizzare il comando ARP. Il comando ARP è disponibile su sistemi Windows® sui quali è installato il protocollo TCP/IP così come su sistemi UNIX®. Per utilizzare arp immettere il seguente comando dal prompt dei comandi:

arp -s indirizzo ip indirizzo ethernet

doveindirizzo ethernet è l'indirizzo Ethernet (indirizzo MAC) del server di stampa e indirizzo ip è l'indirizzo IP del server di stampa. Ad esempio:

#### **Sistemi Windows®**

I sistemi Windows® richiedono il trattino "-" tra ogni cifra dell'indirizzo Ethernet.

arp -s 192.168.1.2 00-80-77-31-01-07

### **Sistemi UNIX®/Linux**

In genere, i sistemi UNIX<sup>®</sup>e Linux richiedono i due punti ":" tra ogni cifra dell'indirizzo Ethernet.

arp -s 192.168.1.2 00:80:77:31:01:07

# **Nota**

È necessario trovarsi sullo stesso segmento Ethernet (vale a dire, non ci può essere un router tra il server di stampa e il sistema operativo) per utilizzare il comando arp –s.

Se è presente un router, è possibile utilizzare BOOTP o altri metodi descritti in questo capitolo per immettere l'indirizzo IP.

Se l'amministratore ha configurato il sistema per consegnare gli indirizzi IP tramite BOOTP, DHCP o RARP, il server di stampa Brother è in grado di ricevere un indirizzo IP da ognuno di questi sistemi di allocazione di indirizzi IP. In tal caso, non sarà necessario utilizzare il comando ARP. Il comando ARP funziona soltanto una volta. Per motivi di protezione, dopo aver completato la configurazione dell'indirizzo IP di un server di stampa Brother tramite il comando ARP, non è possibile utilizzare di nuovo tale comando per modificare l'indirizzo. Il server di stampa ignorerà ogni tentativo di eseguire questa operazione. Se si desidera modificare nuovamente l'indirizzo IP, utilizzare un browser Web, TELNET (mediante il comando) o ripristinare le impostazioni di fabbrica del server di stampa (questo permetterà di utilizzare di nuovo il comando ARP).

Per configurare il server di stampa e verificare la connessione, immettere il comando  $\frac{p}{p}$  indirizzo ip dove indirizzo ip è l'indirizzo IP del server di stampa. Ad esempio, ping 192.189.207.2.

# <span id="page-160-0"></span>**Utilizzo della console TELNET per configurare l'indirizzo IP**

È anche possibile utilizzare il comando TELNET per modificare l'indirizzo IP.

TELNET è un metodo efficace per modificare l'indirizzo IP della macchina, ma nel server di stampa deve già essere programmato un indirizzo IP valido.

Digitare TELNET indirizzo\_ip al prompt dei comandi del sistema, dove indirizzo\_ip è l'indirizzo IP del server di stampa. Una volta stabilita la connessione, premere il tasto Invio per ottenere il prompt "#".

Verrà richiesto di immettere un nome utente. Immettere qualsiasi parola in risposta a questo prompt.

Verrà visualizzato il prompt Local>. Digitare SET IP ADDRESS indirizzo ip, dove indirizzo ip è l'indirizzo IP che si desidera assegnare al server di stampa (verificare con l'amministratore di rete l'indirizzo IP da utilizzare). Ad esempio:

Local> SET IP ADDRESS 192.168.1.3

Sarà ora necessario impostare la subnet mask digitando SET IP SUBNET subnet mask, dove subnet mask è la subnet mask che si desidera assegnare al server di stampa (verificare con l'amministratore di rete la subnet mask da utilizzare). Ad esempio:

Local> SET IP SUBNET 255.255.255.0

Se non si dispone di subnet, utilizzare una delle seguenti subnet mask predefinite:

255.0.0.0 per reti di classe A

255.255.0.0 per reti di classe B

255.255.255.0 per reti di classe C

Il gruppo di cifre più a sinistra nell'indirizzo IP può identificare il tipo di rete di cui si dispone. Il valore di questo gruppo varia da 1 a 127 per le reti di classe A (p.es. 13.27.7.1), da 128 a 191 per le reti di classe B (p.es.,128.10.1.30), e da 192 a 255 per le reti di classe C (p.es., 192.168.1.4).

Se si dispone di un gateway (router), immettere il relativo indirizzo con il comando SET IP ROUTER indirizzo router, dove indirizzo router è l'indirizzo IP del gateway che si desidera assegnare al server di stampa. Ad esempio:

Local> SET IP ROUTER 192.168.1.4

Digitare SET IP METHOD STATIC per impostare il metodo di configurazione di accesso IP su statico.

Per verificare di aver immesso correttamente le informazioni IP, digitare SHOW IP.

Digitare EXIT o Ctrl-D (cioè tenere premuto il tasto Ctrl e digitare "D") per terminare la sessione della console remota.

### <span id="page-161-1"></span><span id="page-161-0"></span>**Utilizzo del software server BRAdmin Brother Web per IIS\* per configurare l'indirizzo IP**

Il software server Web BRAdmin è progettato per la gestione di tutte le periferiche Brother collegate a reti LAN/WAN. Installando il software server Web BRAdmin su un computer su cui è in esecuzione IIS\*, gli amministratori che dispongono di un browser web possono connettersi al server Web BRAdmin, che a sua volta comunica con la periferica. Contrariamente all'utility BRAdmin Professional, appositamente progettata per sistemi Windows®, il software server Web BRAdmin è accessibile da qualsiasi computer client su cui sia installato un browser web con supporto per Java.

Questo software non è incluso nel CD-ROM fornito con il prodotto Brother.

Visitare la pagina<http://solutions.brother.com/webbradmin>per ottenere ulteriori informazioni su questo software e scaricarlo.

 $IIS^* = Internet Information Server 4.0, 5.0 o 5.1$ 

# **Aggiornamento di altre macchine in rete (solo Windows®)**

È possibile programmare una macchina Brother in rete con le impostazioni di una macchina già programmata o con i dati dell'Agenda PC-FAX Brother. (Vedere il Capitolo 5 della Guida software dell'utente)

Quando si utilizza PC-FAX Brother da un PC su cui è installata l'utility BRAdmin Professional, un'opzione aggiuntiva viene visualizzata in BRAdmin Professional. Selezionando una macchina connessa in rete nella finestra principale di BRAdmin e facendo clic con il pulsante destro del mouse su di essa, compare l'opzione aggiuntiva **Importa numeri di selezione automatica**.

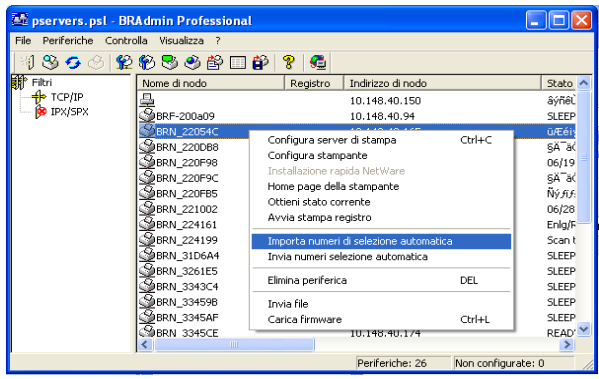

**Nota**

Se l'opzione Importa numeri di selezione automatica non compare, aprire l'Agenda PC-FAX Brother scegliendo, **Programmi**, **Brother**, **MFL-Pro Suite**, **Agenda telefonica Brother**. È necessario eseguire l'utility Agenda per creare un file di agenda.

- È impossibile configurare le impostazioni Chiamata di Gruppo utilizzando BRAdmin.
- Per gli utenti di MFC-820CW, è impossibile programmare un secondo numero di fax in una Chiamata veloce utilizzando BRAdmin.

Quando si seleziona questa opzione, BRAdmin legge le impostazioni telefoniche da quella macchina (se ne esistono di programmate) nell'Agenda PC-FAX Brother.

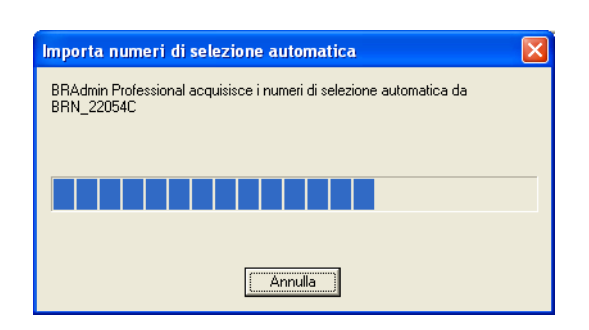

#### Appendice A

Nell'immagine seguente è illustrata la finestra di dialogo dell'Agenda PC-FAX Brother. Nella parte sinistra della finestra di dialogo sono visualizzati i numeri diretti / di Chiamata veloce letti dalla macchina. Nella parte destra è visualizzato un elenco di membri dell'Agenda Brother. È possibile aggiungere Numeri diretti / di Chiamata veloce dalla macchina a questo elenco o inviare membri dall'elenco dell'Agenda alla macchina.

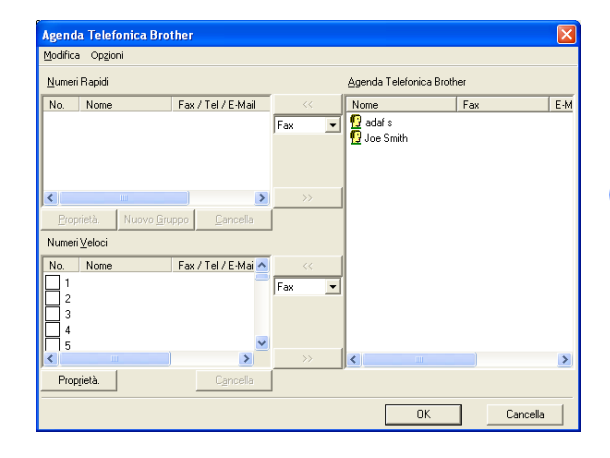

Questi dati sono memorizzati nella cartella Temp di Windows e possono essere utilizzati per aggiornare una o più macchine connesse in rete.

Evidenziare una o più macchine Brother connesse in rete nella finestra principale di BRAdmin evidenziando e premendo il tasto Selezione sulla tastiera. Fare clic con il tasto destro del mouse sulla macchina evidenziata e premere **Invia numeri selezione automatica**. I nuovi dati vengono inviati a tutte le macchine evidenziate.

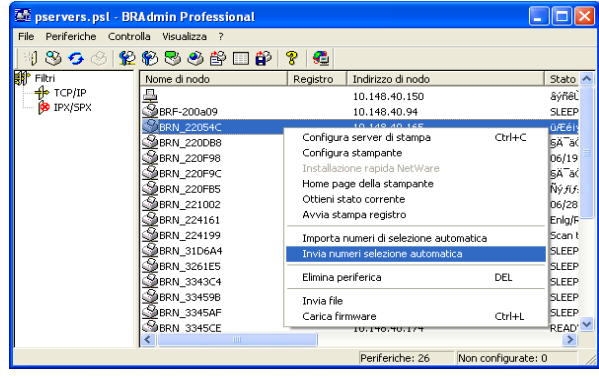

Una finestra di dialogo mostra lo stato di caricamento della macchina corrente e più sotto l'avanzamento complessivo dell'operazione se si stanno aggiornando più macchine.

Al termine del processo, un'altra finestra di dialogo mostra quale macchina sulla rete è stata aggiornata.

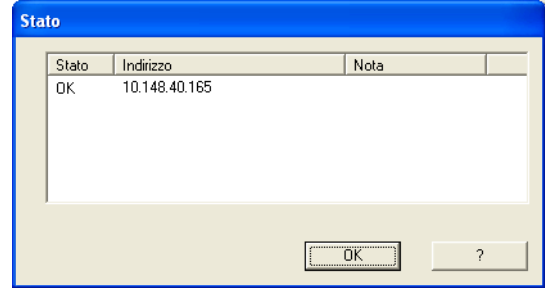

# **Installazione quando si utilizza una condivisione o una coda di stampa in rete (solo driver della stampante)**

# **Nota**

- È necessario configurare l'indirizzo IP sulla macchina prima di procedere con questo capitolo. Se l'indirizzo IP non è stato configurato, prima di procedere vedere *[Capitolo 2](#page-15-0)*.
- Verificare che il computer host e il server di stampa si trovino sulla stessa sottorete o che il router sia configurato correttamente in modo da consentire il passaggio dei dati tra le due periferiche.
- Prima dell'installazione, se si utilizza un software firewall personale (p.es. il Firewall Connessione Internet disponibile in Windows XP), disabilitarlo. Una volta verificata la possibilità di eseguire la stampa, riavviare il software firewall personale.
- *1* Avviare il programma del menu di installazione del CD-ROM attenendosi alle istruzioni contenute nella Guida di installazione rapida.
- *2* Selezionare il nome del modello e la lingua (se necessario), quindi fare clic su **Install applicazioni opzionali**.
- *3* Fare clic su **Driver della stampante**.
- *4* Fare clic su **Avanti** in risposta al messaggio di benvenuto. Seguire le istruzioni visualizzate sullo schermo.
- *5* Selezionare **Installazione standard** e scegliere **Avanti**.
- *6* Selezionare **Stampante di rete condivisa** e fare clic su **Avanti**.
- *7* Selezionare la coda della stampante, quindi fare clic su **OK**.

# **Nota**

Contattare l'amministratore in caso di insicurezza sul percorso e sul nome della stampante in rete.

*8* Fare clic su **Fine**.

# <span id="page-165-0"></span>**Specifiche della stampante**

# **Rete cablata Ethernet**

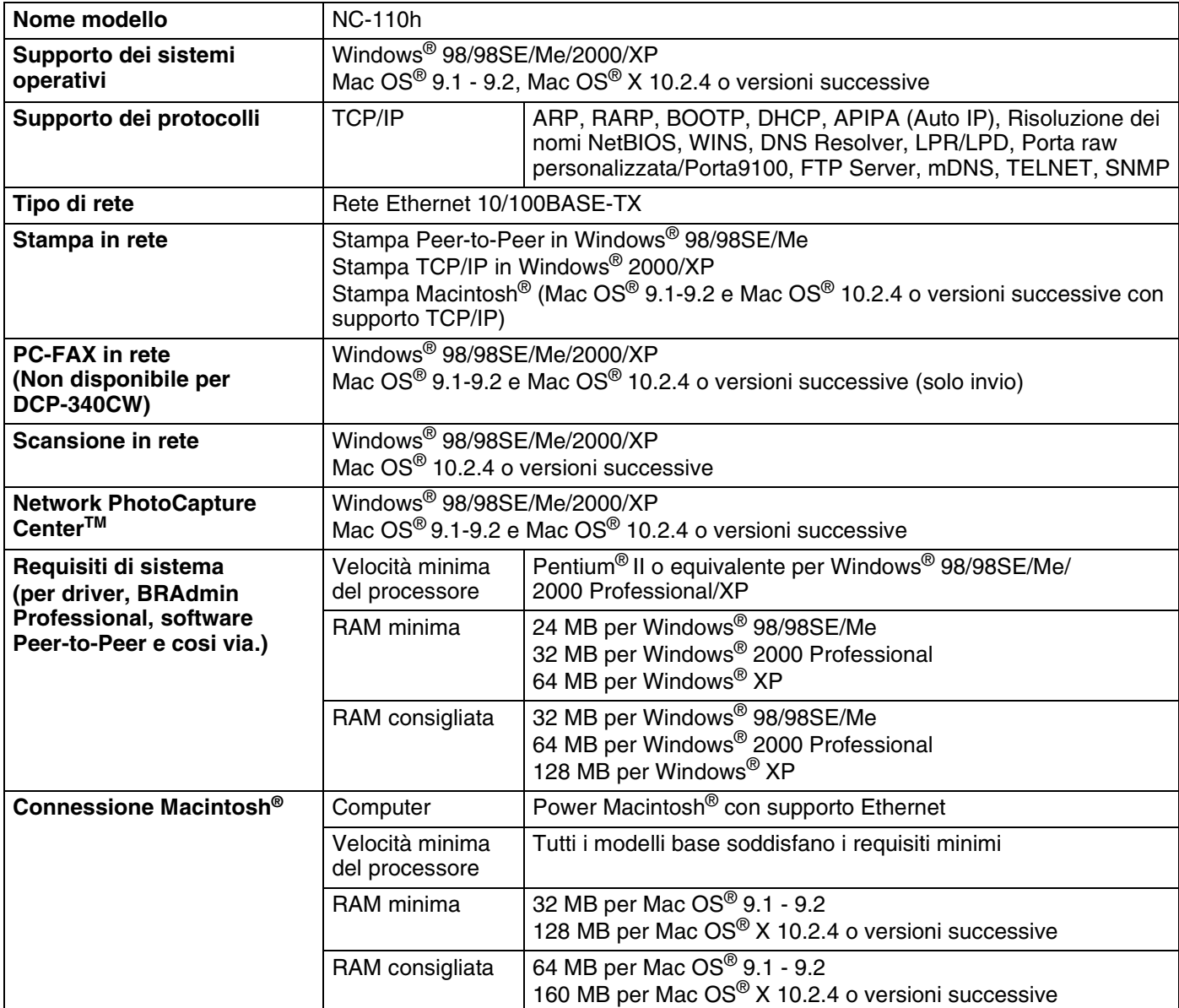

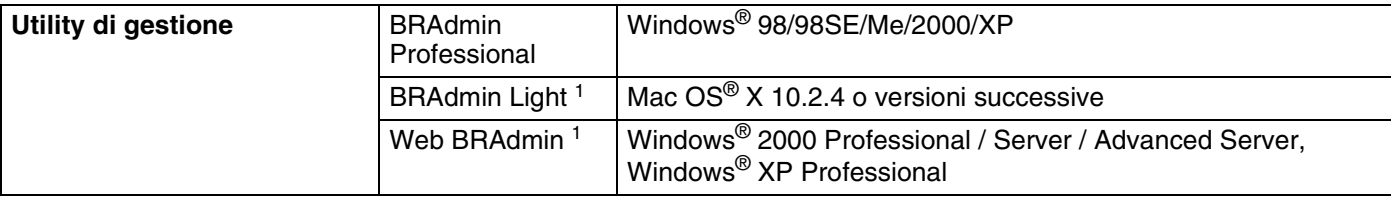

1. BRAdmin Light e Web BRAdmin possono essere scaricati dall'indirizzo [http://solutions.brother.com.](http://solutions.brother.com)

# **Rete senza fili Ethernet**

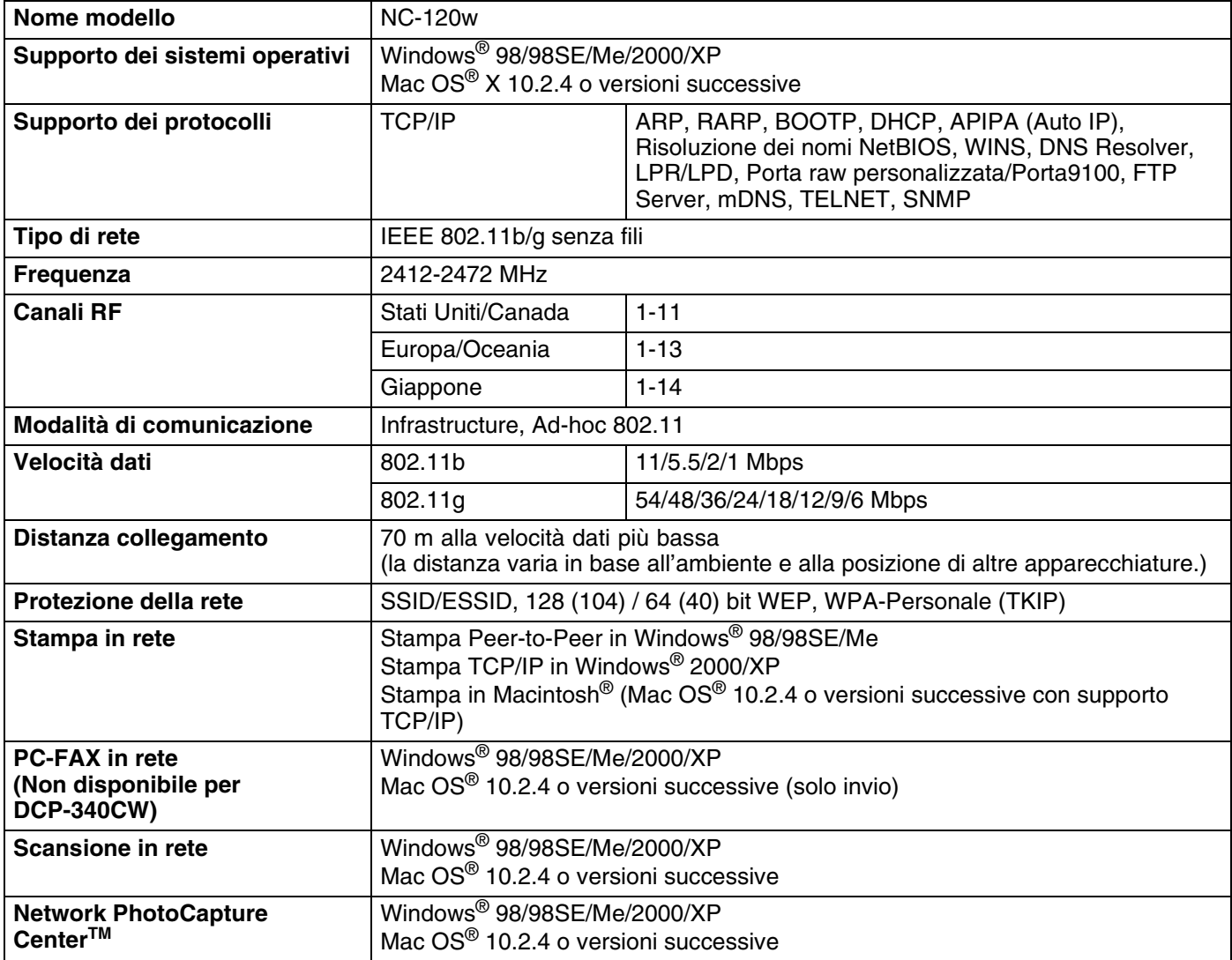

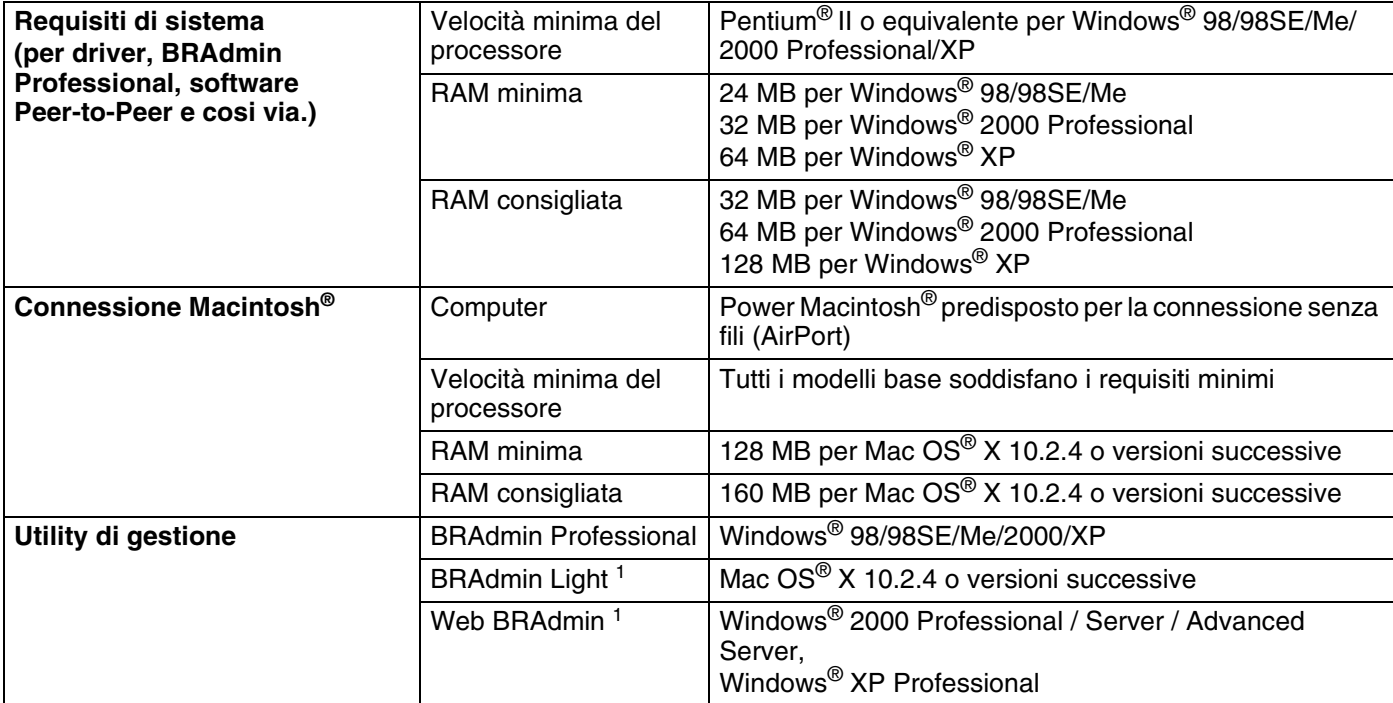

1. BRAdmin Light e Web BRAdmin possono essere scaricati dall'indirizzo [http://solutions.brother.com.](http://solutions.brother.com)

**B**

# **Tabella delle funzioni e impostazioni di fabbrica**

# **(Per DCP-340CW)**

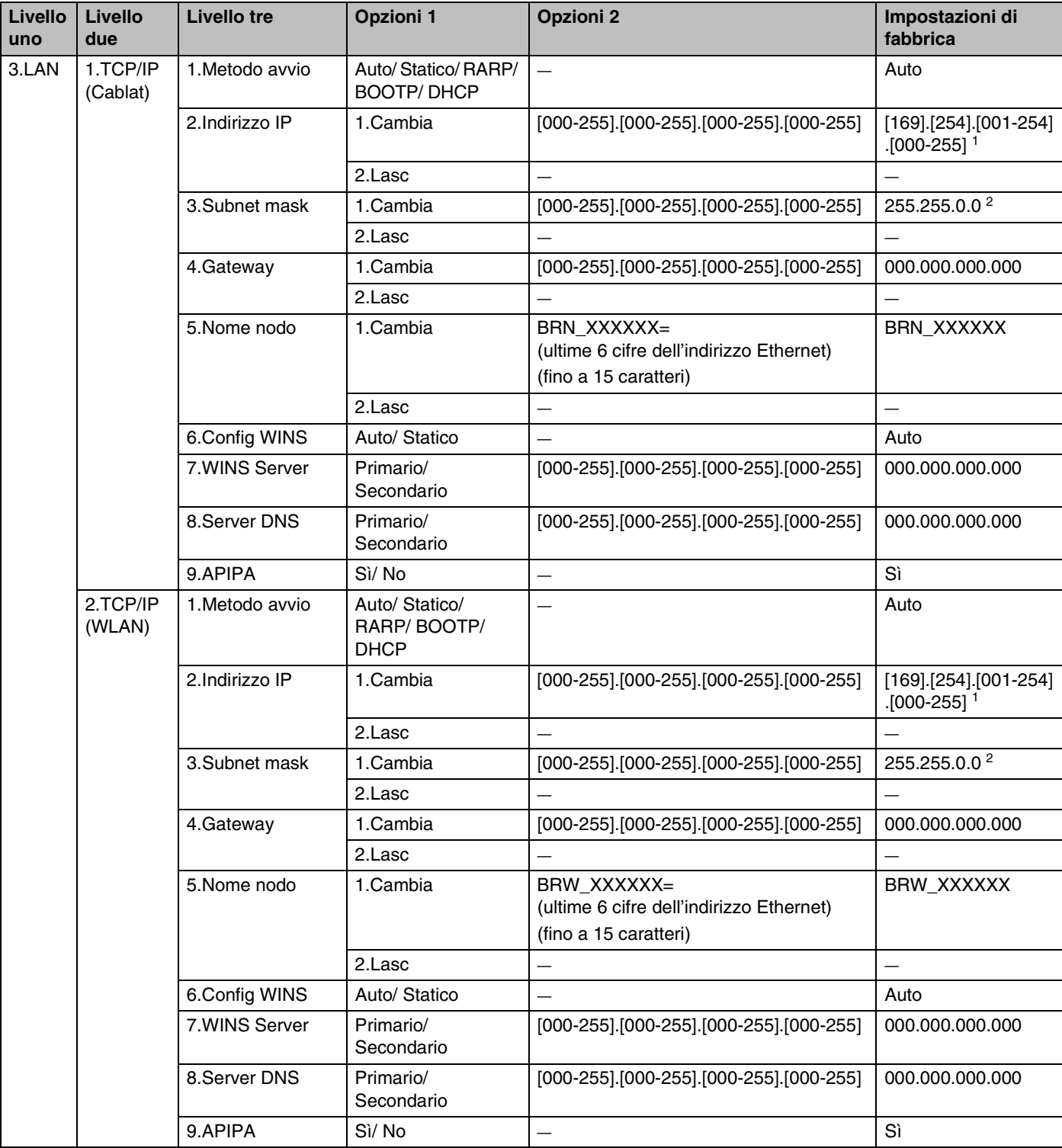

**B**

#### Appendice B

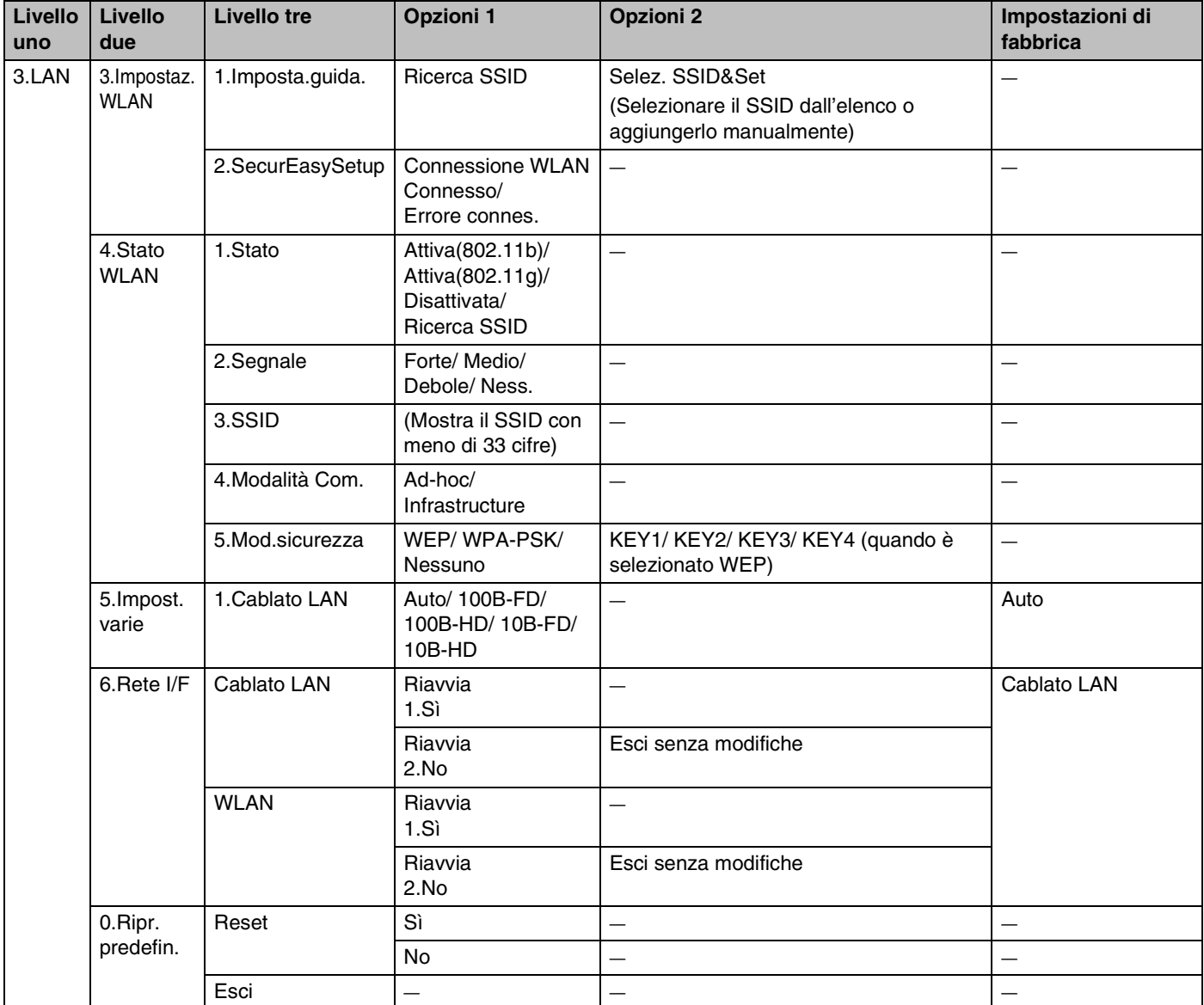

1. L'impostazione di fabbrica per **Indirizzo IP** può essere modificata dall'impostazione **APIPA**.

2. L'impostazione di fabbrica per **Subnet mask** può essere modificata dall'impostazione **APIPA**.

# **(Per MFC-640CW)**

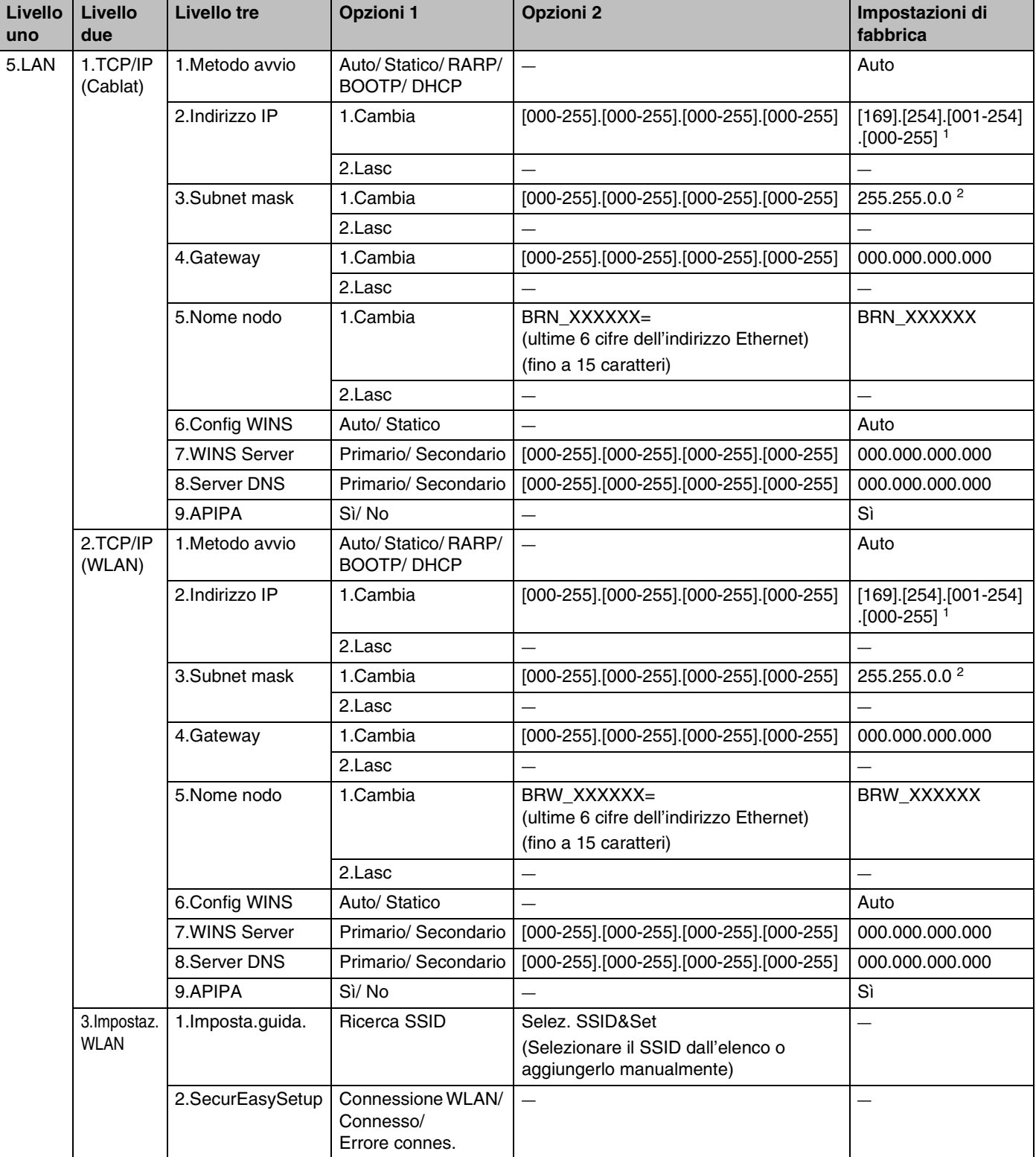

#### Appendice B

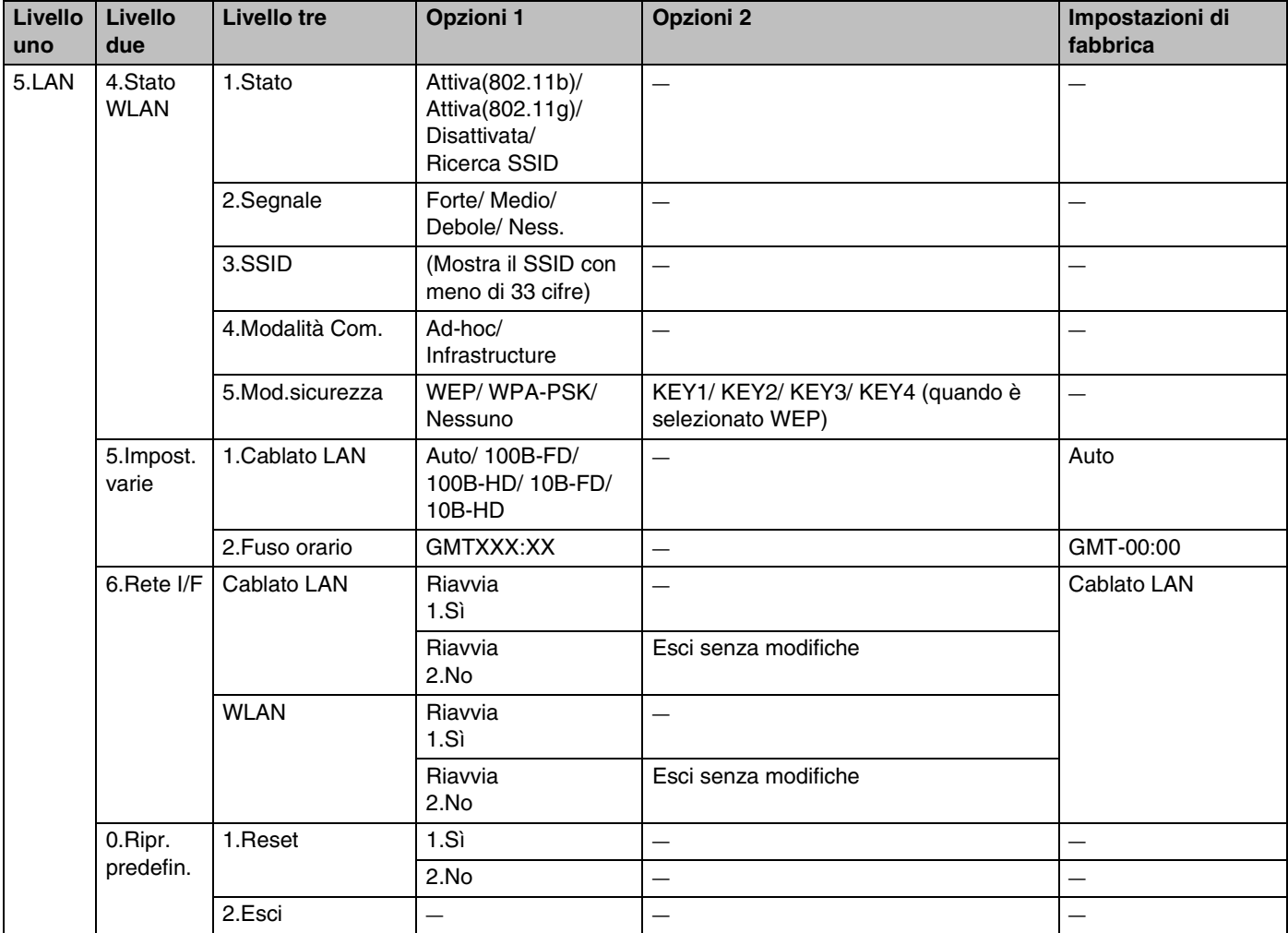

1. L'impostazione di fabbrica per **Indirizzo IP** può essere modificata dall'impostazione **APIPA**.

2. L'impostazione di fabbrica per **Subnet mask** può essere modificata dall'impostazione **APIPA**.

# **(Per MFC-820CW)**

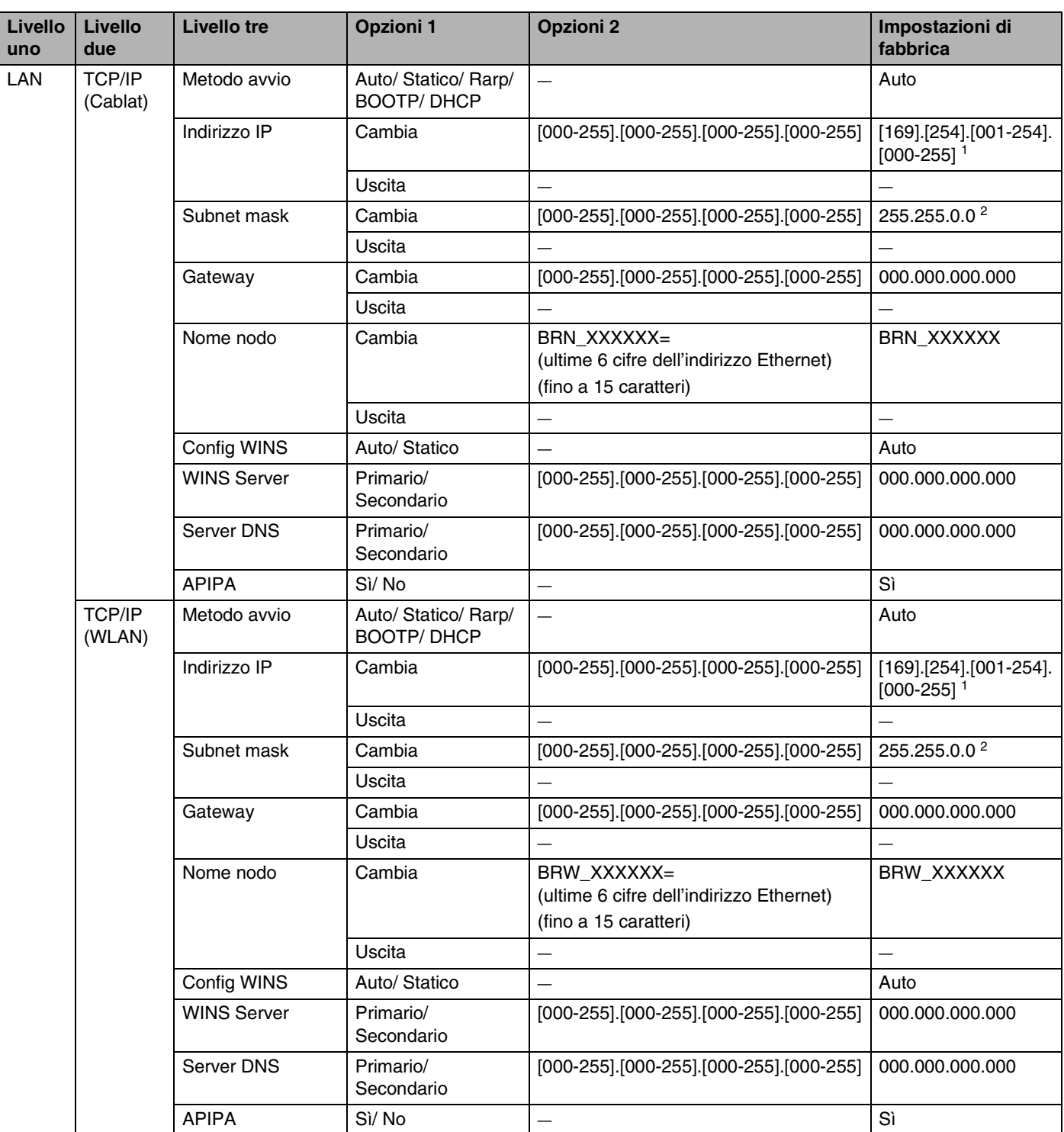

#### Appendice B

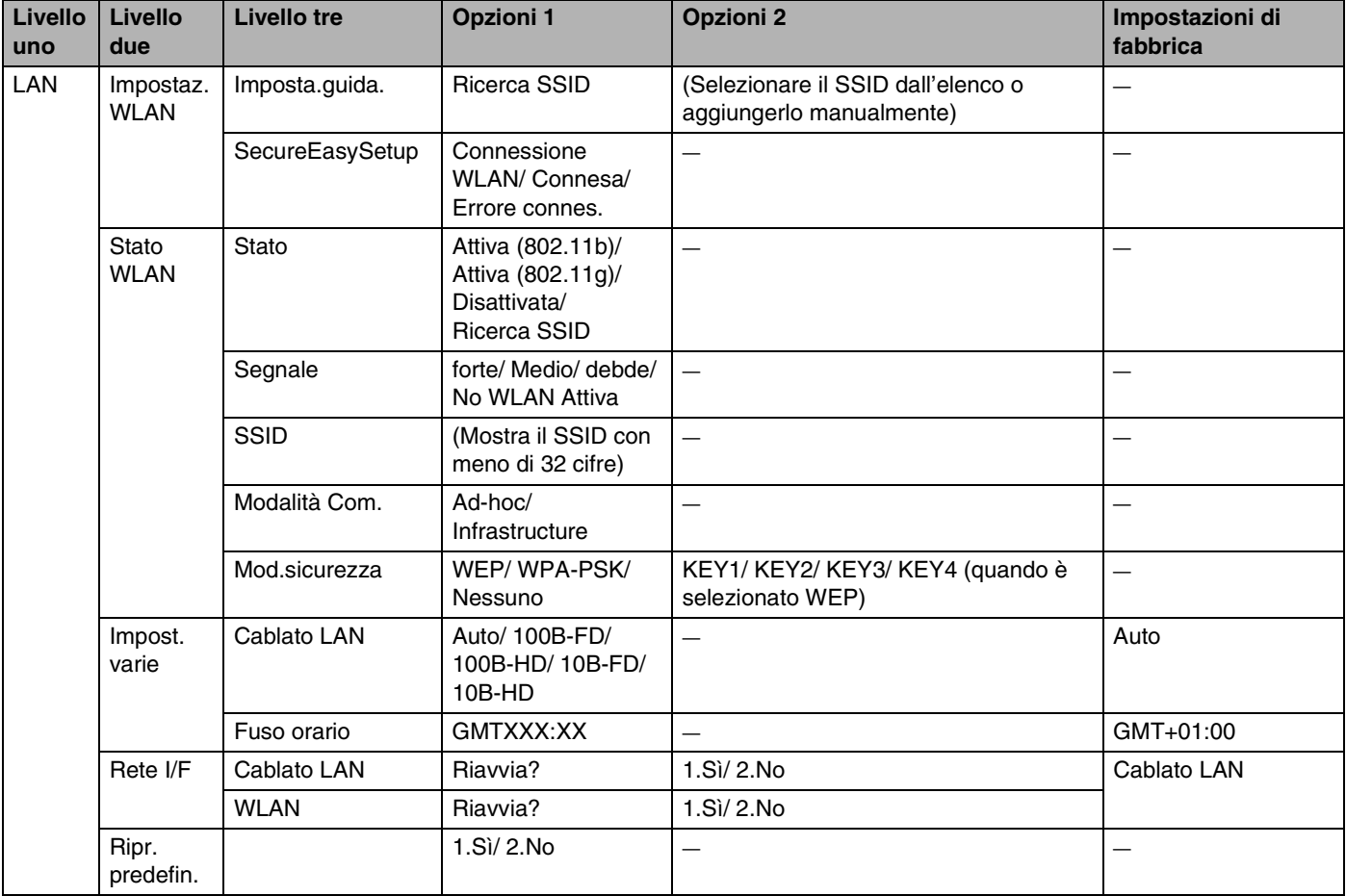

1. L'impostazione di fabbrica per **Indirizzo IP** può essere modificata dall'impostazione **APIPA**.

2. L'impostazione di fabbrica per **Subnet mask** può essere modificata dall'impostazione **APIPA**.

# **Immissione di testo (per MFC-640CW e MFC-820CW)**

Quando si impostano alcune selezioni di menu, come l'ID stazione, può essere necessario immettere testo nella macchina. Sulla maggior parte dei tasti numerici sono stampate tre o quattro lettere. I tasti per **0**, **#** e  $\star$  non presentano lettere stampate perché vengono utilizzati per caratteri speciali.

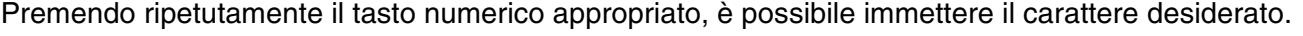

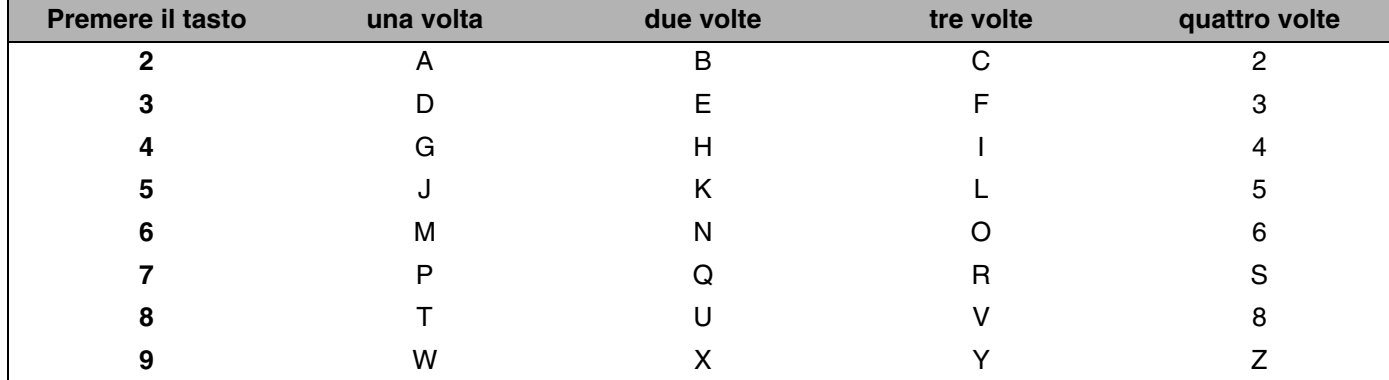

#### **Inserimento di spazi**

Per immettere uno spazio in un numero di fax, premere  $\blacktriangleright$  una volta tra i numeri. Per immettere uno spazio in un nome, premere  $\blacktriangleright$  due volte tra i caratteri.

#### **Correzioni**

Se è stata immessa una lettera sbagliata e si desidera cambiarla, premere < per spostare il cursore sotto la lettera errata. Quindi premere **Stop/Uscita** per MFC-640CW o premere **Cancellare** per MFC-820CW. Tutte le lettere sopra e a destra del cursore verranno eliminate. Immettere la lettera corretta. È possibile inoltre tornare indietro e sovrascrivere le lettere sbagliate.

#### **Ripetizione delle lettere**

Se è necessario immettere una lettera che si trova sullo stesso tasto della lettera precedente, premere  $\blacktriangleright$  per spostare il cursore a destra prima di premere nuovamente il tasto.

#### <span id="page-174-0"></span>**Caratteri speciali e simboli**

#### Per MFC-640CW

Premere  $\star$ , # o 0, quindi premere  $\blacktriangleleft$  o  $\blacktriangleright$  per spostare il cursore sotto il carattere speciale o il simbolo desiderato. Quindi premere **Menu/Set** per sceglierlo.

#### Per MFC-820CW

Premere  $\star$ , # o 0 ripetutamente, fino a che non viene visualizzato il carattere speciale o il simbolo desiderato.

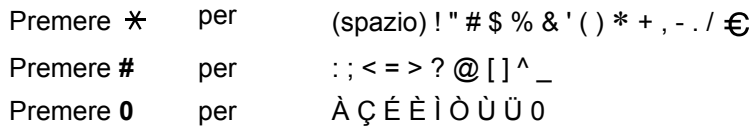

## **A**

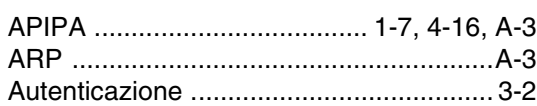

# **B**

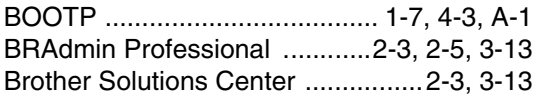

# **C**

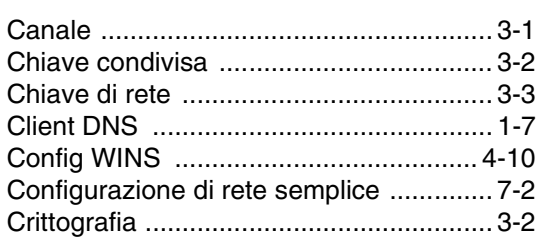

## **D**

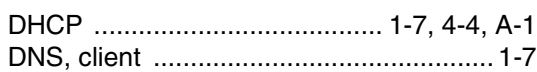

# **E**

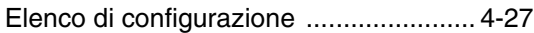

# **G**

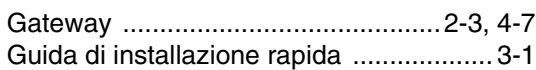

### **I**

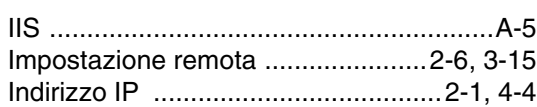

### **L**

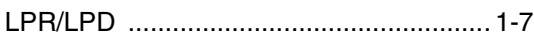

## **M**

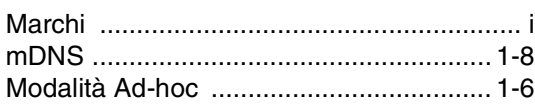

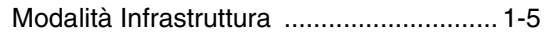

### **N**

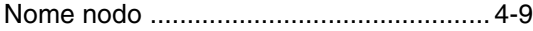

### **P**

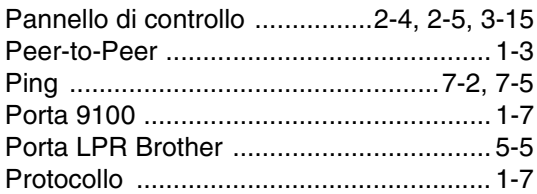

### **R**

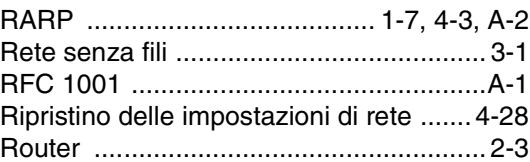

# **S**

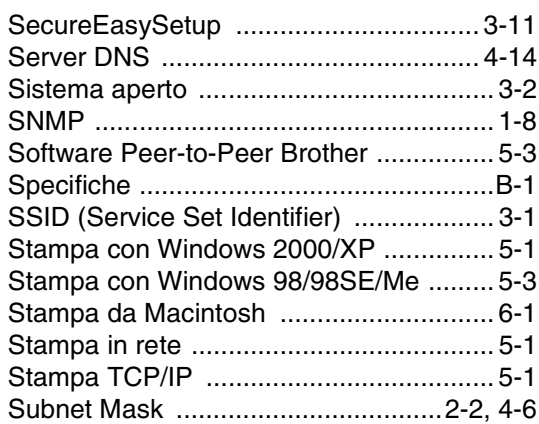

## **T T T T T T T T**

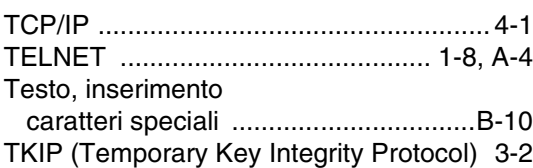

## **V**

[Valori di fabbrica predefiniti ................... 4-28](#page-63-1)

### Indice

# W

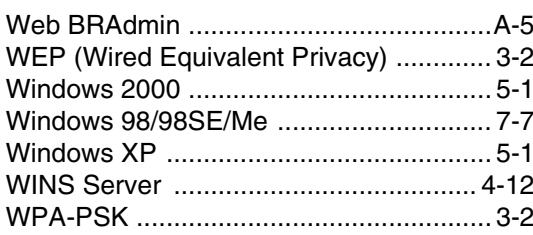

 $\mathbf{I}$